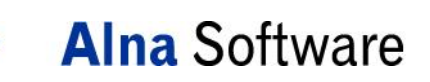

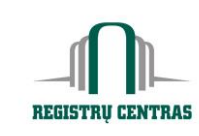

**Valstybės įmonė Registrų centras**

Data: 2016-05-04 Dokumento autorius: Birutė Žižiūnaitė

# **NETSVEP**

Vartotojo žinynas notarui

UAB "Alna Software" A. Goštauto g. 40 LT-01112 Vilnius, Tel. (8 5) 239 7300, Faks. (8 5) 239 7301 Savanorių pr. 178, LT-44150 Kaunas, Tel. (8 37) 210 300, Faks. (8 37) 210 301 asw@alna.lt, www.alna.lt

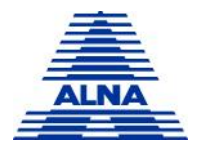

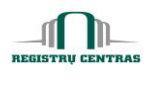

# **Turinys**

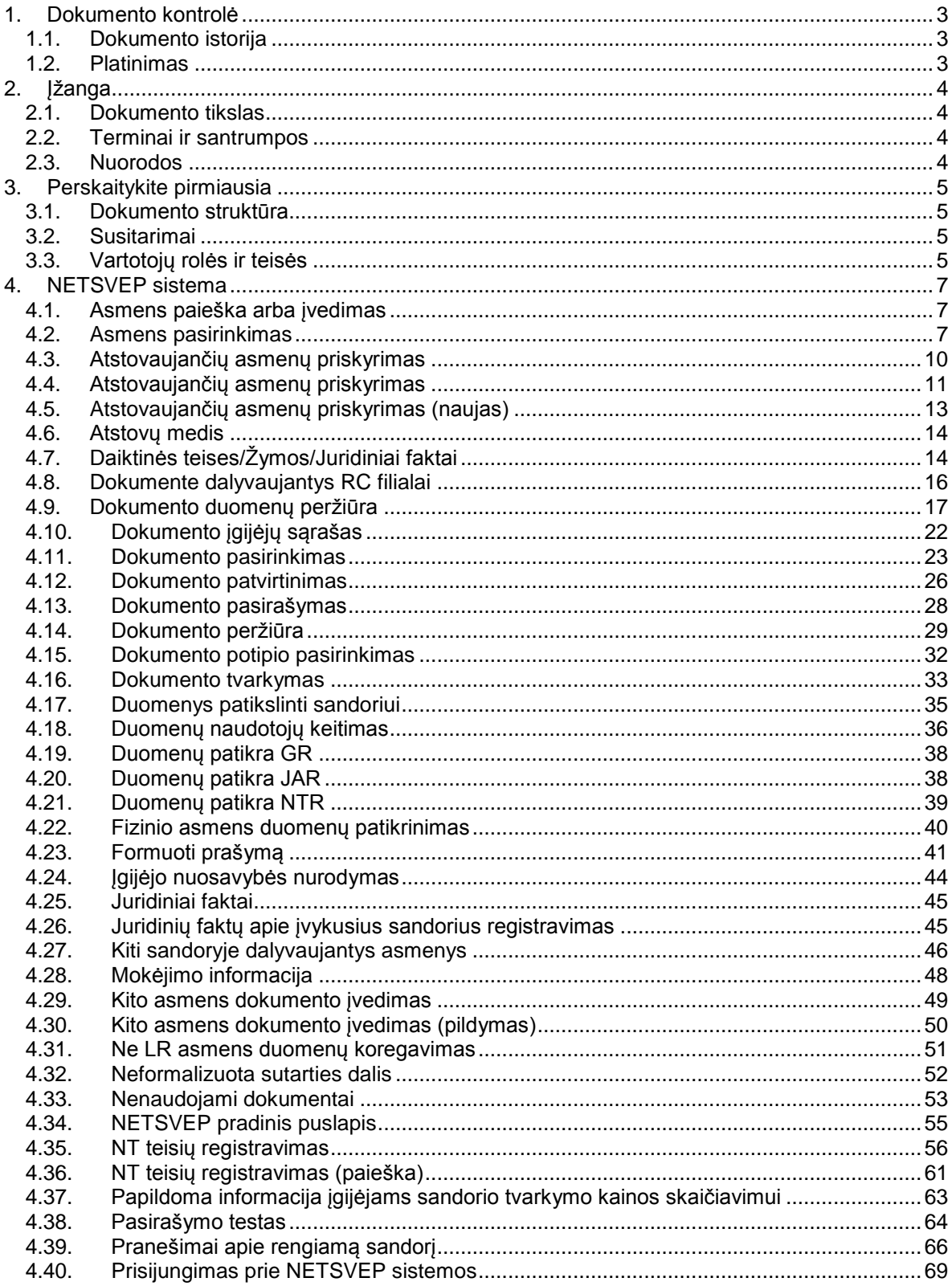

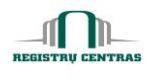

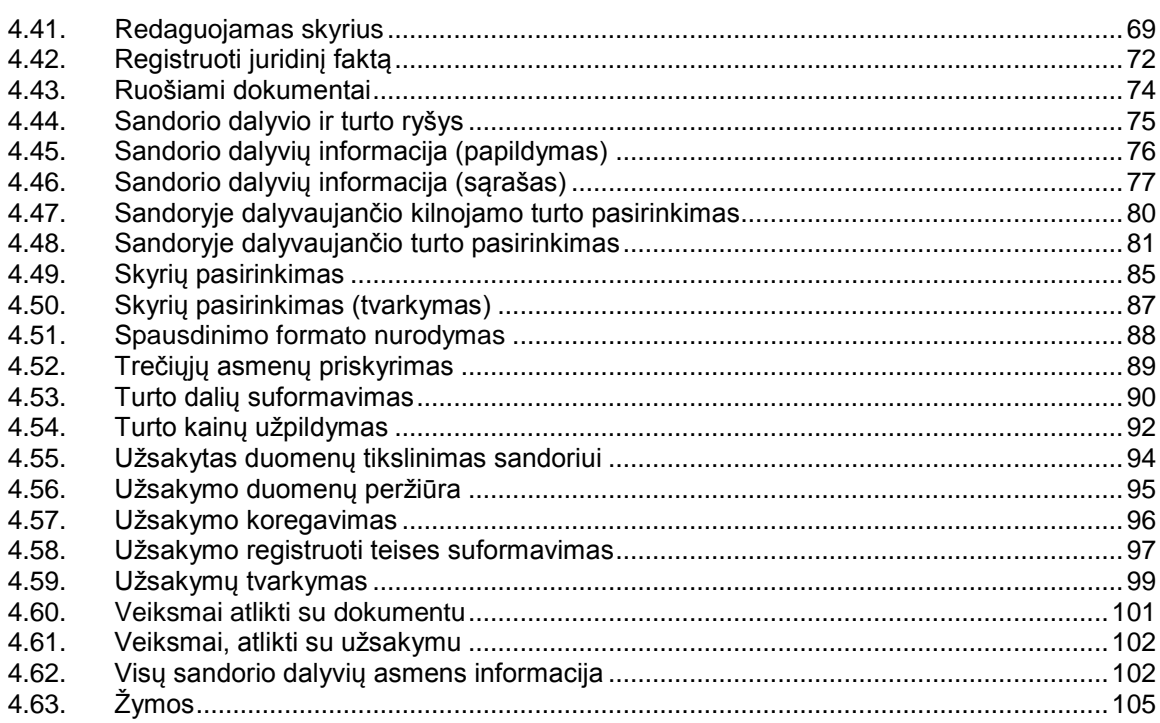

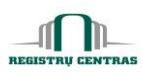

## <span id="page-3-0"></span>**1. Dokumento kontrolė**

#### <span id="page-3-1"></span>**1.1. Dokumento istorija**

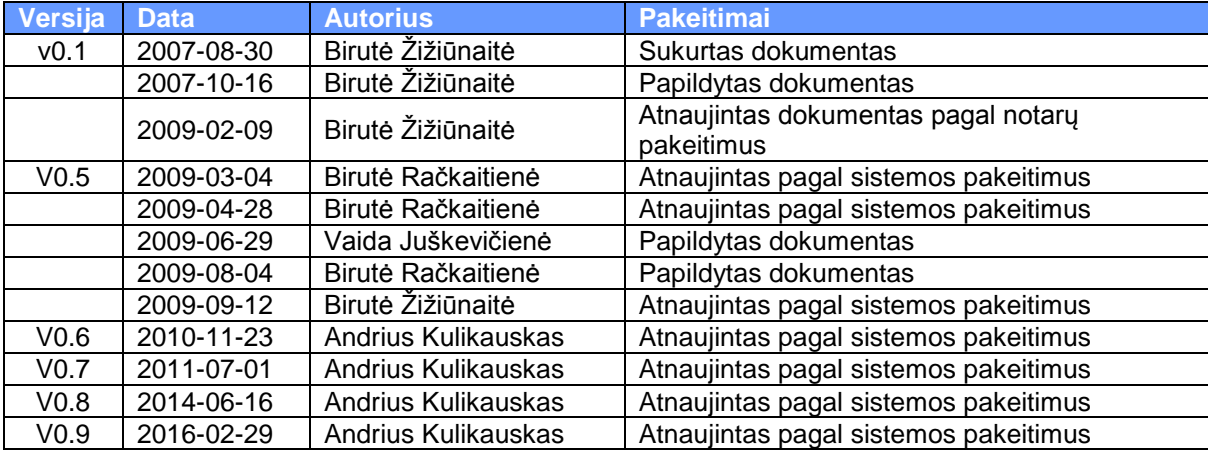

## <span id="page-3-2"></span>**1.2. Platinimas**

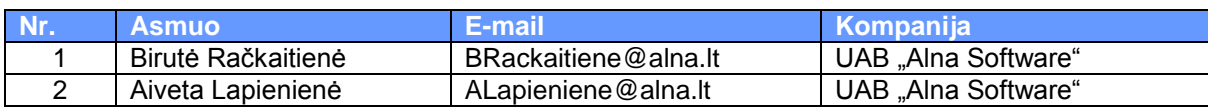

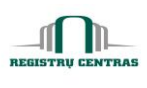

## <span id="page-4-0"></span>**2. Įžanga**

Sveiki atvykę į NETSVEP informacinę sistemą. Šios sistemos pagrindiniai tikslai:

- tiesioginis oficialios Nekilnojamojo turto registro ir kadastro informacijos teikimas elektroninėmis priemonėmis notarams ir sandorio dalyviams notaro darbo vietoje;
- automatizuotas sandorio duomenų ir dokumentų rengimas bei pasikeitusių juridinių faktų ir pačių sandorių registravimas Nekilnojamojo turto registre.

#### <span id="page-4-1"></span>**2.1. Dokumento tikslas**

Šiame dokumente aprašyti NETSVEP sistemos langai, susiję su notaro darbais.

#### <span id="page-4-2"></span>**2.2. Terminai ir santrumpos**

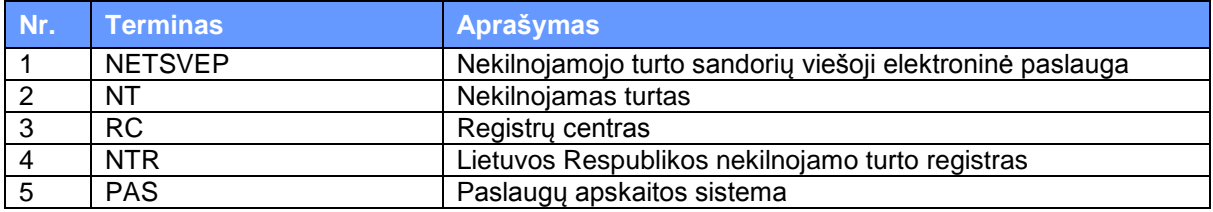

### <span id="page-4-3"></span>**2.3. Nuorodos**

*Vartotojo žinynas notarui* paruoštas remiantis šiais dokumentais:

- *[1] NETSVEP sistemos reikalavimai. Reikalavimų specifikacija;*
- *[2] NETSVEP sistema. Detalus projektas.*
- *[3] NETSVEP programa versija 1.7.9.0*

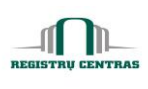

## <span id="page-5-0"></span>**3. Perskaitykite pirmiausia**

#### <span id="page-5-1"></span>**3.1. Dokumento struktūra**

Dokumento skyrių ir poskyrių pavadinimai atitinka NETSVEP sistemos langų pavadinimus.

Kiekviename skyriuje/poskyryje rasite šią informaciją:

- **kam skirtas langas;**
- kaip atsidaryti langą;
- **a** lango elementų aprašymus.

#### <span id="page-5-2"></span>**3.2. Susitarimai**

Aprašant sistemos langus, naudojami šie susitarimai:

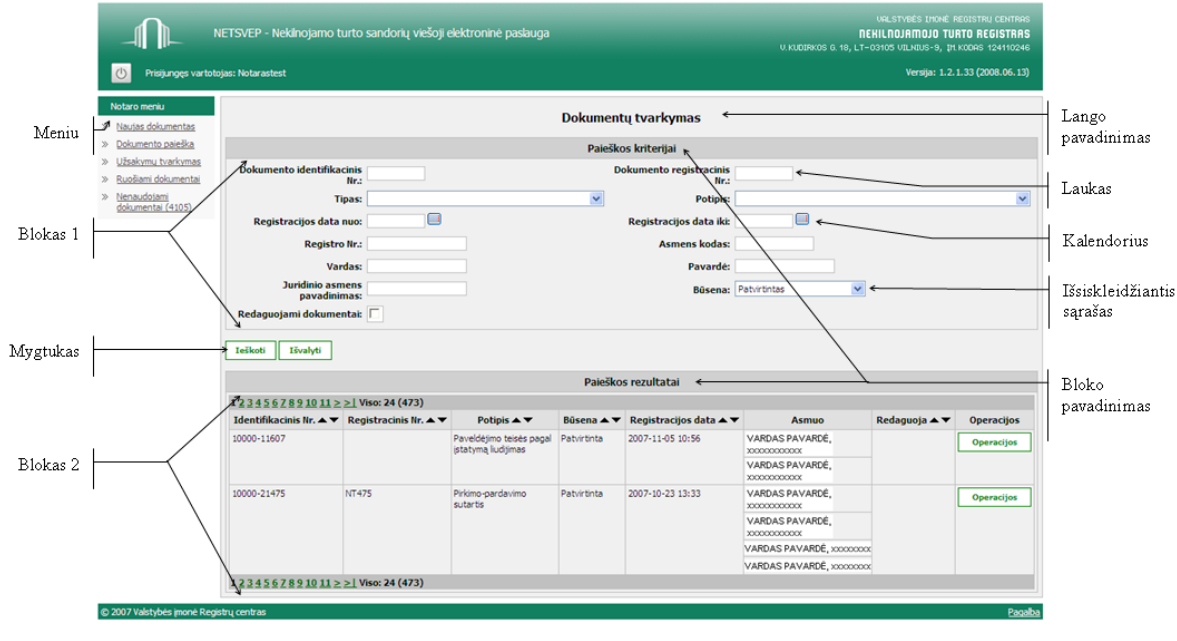

*1 pav. Lango išvaizda*

#### <span id="page-5-3"></span>**3.3. Vartotojų rolės ir teisės**

Kiekvienam NETSVEP sistemos vartotojui priskirta rolė, leidžianti sistemoje atlikti tam tikrus veiksmus.

Šiame skyriuje pateikiamos visos sistemoje esančios vartotojų rolės. Toliau dokumente pateikti tik notaro rolei priskirti veiksmai, kuriuos notaras gali atlikti NETSVEP sistemoje.

#### **1 lentelė.** *NETSVEP vartotojų rolėms suteiktos teisės*

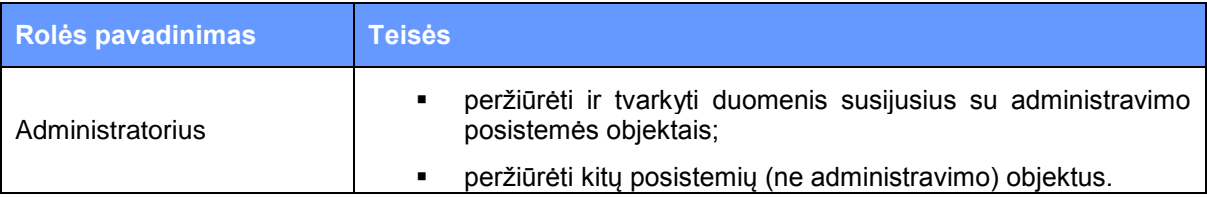

© UAB **"Alna Software".** Konfidencialu. **5** psl.

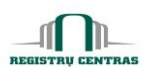

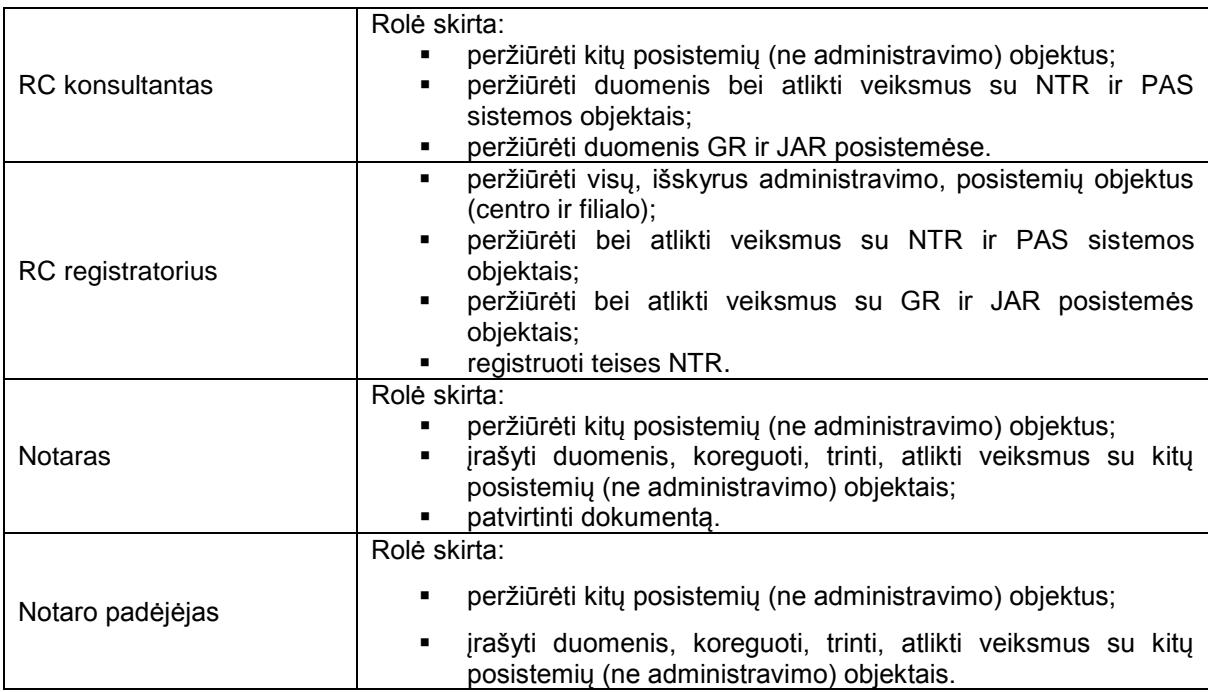

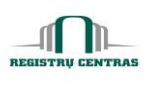

## <span id="page-7-0"></span>**4. NETSVEP sistema**

#### <span id="page-7-1"></span>**4.1. Asmens paieška arba įvedimas**

Langas skirtas LR fizinių/ juridinių, Ne LR fizinių/juridinių asmenų paieškai bei Ne LR fizinių asmenų įvedimui.

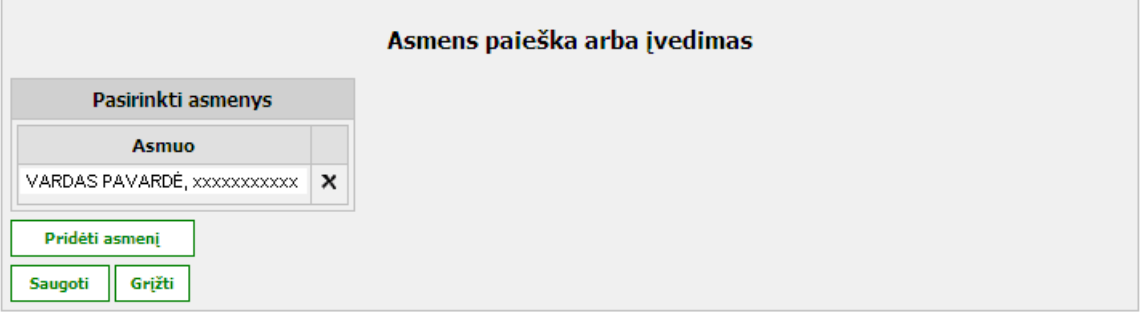

#### **Elementų aprašymas**

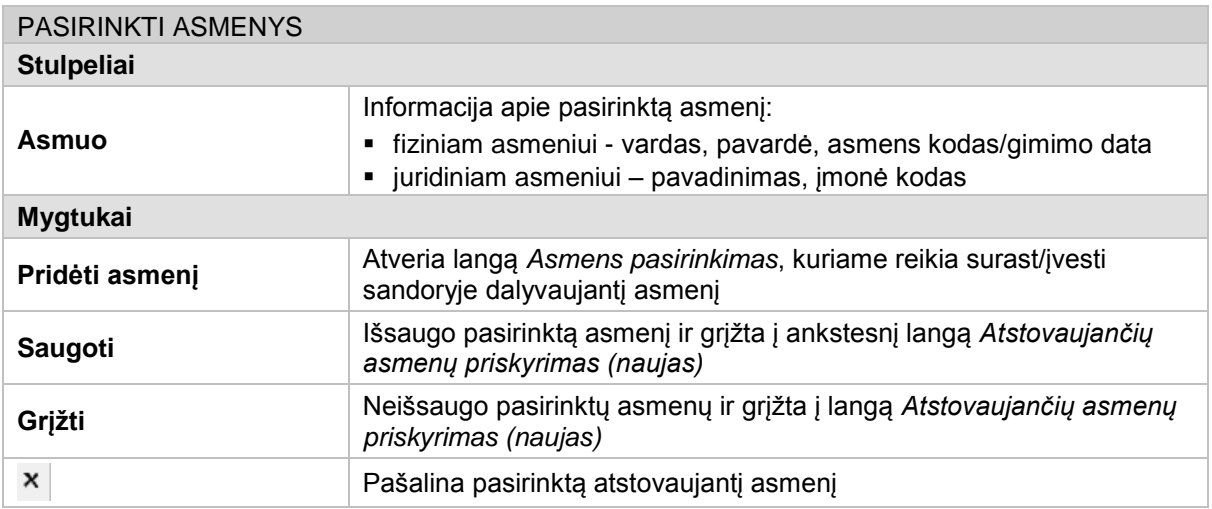

#### <span id="page-7-2"></span>**4.2. Asmens pasirinkimas**

Langas skirtas LR fizinio/juridinio asmens duomenų paieškai GR (gyventojų registre), JAR (juridinių asmenų registre), ne LR fizinio/juridinio asmens paieškai NTR asmenų posistemėje, arba ne LR fizinio asmens įvedimui į NTR.

Langą sudaro šie blokai:

- Pasirinkimo tipas
- Paieškos kriterijai
- **•** Paieškos rezultatai

#### **NETSVEP** Vartotojo žinynas notarui

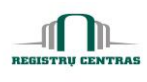

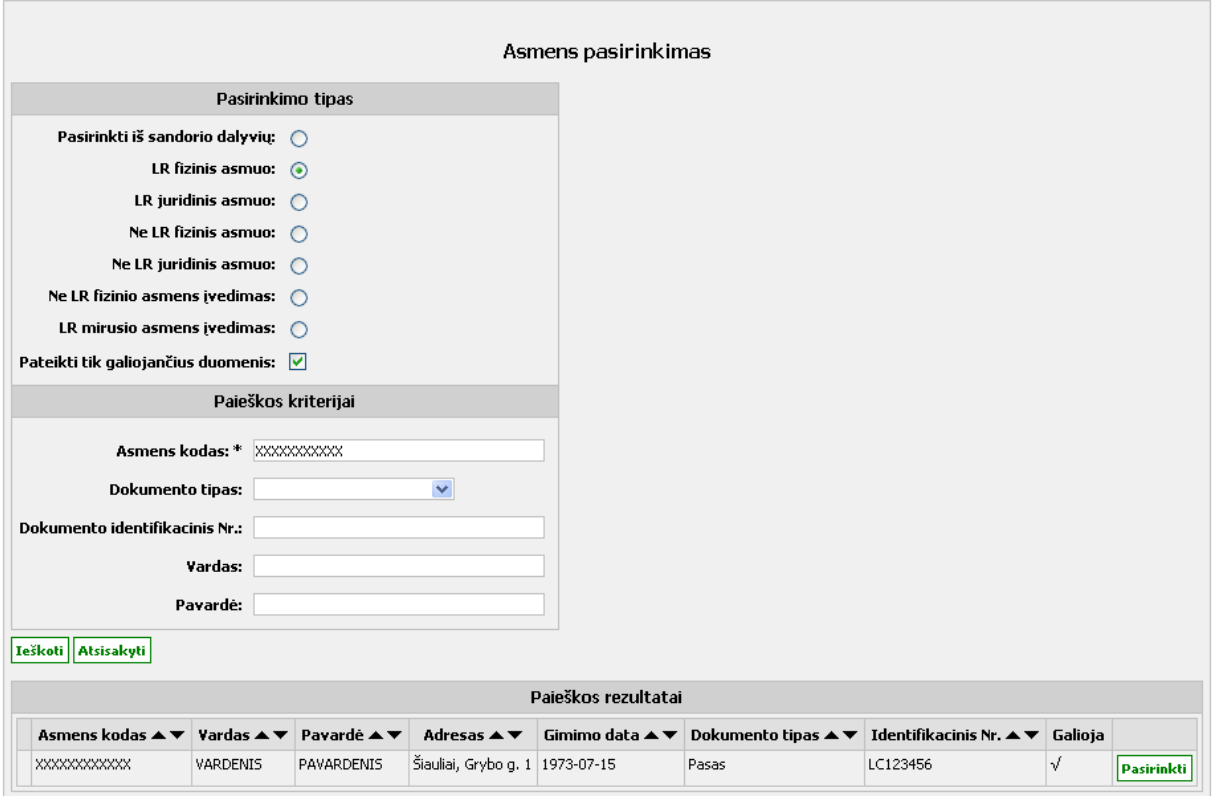

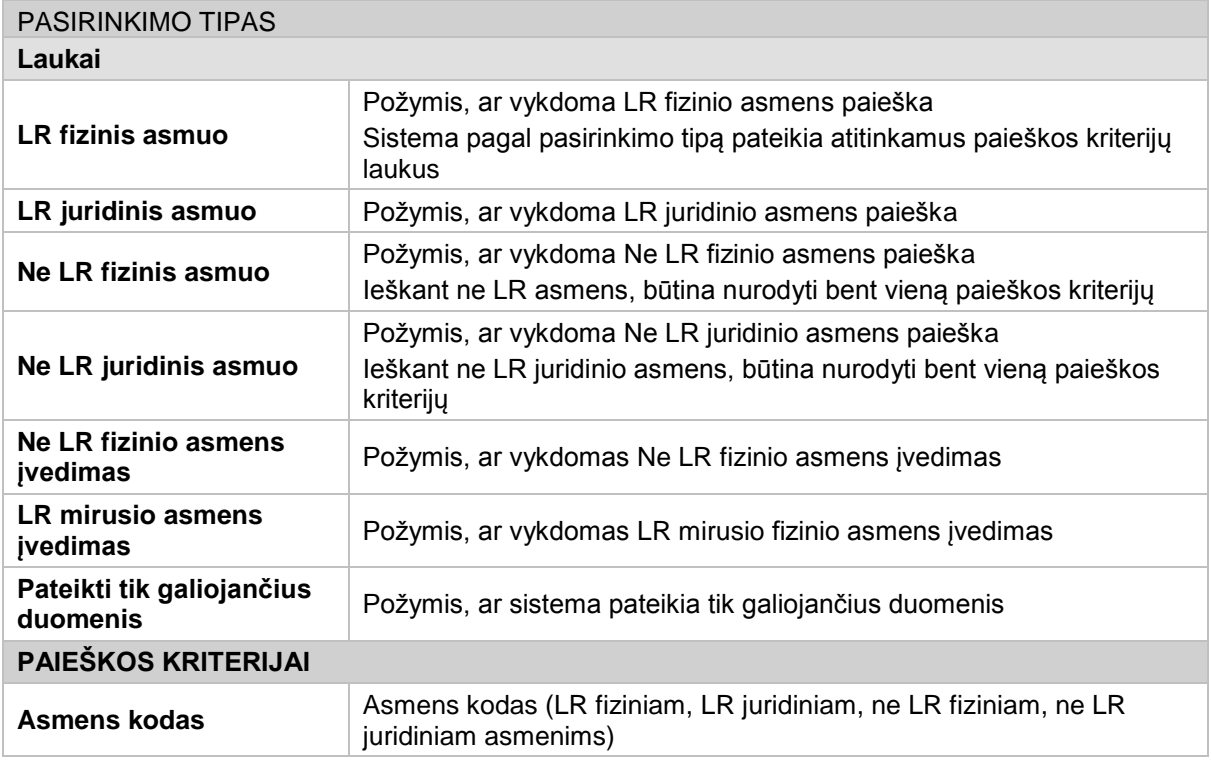

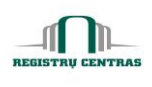

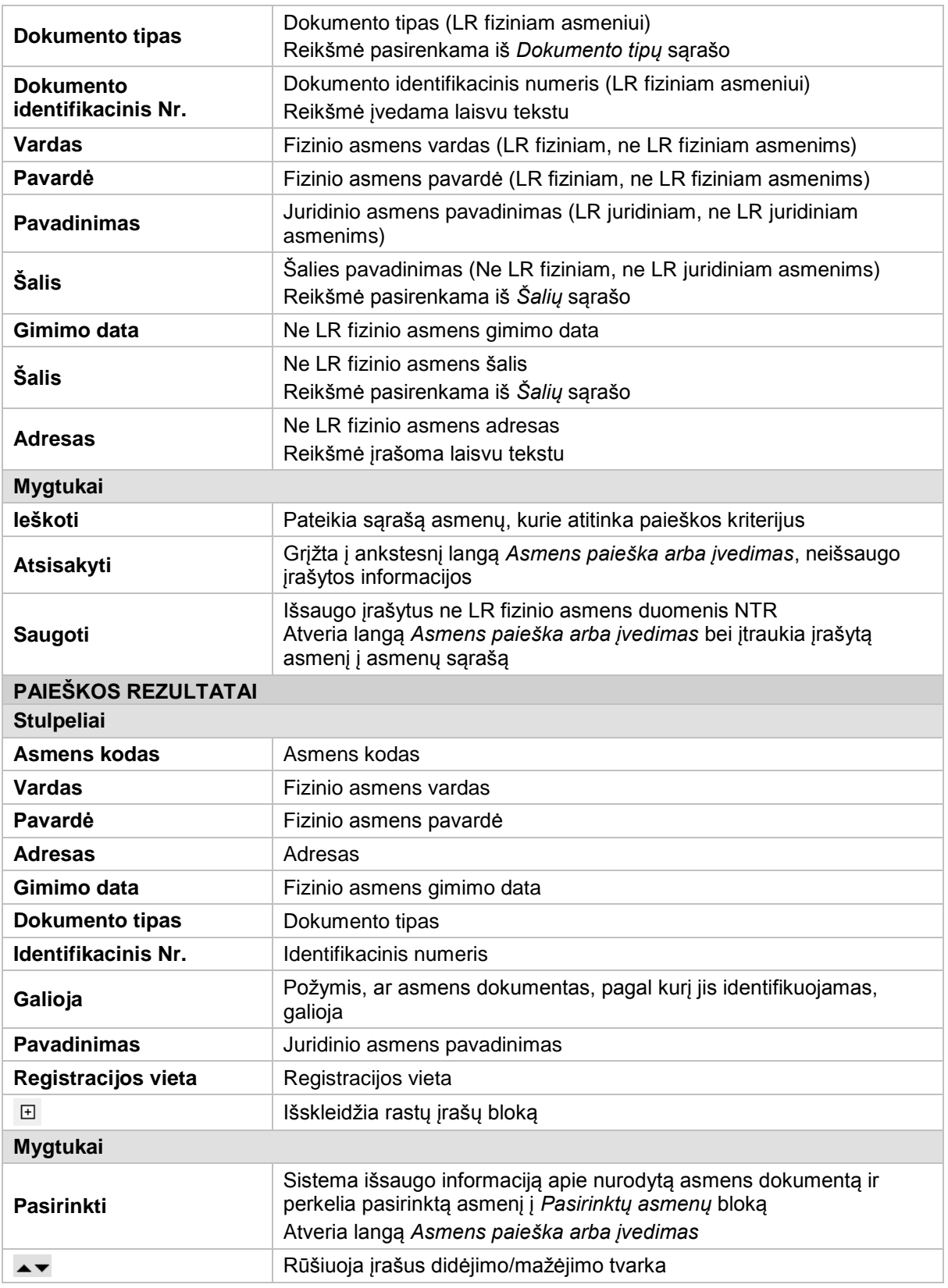

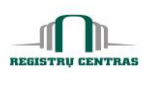

#### <span id="page-10-0"></span>**4.3. Atstovaujančių asmenų priskyrimas**

Langas skirtas priskirti ir peržiūrėti jau priskirtus perleidėjams, įgijėjams ir tretiesiems asmenims atstovaujančius asmenis.

Langą sudaro šie blokai:

**Priskirti atstovaujantys asmenys** 

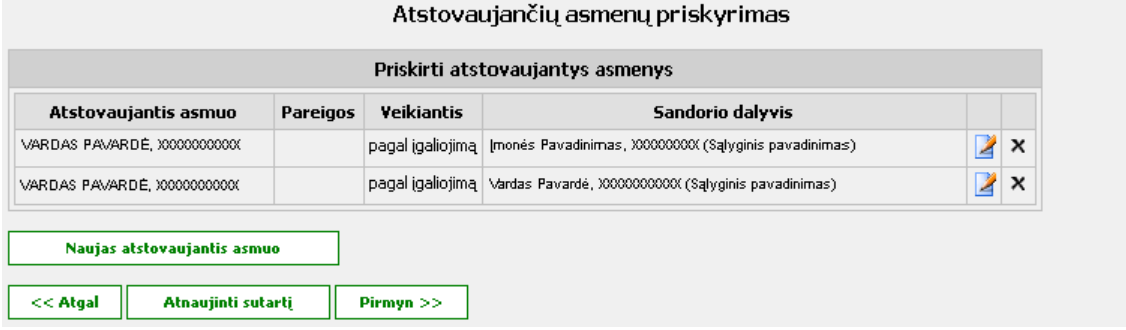

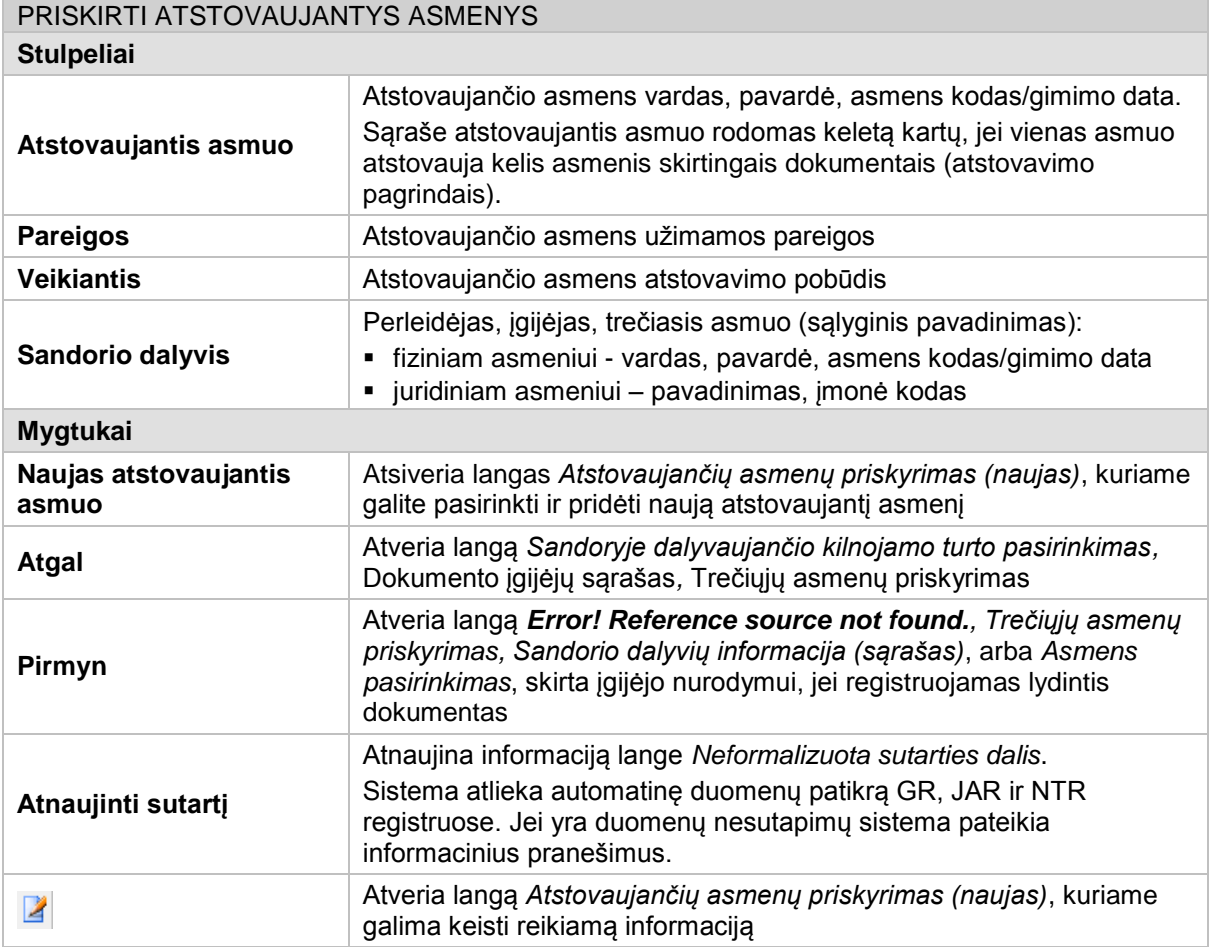

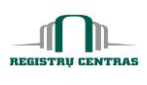

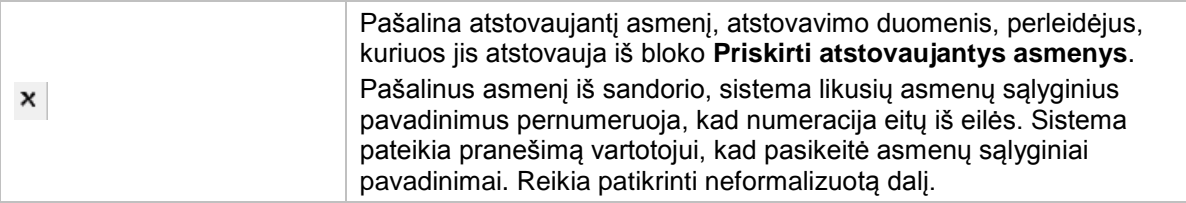

#### <span id="page-11-0"></span>**4.4. Atstovaujančių asmenų priskyrimas**

Langas skirtas hierarchiniam atstovų įvedimui arba redagavimui. Langas atidaromas norint konkrečiam atstovui priskirti atstovą. Atstovas, kuriam norima priskirti atstovus yra išvardintas po lango pavadinimu.

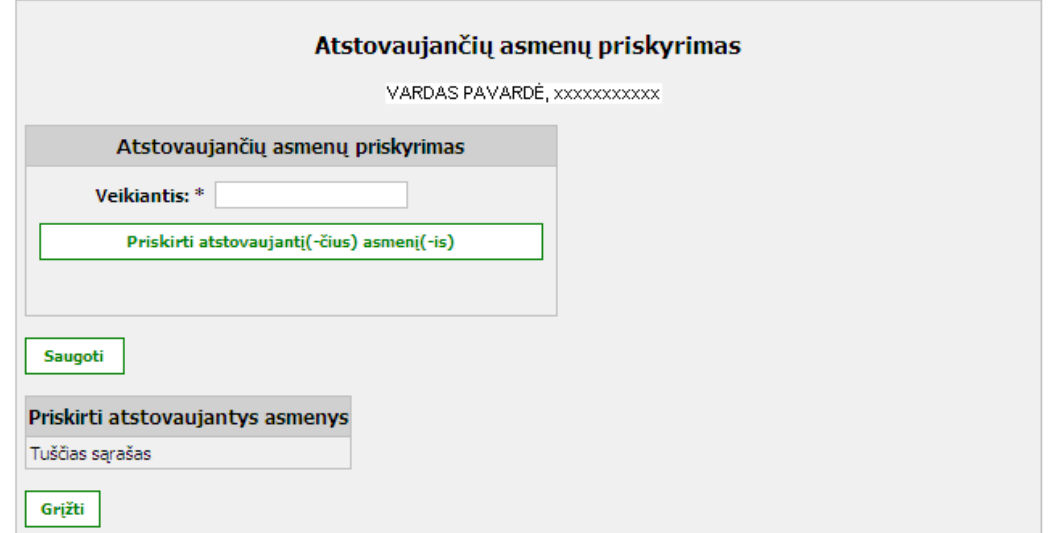

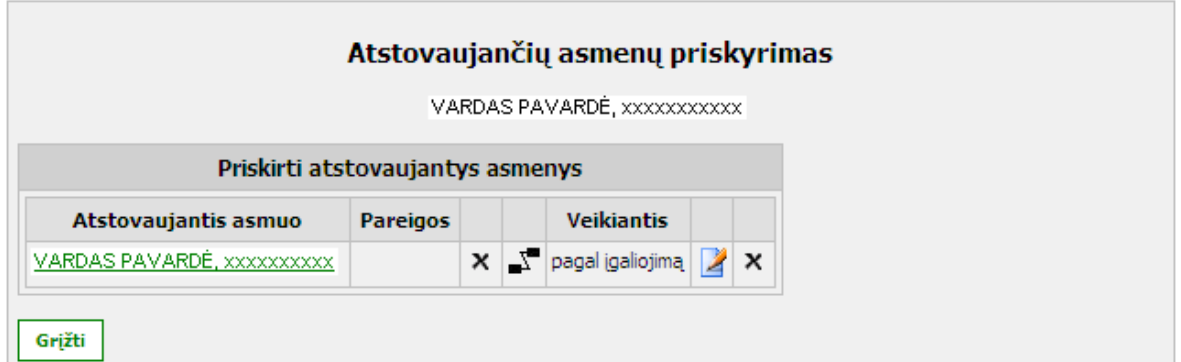

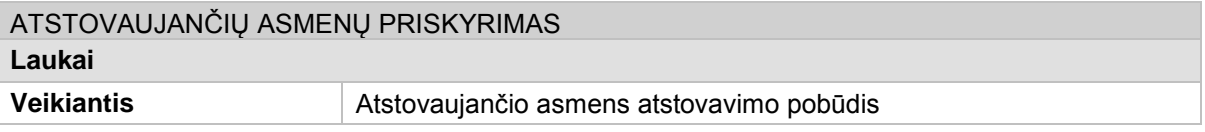

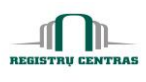

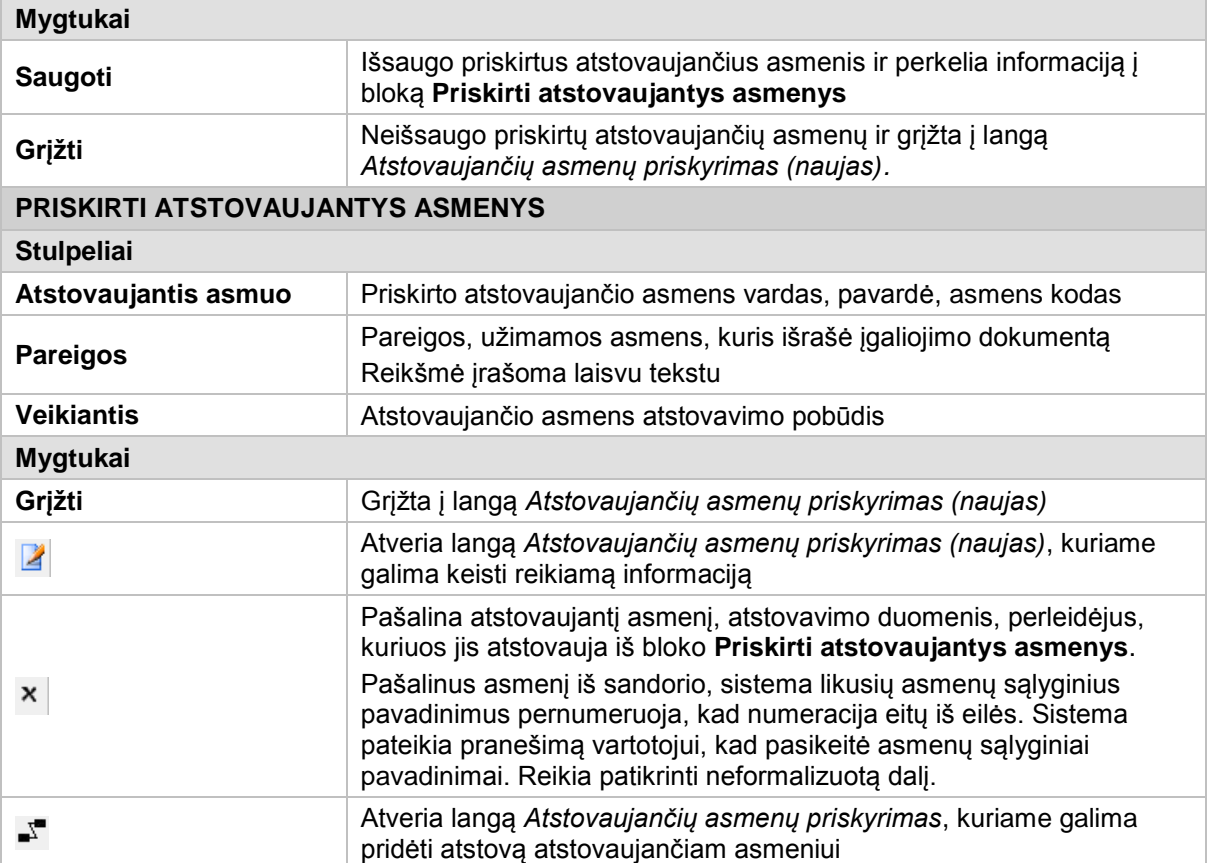

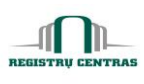

## <span id="page-13-0"></span>**4.5. Atstovaujančių asmenų priskyrimas (naujas)**

Langas skirtas priskirti jiems atstovaujančius asmenis.

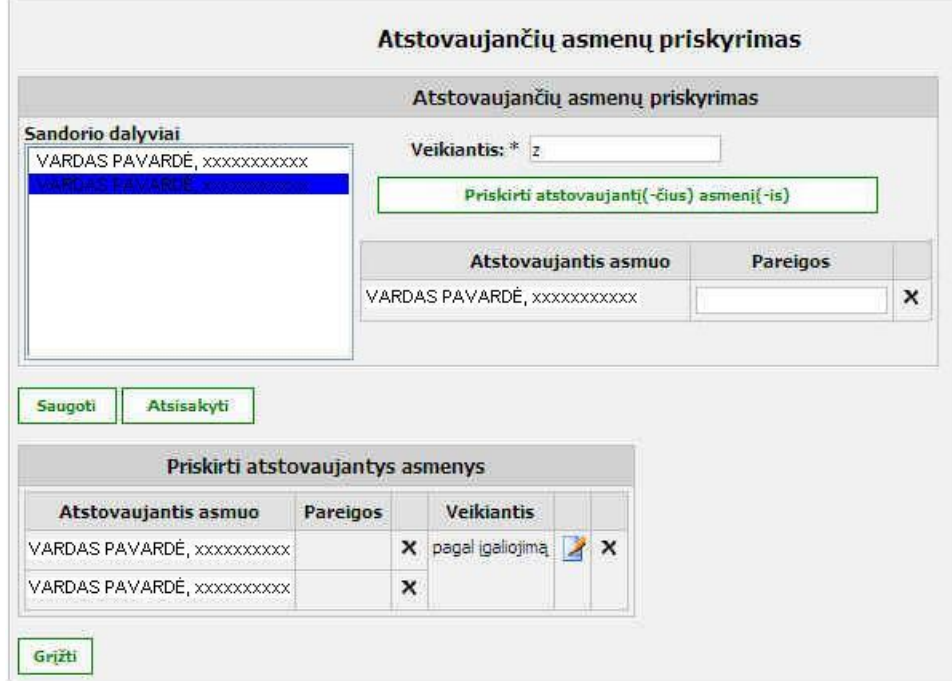

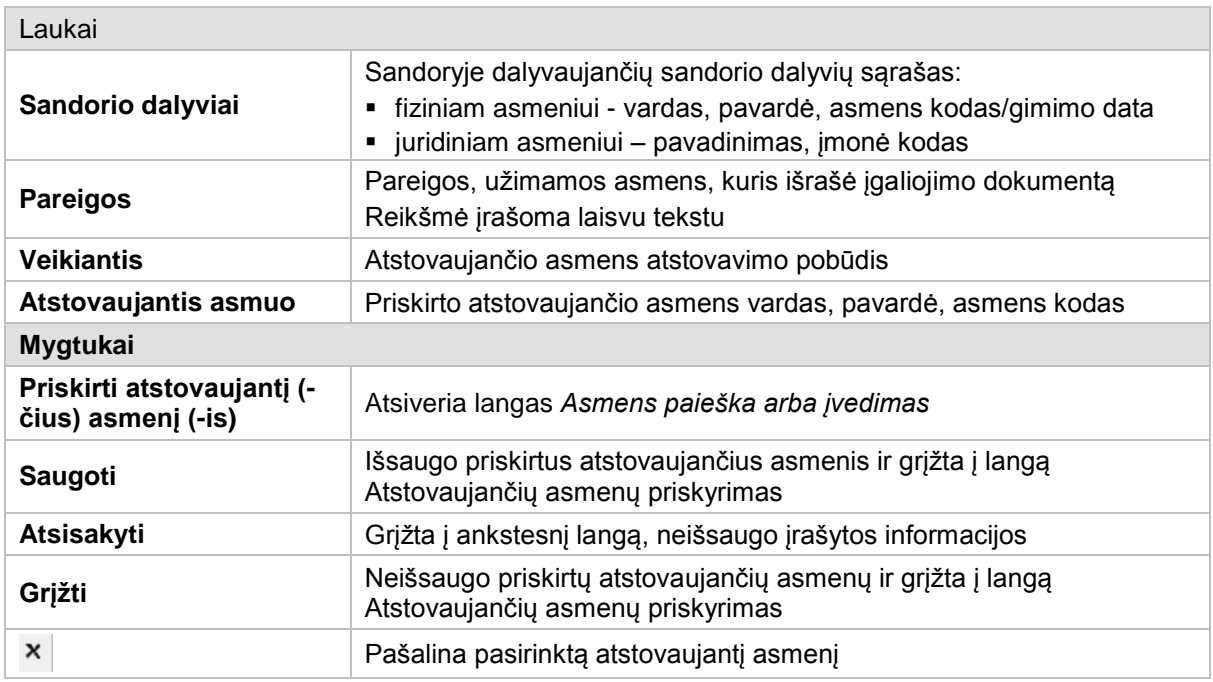

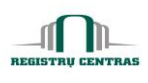

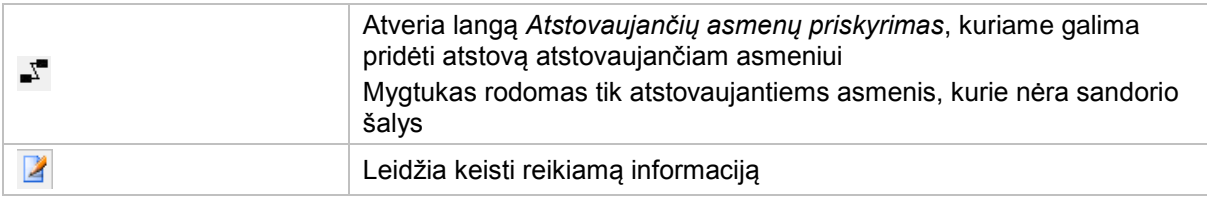

#### <span id="page-14-0"></span>**4.6. Atstovų medis**

Langas skirtas peržiūrėti atstovų medį.

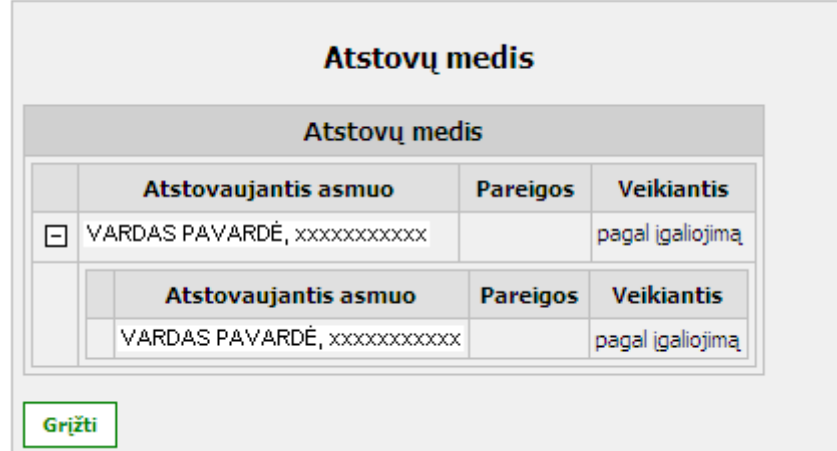

#### **Elementų aprašymas**

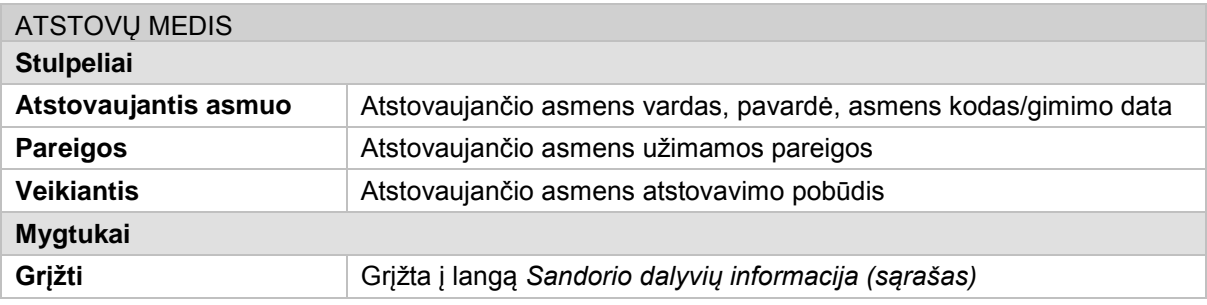

## <span id="page-14-1"></span>**4.7. Daiktinės teises/Žymos/Juridiniai faktai**

Langas skirtas nurodyti nekilnojamam turtui, kokios daiktinės teisės, žymos ar juridiniai faktai turi būti registruojami sudarius sandorį.

Langą sudaro šie blokai:

- Daiktinė teisė
- Žyma
- **Juridinis faktas**

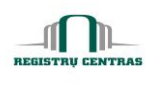

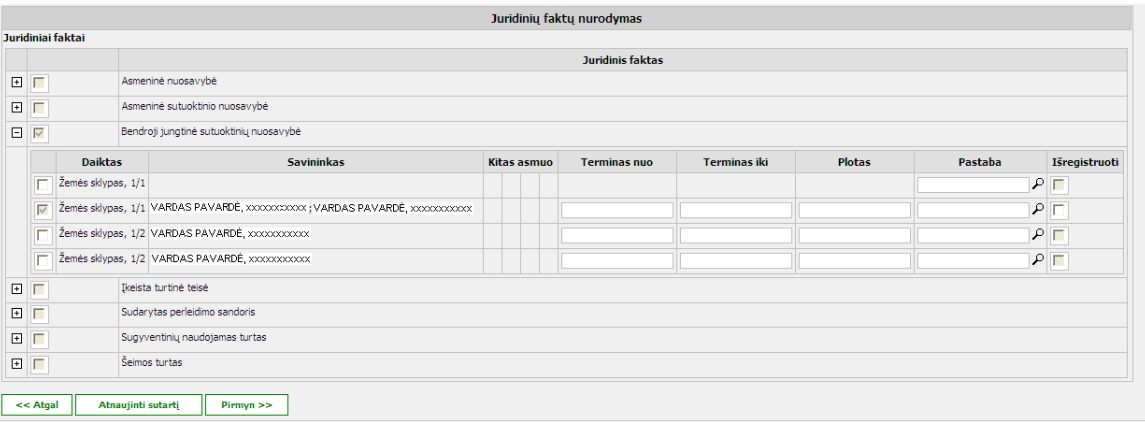

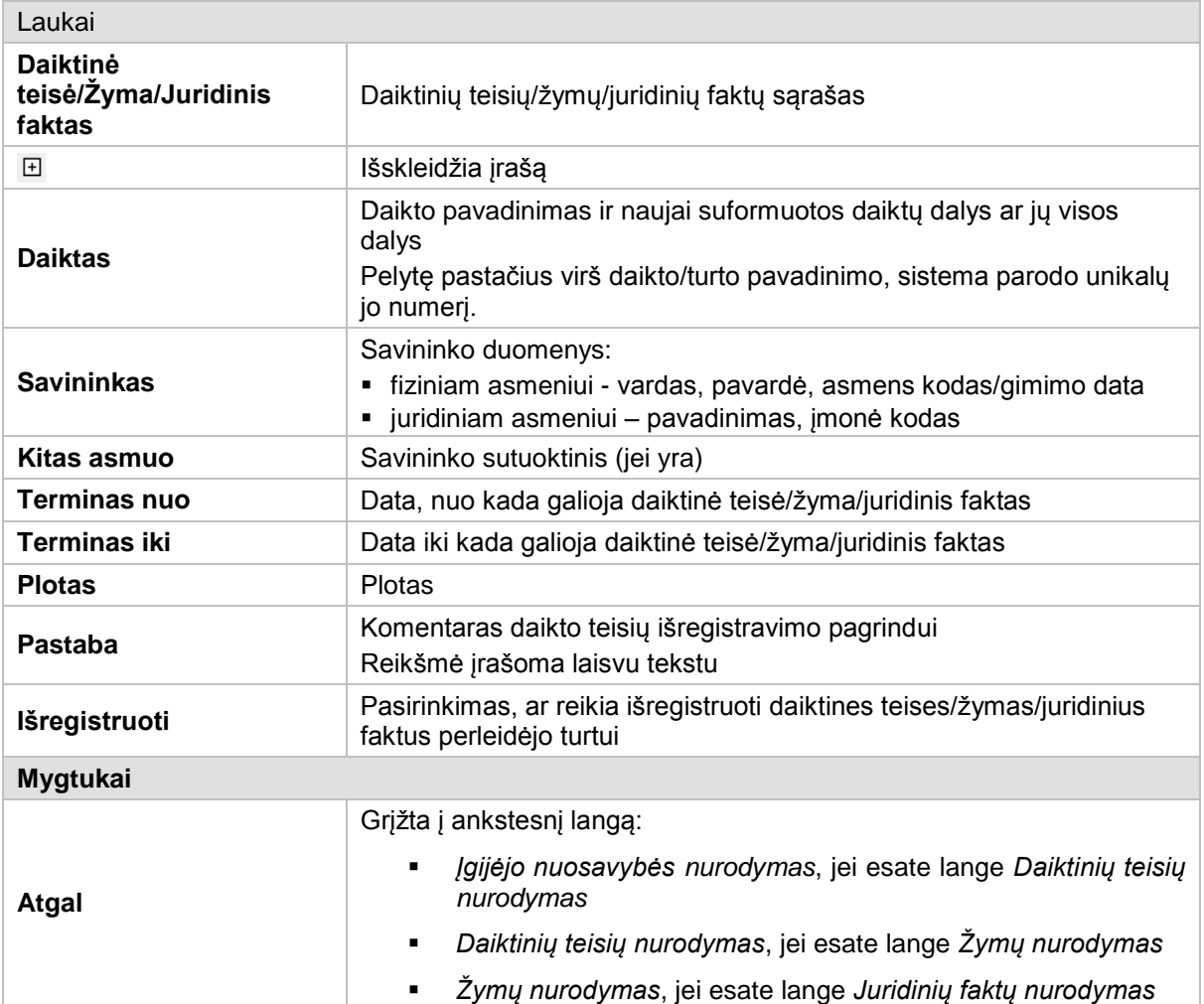

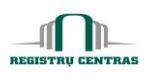

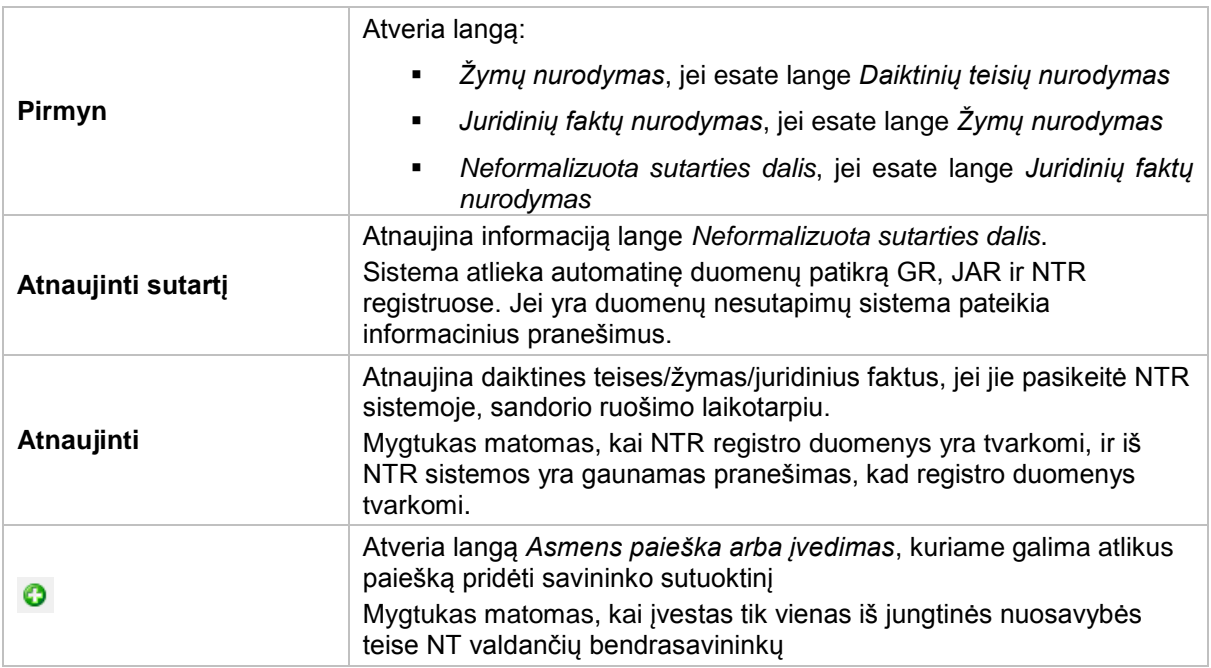

#### <span id="page-16-0"></span>**4.8. Dokumente dalyvaujantys RC filialai**

Langas skirtas peržiūrėti suformuotą ir išsiųstą pranešimą į VMI.

Langą galite atverti:

*Pagrindinis meniu -> Dokumento peržiūra -> paspausta nuoroda Suformuoti pranešimą apie sandorį*

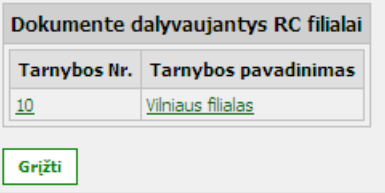

#### **Elementų aprašymas**

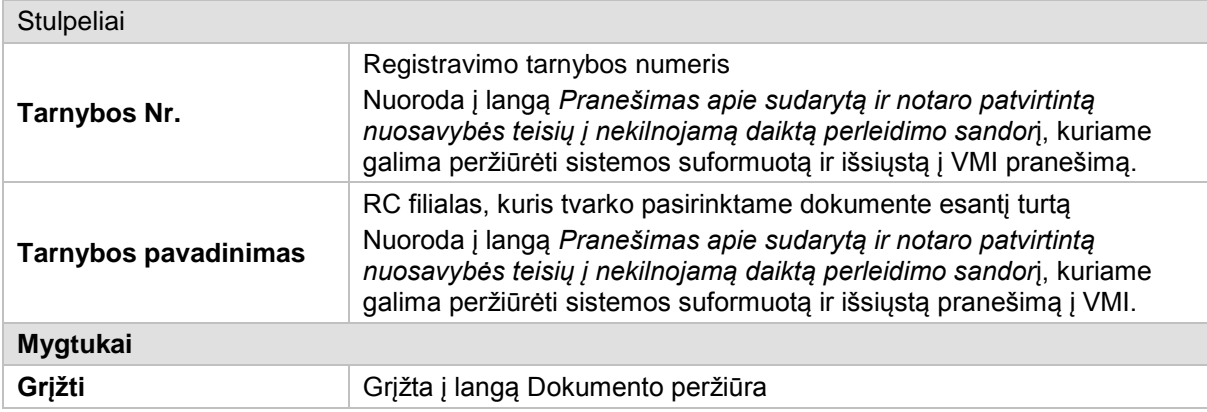

© UAB **"Alna Software".** Konfidencialu. **16** psl.

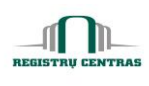

#### <span id="page-17-0"></span>**4.9. Dokumento duomenų peržiūra**

Langas skirtas peržiūrėti dokumento duomenims. Dokumento duomenys gali būti peržiūrėti nepriklausomai nuo to, kokioje būsenoje yra dokumentas.

Langą galite atverti:

#### *Papildomų veiksmų meniu -> Dokumento duomenų peržiūra*

Langą sudaro šie blokai:

- Sandoryje dalyvaujančių asmenų sąlyginiai pavadinimai
- Atstovaujančių asmenų sąlyginiai pavadinimai
- Sandoryje dalyvaujančio turto sąlyginiai pavadinimai
- **Perleidžiamas nekilnojamas turtas**
- Perleidžiamas kilnojamas turtas
- Perleidėjus atstovaujantys asmenys
- Perleidėjams priskirti tėvai
- Įgyjamas turtas
- Įgijėjus atstovaujantys asmenys
- Įgijėjams priskirti tėvai
- Trečiąsias šalis atstovaujantys asmenys
- Trečiosioms šalims priskirti tėvai
- Dalyvaujančio turto kainos
- Žymos/teisės/juridiniai faktai
- Nuosavybės teisės
- Neformalizuota dalis

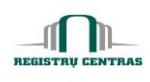

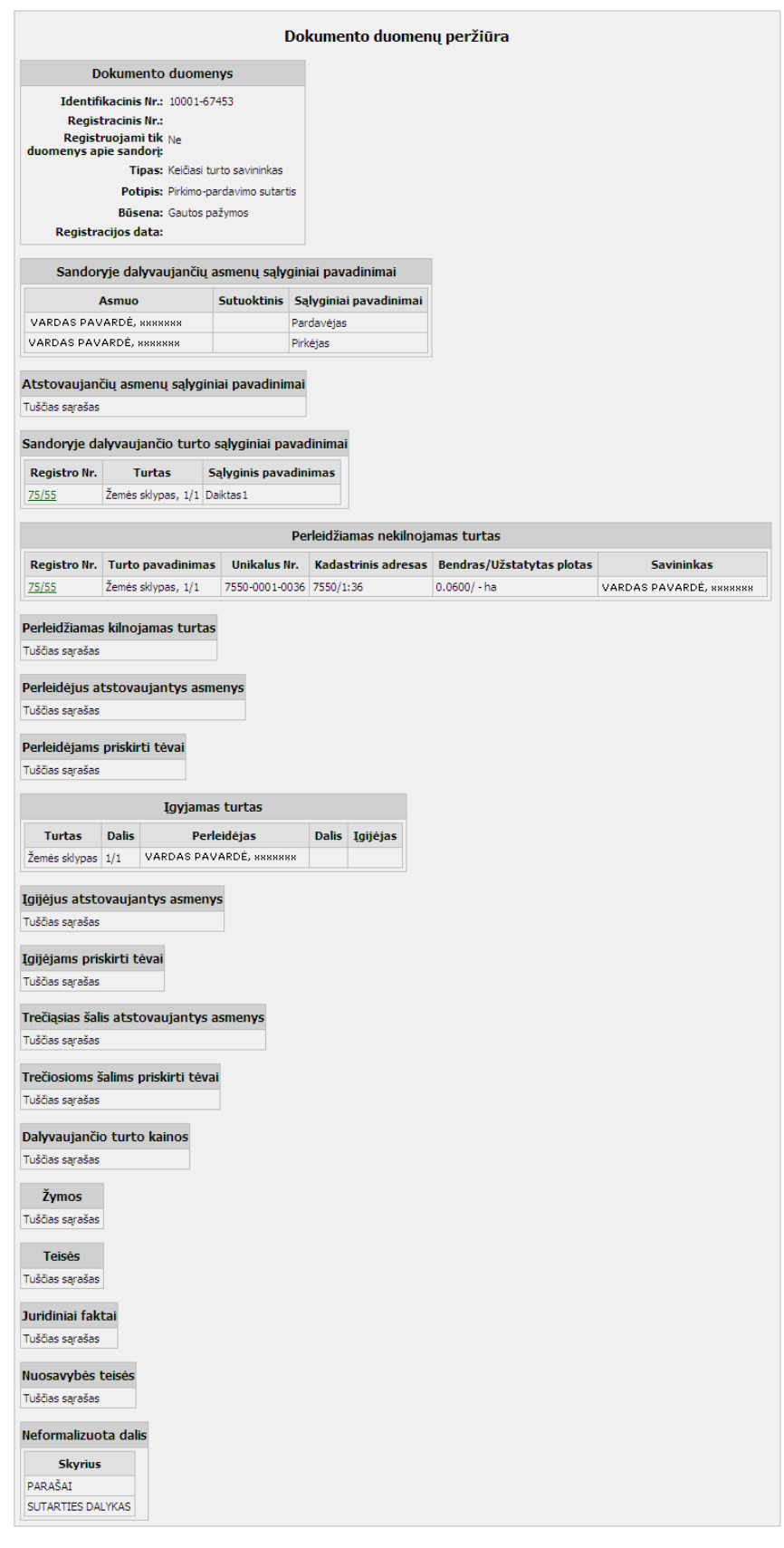

© UAB **"Alna Software".** Konfidencialu. **18** psl.

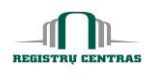

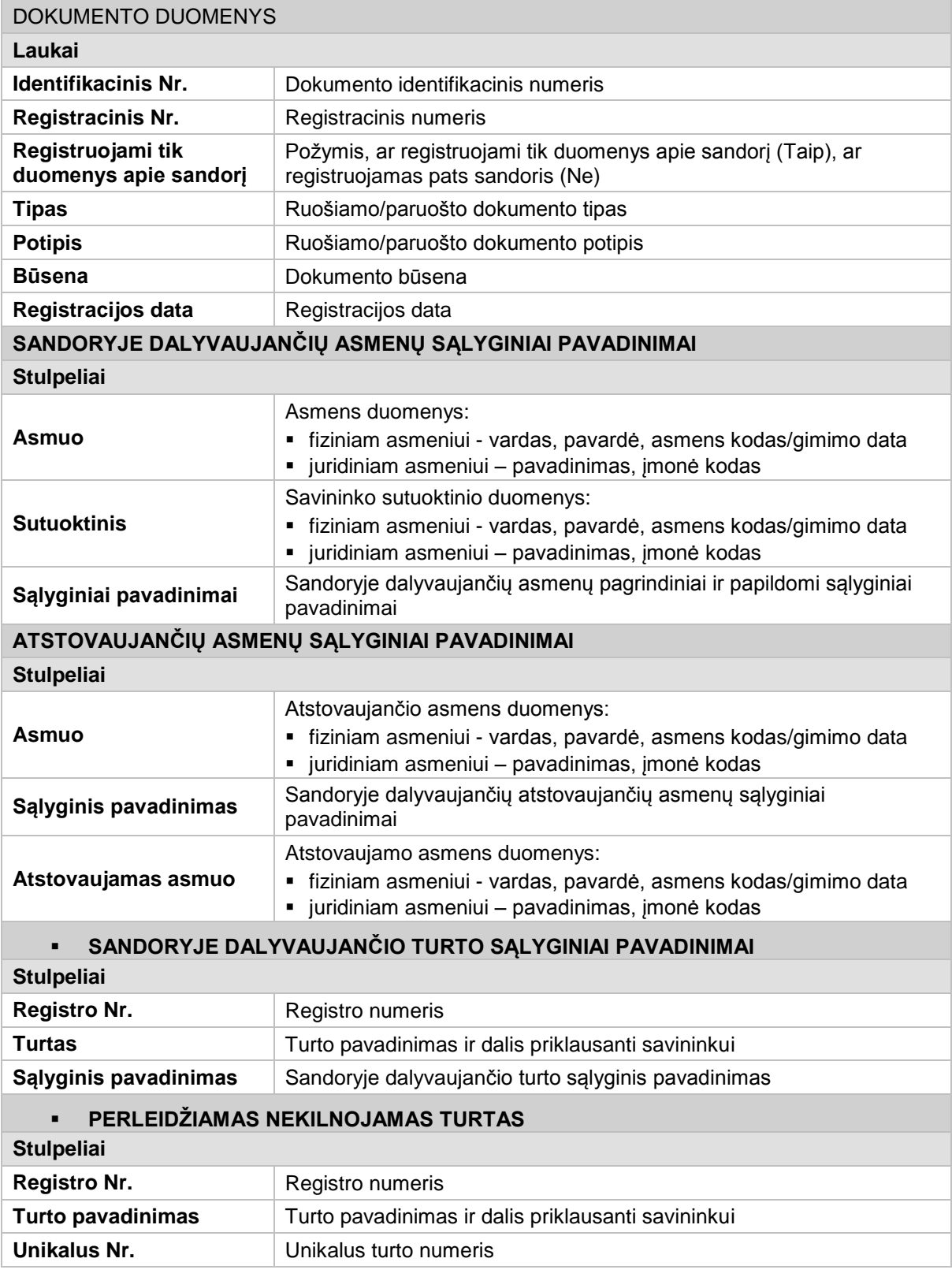

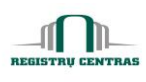

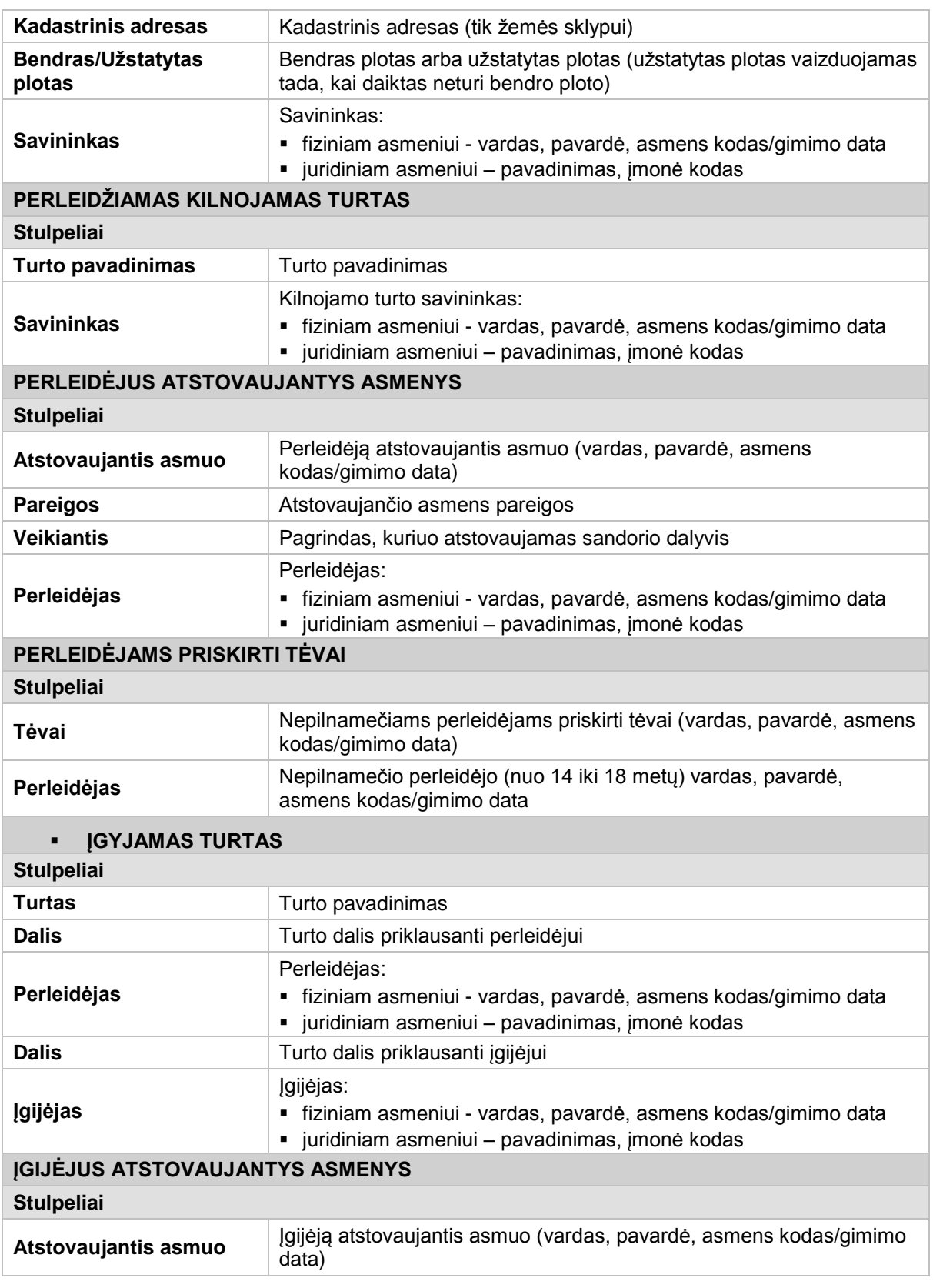

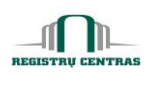

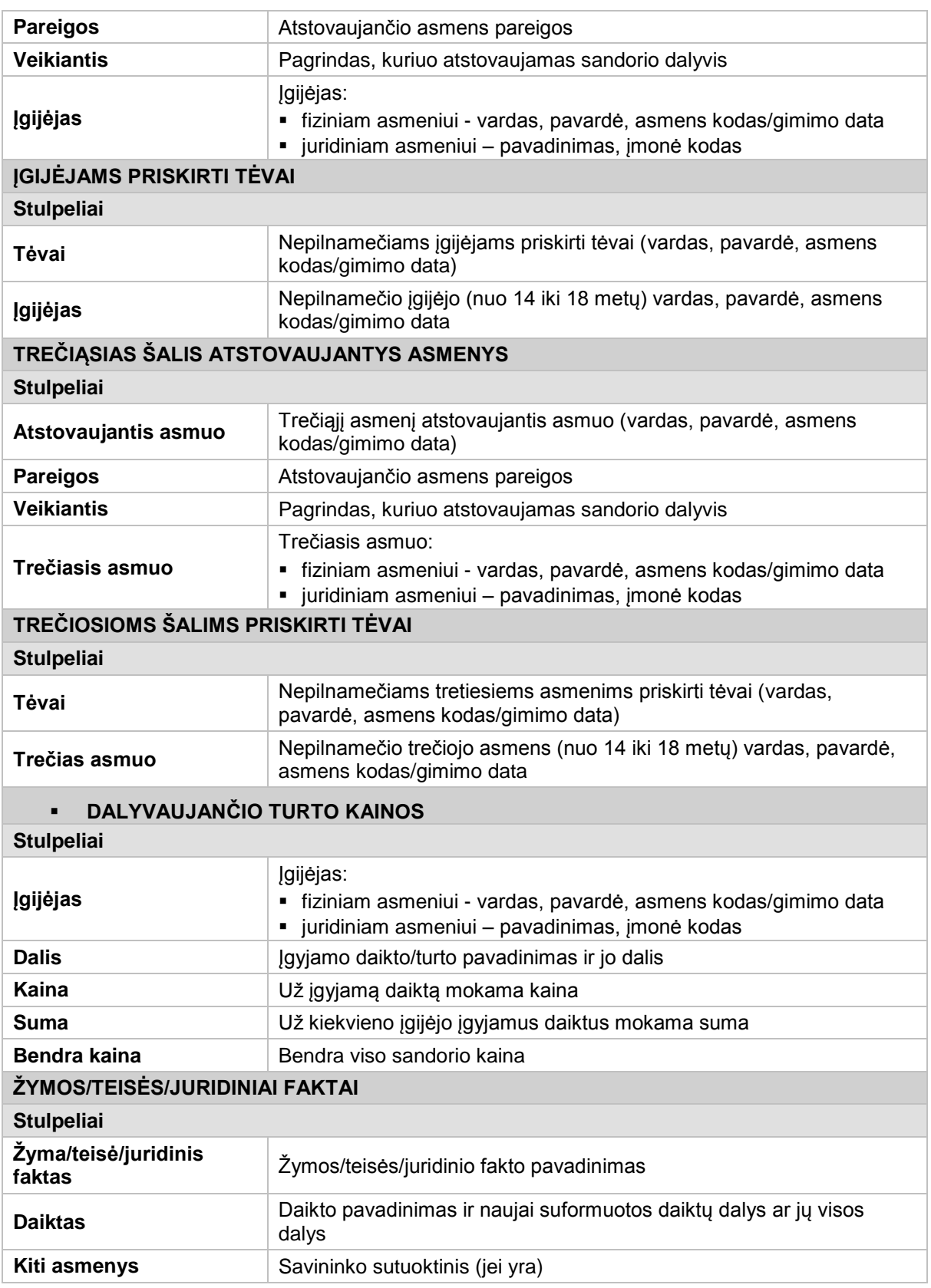

© UAB **"Alna Software".** Konfidencialu. **21** psl.

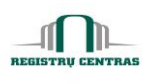

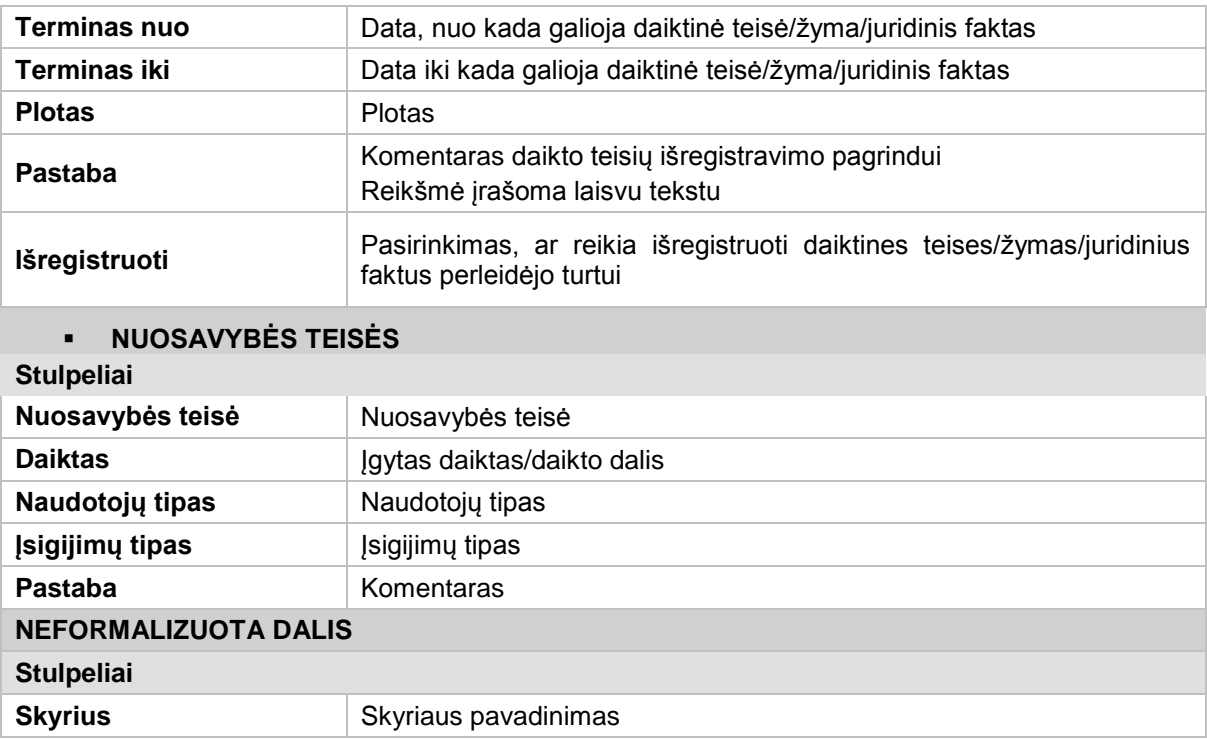

## <span id="page-22-0"></span>**4.10. Dokumento įgijėjų sąrašas**

Langas skirtas pridėti turto įgijėjus ir peržiūrėti jau priskirtų įgijėjų sąrašą.

Langą sudaro šie blokai:

**·** Įgijėjų sąrašas

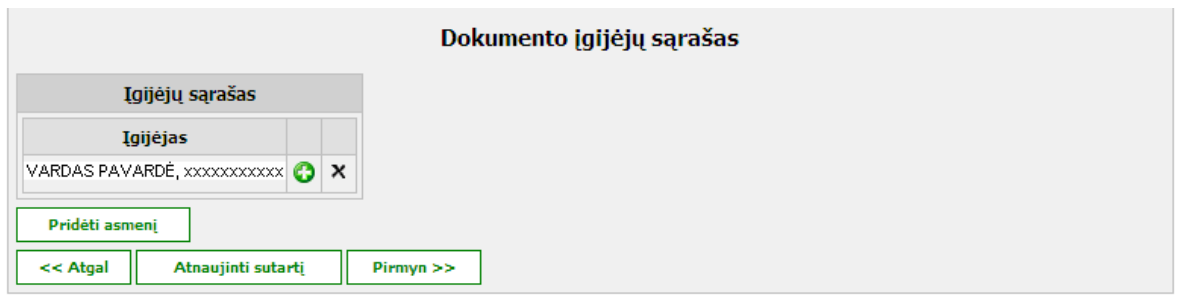

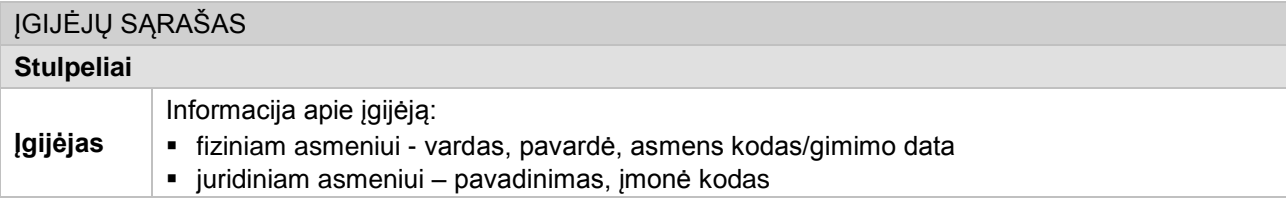

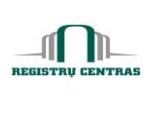

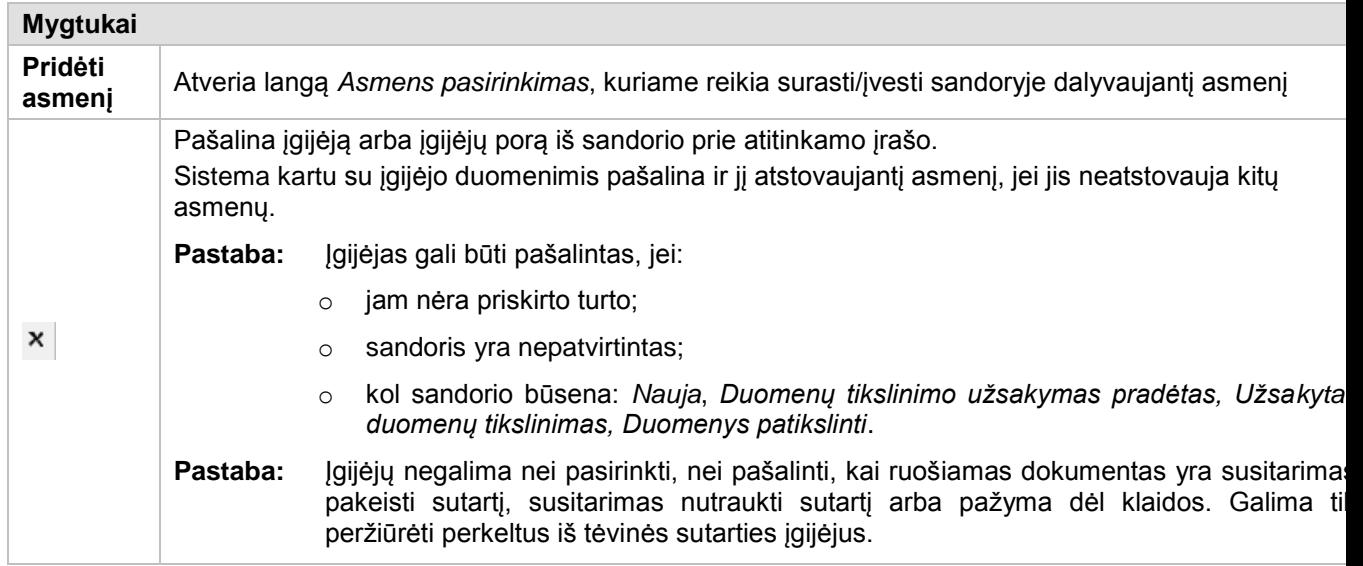

#### **NETSVEP** Vartotojo žinynas notarui

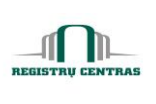

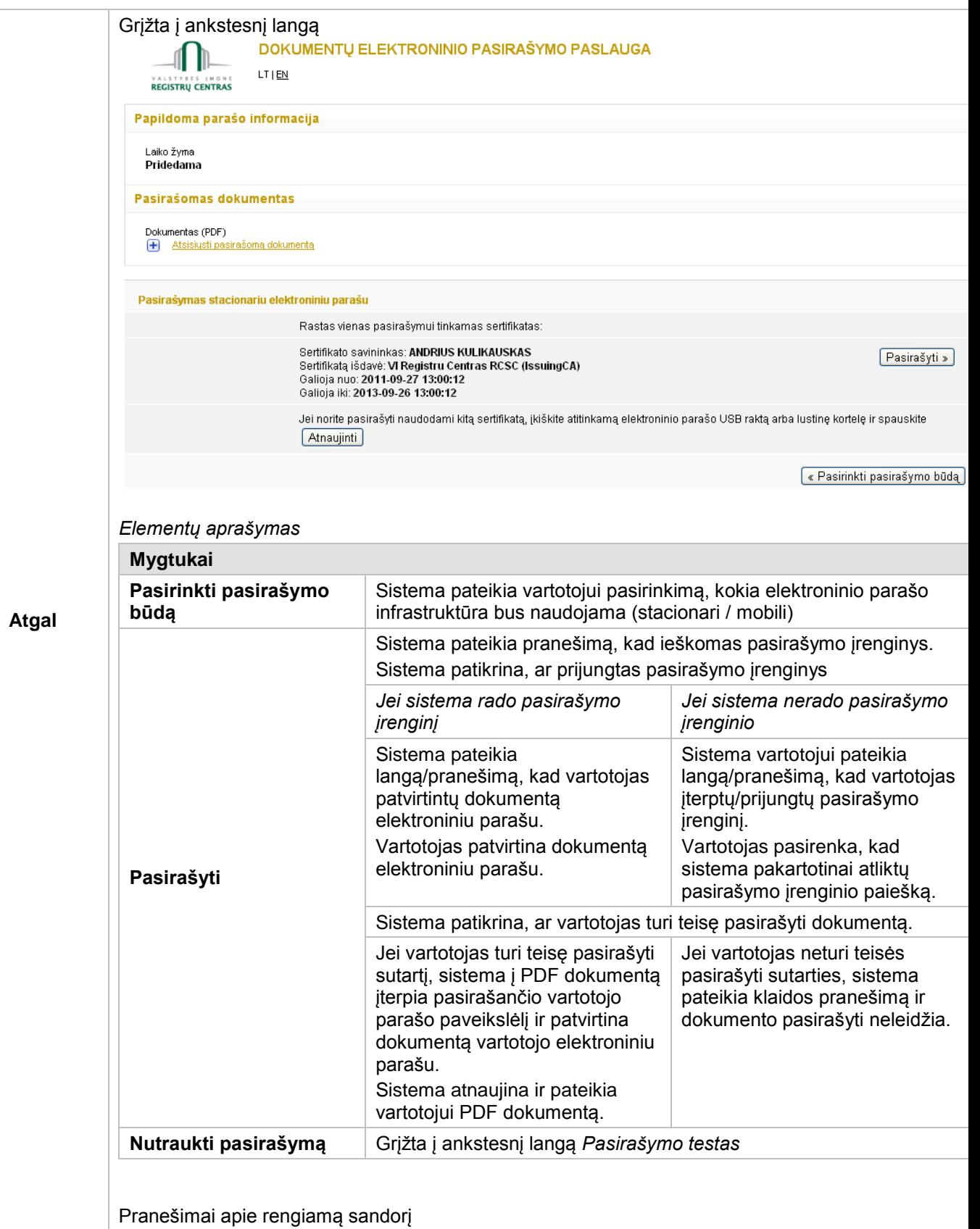

© UAB **"Alna Software".** Konfidencialu. **24** psl.

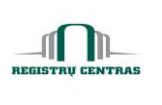

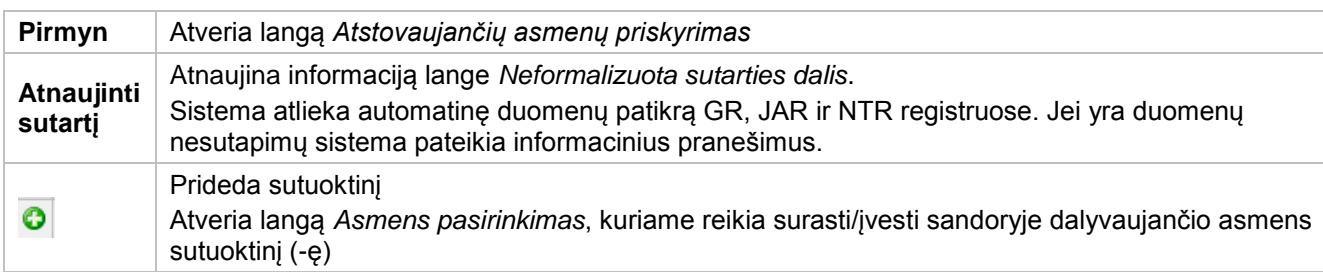

#### <span id="page-25-0"></span>**4.11. Dokumento pasirinkimas**

Langas skirtas nurodyti ruošiamo dokumento ryšį su kitu dokumentu.

Kai pasirinktas dokumento tipas *Sutartį lydintys dokumentai*, galima pasirinkti dokumentą, kurio nurodoma, kad ruošiamas dokumentas yra priedas prie pasirinkto dokumento.

Pasirinkto dokumento duomenis (iš formalizuotos dalies) sistema perkelia į naujai ruošiamą dokumentą. Sistema perkelia šiuos duomenis:

 Sutarties šalys (perleidėjai ir įgijėjai, be atstovaujančių asmenų) ir sutarties objektas (sandoryje dalyvaujantis turtas).

Jeigu ruošiama paveldėto turto padalinimo sutartis, sistema perkelia:

- Jgijėjus iš paveldėjimo teisės liudijimo su liudijime įgytu turtu, paveldėto turto padalinimo sutartyje perkeliami kaip perleidėjai;
- Jgijėjus iš paveldėjimo teisės liudijimo, paveldėto turto padalinimo sutartyje perkeliami kaip įgijėjai.

Langą sudaro šie blokai:

- **•** Paieškos kriterijai
- Paieškos rezultatai

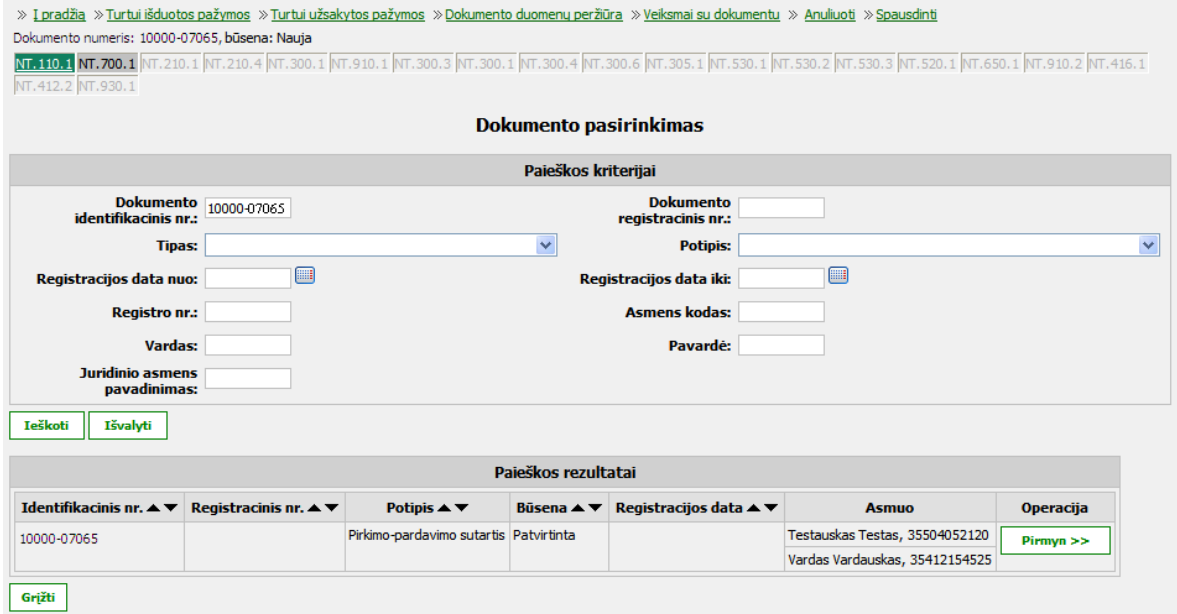

© UAB **"Alna Software".** Konfidencialu. **25** psl.

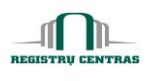

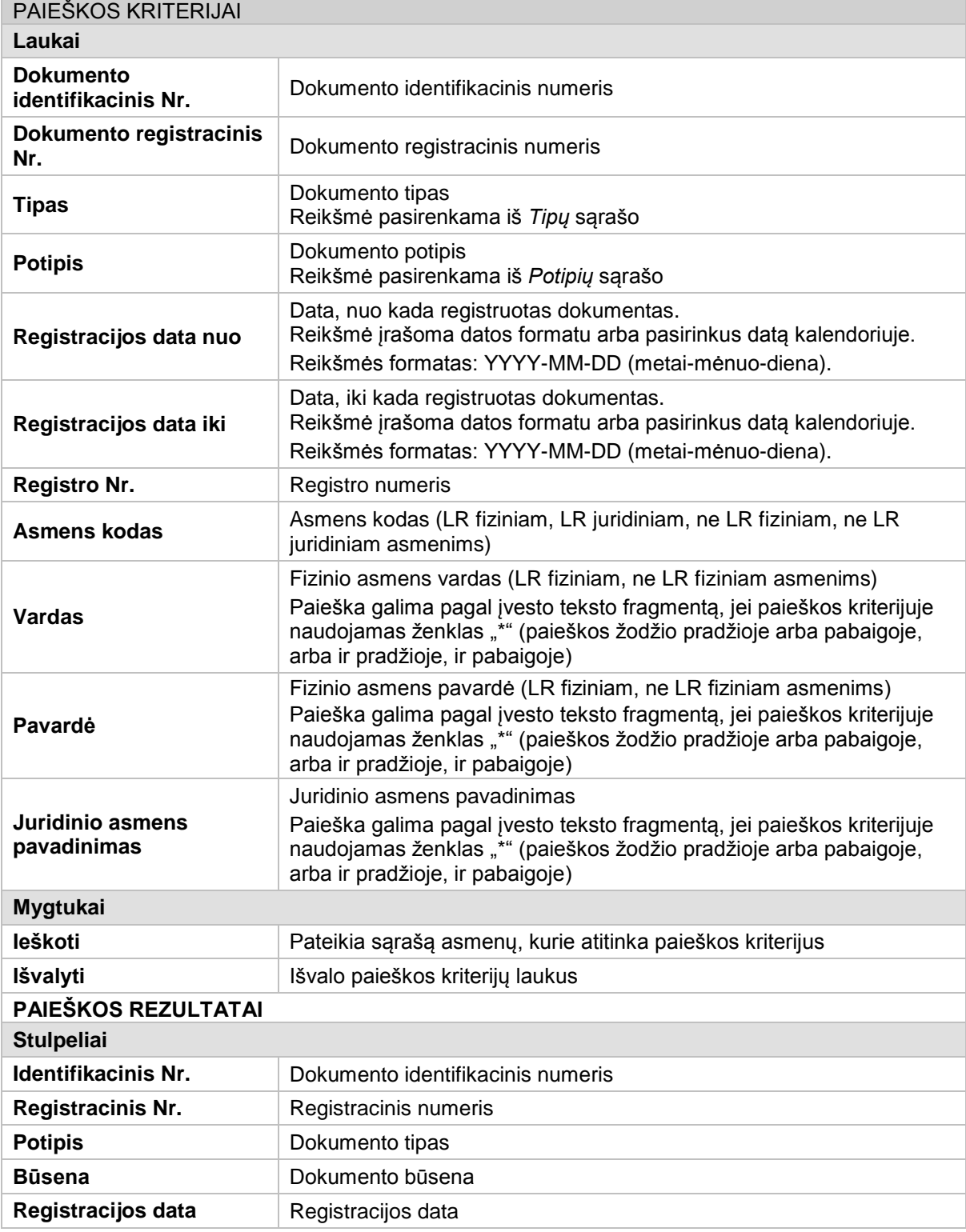

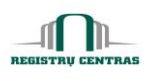

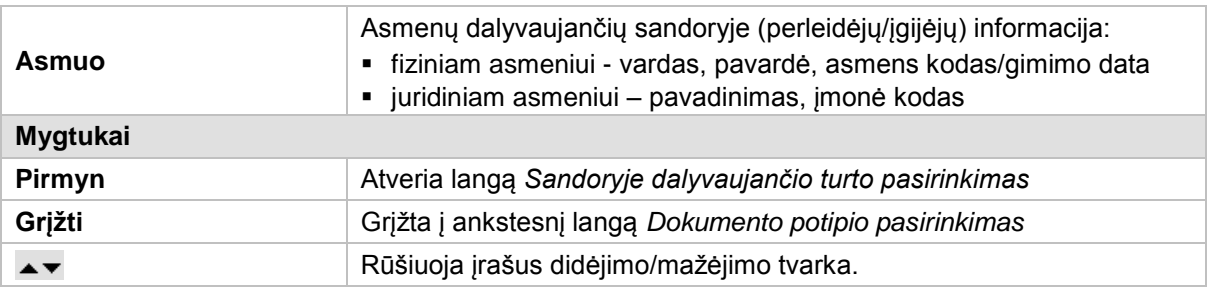

## <span id="page-27-0"></span>**4.12. Dokumento patvirtinimas**

Langas skirtas dokumento patvirtinimui.

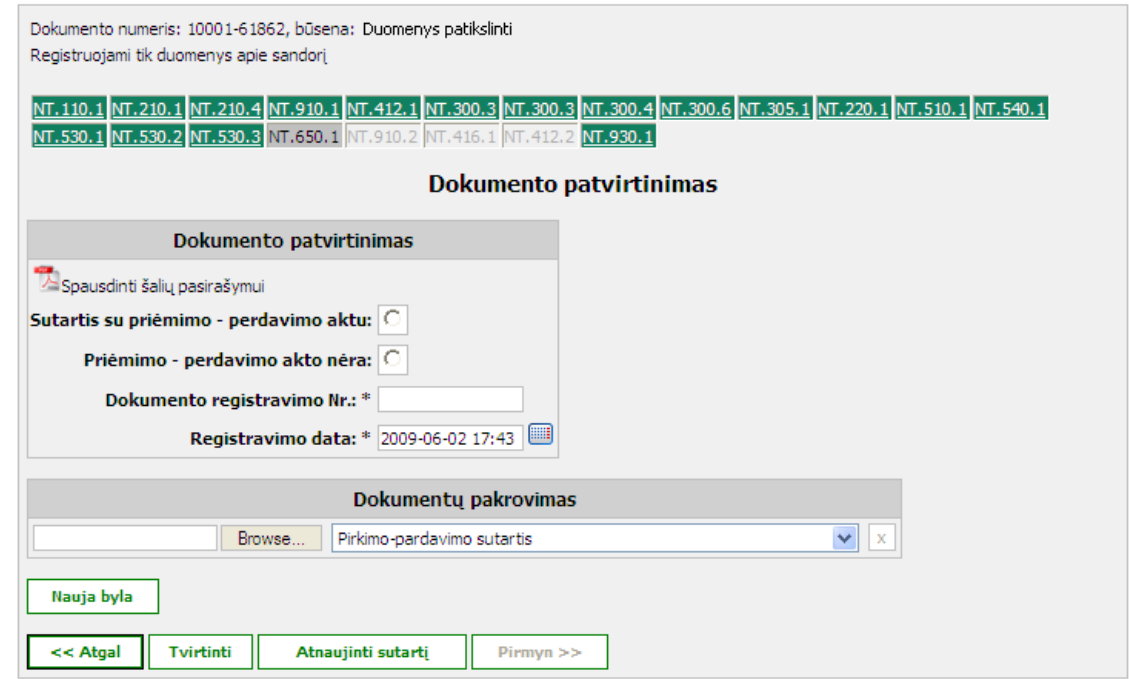

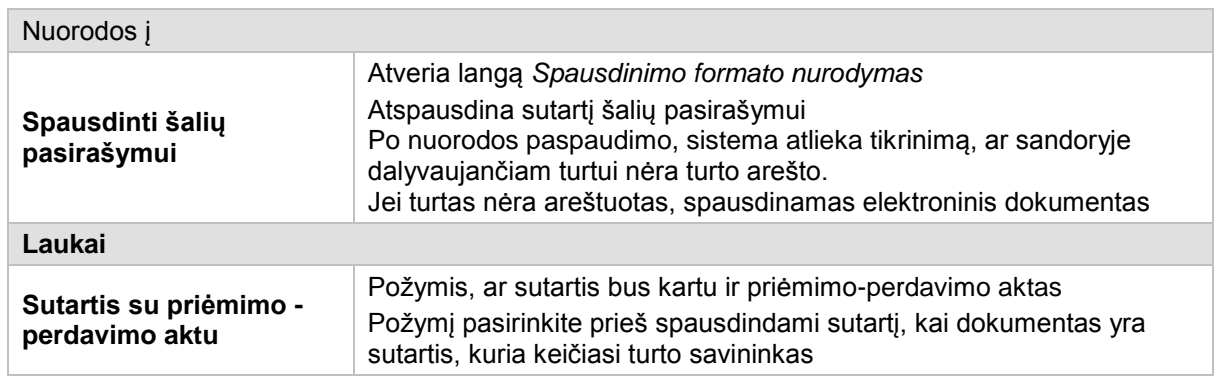

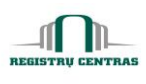

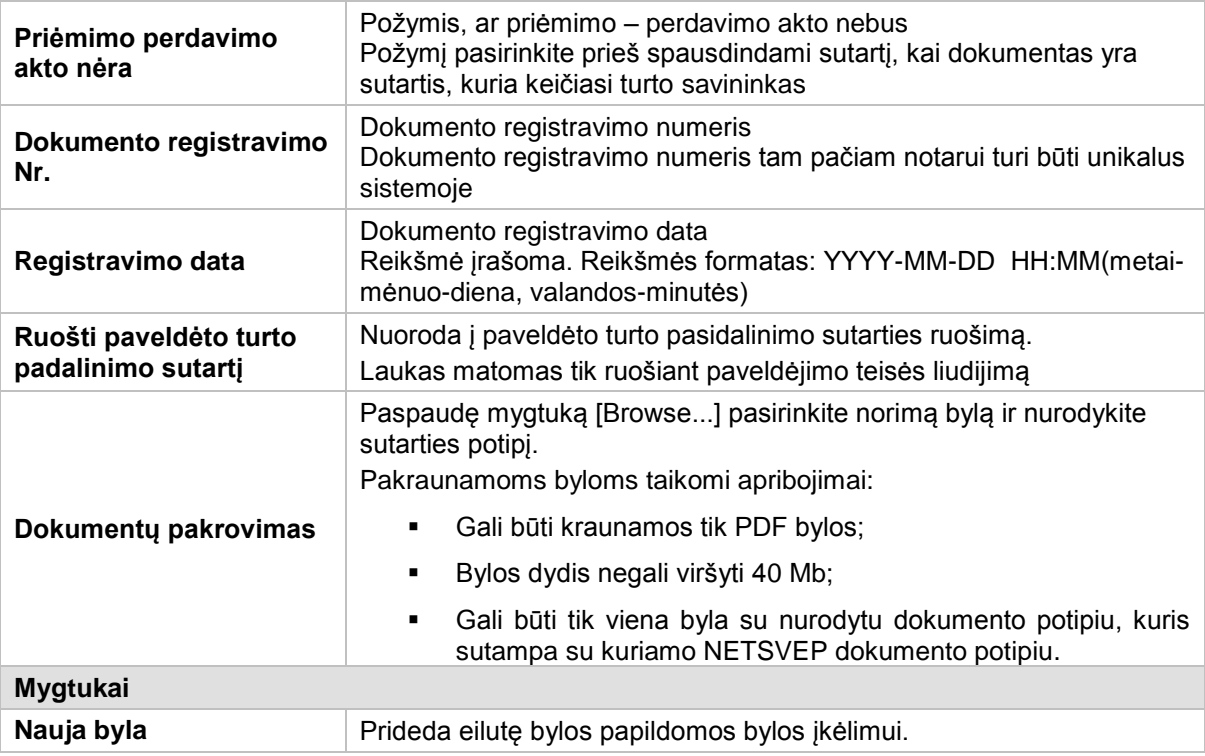

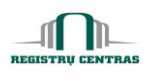

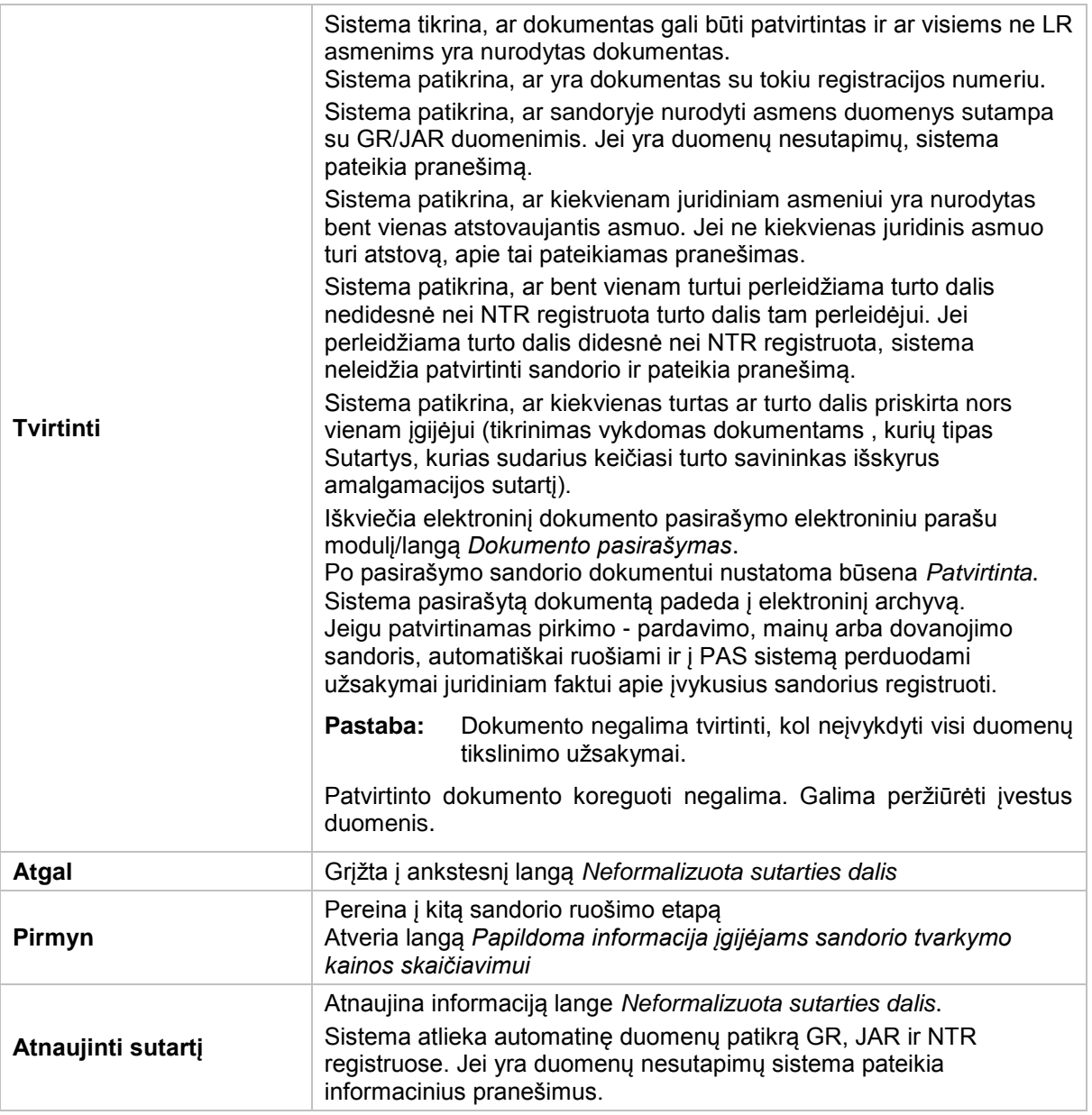

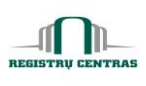

#### <span id="page-30-0"></span>**4.13. Dokumento pasirašymas**

Langas skirtas dokumento pasirašymui elektroniniu parašu.

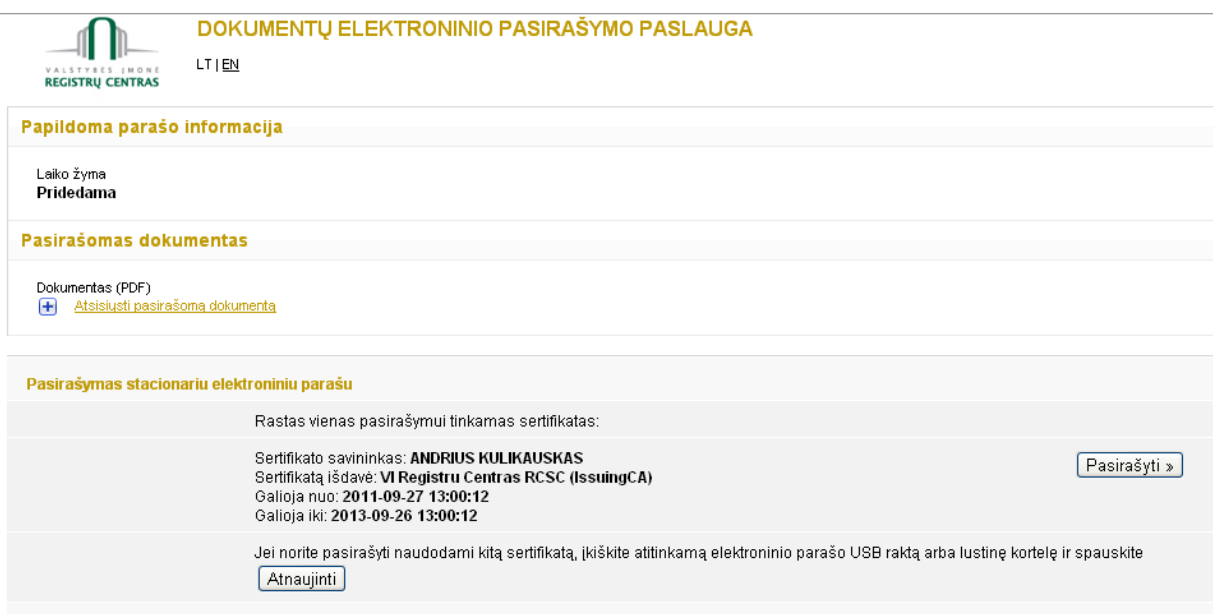

 $\boxed{\textcolor{red}{\kappa}}$  Pasirinkti pasirašymo būdą $\boxed{\phantom{\kappa}}$ 

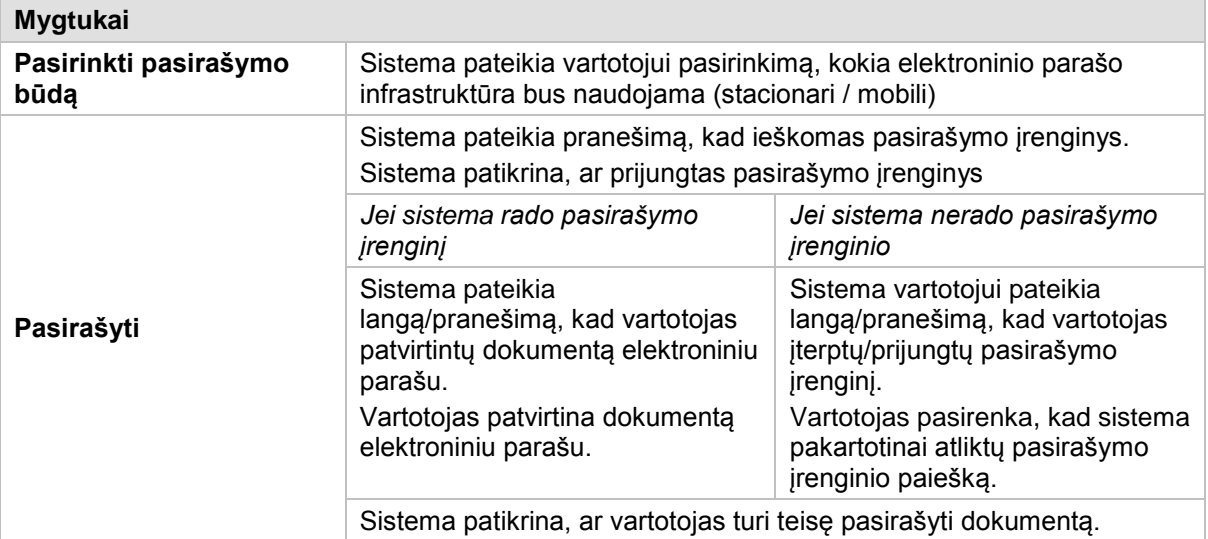

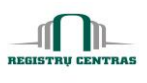

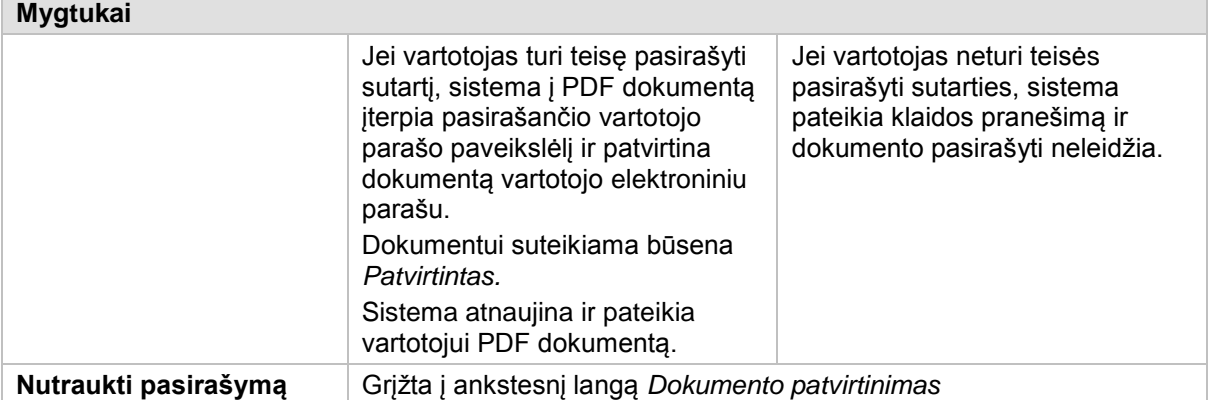

#### <span id="page-31-0"></span>**4.14. Dokumento peržiūra**

Langas skirtas peržiūrėti dokumento duomenis susijusius su ruošiamu, redaguojamu sandorio dokumentu.

Langą galite atverti:

*Pagrindinis meniu -> Dokumento peržiūra -> paspaustas mygtukas* **[Operacijos]** *šalia pasirinkto dokumento*

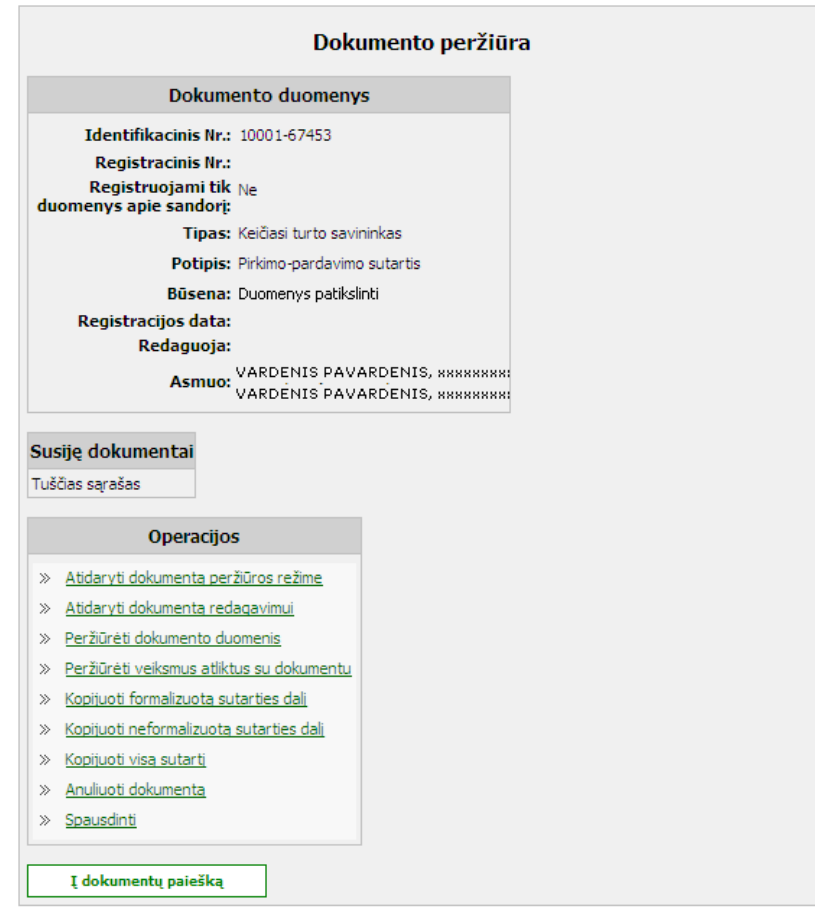

© UAB **"Alna Software".** Konfidencialu. **31** psl.

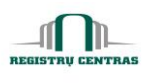

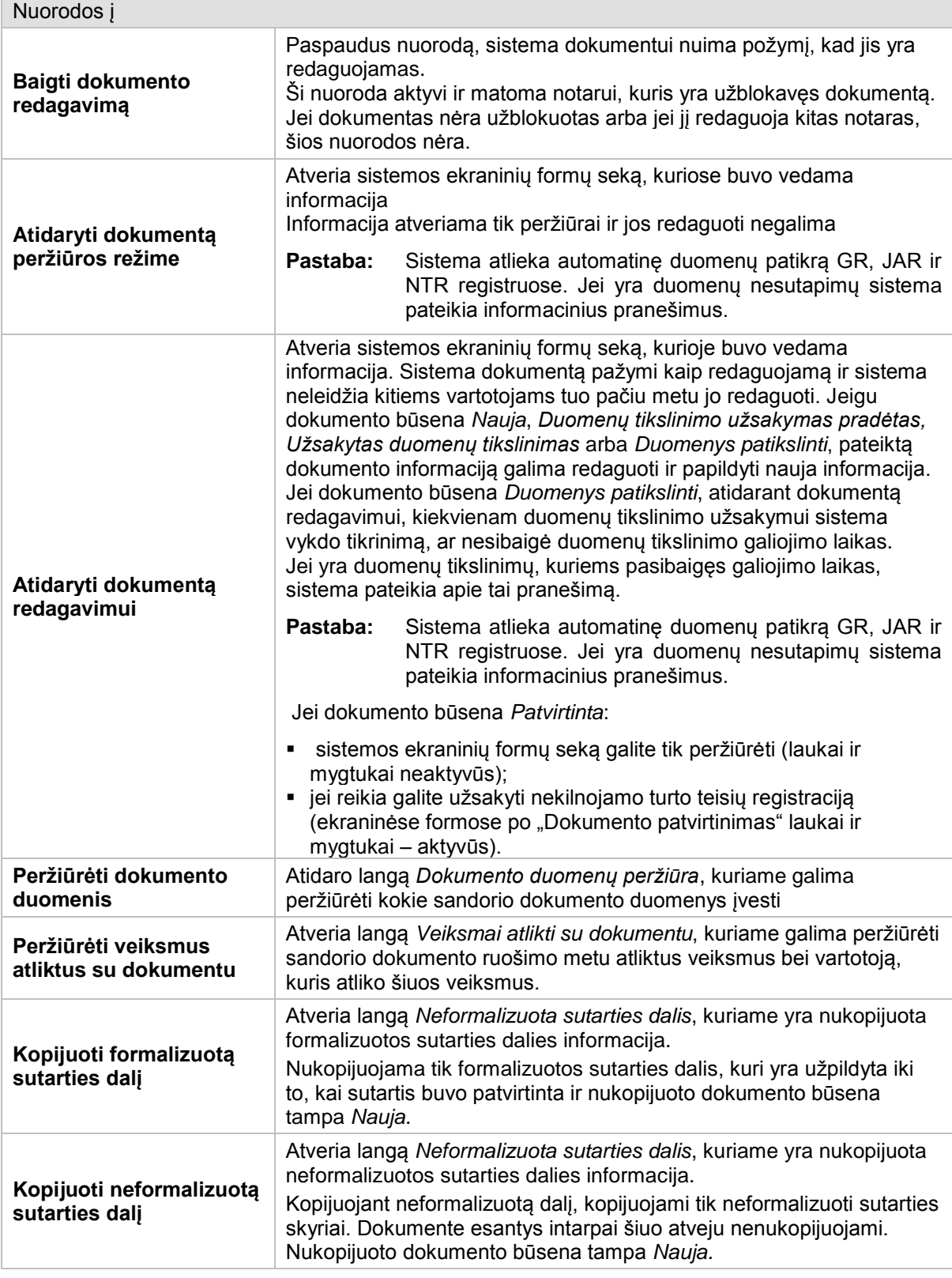

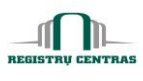

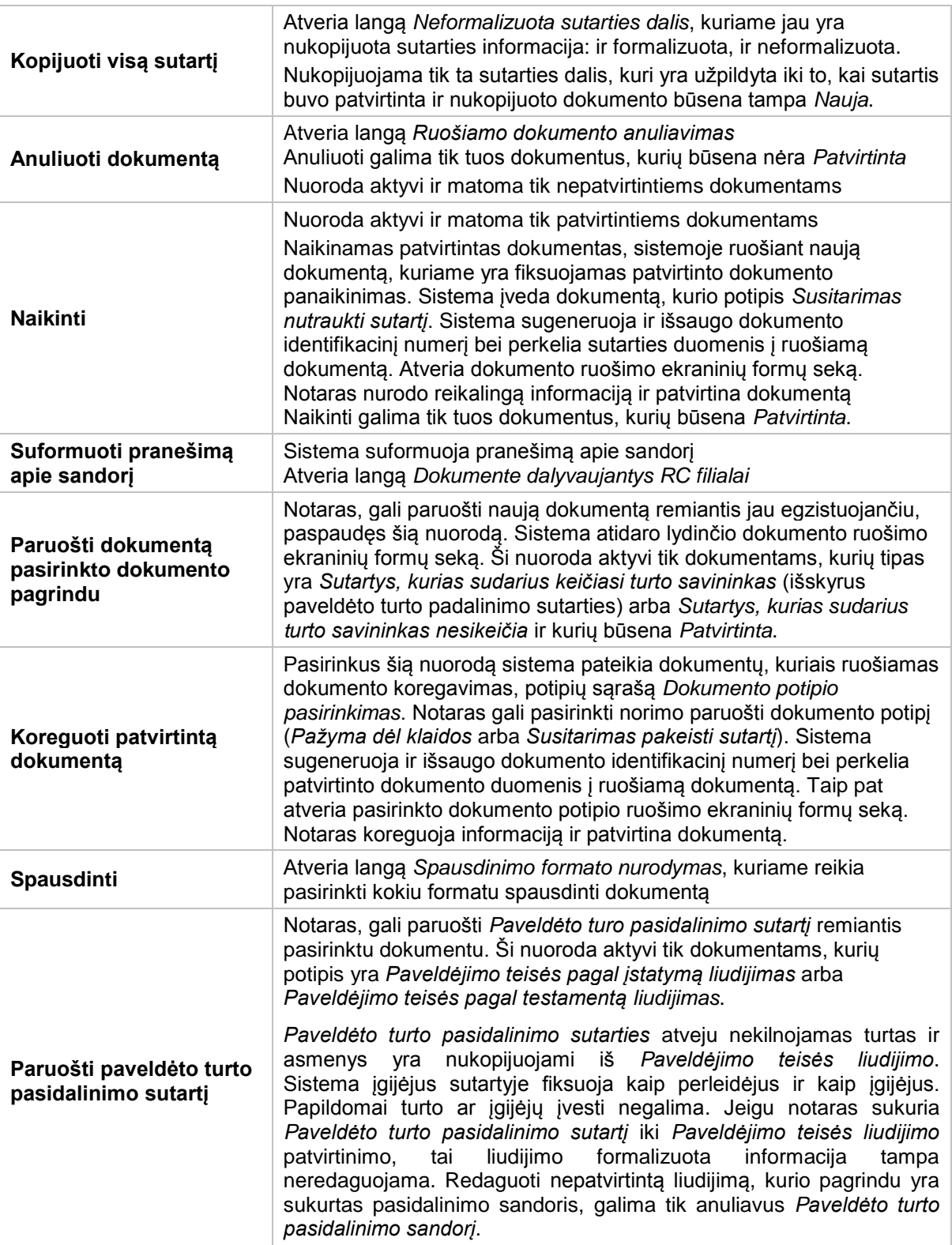

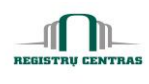

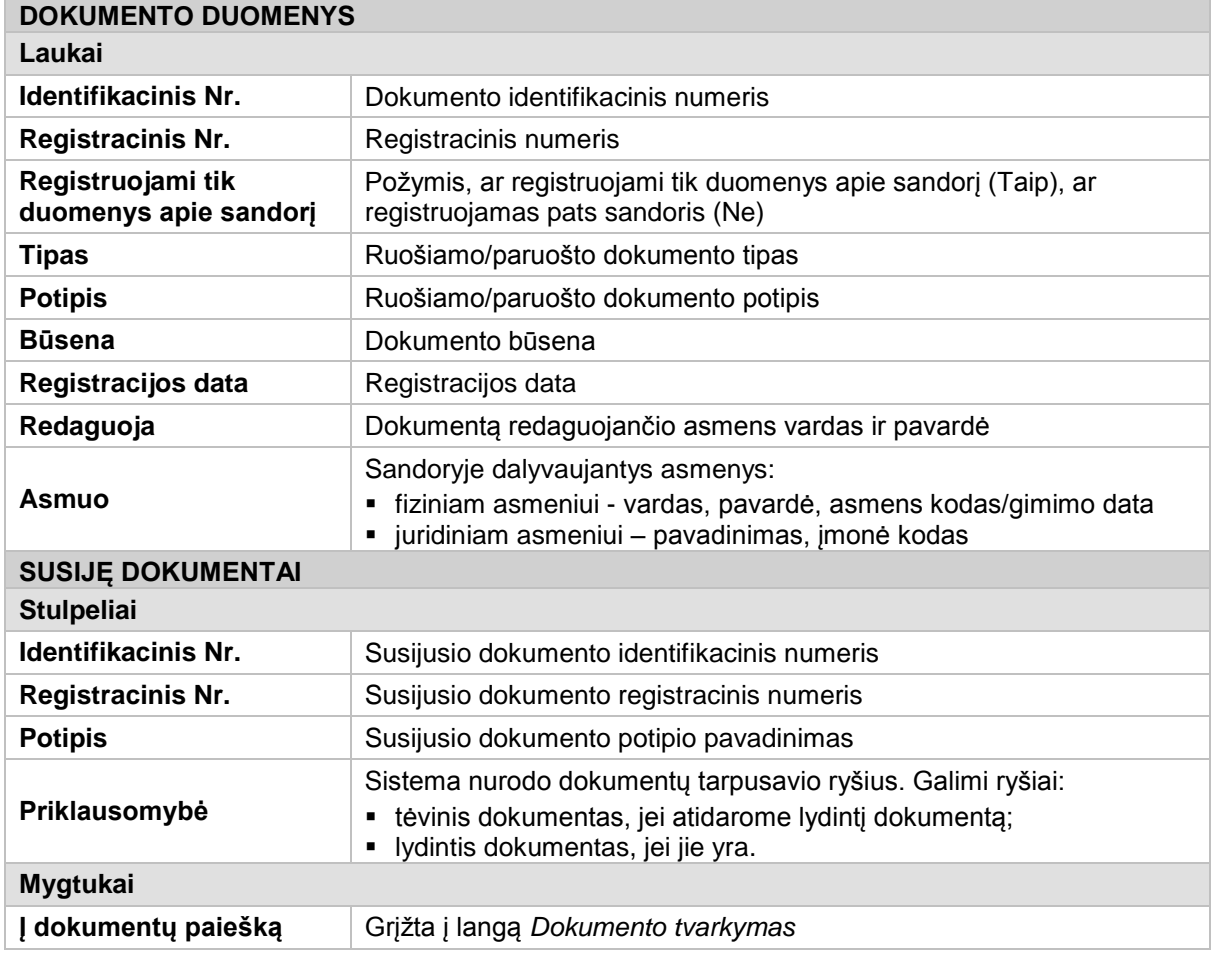

## <span id="page-34-0"></span>**4.15. Dokumento potipio pasirinkimas**

Langas skirtas dokumento tipo, potipio pasirinkimui bei dokumento pavadinimo įrašymui/keitimui. Langą galite atverti:

#### *Pagrindinis meniu -> Naujas dokumentas*

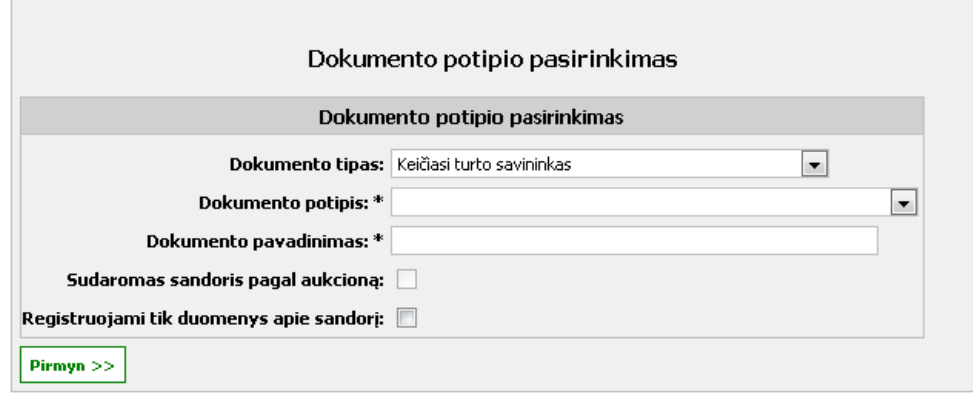

© UAB **"Alna Software".** Konfidencialu. **34** psl.

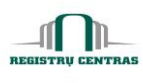

#### **Elementų aprašymas**

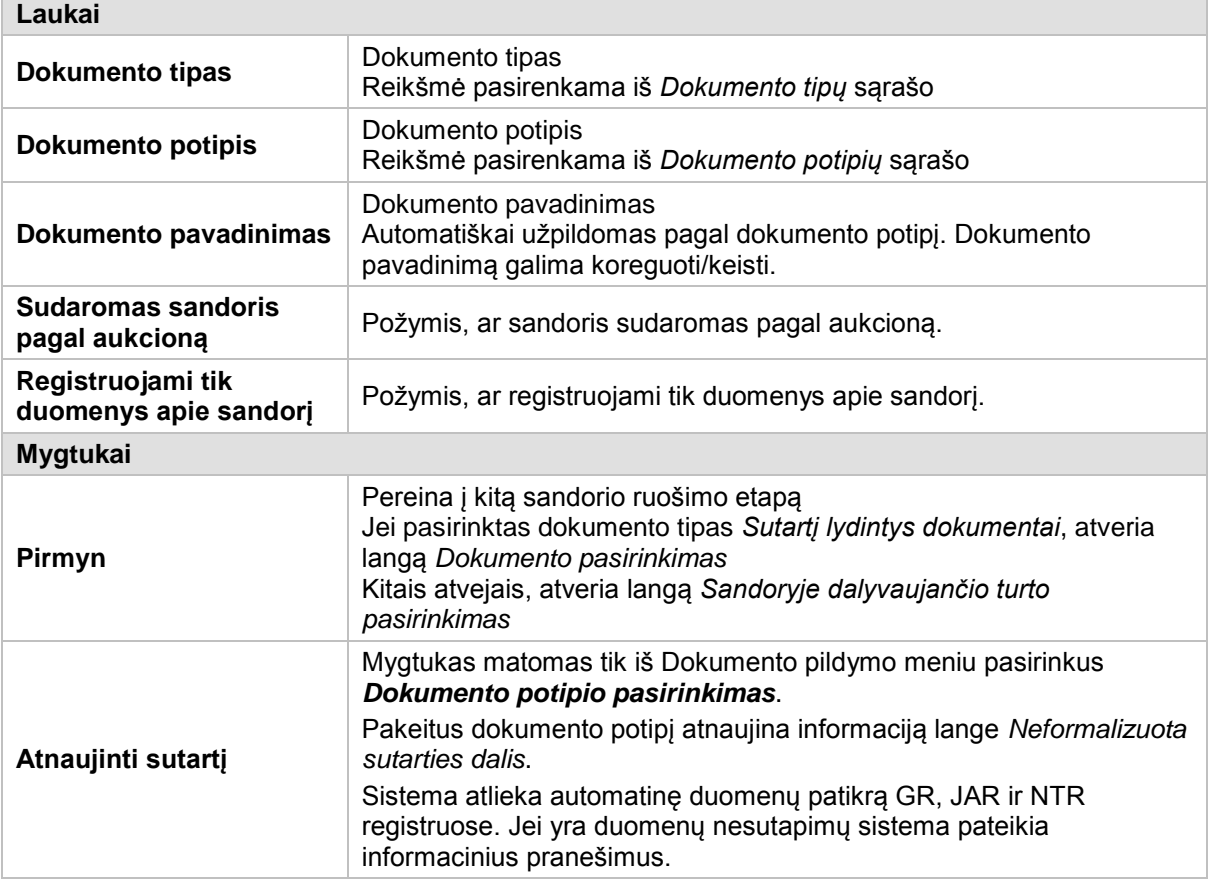

#### <span id="page-35-0"></span>**4.16. Dokumento tvarkymas**

Langas skirtas surasti, pasirinkti dokumentą ir peržiūrėti dokumento duomenis

Langą galite atverti:

#### *Pagrindinis meniu -> Dokumento peržiūra*

Langą sudaro šie blokai:

- **-** Paieškos kriterijai
- Paieškos rezultatai
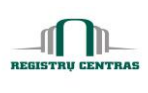

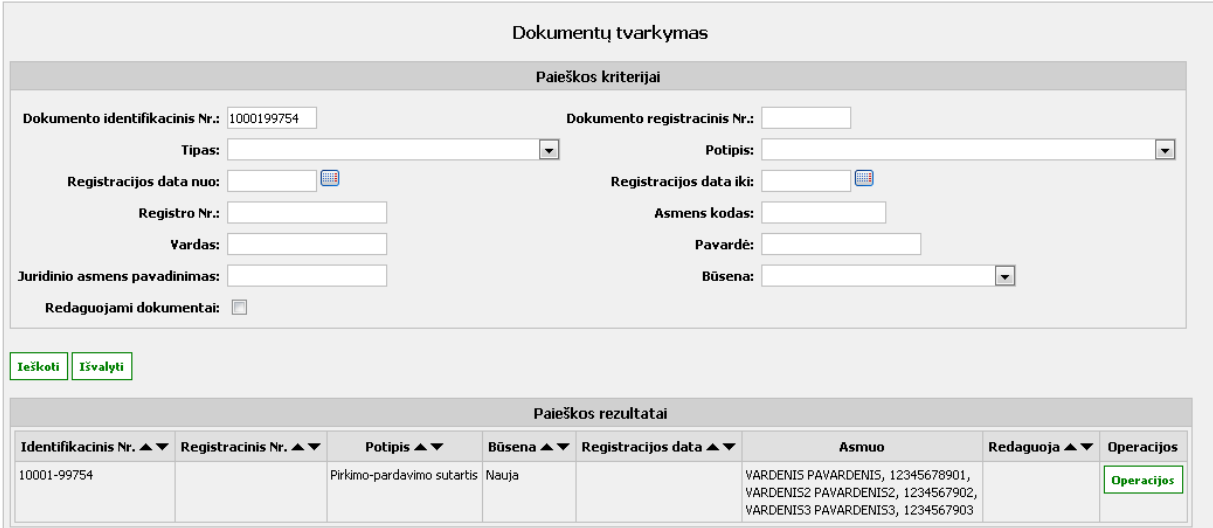

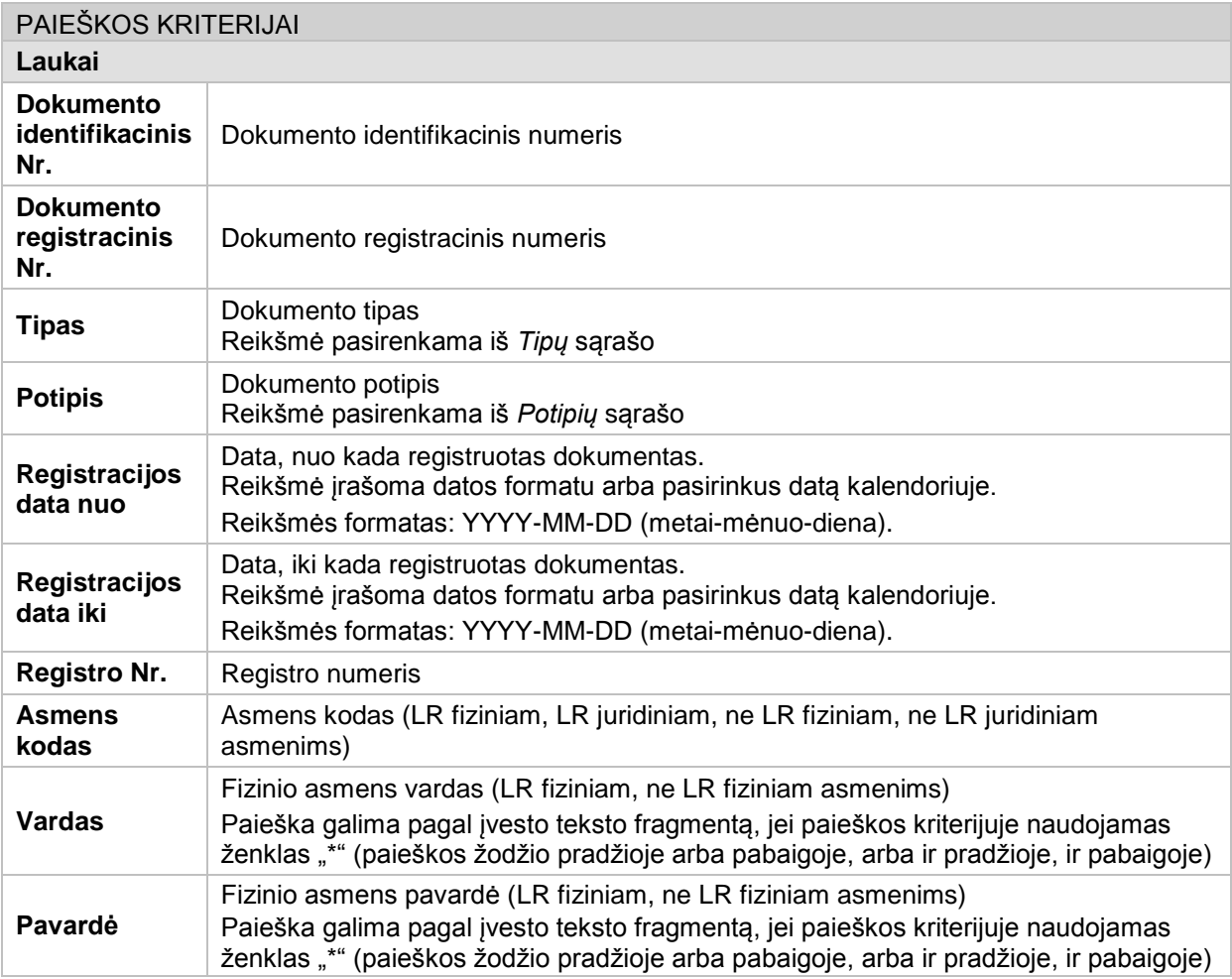

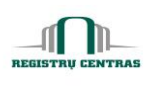

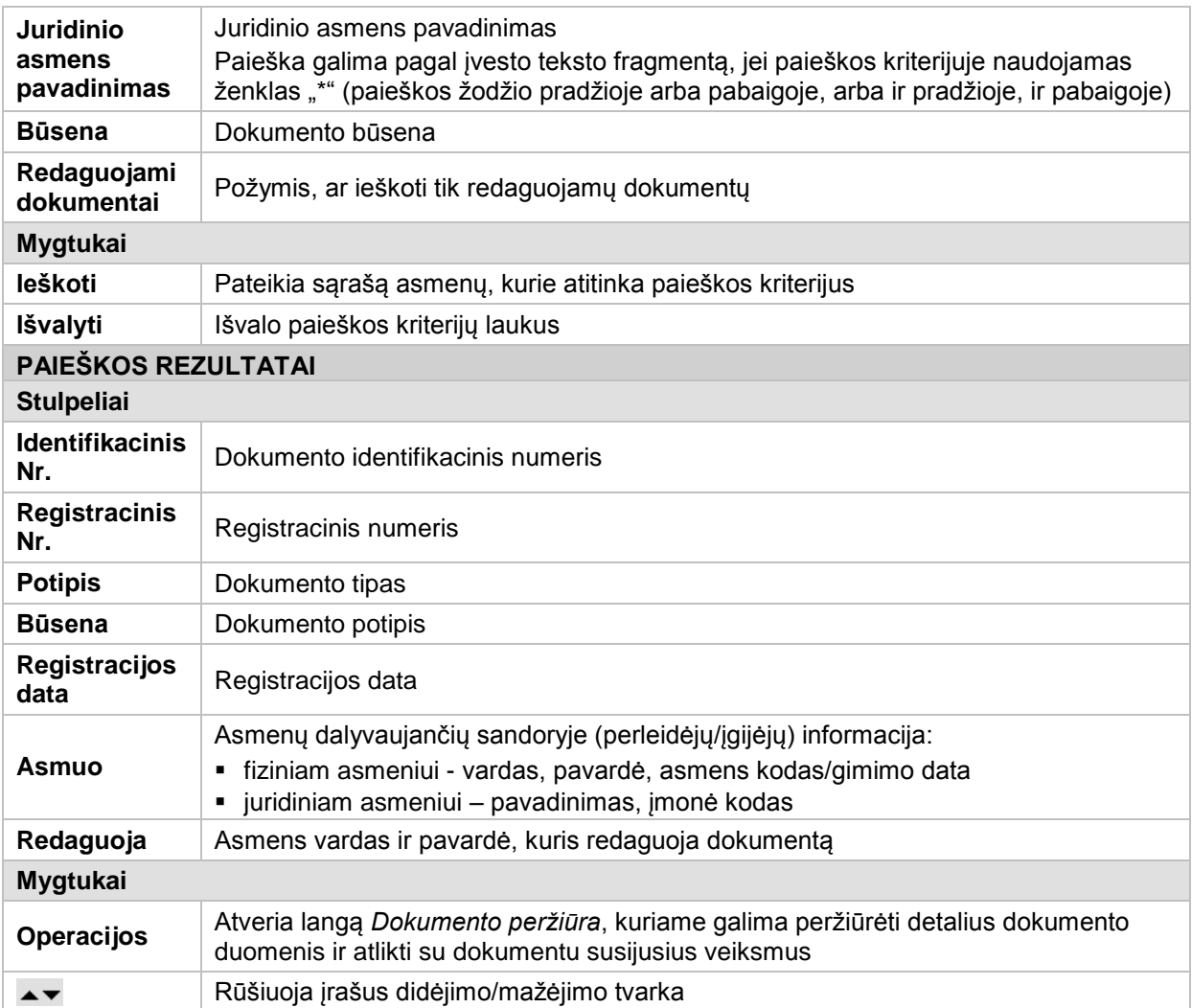

#### **4.17. Duomenys patikslinti sandoriui**

Langas skirtas patikrinti, ar ruošiamame sandoryje pasirinktam turtui šiuo metu yra išduoti galiojantys duomenų tikslinimai. Duomenų tikslinimus galima patikrinti, bet kuriuo sandorio sudarymo metu, nuo NT pasirinkimo.

Langą galite atverti:

# *Papildomų veiksmų meniu -> Duomenys patikslinti sandoriui*

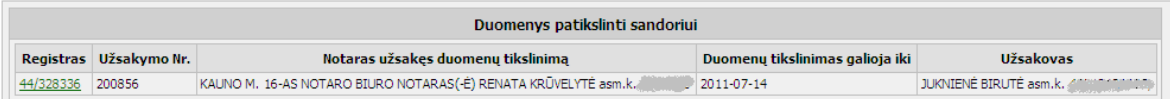

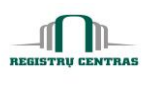

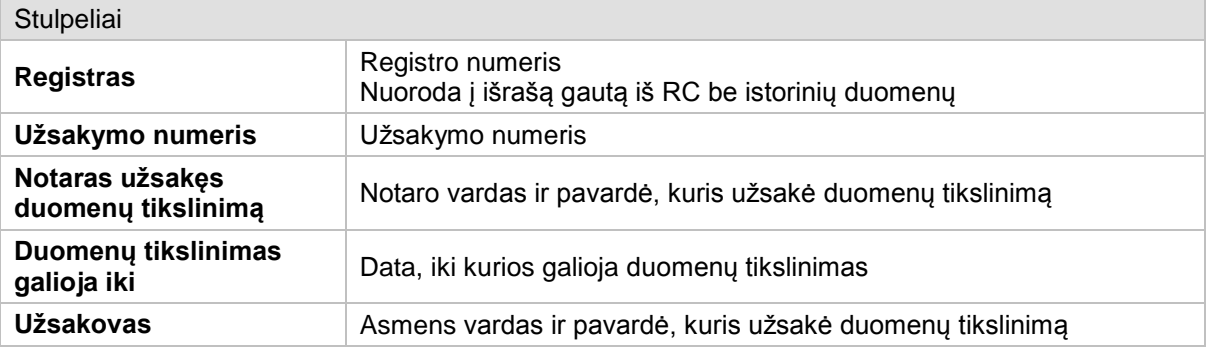

## **4.18. Duomenų naudotojų keitimas**

Langas skirtas dokumento naudotojui pakeisti.

Langą galite atversti:

#### *Pagrindinis meniu -> Dokumentų naudotojų keitimas*

Langą sudaro šie blokai:

- Dokumento identifikacinis numeris
- Pasirinkti dokumentai
- **NT** sandorių dokumentų naudotojų keitimas

# NT sandorių dokumentų naudotojų keitimas

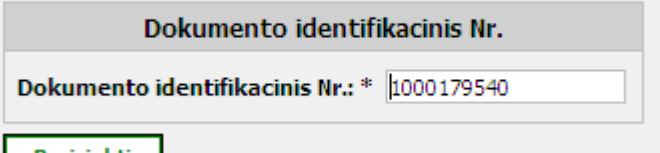

Pasirinkti

## **Elementų aprašymas**

H

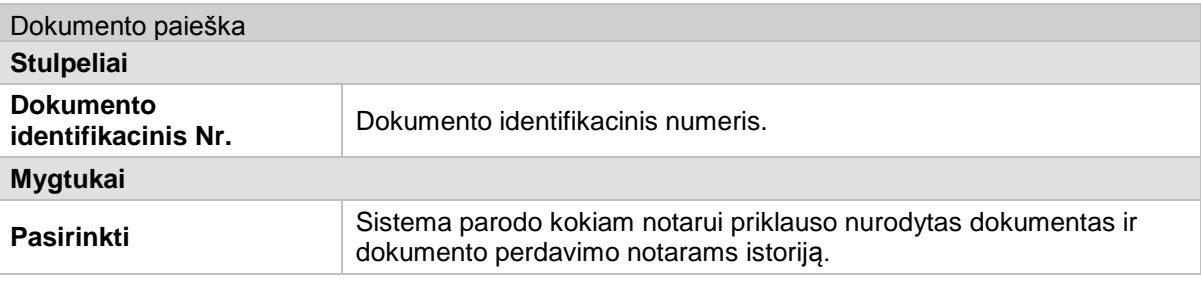

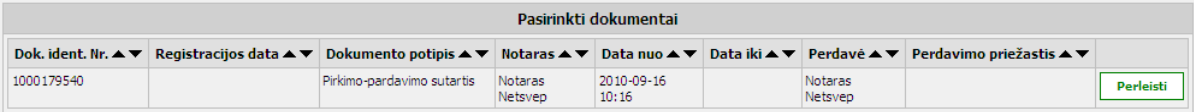

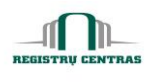

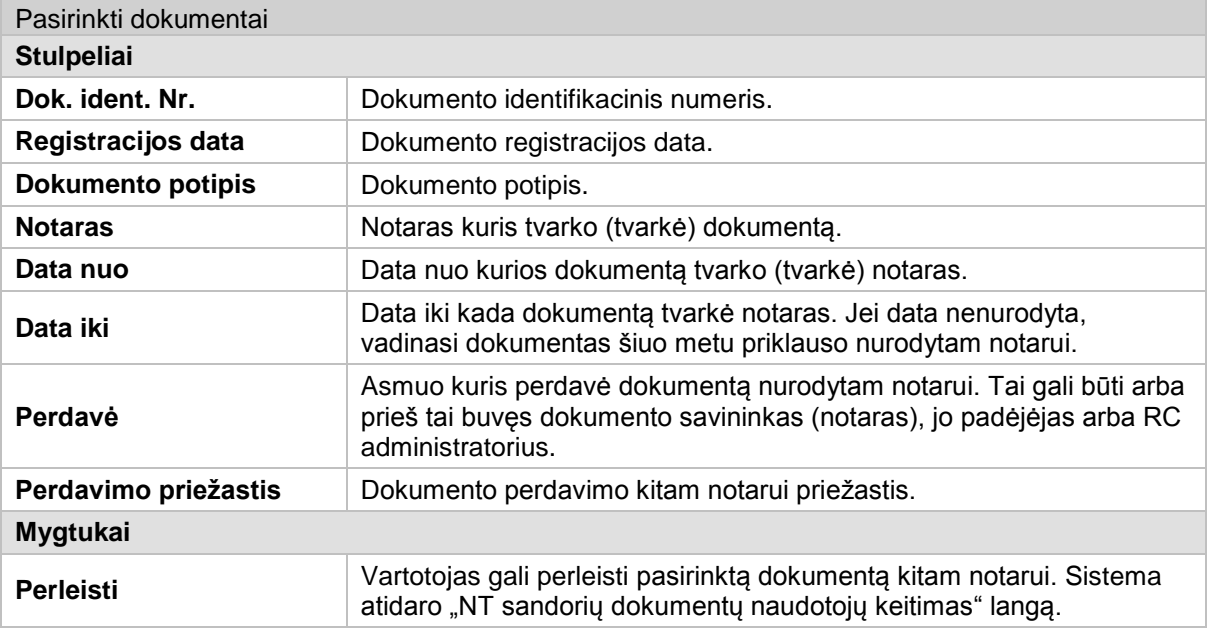

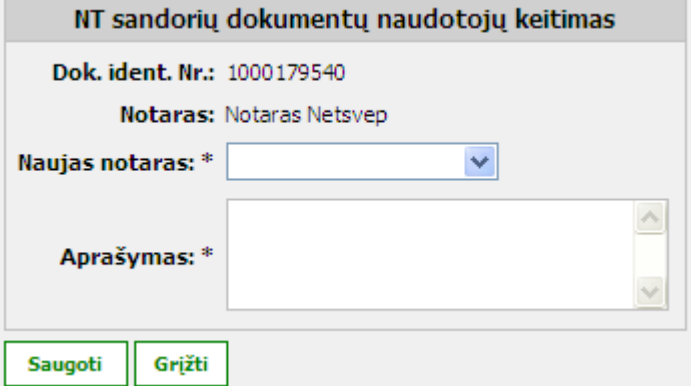

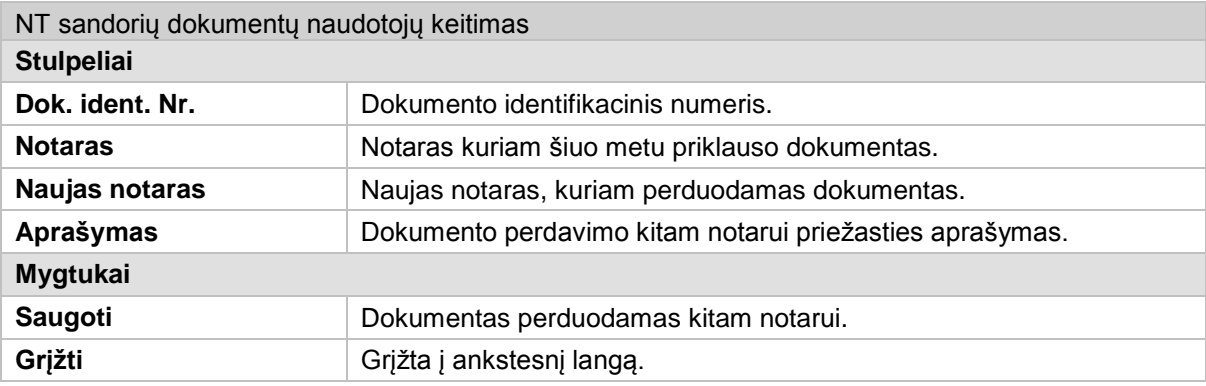

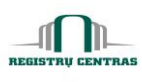

#### **4.19. Duomenų patikra GR**

Langas skirtas atnaujinti duomenims pagal GR registrą.

Langą galite atverti:

#### *Papildomų veiksmų meniu -> Duomenų patikra GR*

Nuoroda aktyvi tada, kai asmens dokumentas nebegalioja.

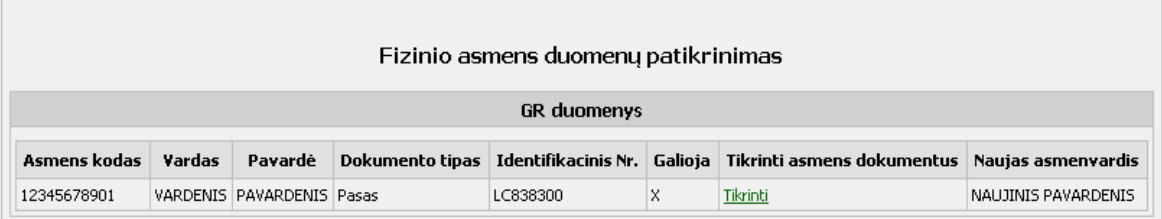

#### **Elementų aprašymas**

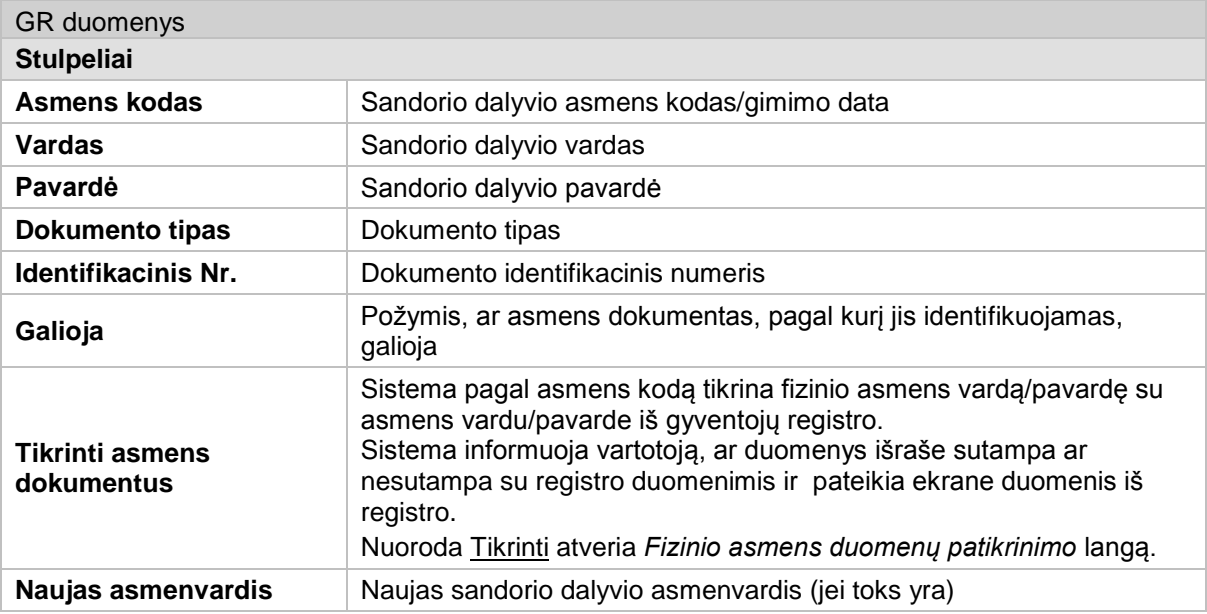

#### **4.20. Duomenų patikra JAR**

Langas skirtas atnaujinti duomenims pagal JAR registrą.

Langą galite atverti:

#### *Papildomų veiksmų meniu -> Duomenų patikra JAR*

Nuoroda aktyvi tada, kai tenkinama bent viena iš sąlygų:

- **unidinio asmens kodas nebegalioja;**
- pasikeitė juridinio asmens pavadinimas.

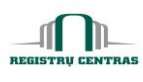

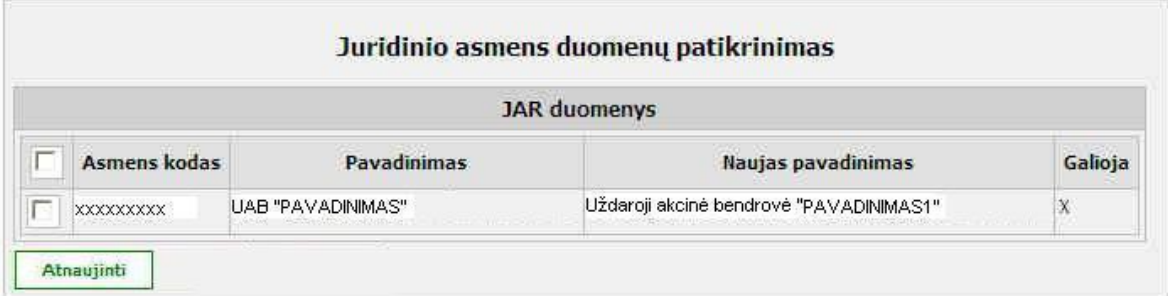

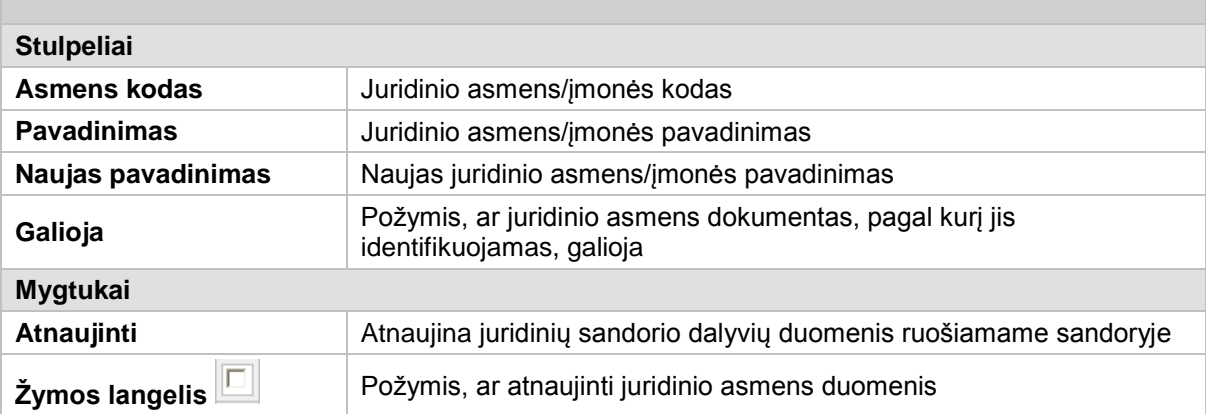

## **4.21. Duomenų patikra NTR**

Langas skirtas atnaujinti duomenims pagal NTR registrą.

Langą galite atverti:

#### *Papildomų veiksmų meniu -> Duomenų patikra NTR*

Nuoroda aktyvi tada, kai tenkinama bent viena iš sąlygų:

- dokumente nurodyta pradinė turto dalis nesutampa su NTR turto dalimi;
- dokumente nurodyta perleidžiama turto dalis didesnė negu NTR turto dalis.

Lydintiems dokumentams NTR patikra nėra vykdoma.

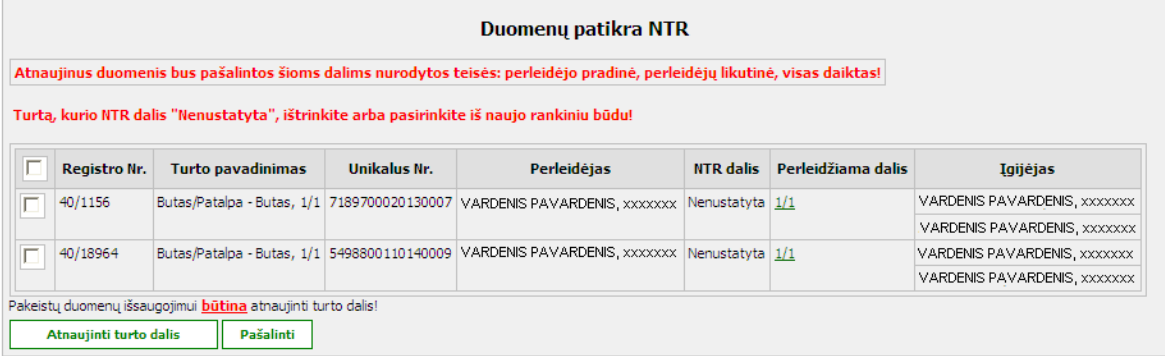

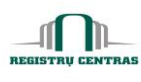

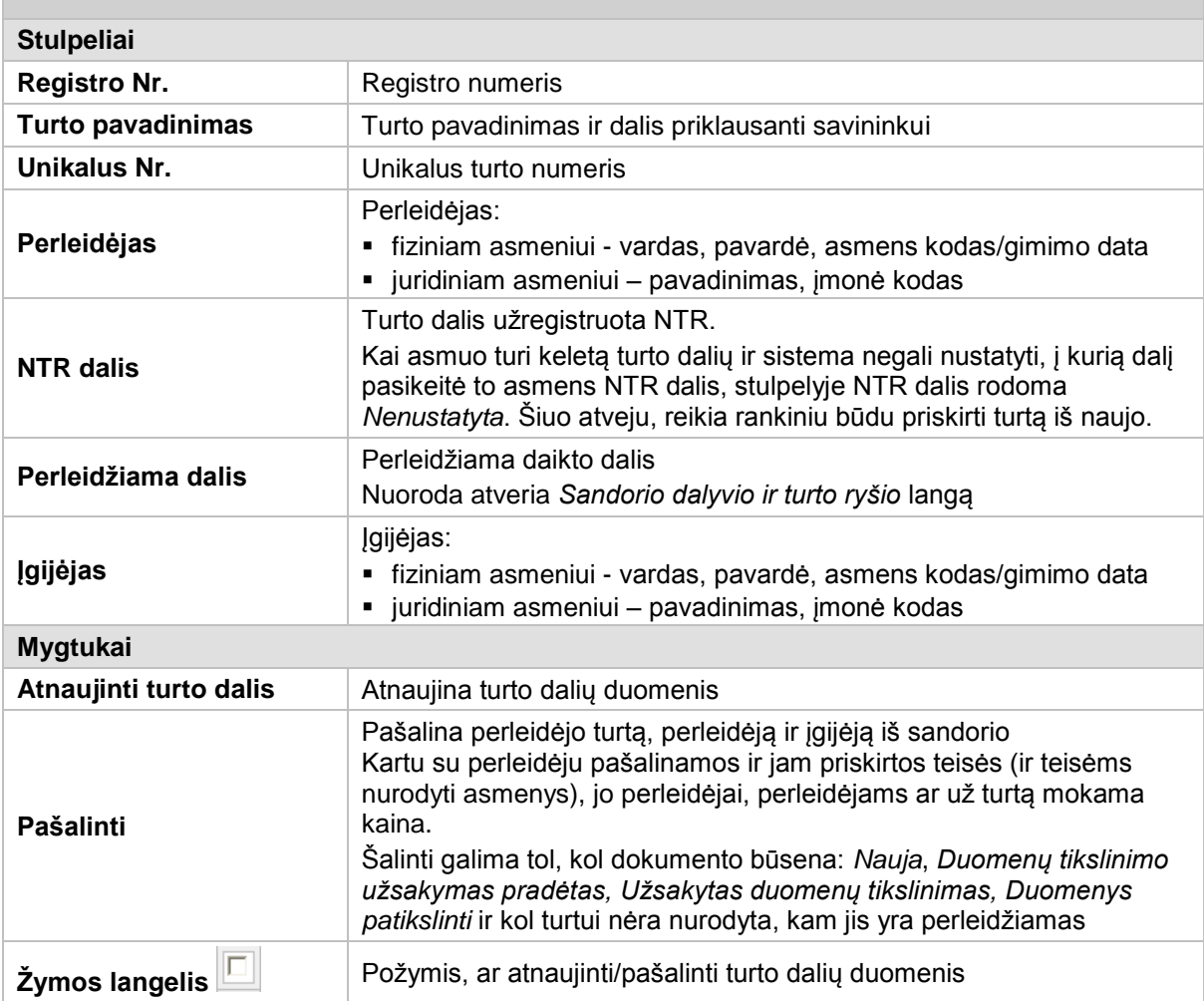

#### **4.22. Fizinio asmens duomenų patikrinimas**

Langas skirtas pasirinkti galiojantį asmens dokumentą, pagal kurį identifikuojamas sandoryje.

Langą galite atverti:

*Papildomų veiksmų meniu -> Duomenų patikra GR - >* spausti nuorodą *Tikrinti*

ARBA

Iš lango *Sandoryje dalyvaujančio turto pasirinkimas,* stulpelyje **Tikrinti GR/JAR** paspaudę nuorodą Tikrinti.

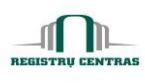

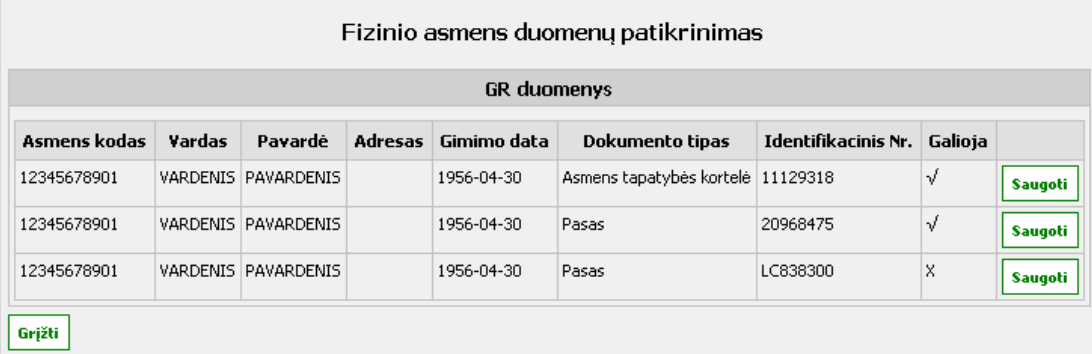

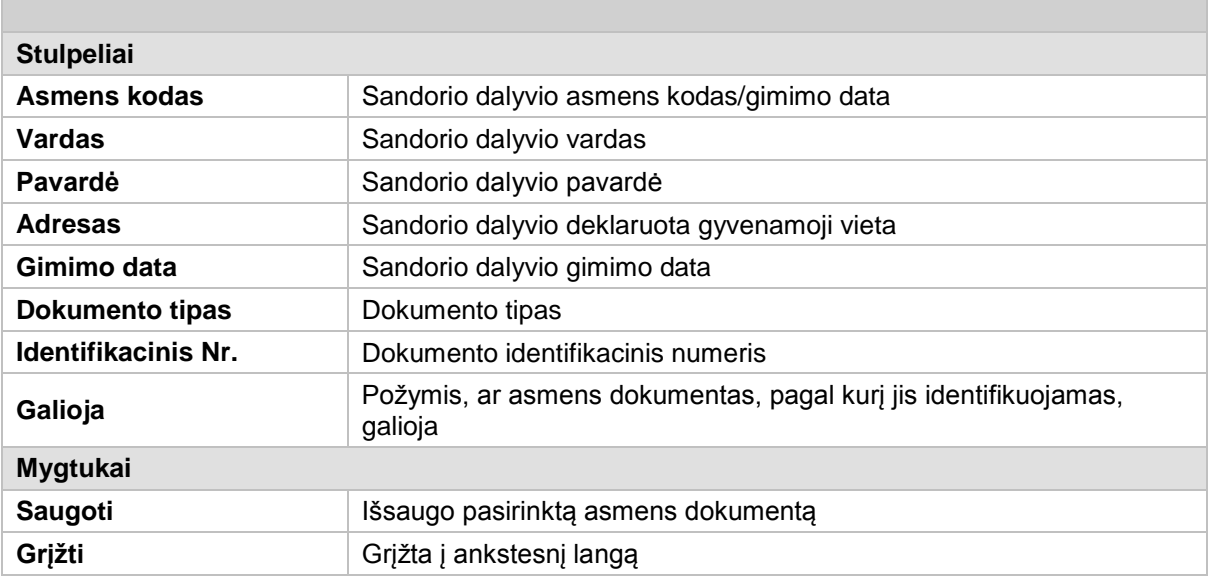

#### **4.23. Formuoti prašymą**

Langas skirtas suformuoti kliento prašymą užsakyti duomenų tikslinimą, prašymą įregistruoti daiktines teises NTR, prašymą užsakyti tipinį (buto) energinio naudingumo sertifikatą arba prašymą užsakyti pažymą apie nuosavybės teise turimą žemės ūkio paskirties žemės plotą.

#### Formuoti prašymą

- O Prašymas užsakyti duomenų tikslinimą
- ◯ Prašymas įregistruoti daiktines teises NTR
- Prašymas užsakyti tipinį (buto) energinio naudingumo sertifikatą
- Prašymas užsakyti pažymą apie nuosavybės teise turimą žemės ūkio paskirties žemės plotą

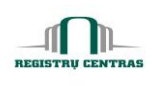

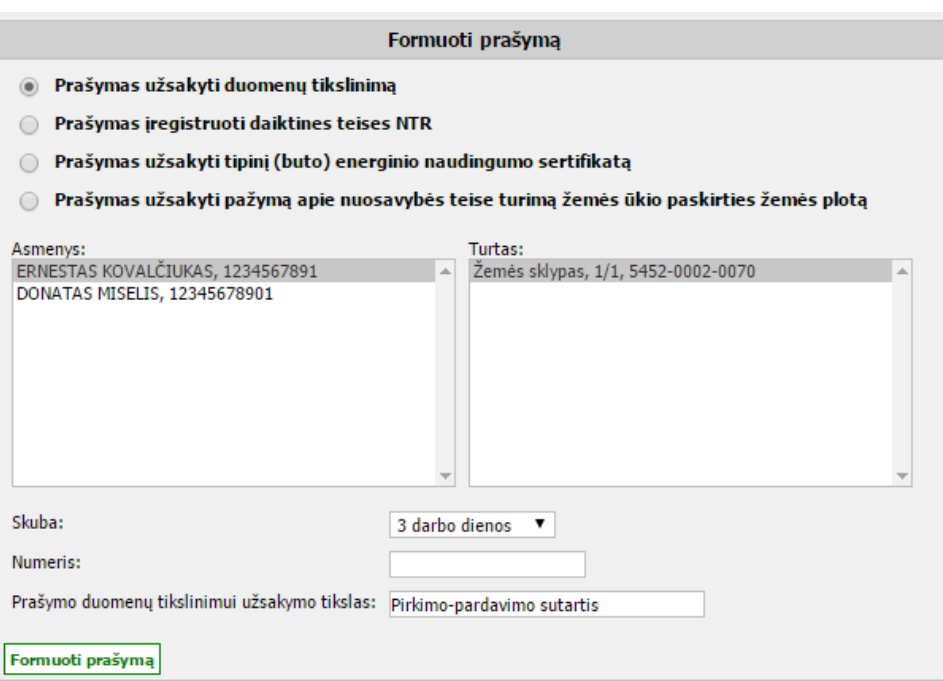

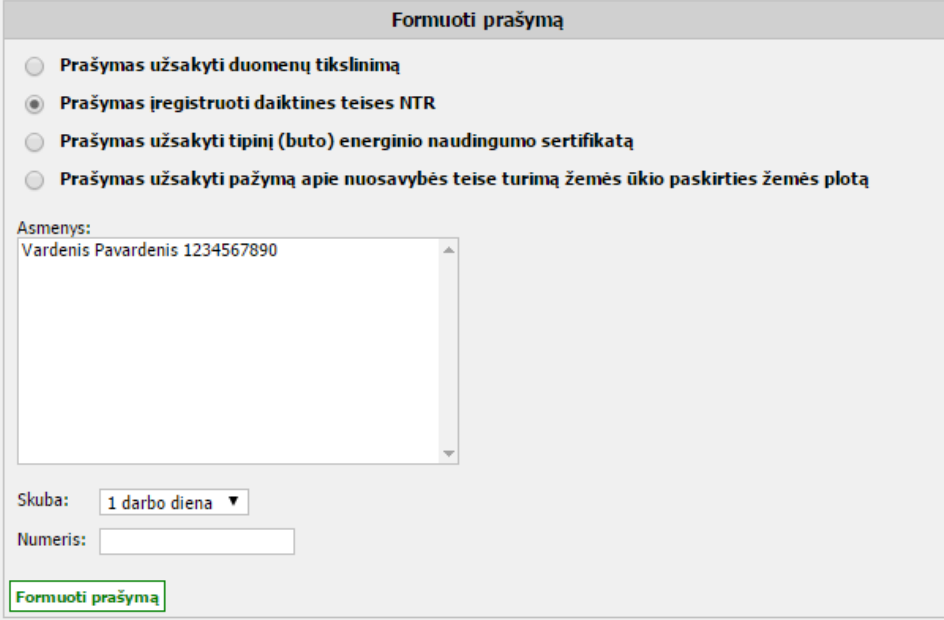

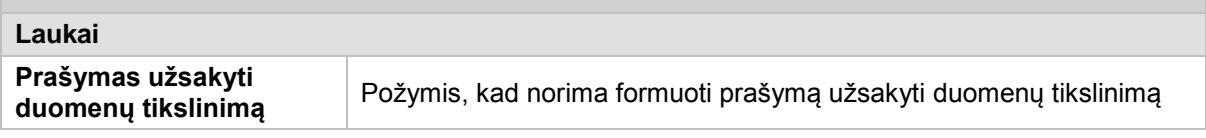

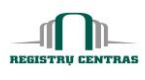

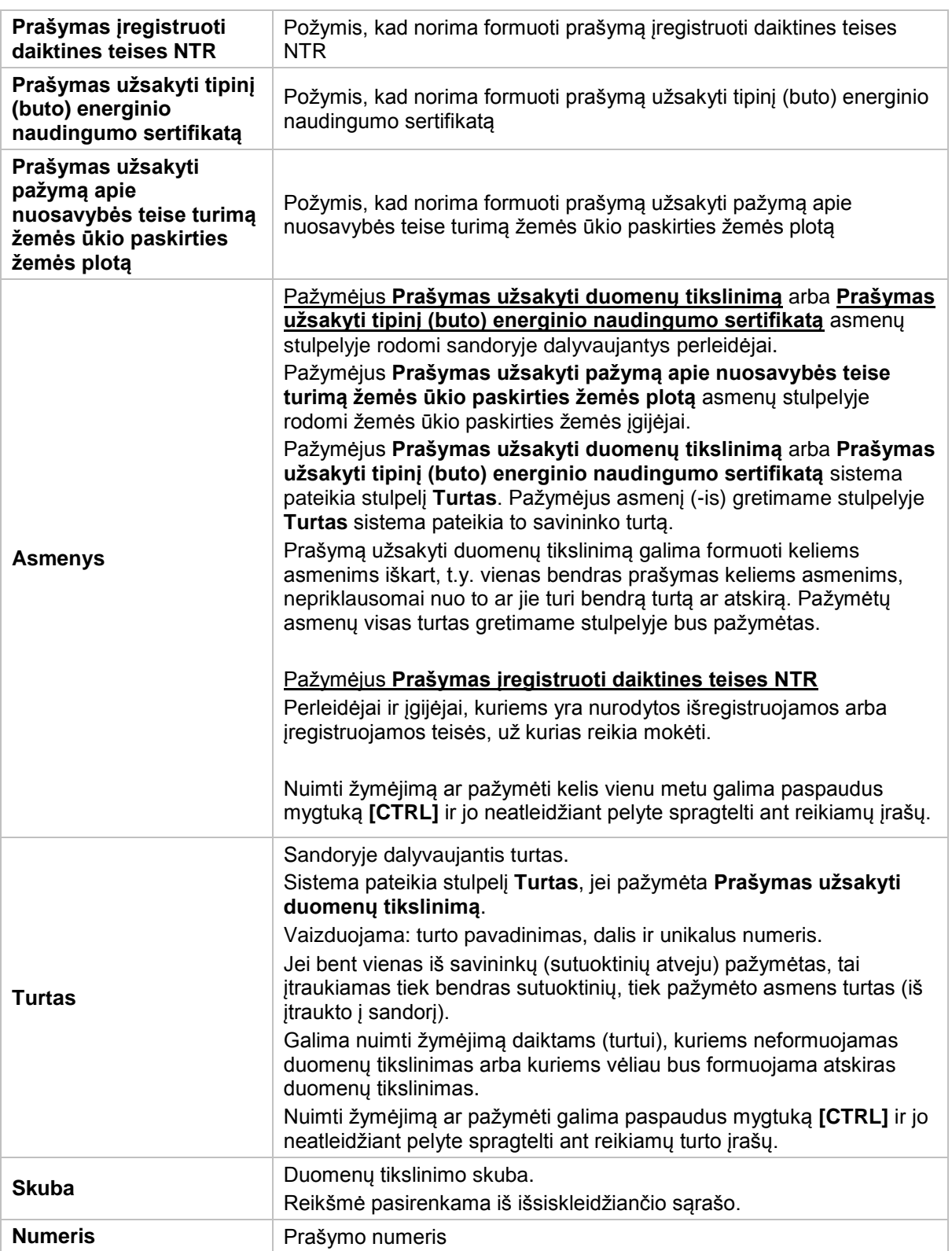

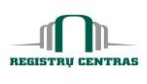

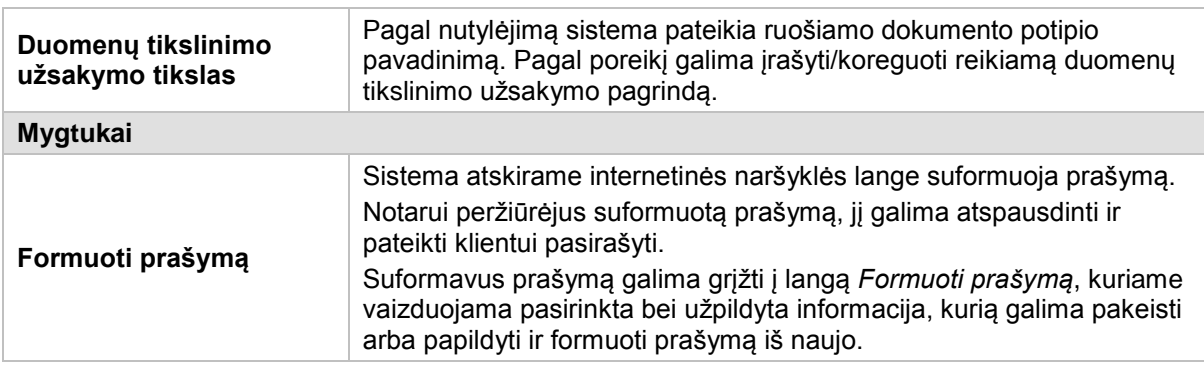

# **4.24. Įgijėjo nuosavybės nurodymas**

Langas skirtas nurodyti, kokio tipo nuosavybės teisė turi būti registruojama sudarius sandorį. Langą sudaro šie blokai:

Daiktų nuosavybių teisės

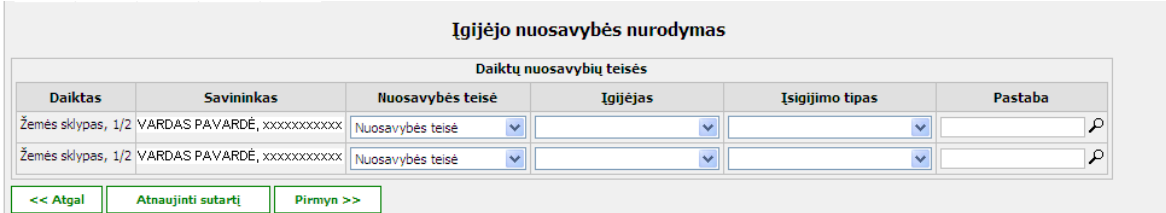

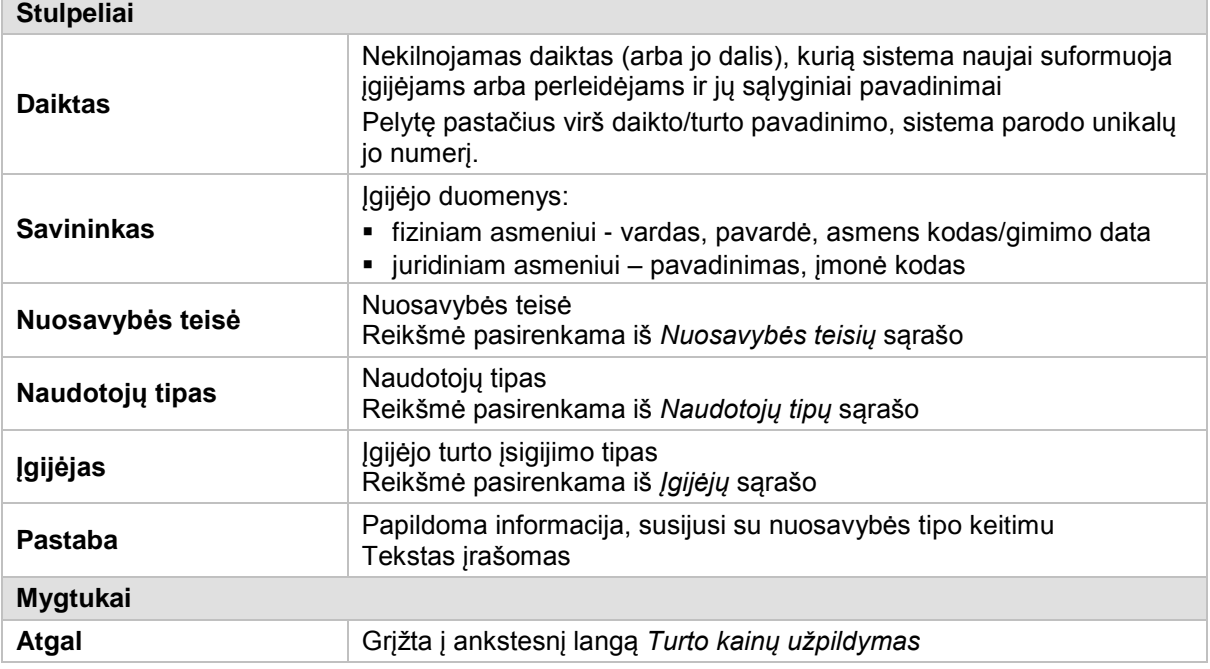

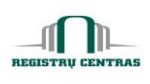

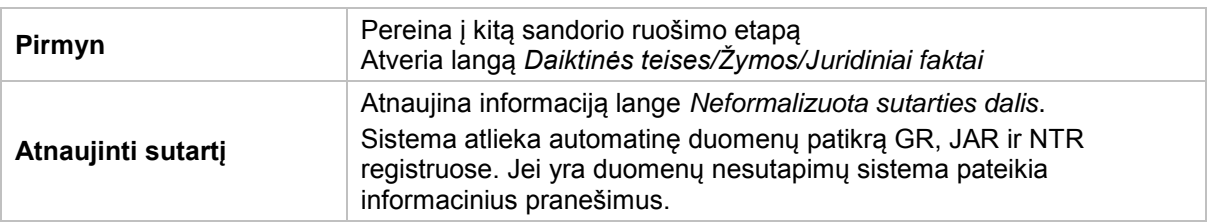

# **4.25. Juridiniai faktai**

Žiūrėkite aprašymą *[Daiktinės teises/Žymos/Juridiniai faktai](#page-14-0)*.

# **4.26. Juridinių faktų apie įvykusius sandorius registravimas**

Langas skirtas surasti ir peržiūrėti patvirtinto sandorio duomenis, kuriam reikia registruoti juridinį faktą apie įvykusius sandorius.

Langą galite atverti:

#### *Pagrindinis meniu -> Juridinių faktų apie įvykusius sandorius registravimas*

Langą sudaro šie blokai:

- **-** Paieškos kriterijai
- **•** Paieškos rezultatai

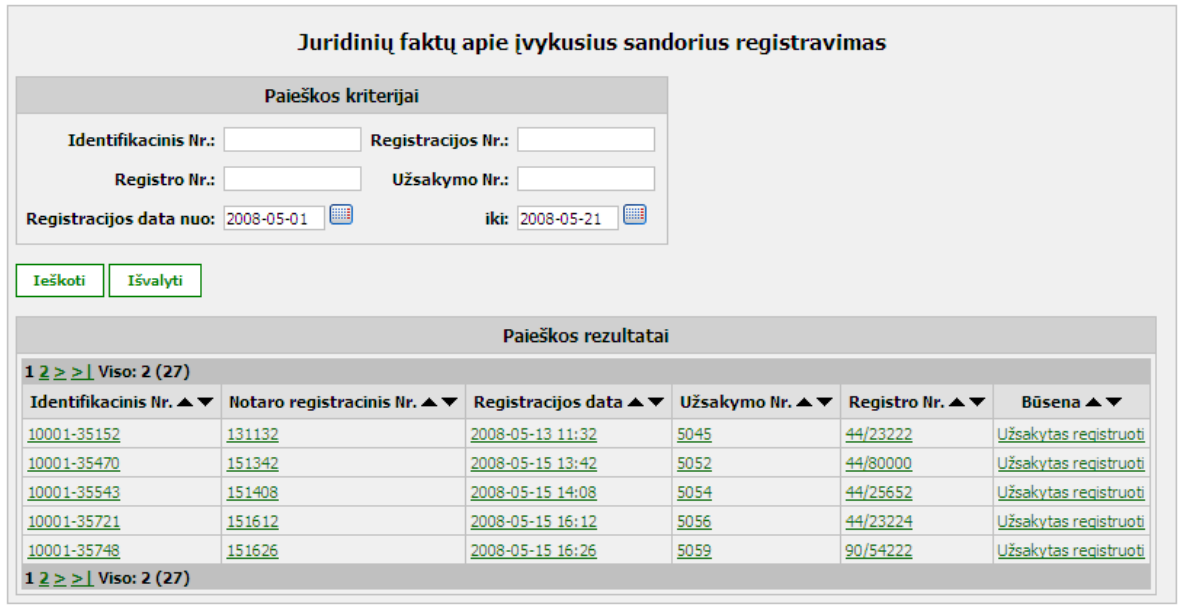

#### **Elementų aprašymas**

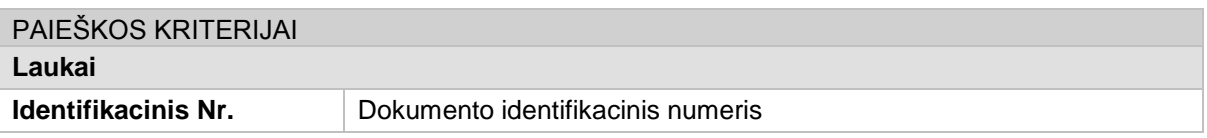

© UAB **"Alna Software".** Konfidencialu. **47** psl.

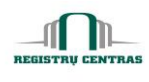

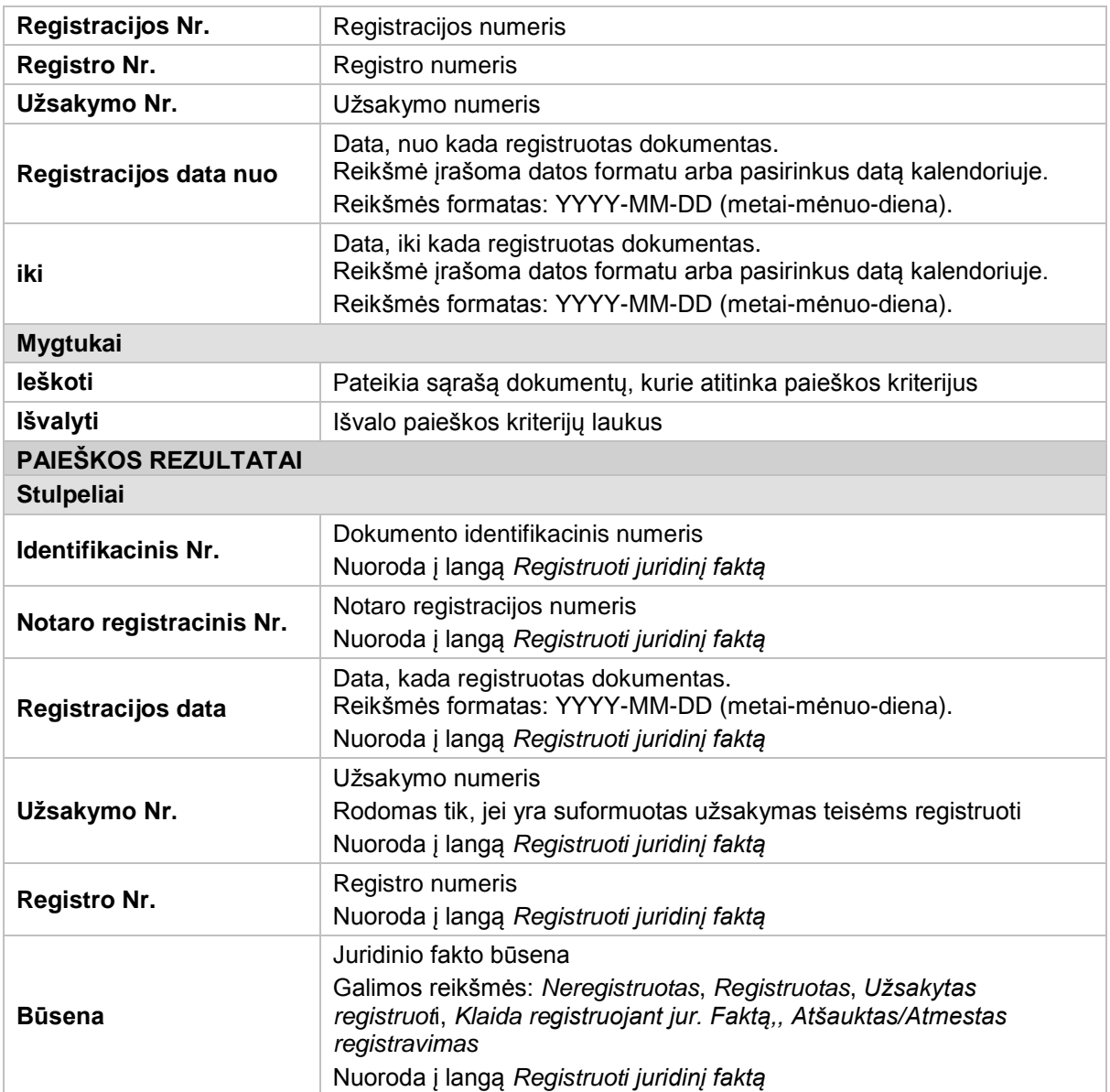

# <span id="page-48-0"></span>**4.27. Kiti sandoryje dalyvaujantys asmenys**

Langas skirtas nurodyti kitus ne tiesiogiai sandoryje dalyvaujančius asmenis (pvz.: liudytojas, vertėjas).

Langą sudaro šie blokai:

- Kitų sandorio dalyvių įvedimas
- **Pasirinkti kiti sandorio dalyviai**

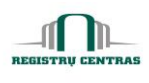

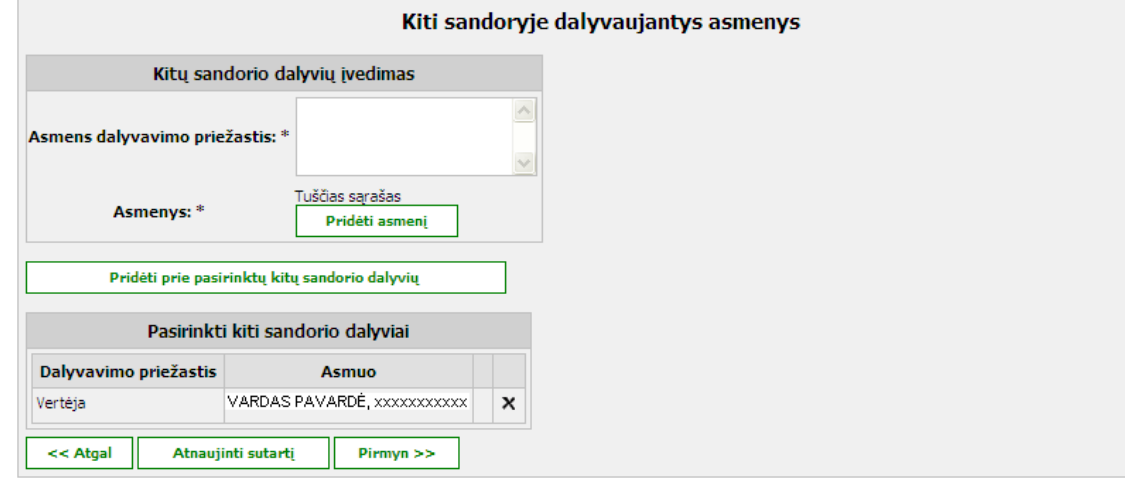

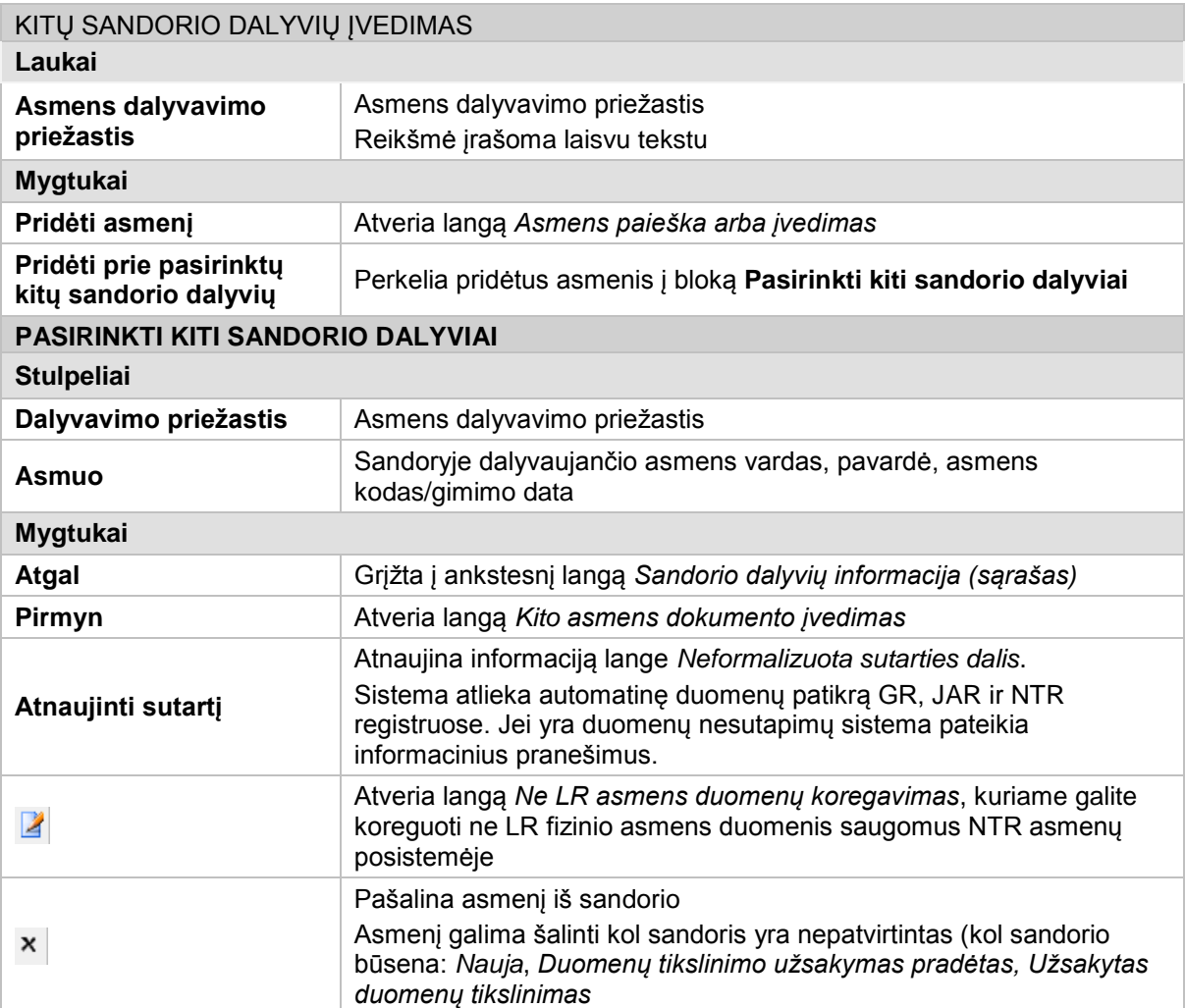

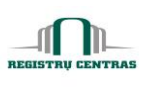

# **4.28. Mokėjimo informacija**

Langas skirtas peržiūrėti detalią vieno sandorio mokėjimų RC informaciją.

Langą sudaro šie blokai:

- Visa informacija
- **Preliminarios kainos**
- Mokėtinos kainos

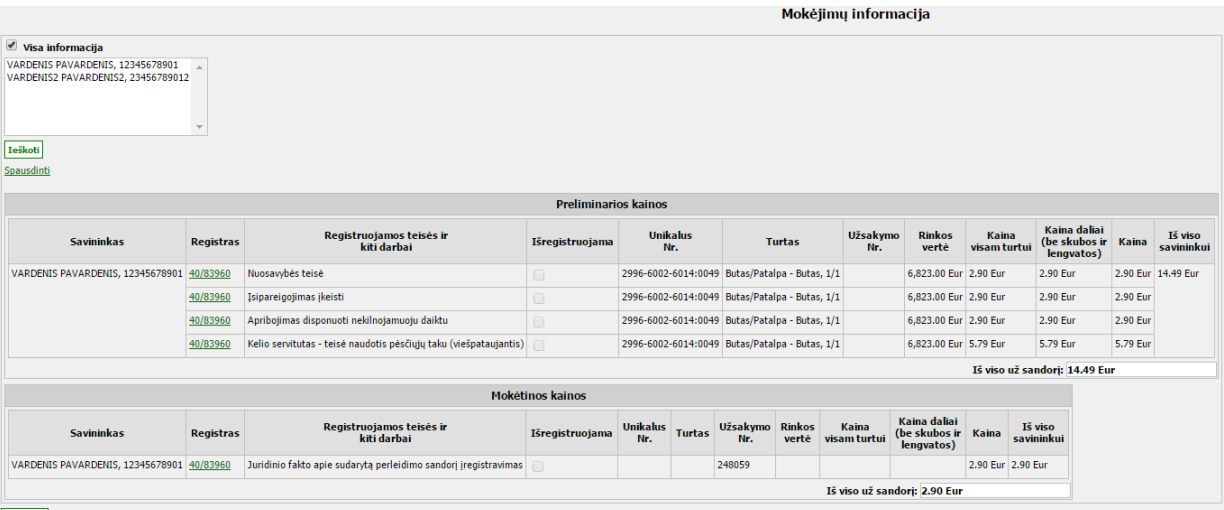

 $<<$  Atgal

r.

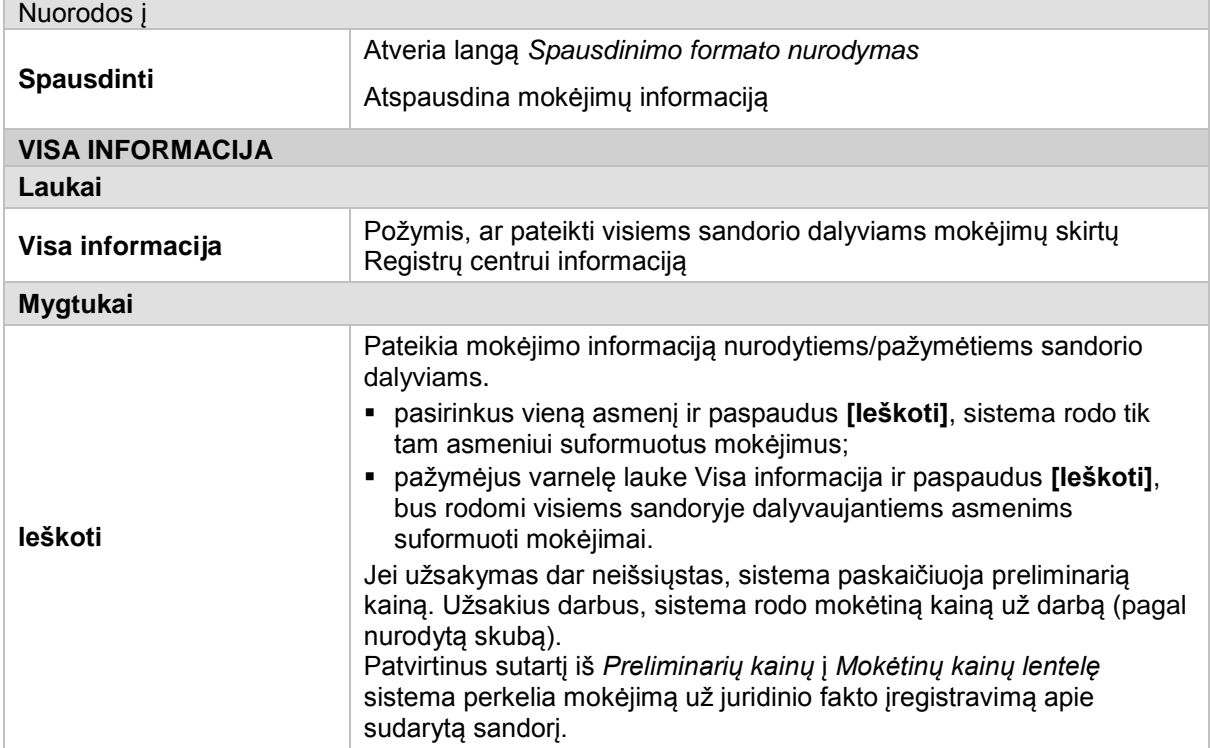

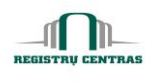

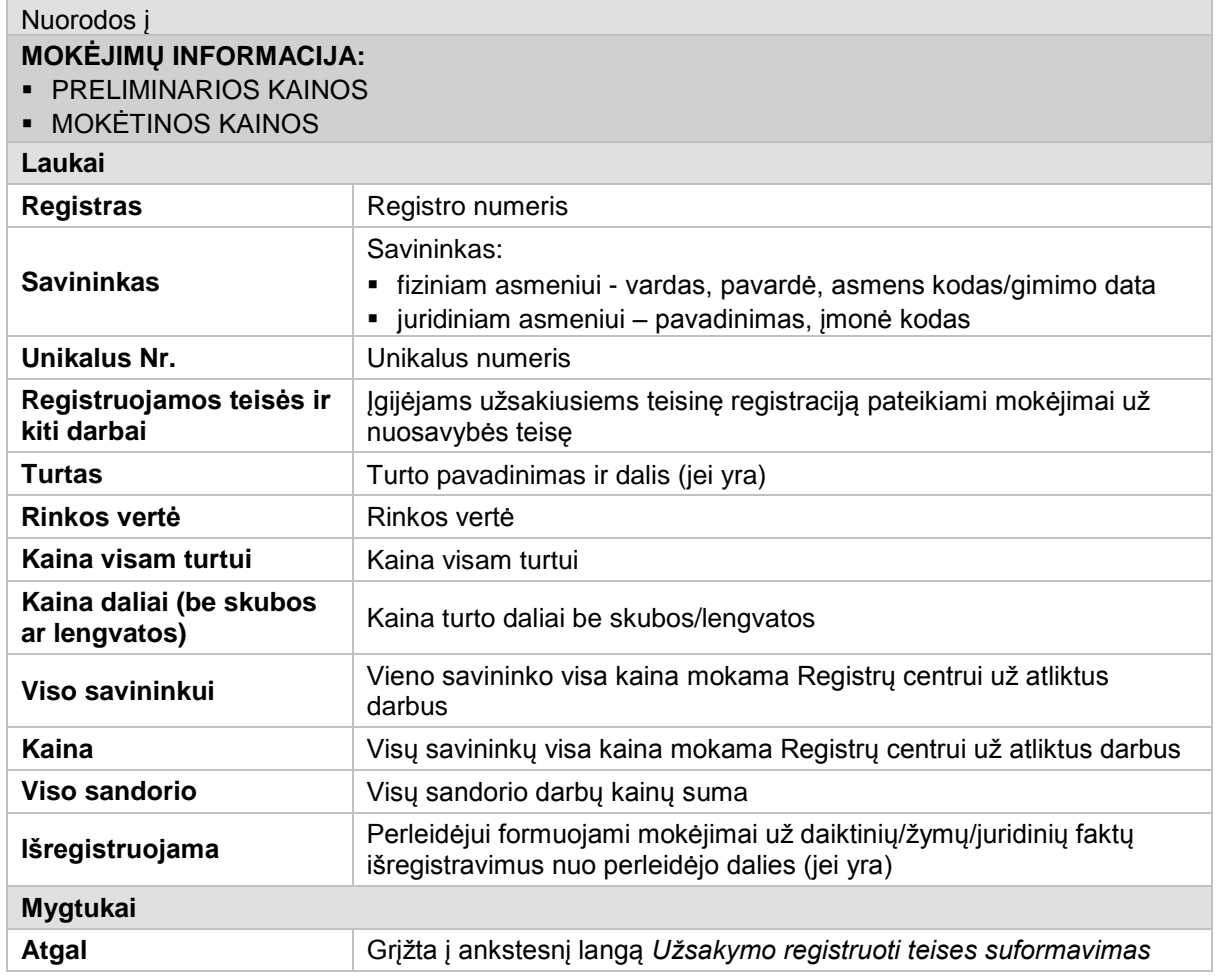

#### <span id="page-51-0"></span>**4.29. Kito asmens dokumento įvedimas**

Langas skirtas įvesti sandoryje dalyvaujančio ne LR asmens dokumento, kuriuo asmuo yra identifikuojamas sandoryje, duomenis.

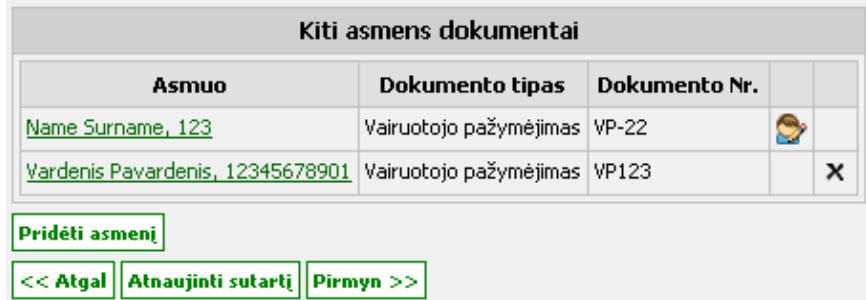

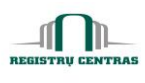

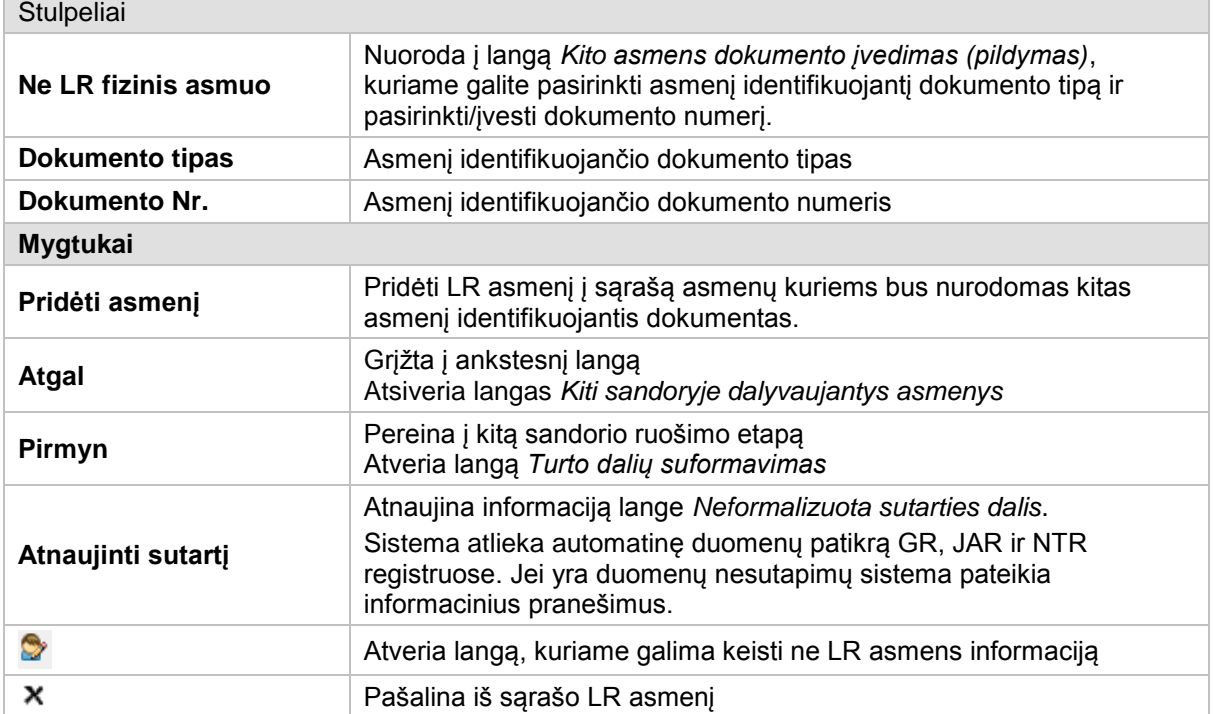

# <span id="page-52-0"></span>**4.30. Kito asmens dokumento įvedimas (pildymas)**

Langas skirtas surašyti asmens dokumento duomenis.

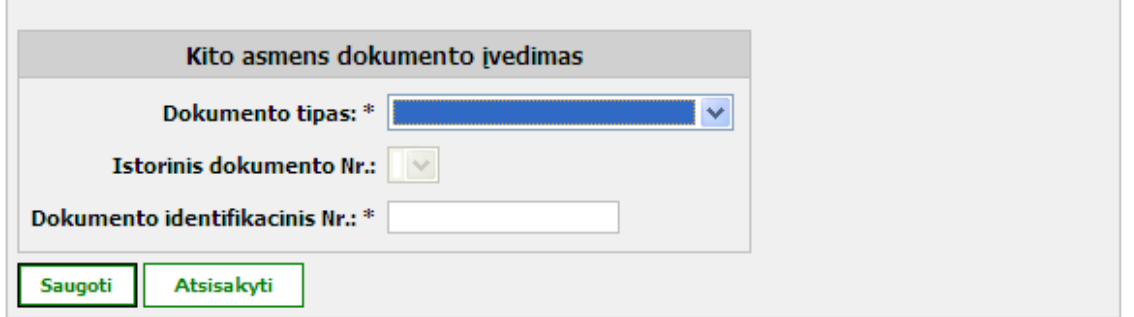

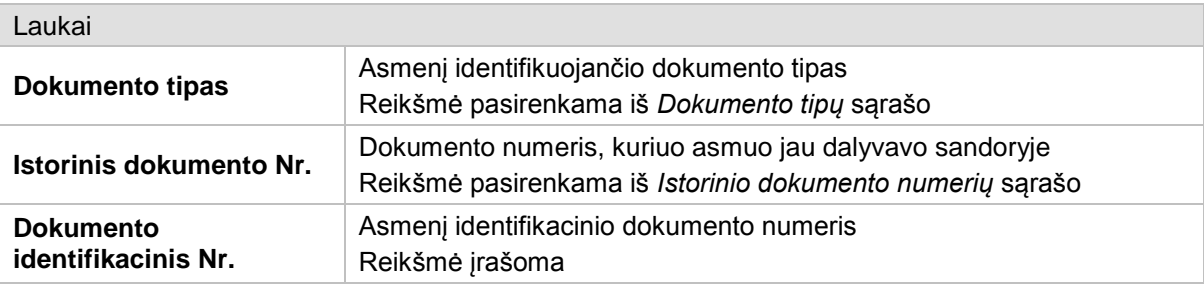

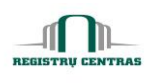

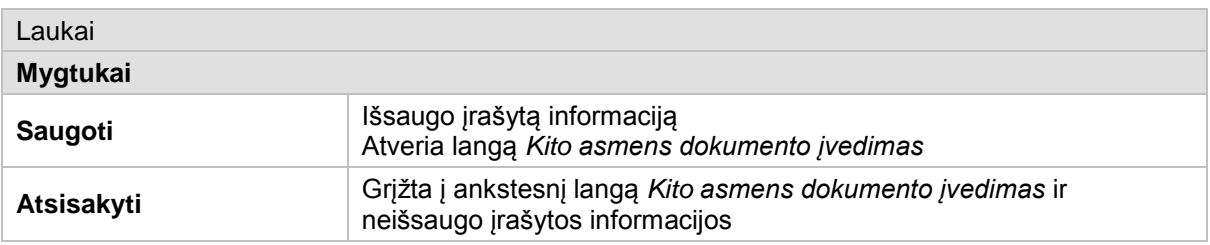

# **4.31. Ne LR asmens duomenų koregavimas**

Langas skirtas į sistemą įvesto ne LR fizinio asmens duomenims koreguoti.

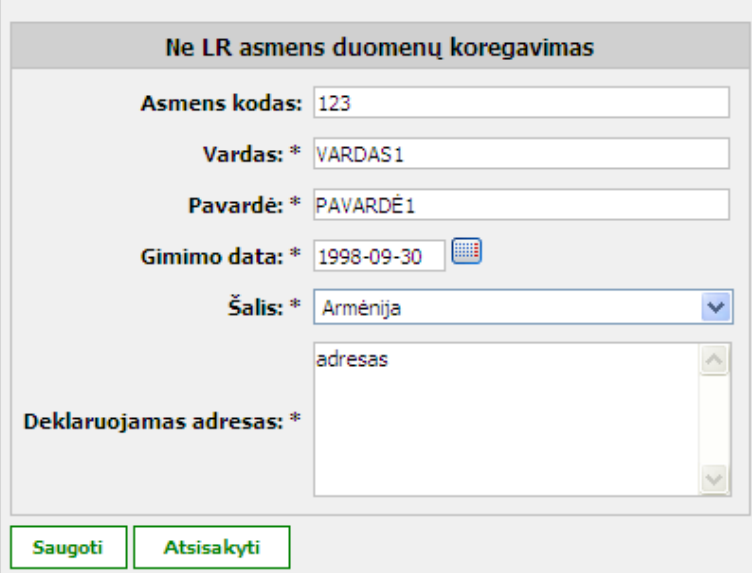

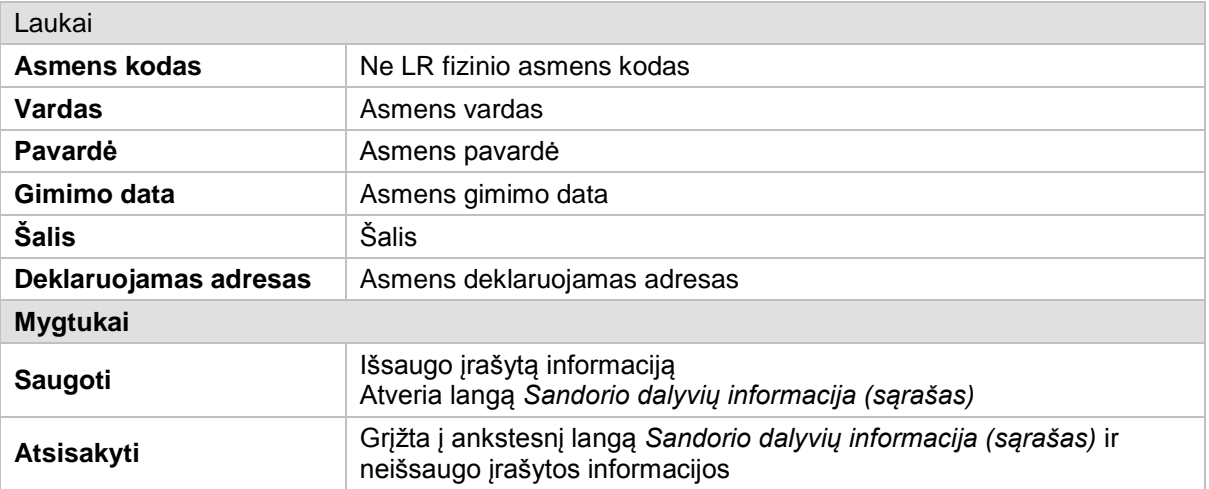

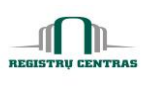

#### **4.32. Neformalizuota sutarties dalis**

Langas skirtas užpildyti neformalizuotą sutarties dalį ir įrašyti notarinių veiksmų kainą bei kitus piniginius įrašus.

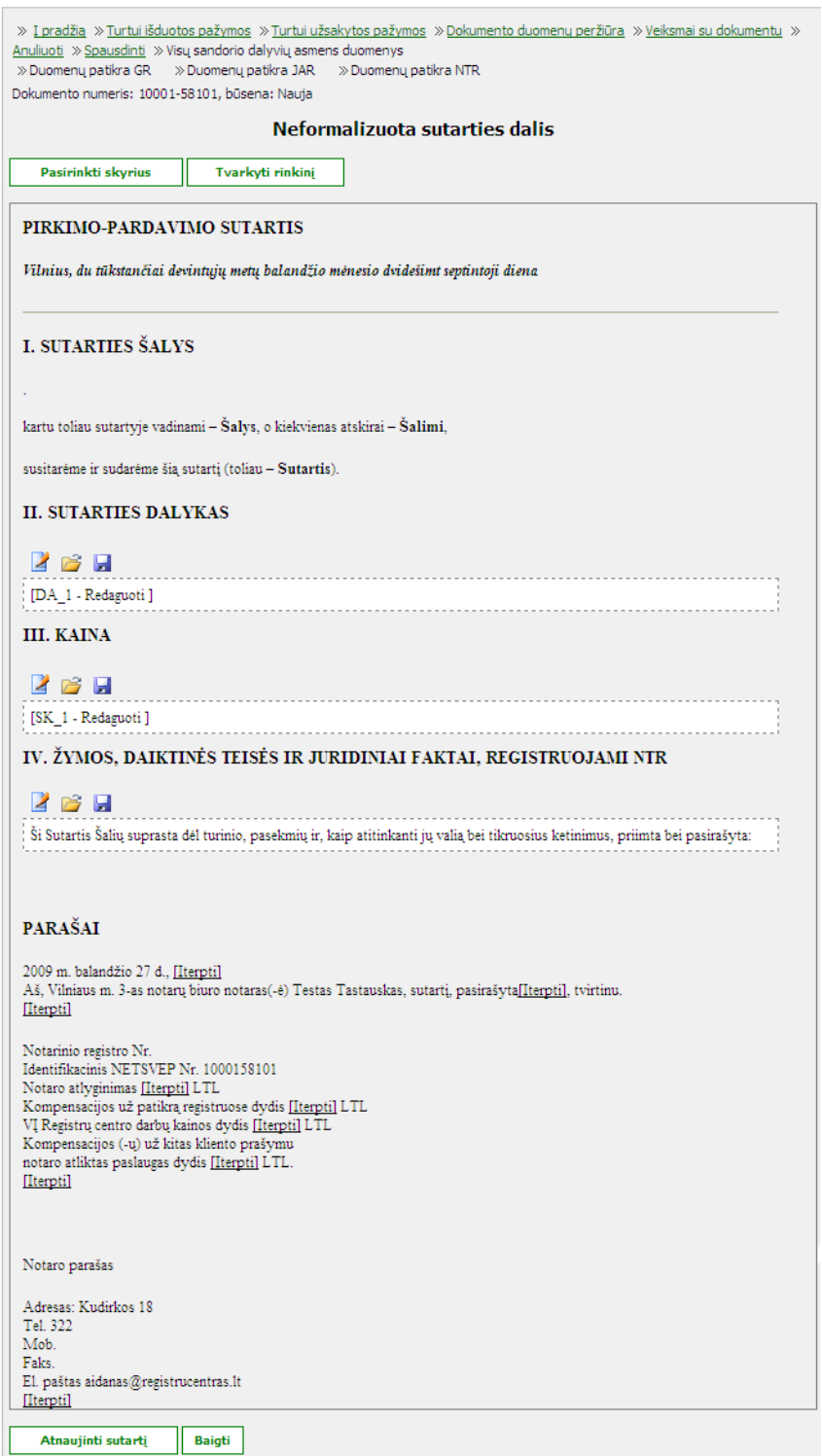

© UAB **"Alna Software".** Konfidencialu. **54** psl.

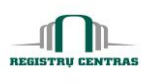

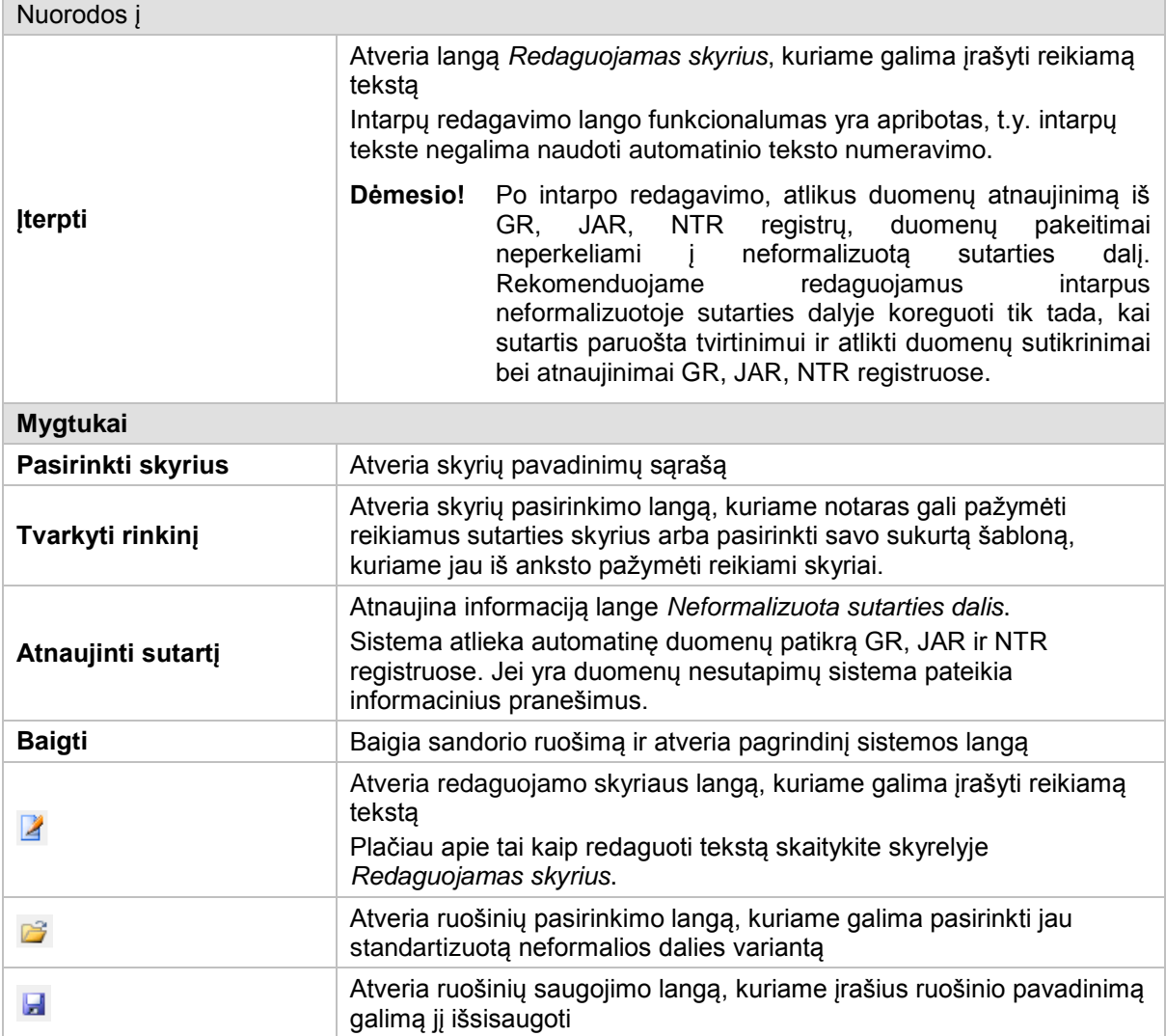

# <span id="page-55-0"></span>**4.33. Nenaudojami dokumentai**

Langas skirtas tvarkyti nenaudojamiems dokumentams.

Langą galite atverti:

# *Pagrindinis meniu -> Nenaudojami dokumentai*

Langą sudaro šie blokai:

Nenaudojami dokumentai

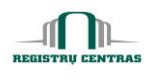

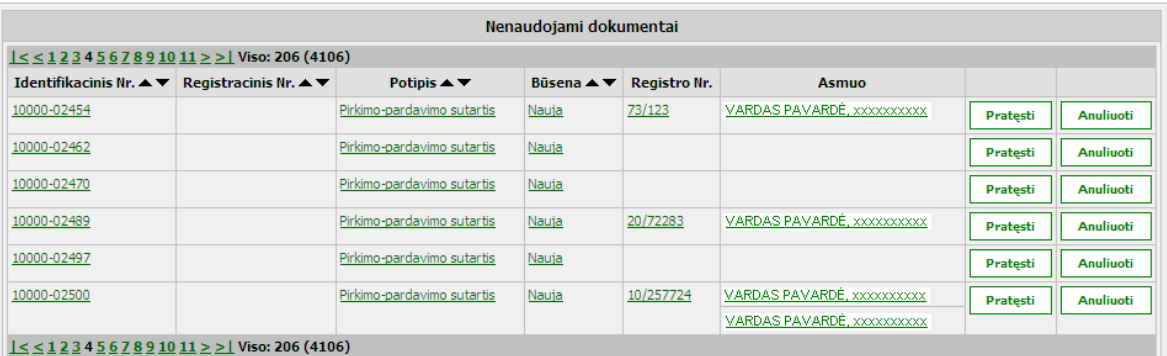

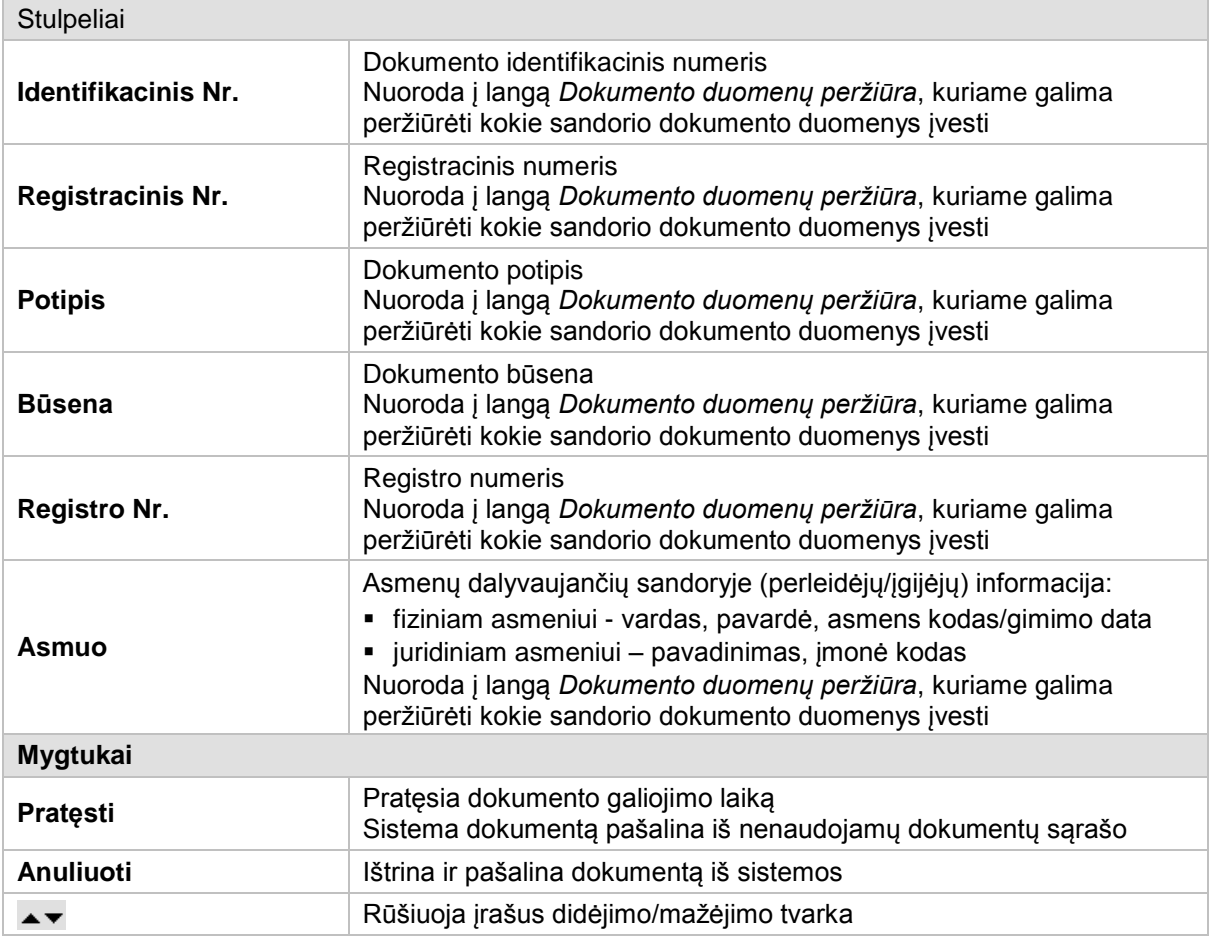

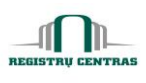

# <span id="page-57-0"></span>**4.34. NETSVEP pradinis puslapis**

Pagrindinis NETSVEP sistemos notaro puslapis.

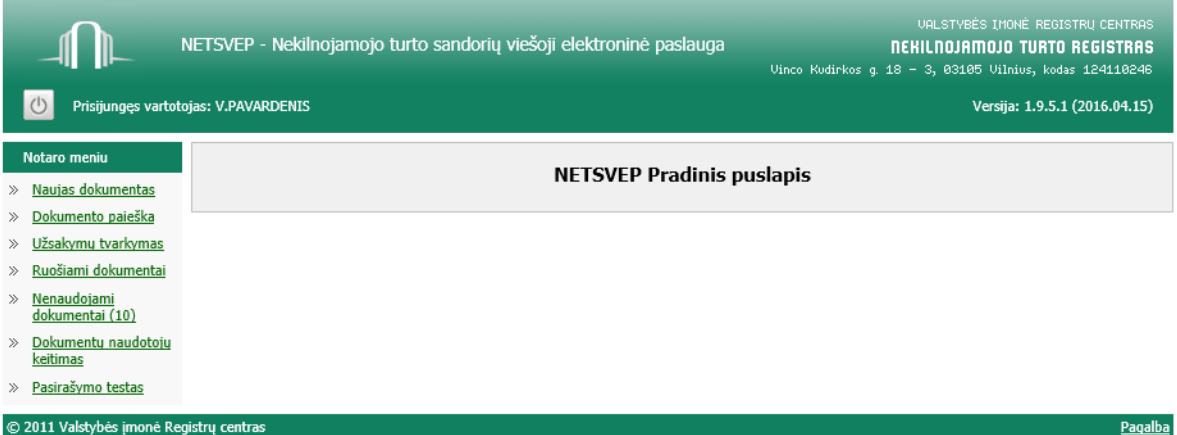

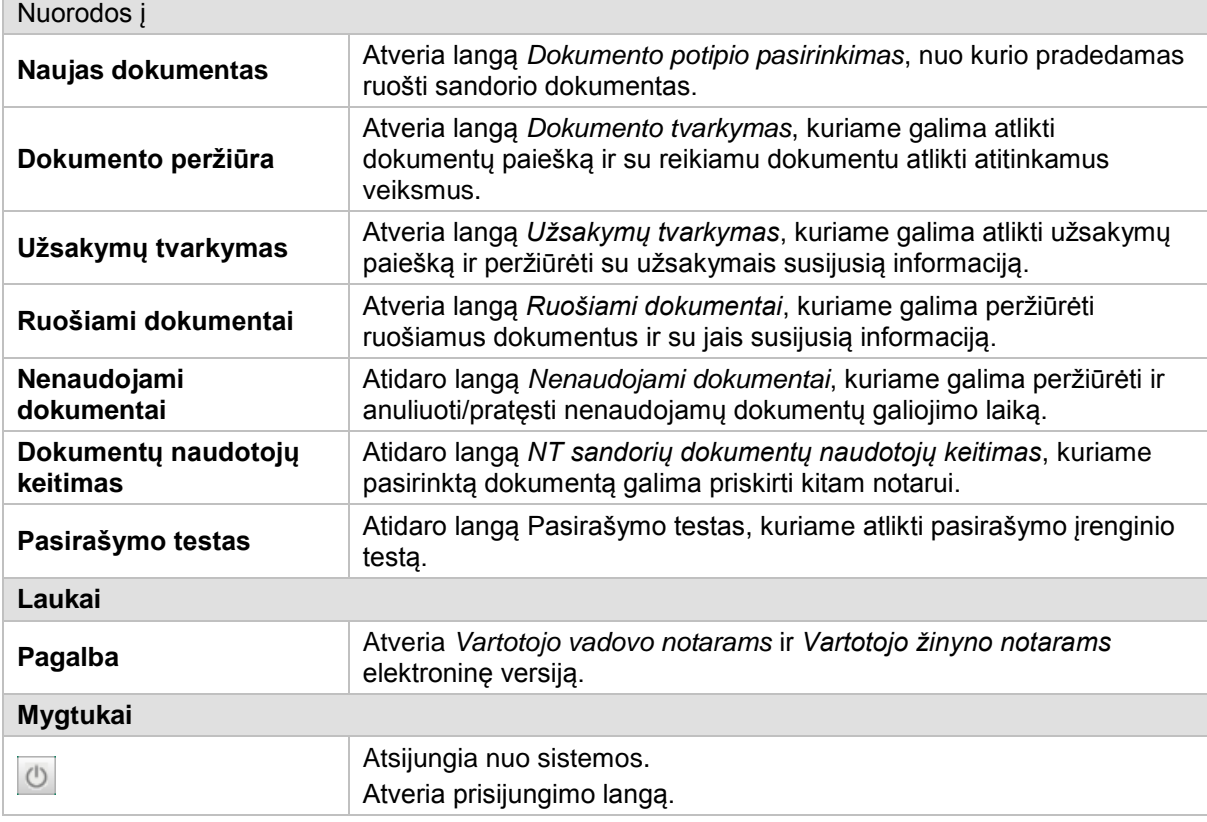

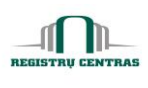

#### <span id="page-58-0"></span>**4.35. NT teisių registravimas**

Langas skirtas peržiūrėti perleidėjams ir įgijėjams suformuotas turto dalis bei registruoti nuosavybės ir kitas teises.

Langą galite atverti:

#### *Pagrindinis meniu -> NT teisių registravimas -> paspausta pasirinkto dokumento nuoroda*

Langą sudaro šie blokai:

- **-** Registras
- Užsakymai
- **Apjungiamos turto dalys**
- **EXECUTE:** Igyjamos turto dalys
- **Perleidžiamos turto dalys**
- **Išregistruojamos teisės**
- Registruojamos teisės
- **-** Operacijos

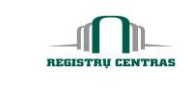

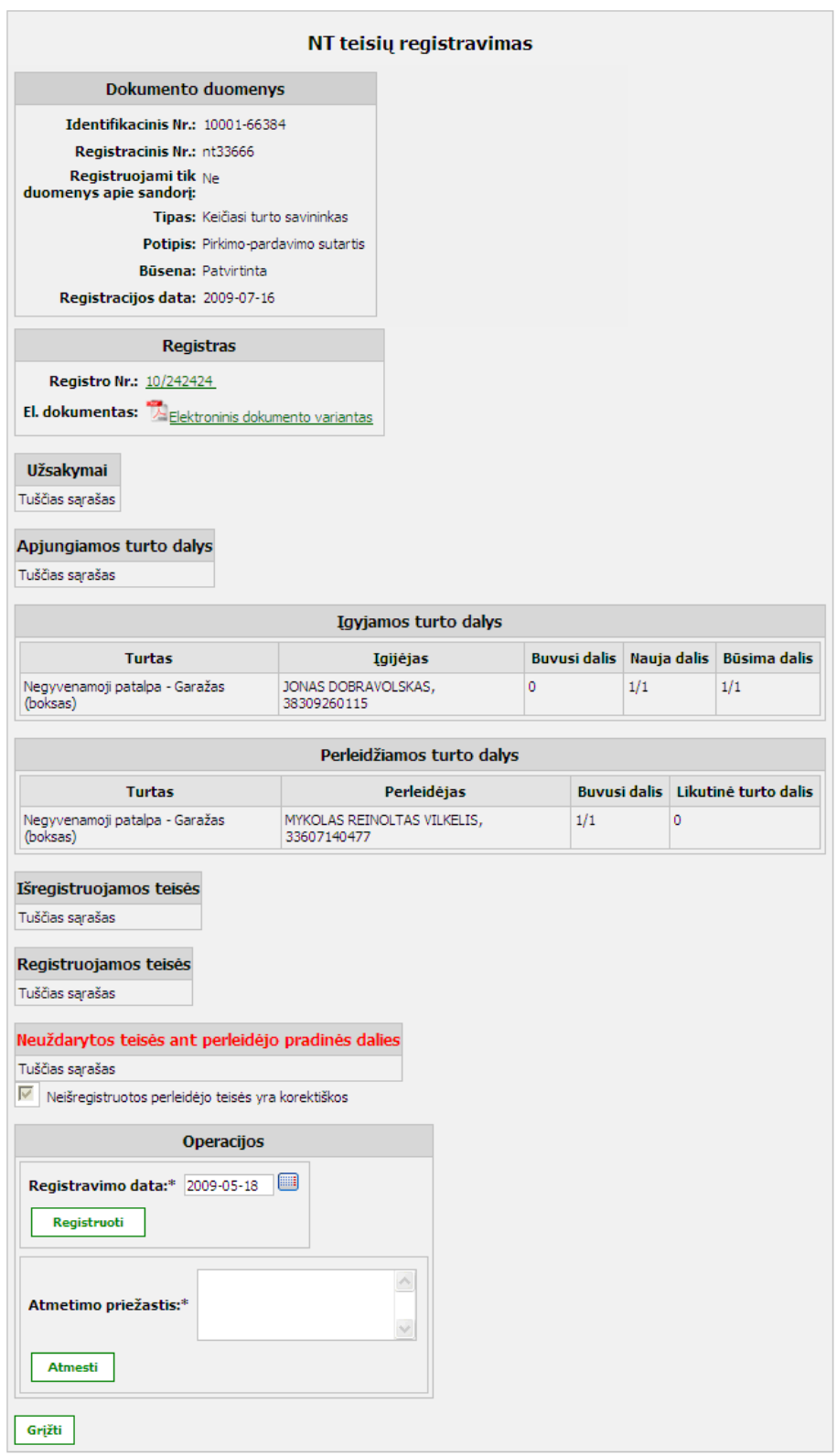

© UAB **"Alna Software".** Konfidencialu. **59** psl.

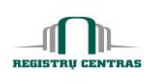

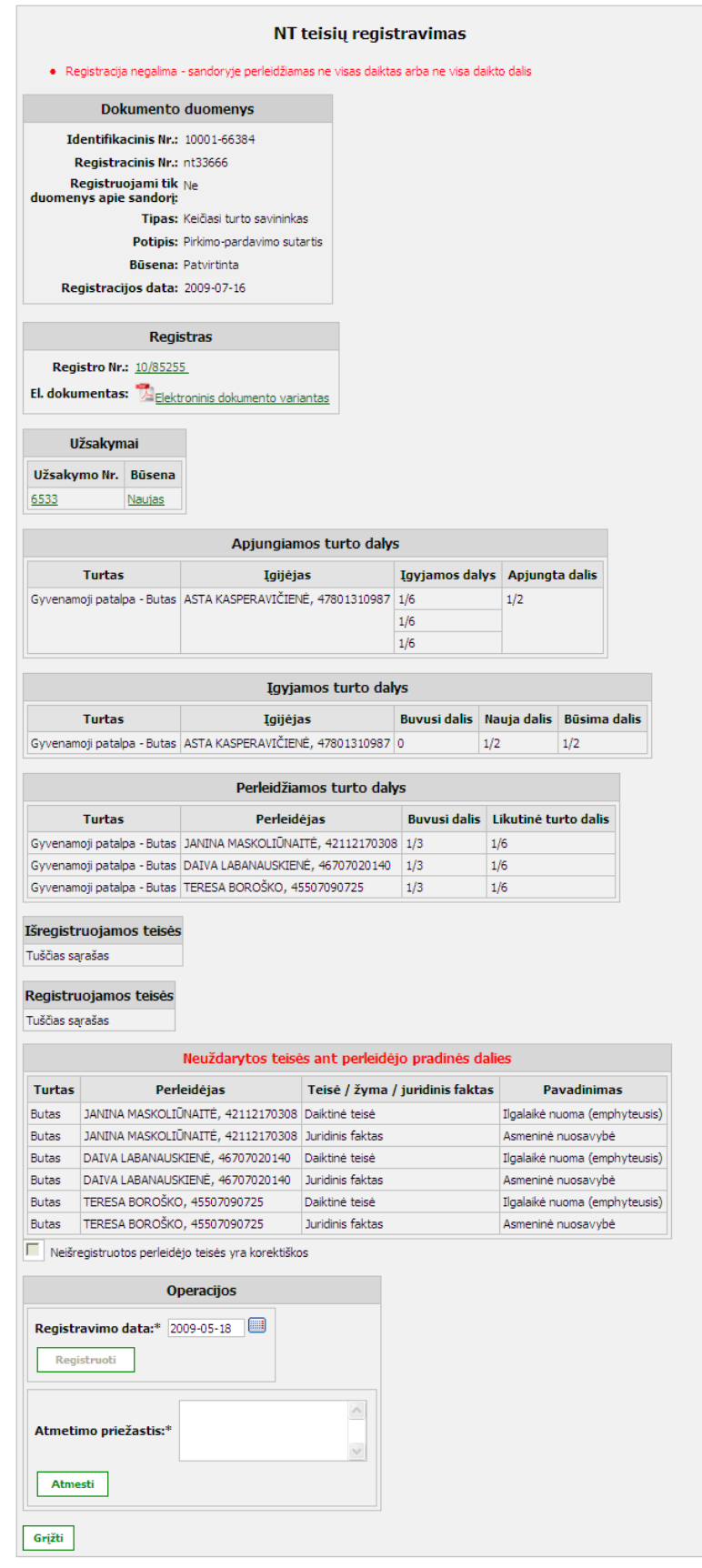

© UAB **"Alna Software".** Konfidencialu. **60** psl.

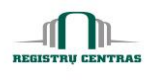

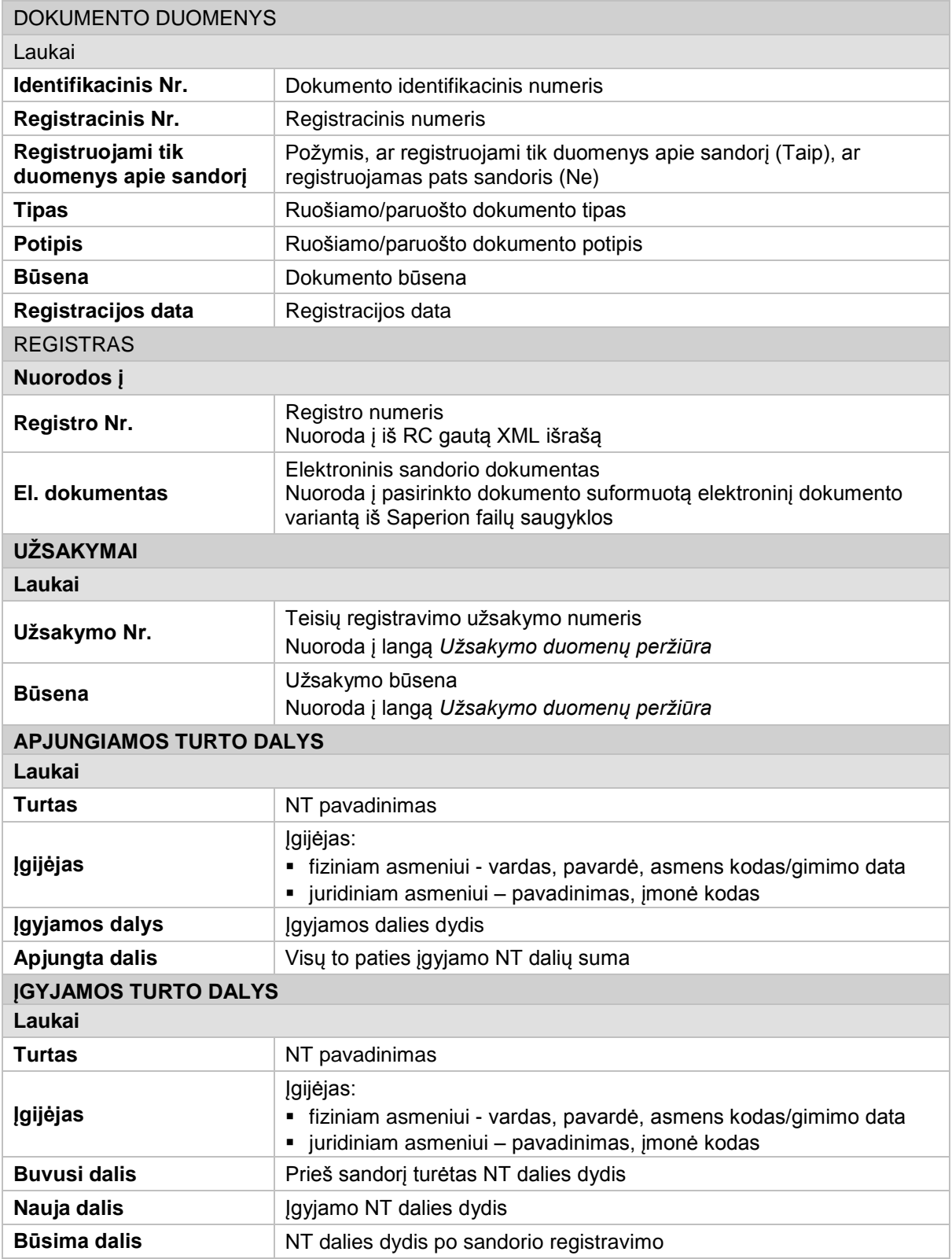

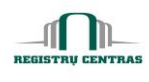

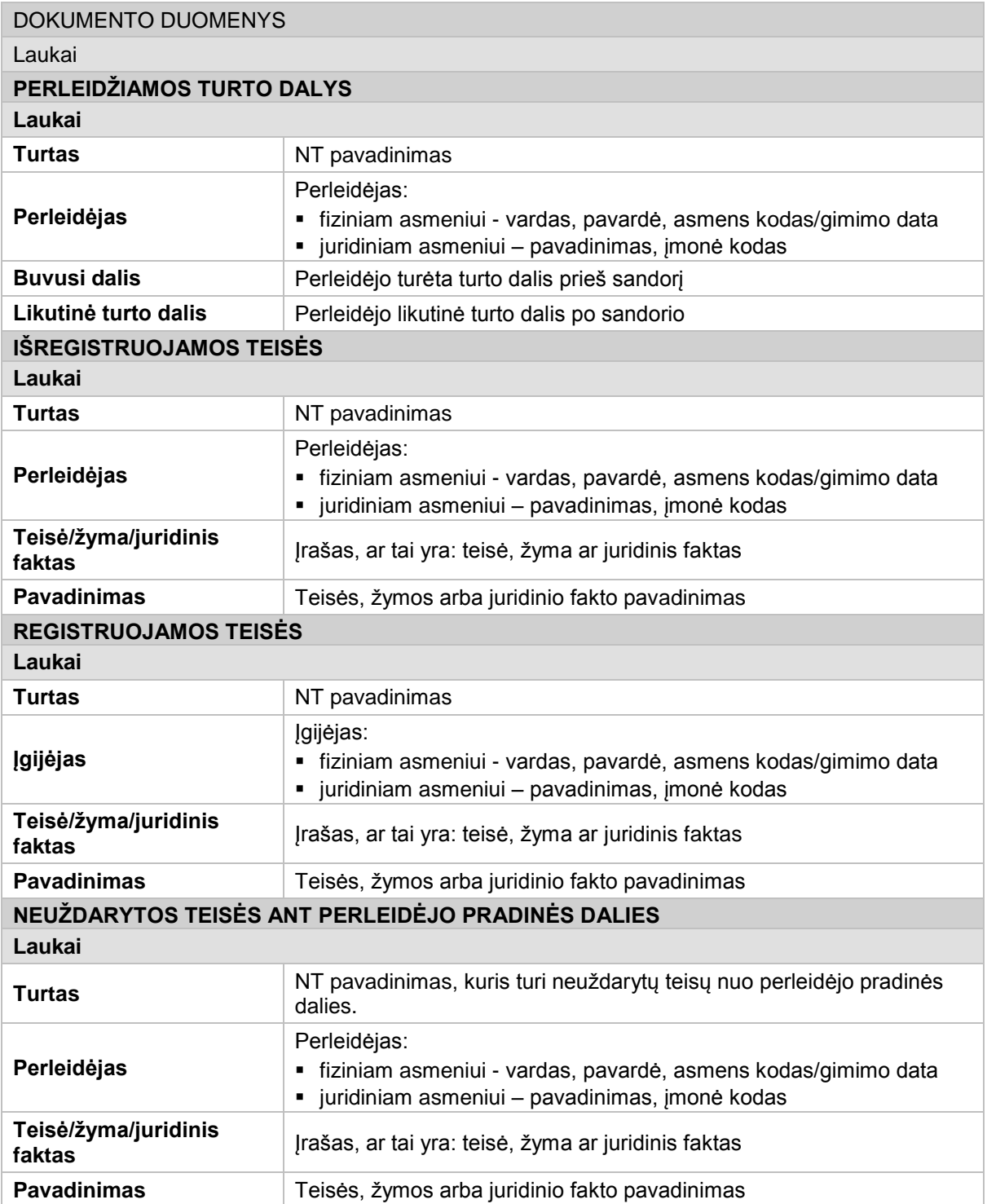

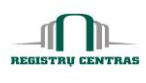

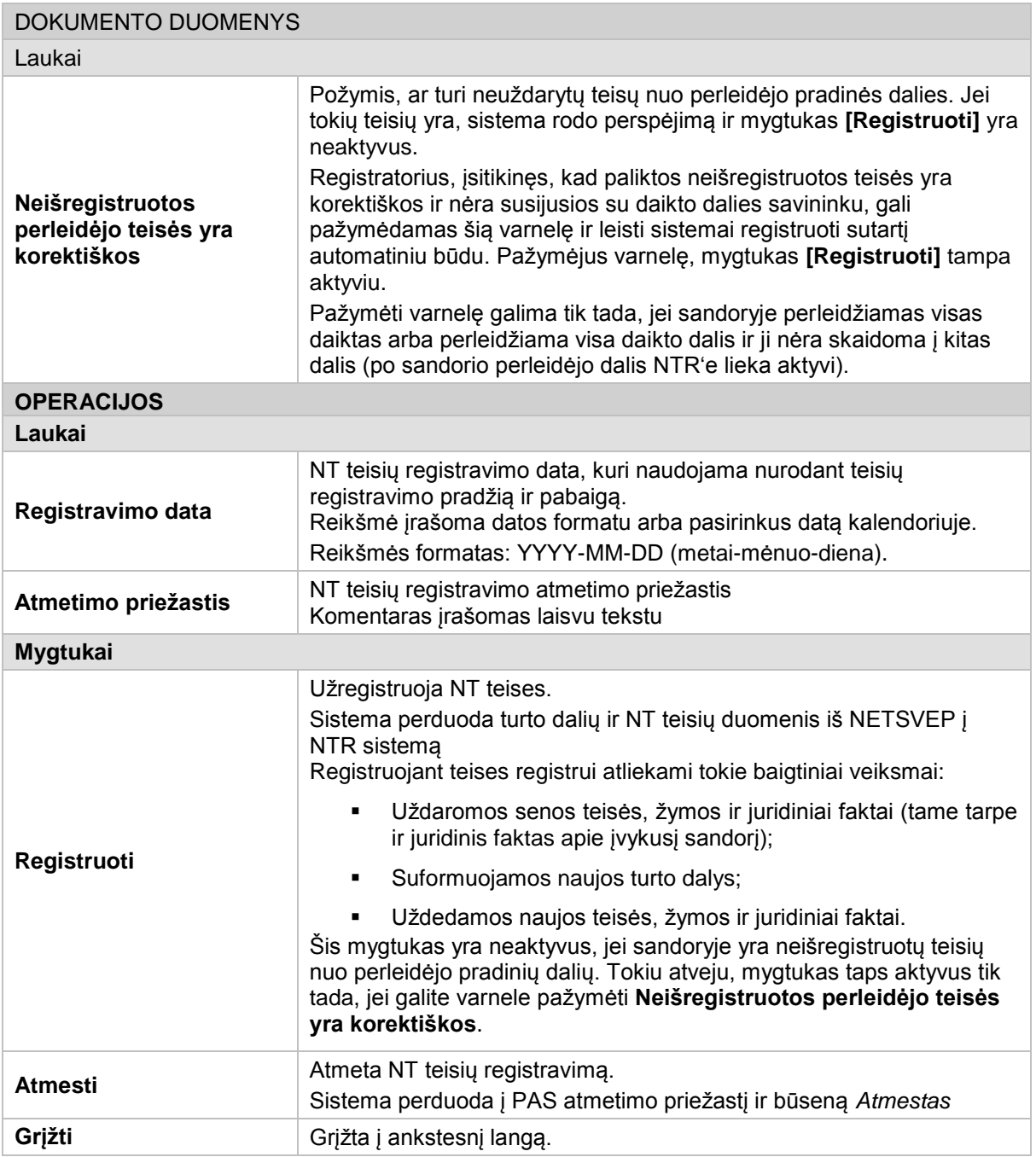

# **4.36. NT teisių registravimas (paieška)**

Langas skirtas surasti sandorio dokumentą, kuriam reikia registruoti NT teises.

Langą galite atverti:

# *Pagrindinis meniu -> NT teisių registravimas*

Langą sudaro šie blokai:

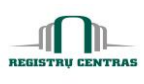

- Paieškos kriterijai
- · Paieškos rezultatai

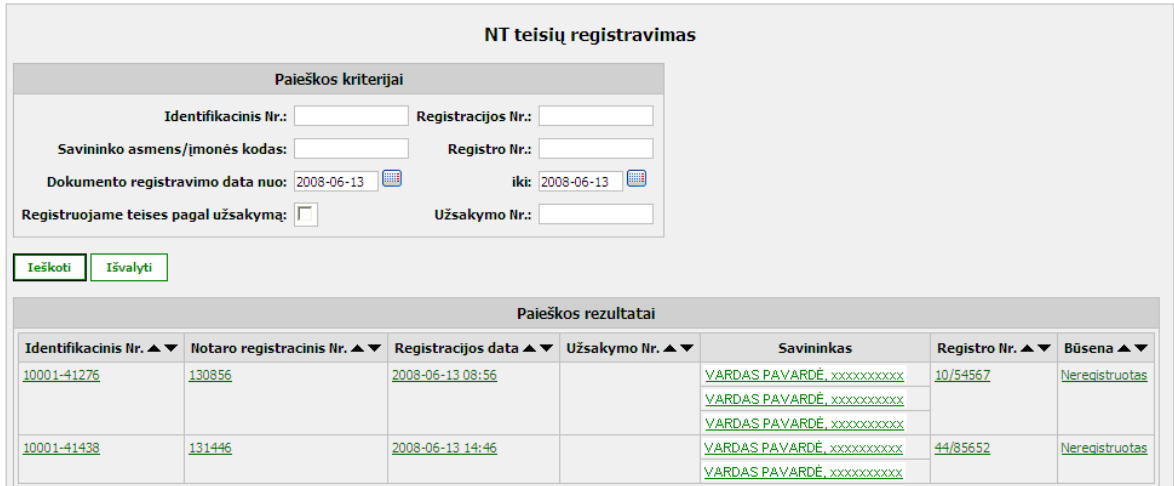

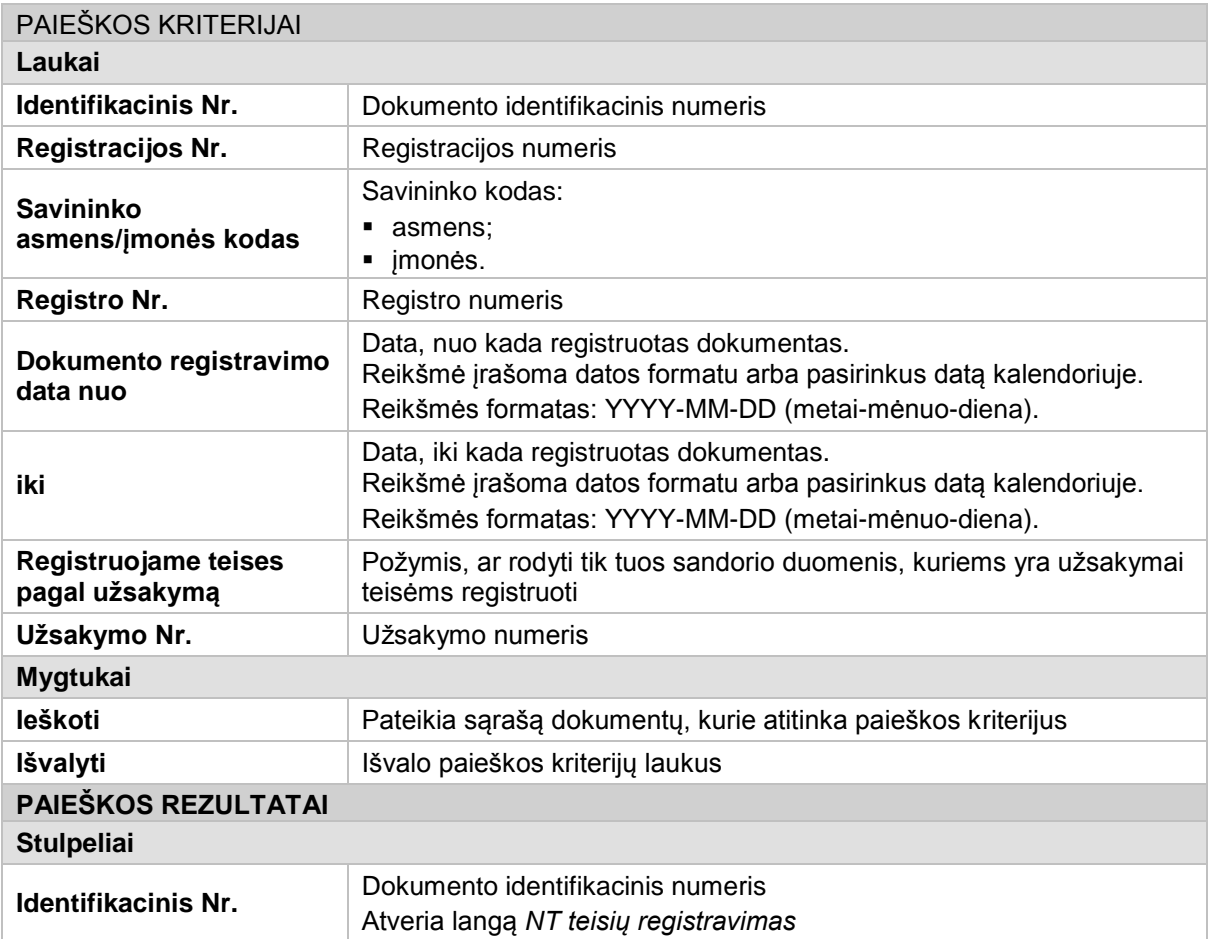

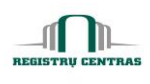

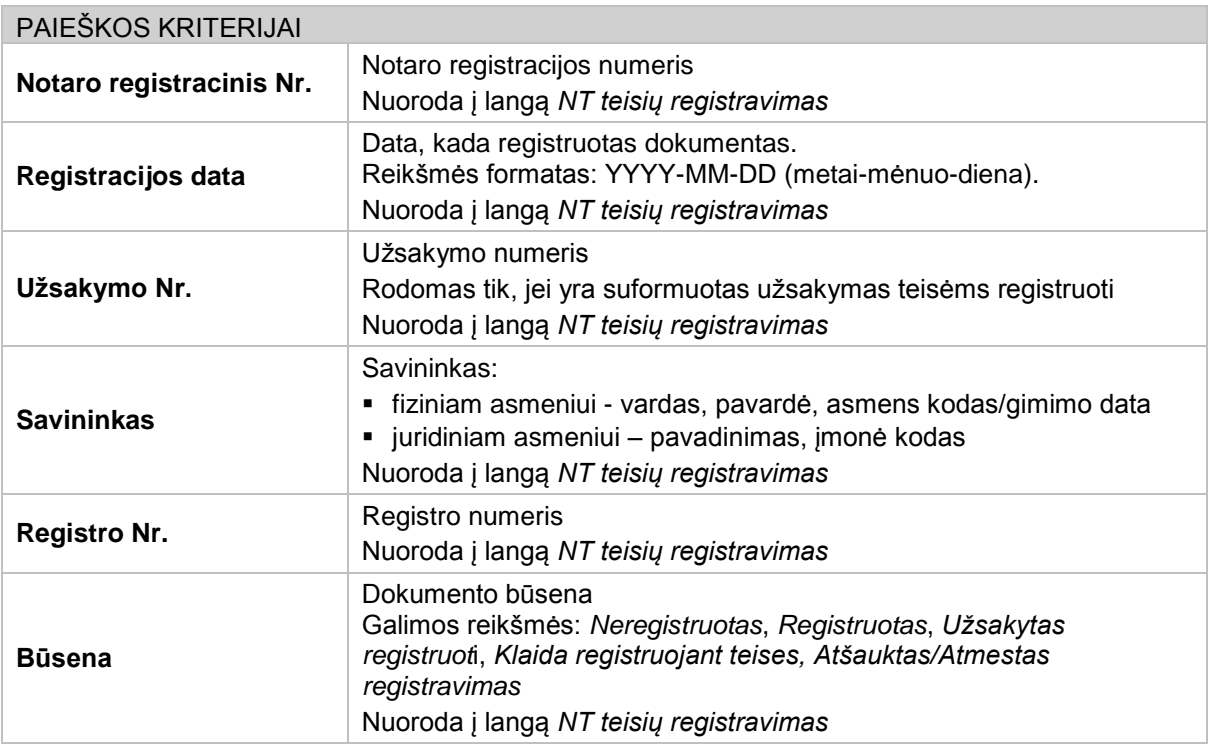

#### **4.37. Papildoma informacija įgijėjams sandorio tvarkymo kainos skaičiavimui**

Langas skirtas nurodyti papildomą informaciją (paveldėjimą ir lengvatas) įgijėjams, reikalingas sandorio kainos bei teisių įregistravimo skaičiavimui.

Langą sudaro šie blokai:

**Fiziniai asmenys** 

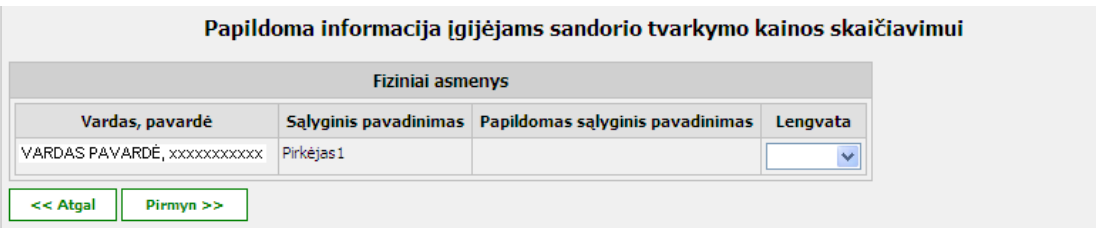

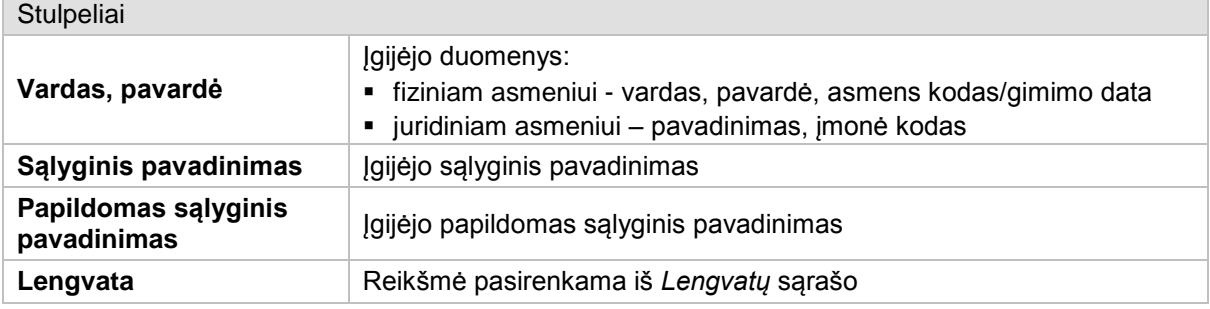

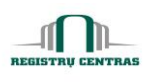

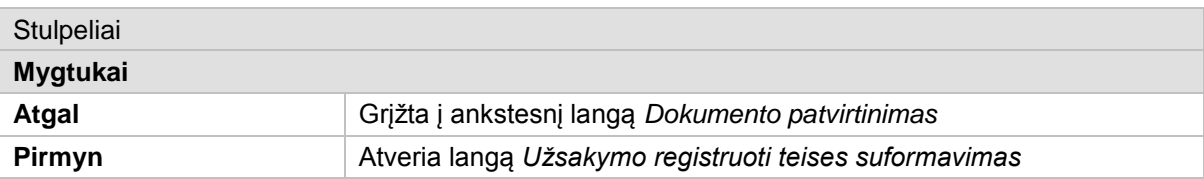

#### <span id="page-66-0"></span>**4.38. Pasirašymo testas**

Pasirašymo įrenginio testavimo langas.

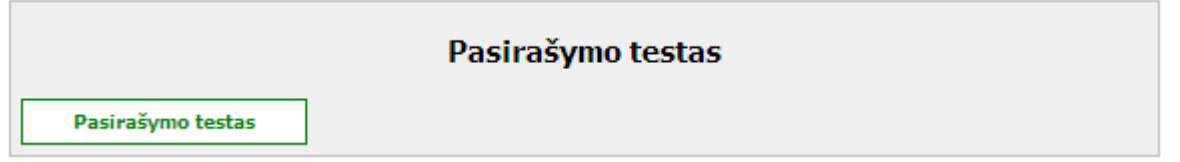

# **Elementų aprašymas**

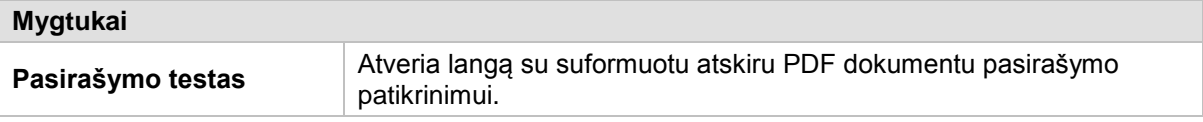

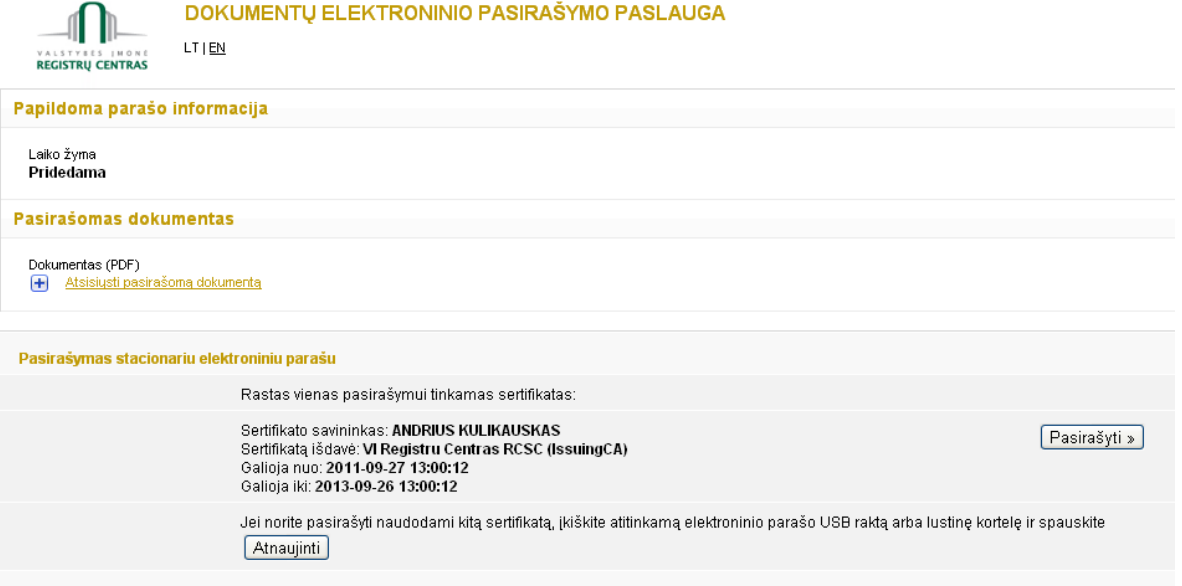

#### $\boxed{\textcolor{red}{\bm{\kappa}}}$  Pasirinkti pasirašymo būdą $\boxed{\textcolor{red}{\bm{\kappa}}}$

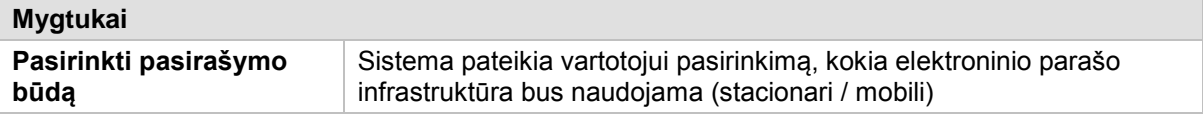

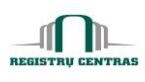

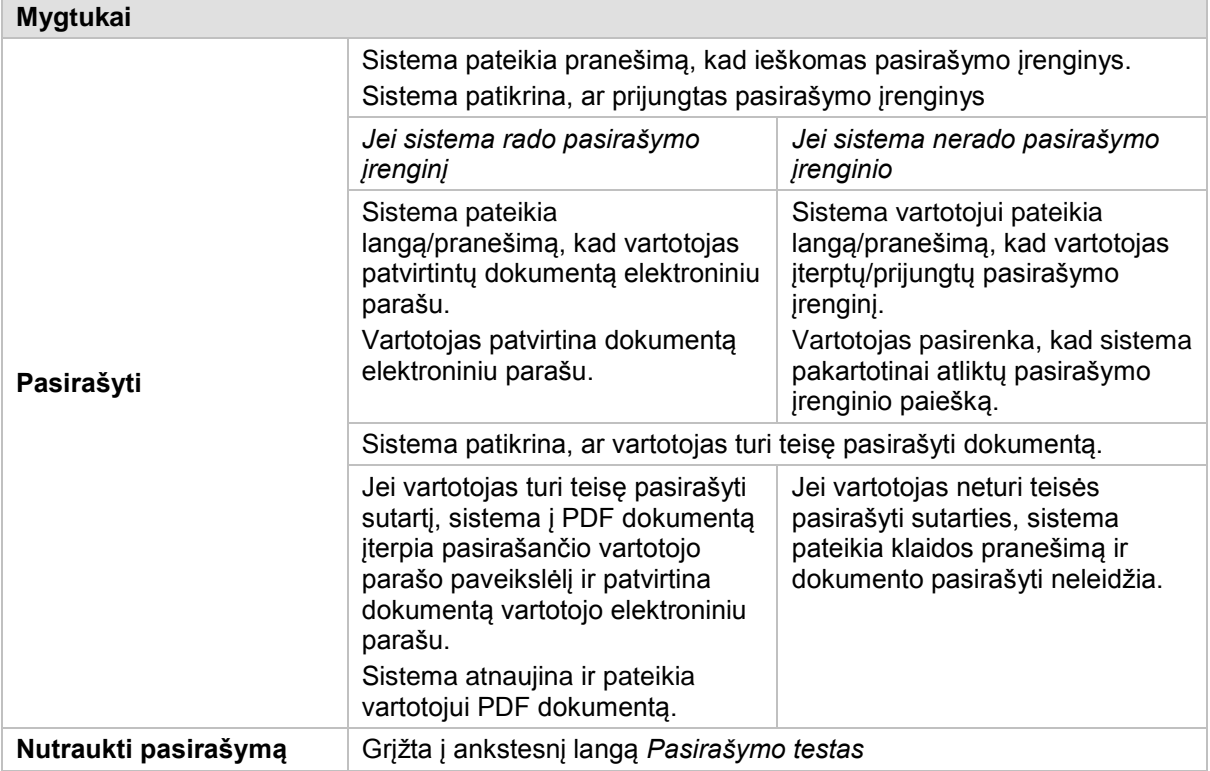

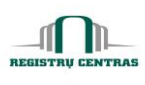

#### **4.39. Pranešimai apie rengiamą sandorį**

Langas skirtas paruošti NT duomenų tikslinimo užsakymą.

Jei registruojamas sandoris yra "Hipotekos lakšto patvirtinimas", tai sistema papildomai suformuoja užsakymus hipotekos įregistravimui. Registruojant sandorį "Pirkimo – pardavimo sutartis", "Nuomos sutartis (keičiasi turto savininkas)", "Nuomos sutartis (nesikeičia turto savininkas)" arba "Ilgalaikės nuomos (emphyteusis) sutartis (nesikeičia turto savininkas)", galima paruošti tipinį (buto) energinio naudingumo sertifikato užsakymą.

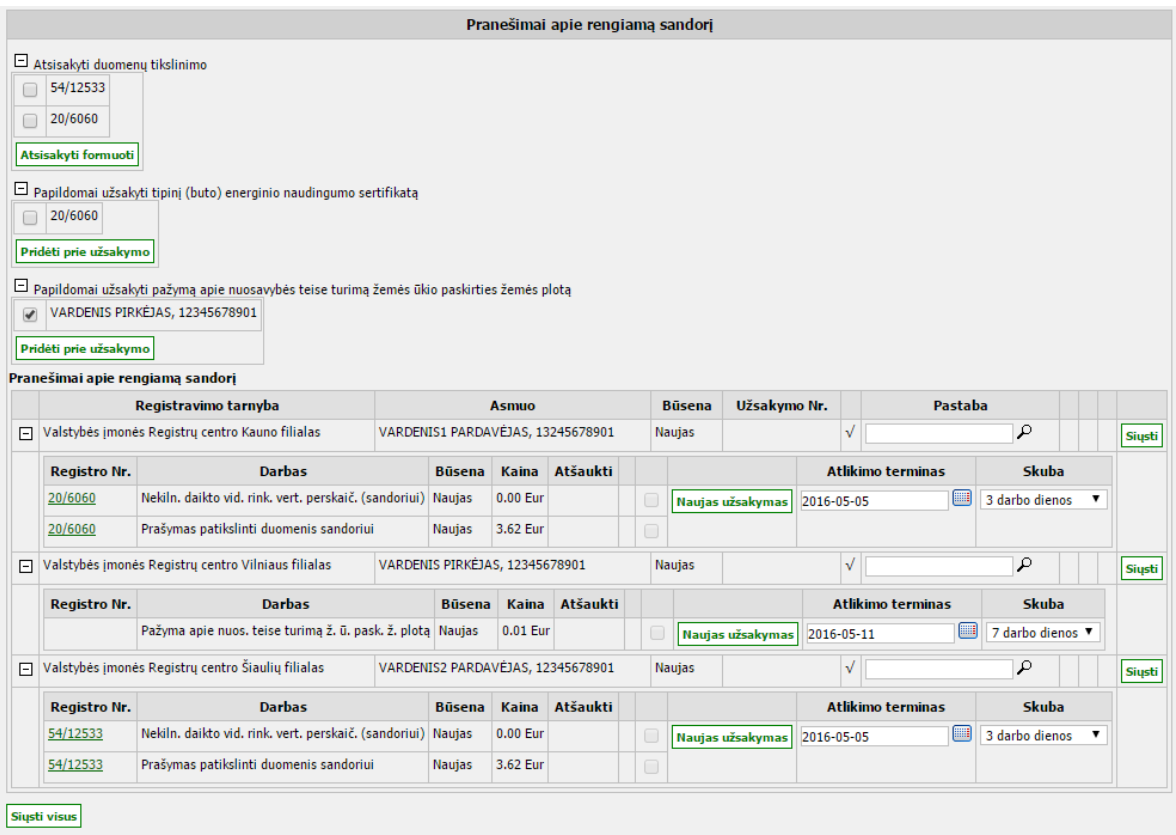

<< Atgal Atnaujinti sutarti Pirmyn >>

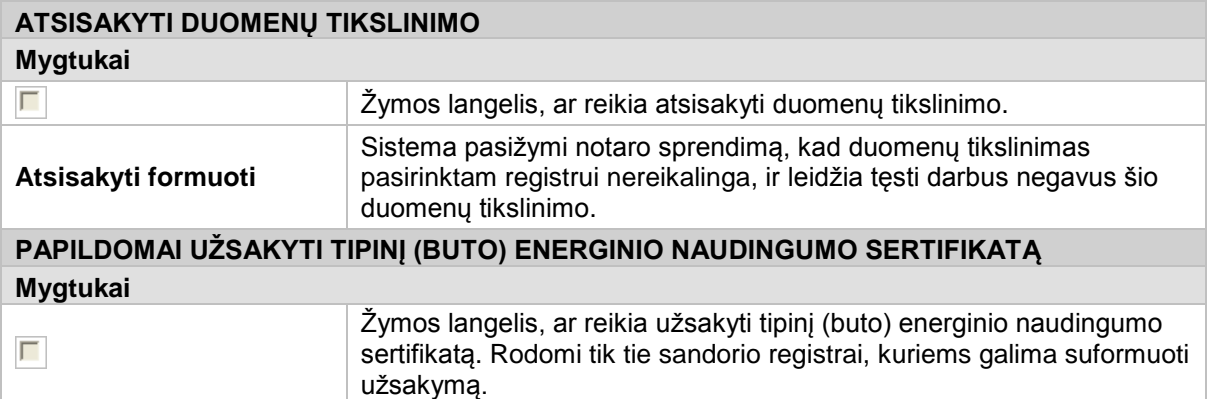

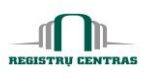

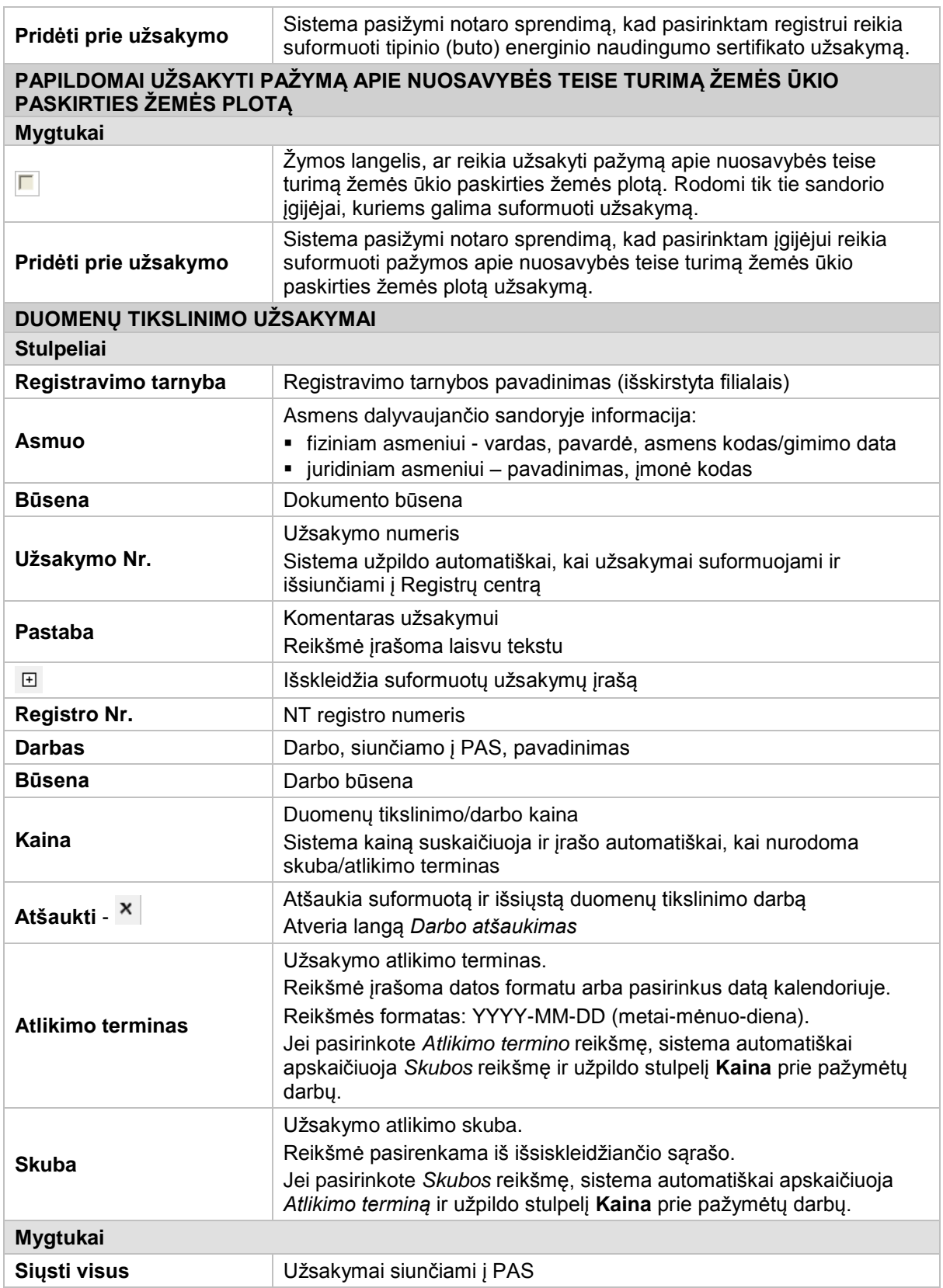

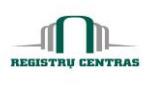

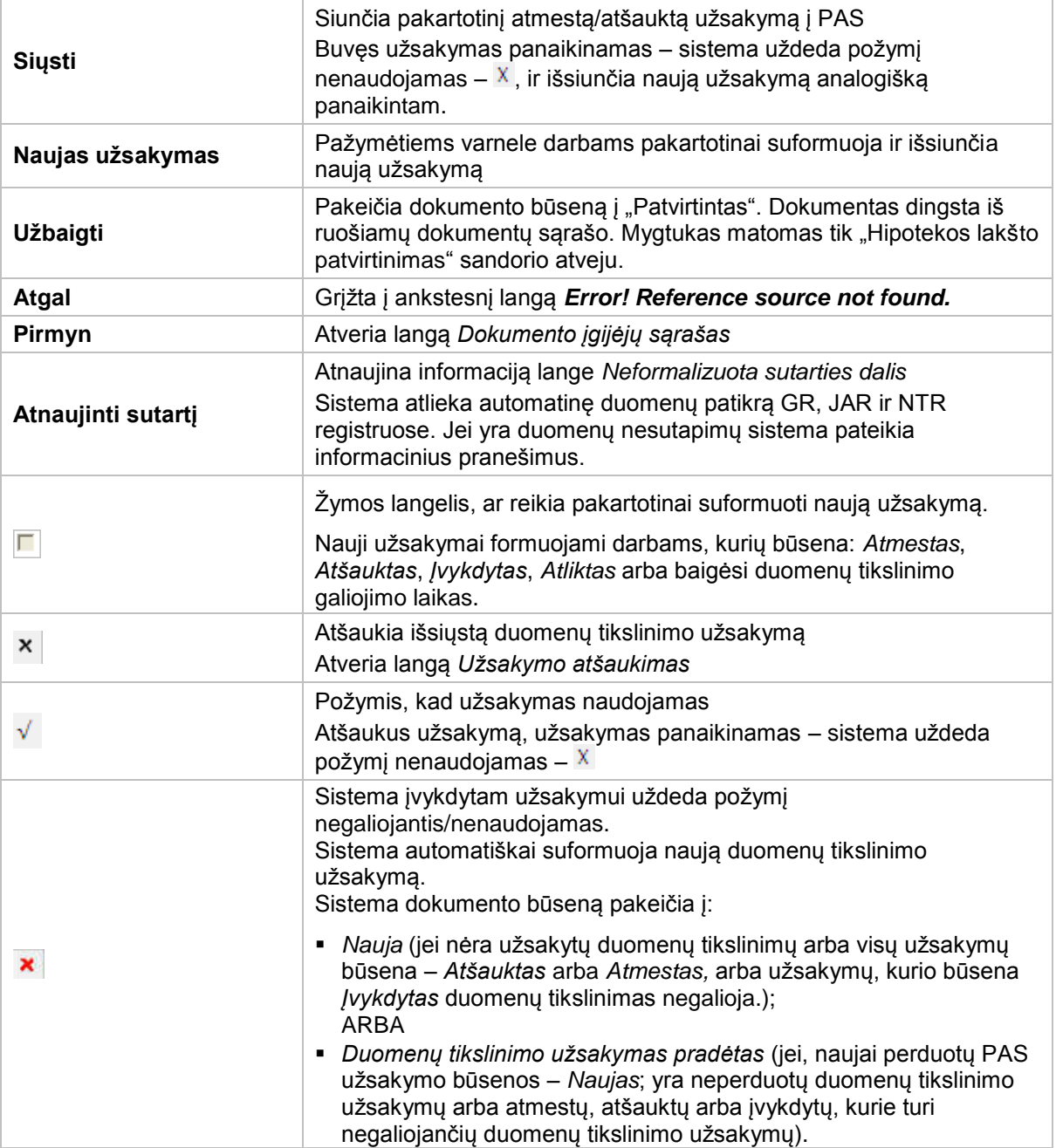

© UAB **"Alna Software".** Konfidencialu. **70** psl.

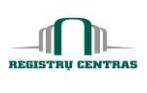

#### **4.40. Prisijungimas prie NETSVEP sistemos**

NETSVEP sistemos prisijungimo langas. Sistema paprašo vartotoją pasirinkti NETSVEP rolę. Jei vartotojas turi tik vieną galiojančia rolę, sistema automatiškai ją pasirenka ir atveria pradinį sistemos langą.

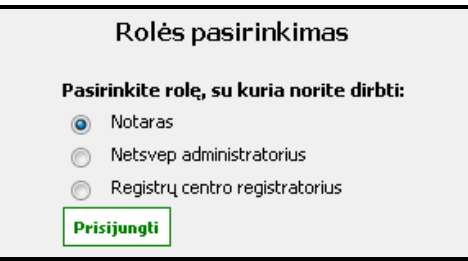

#### **Elementų aprašymas**

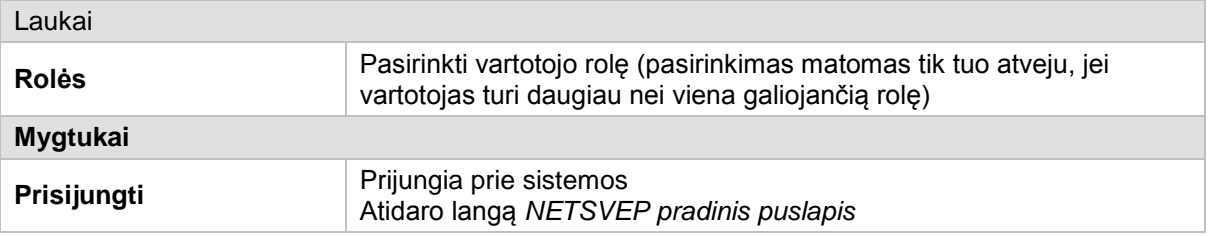

# <span id="page-71-0"></span>**4.41. Redaguojamas skyrius**

Neformalizuotos sutarties dalies skyriaus surašymo langas.

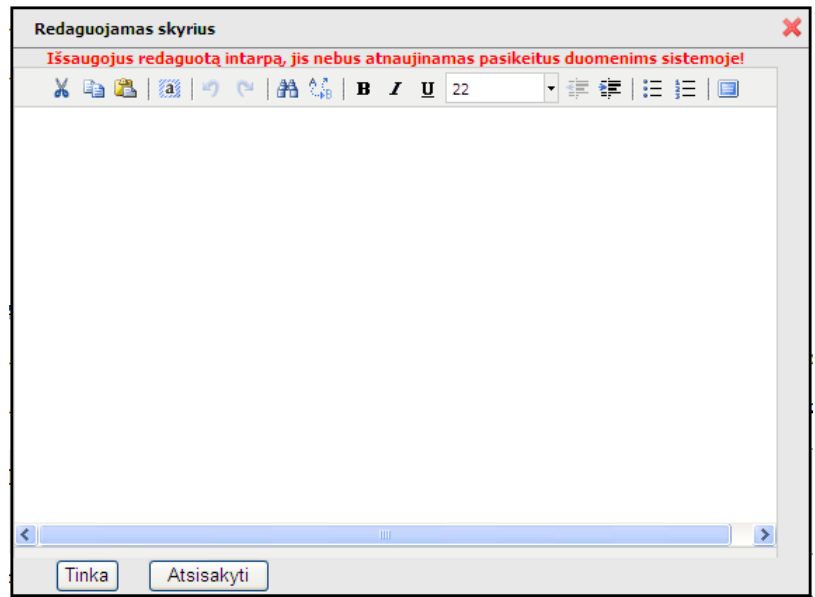

© UAB **"Alna Software".** Konfidencialu. **71** psl.
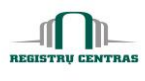

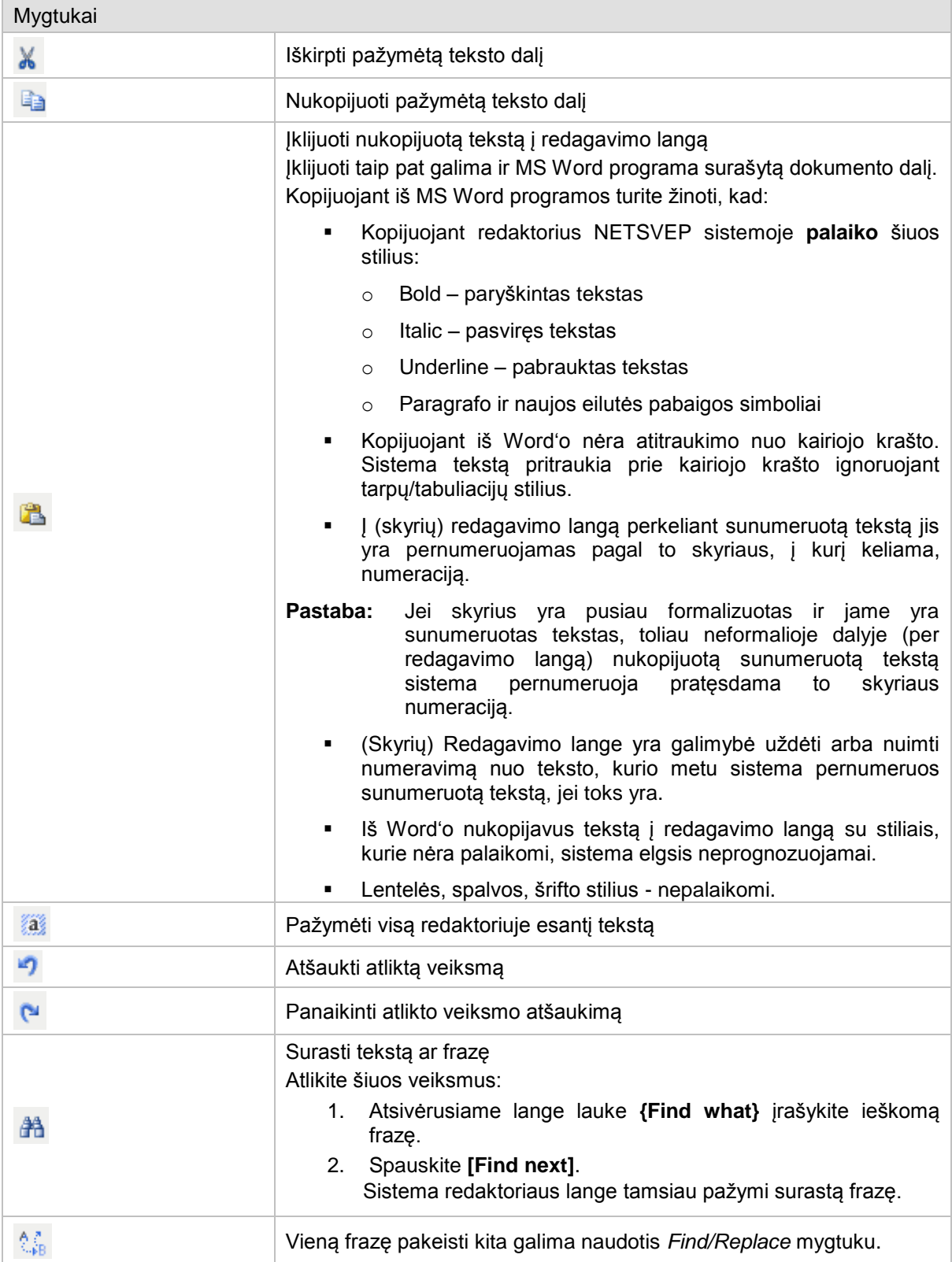

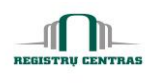

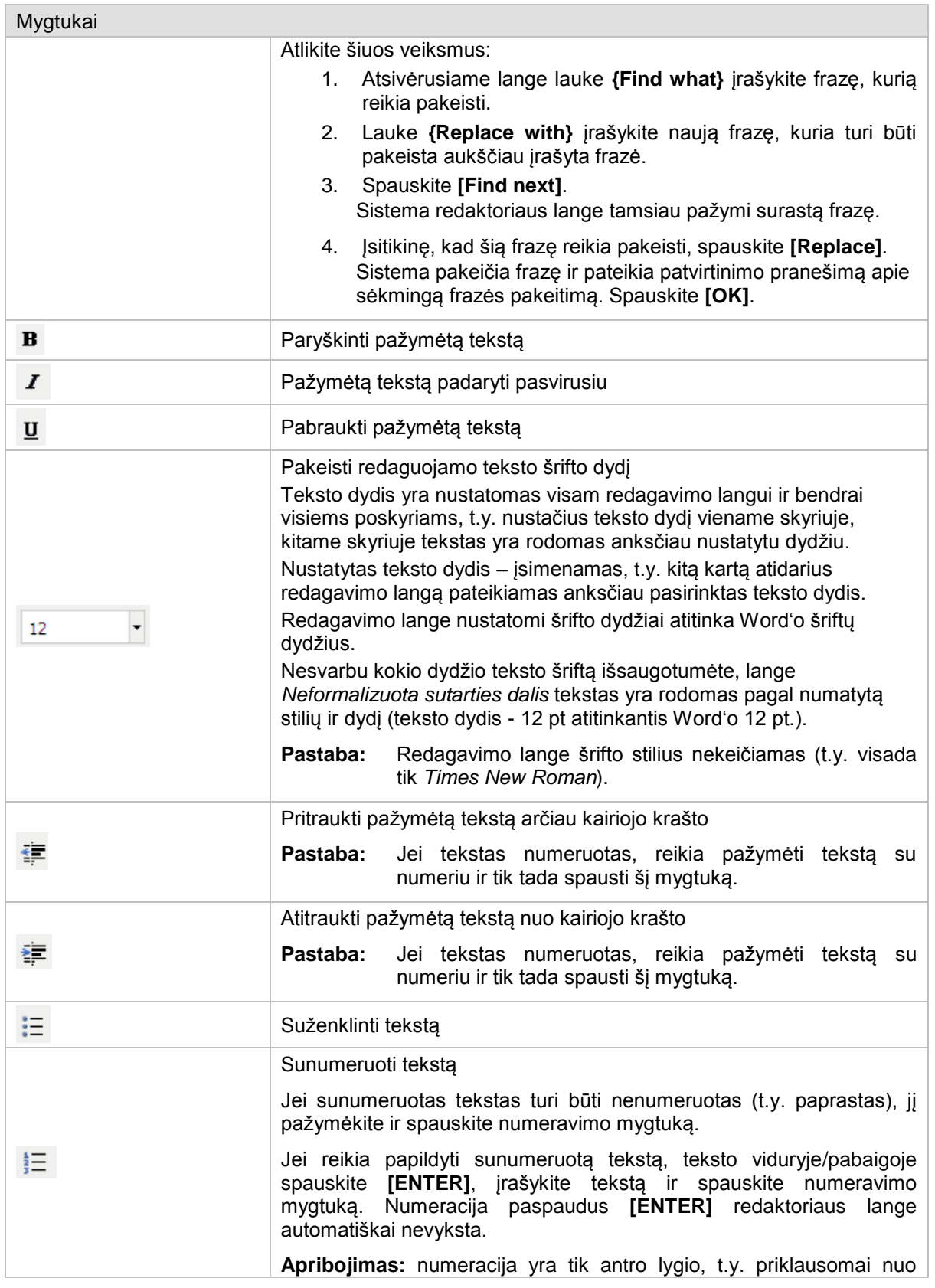

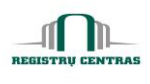

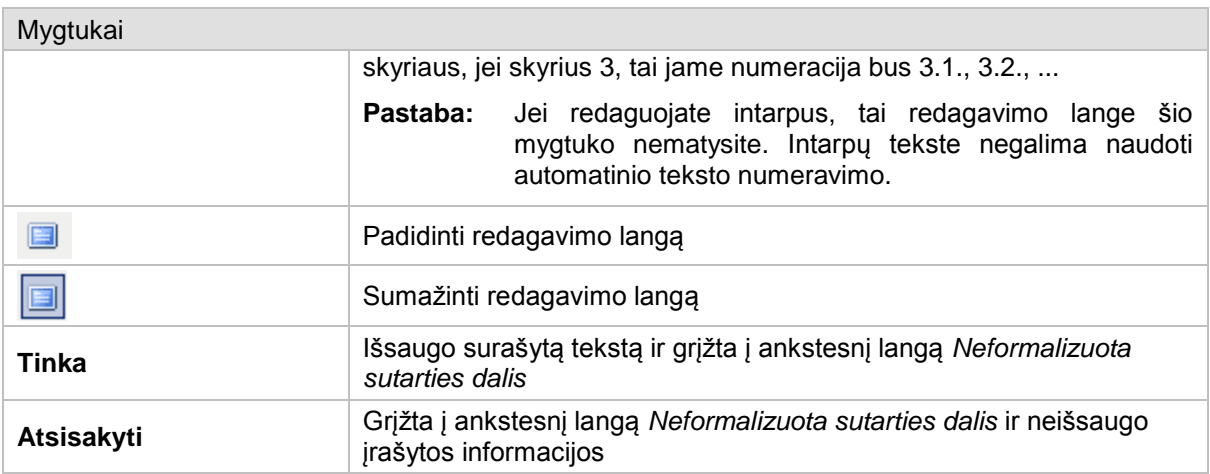

### **4.42. Registruoti juridinį faktą**

Langas skirtas užregistruoti NT daiktui juridinį faktą apie su juo įvykusį sandorį.

Juridinis faktas apie įvykusį sandorį registruojamas tik tuo atveju, kai sudaromas pirkimopardavimo, mainų arba dovanojimo sandoris.

Langą galite atverti:

*Pagrindinis meniu -> Juridinių faktų apie įvykusius sandorius registravimas -> paspausta pasirinkto dokumento nuoroda*

Langą sudaro šie blokai:

- **-** Registro įgijėjai
- **-** Operacijos

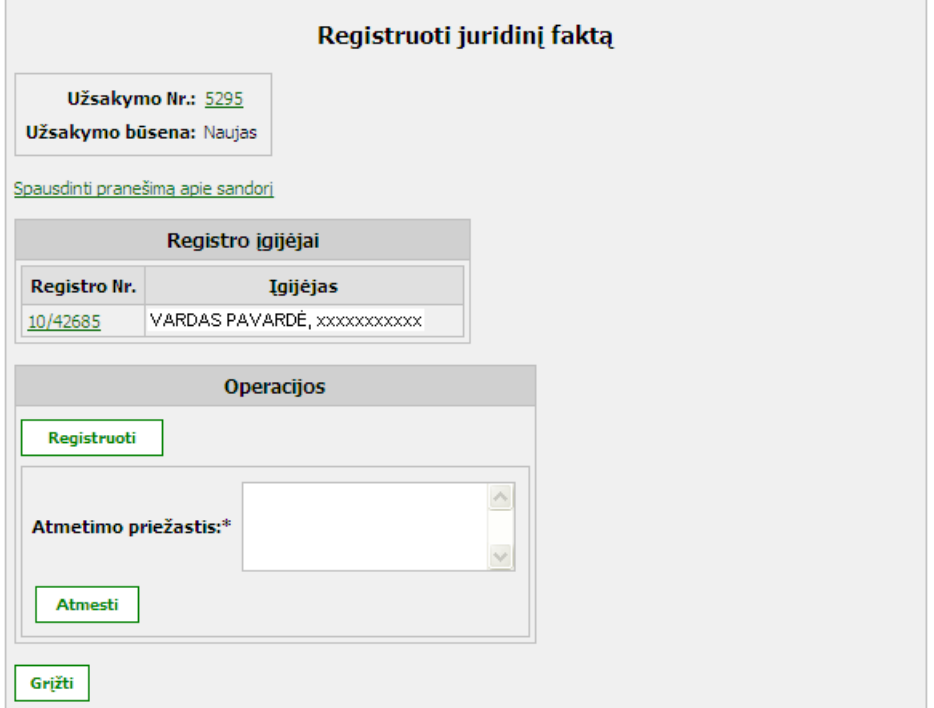

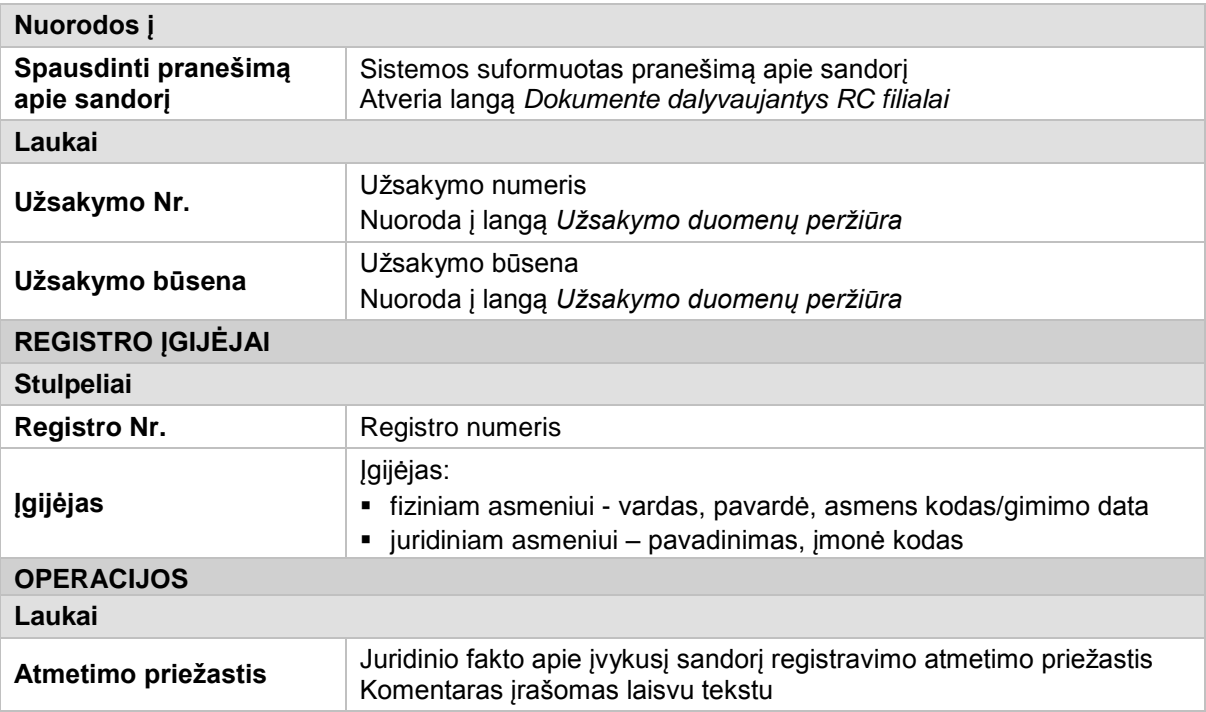

 $\prod_{\text{SISTR}\downarrow\text{ CENTRAS}}$ 

REGISTI

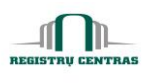

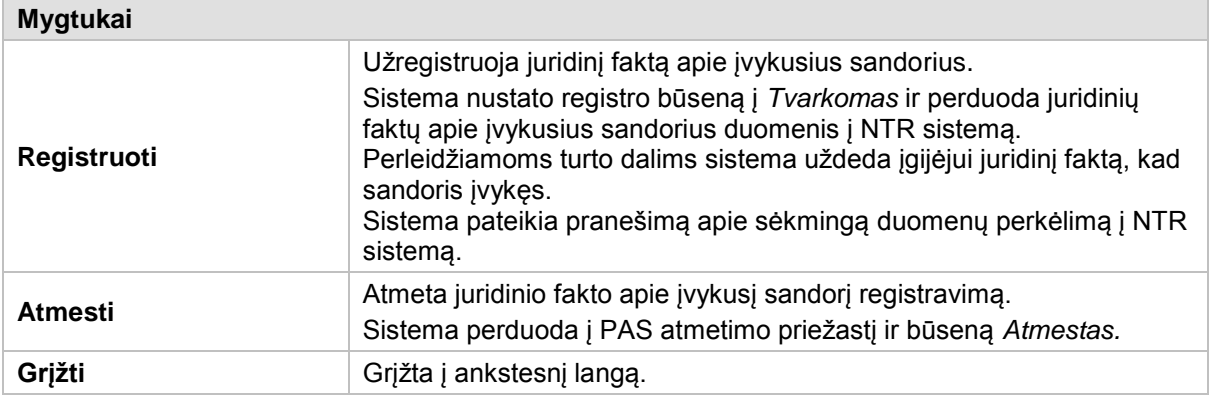

### **4.43. Ruošiami dokumentai**

Langas skirtas pateikti notarui einamuoju momentu jo ruošiamų dokumentų sąrašą.

## *Pagrindinis meniu -> Ruošiami dokumentai*

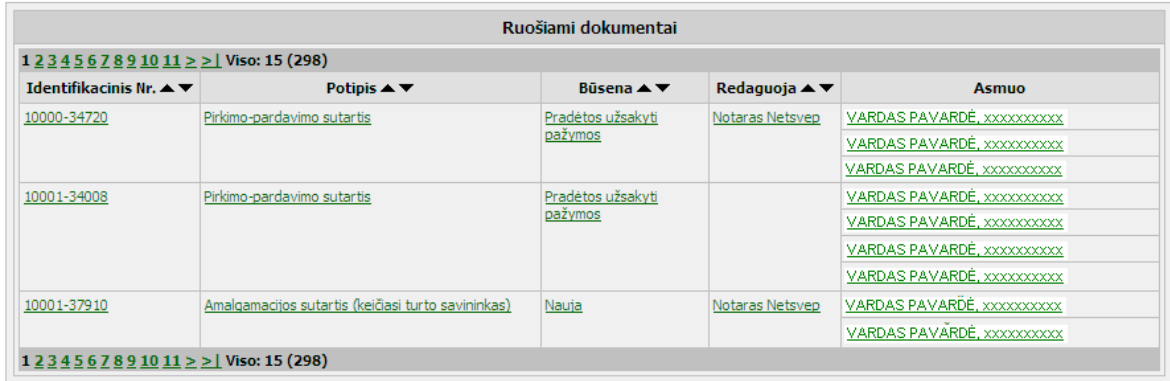

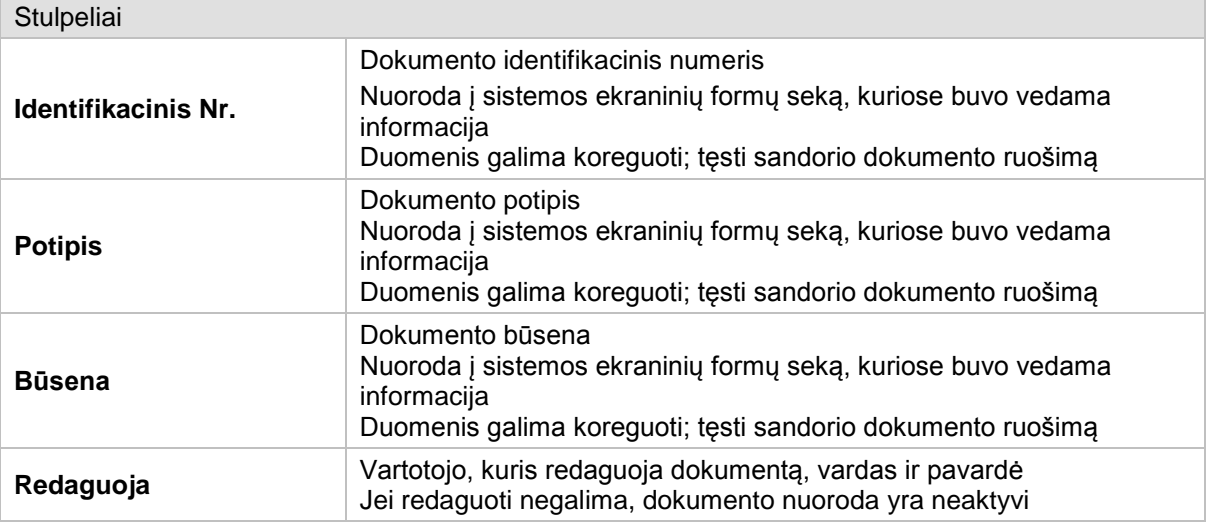

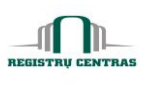

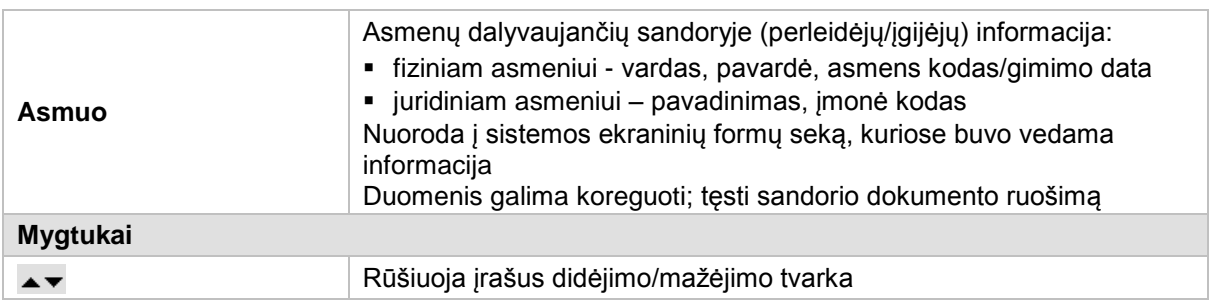

# <span id="page-77-0"></span>**4.44. Sandorio dalyvio ir turto ryšys**

Langas skirtas nurodyti įgijėjus ir įgyjamas turto dalis.

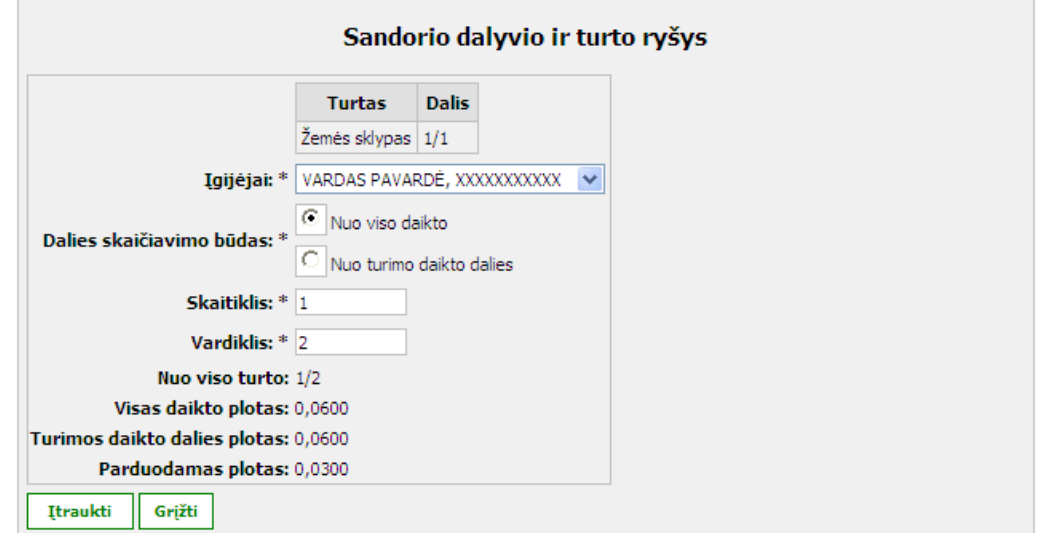

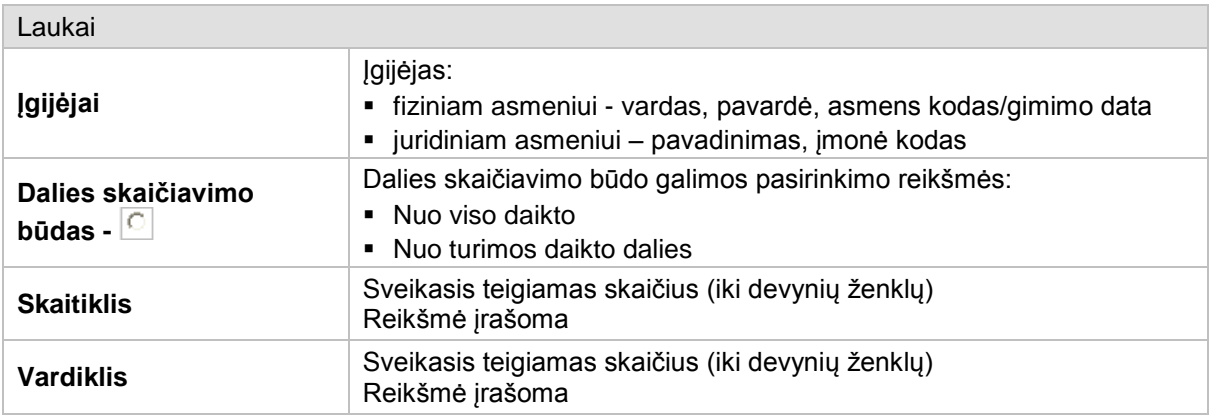

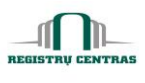

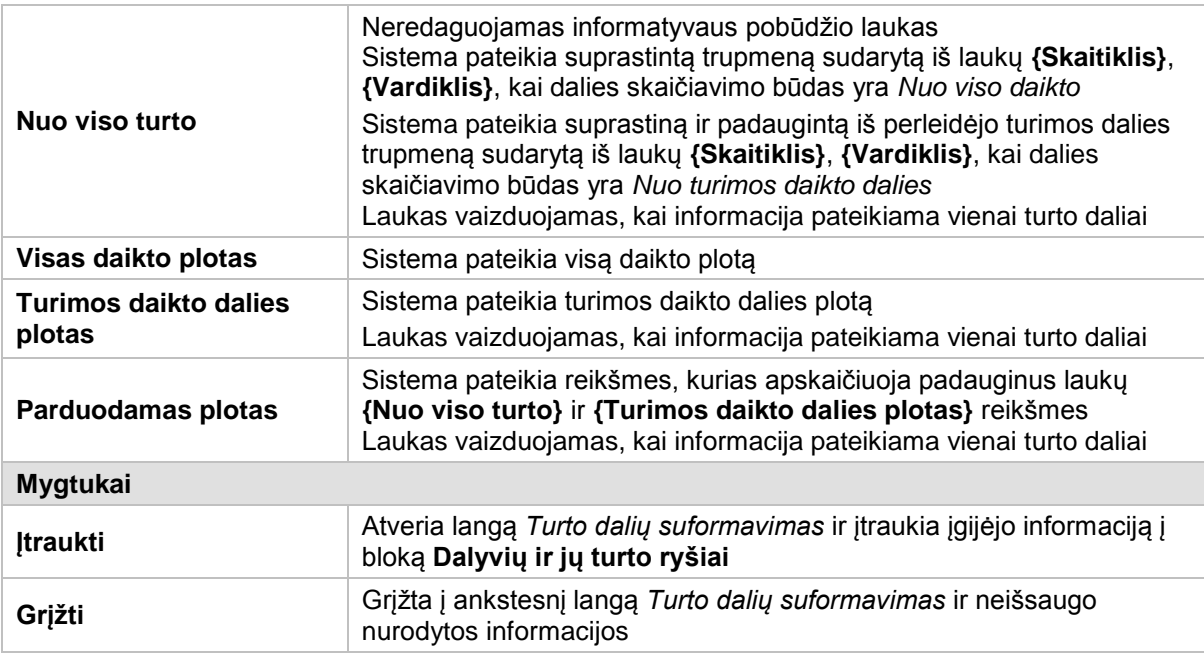

## <span id="page-78-0"></span>**4.45. Sandorio dalyvių informacija (papildymas)**

Langas skirtas surašyti kontaktinę sandorio dalyvių informaciją.

Langą sudaro šie blokai:

- **Kontaktinis adresas**
- Kita informacija

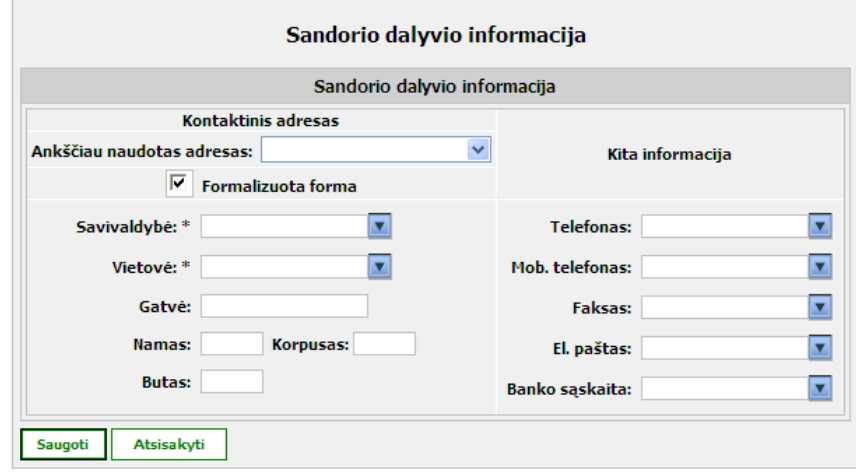

## **Elementų aprašymas**

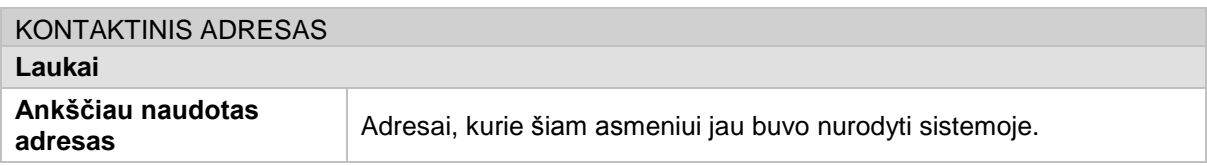

© UAB **"Alna Software".** Konfidencialu. **78** psl.

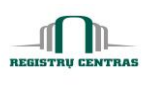

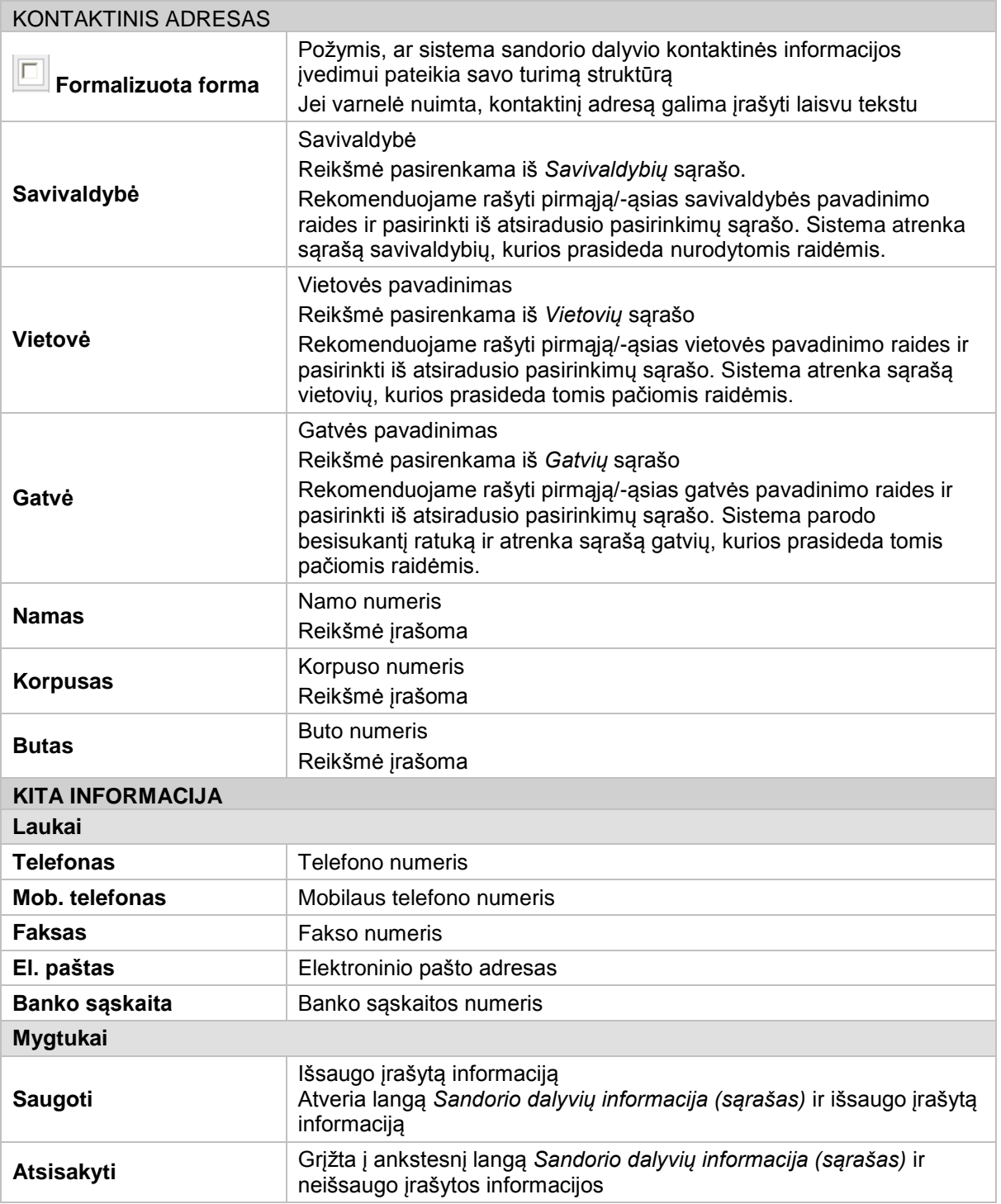

## <span id="page-79-0"></span>**4.46. Sandorio dalyvių informacija (sąrašas)**

Langas skirtas peržiūrėti, įrašyti, koreguoti sandorio dalyvių kontaktinei informacijai ir pažymėti sąlyginių pavadinimų naudojimą sandorio dokumente.

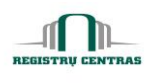

Langą sudaro šie blokai:

- Sandorio šalys
- Atstovaujantys asmenys

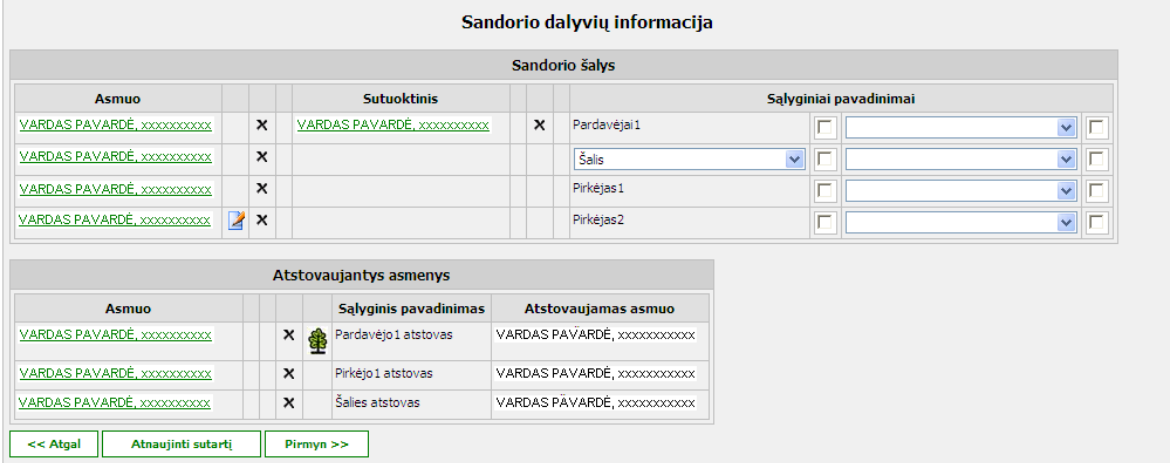

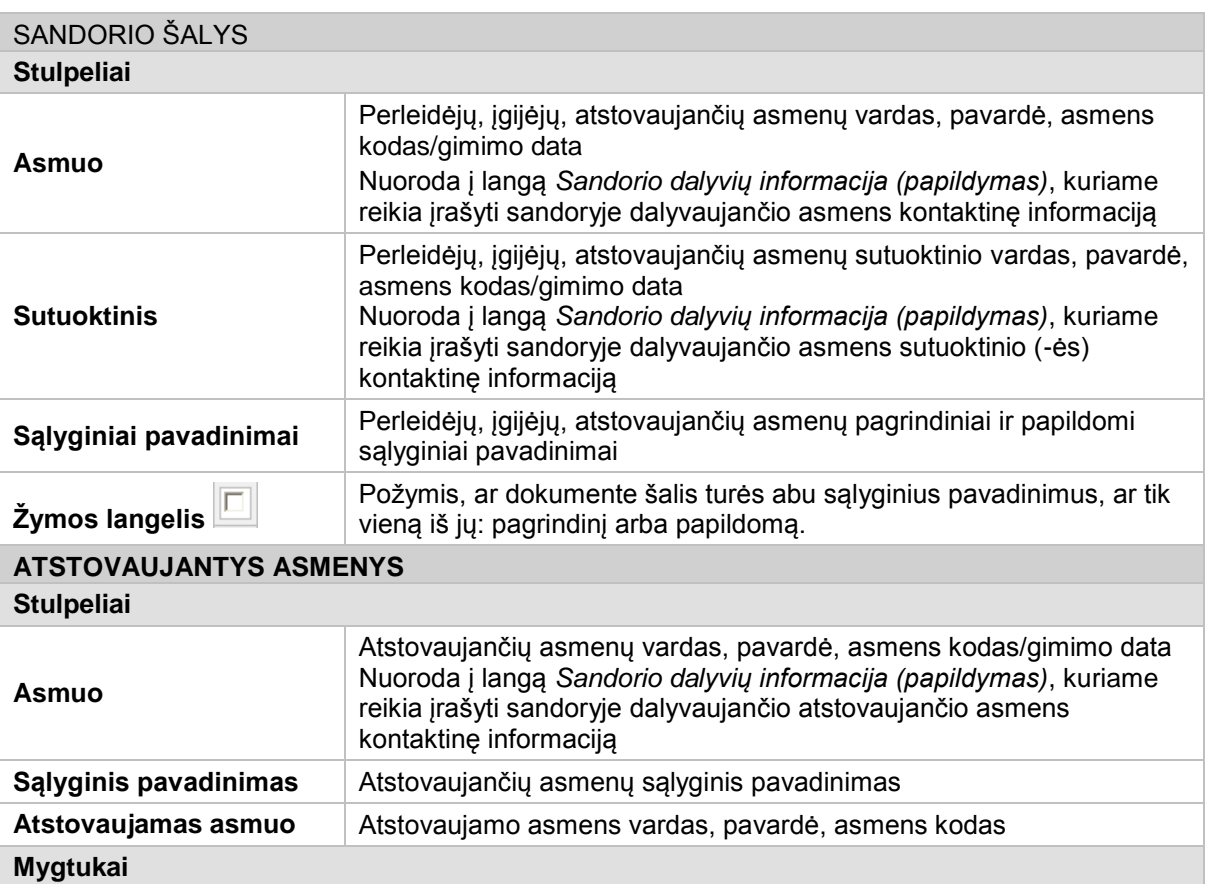

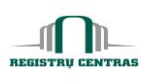

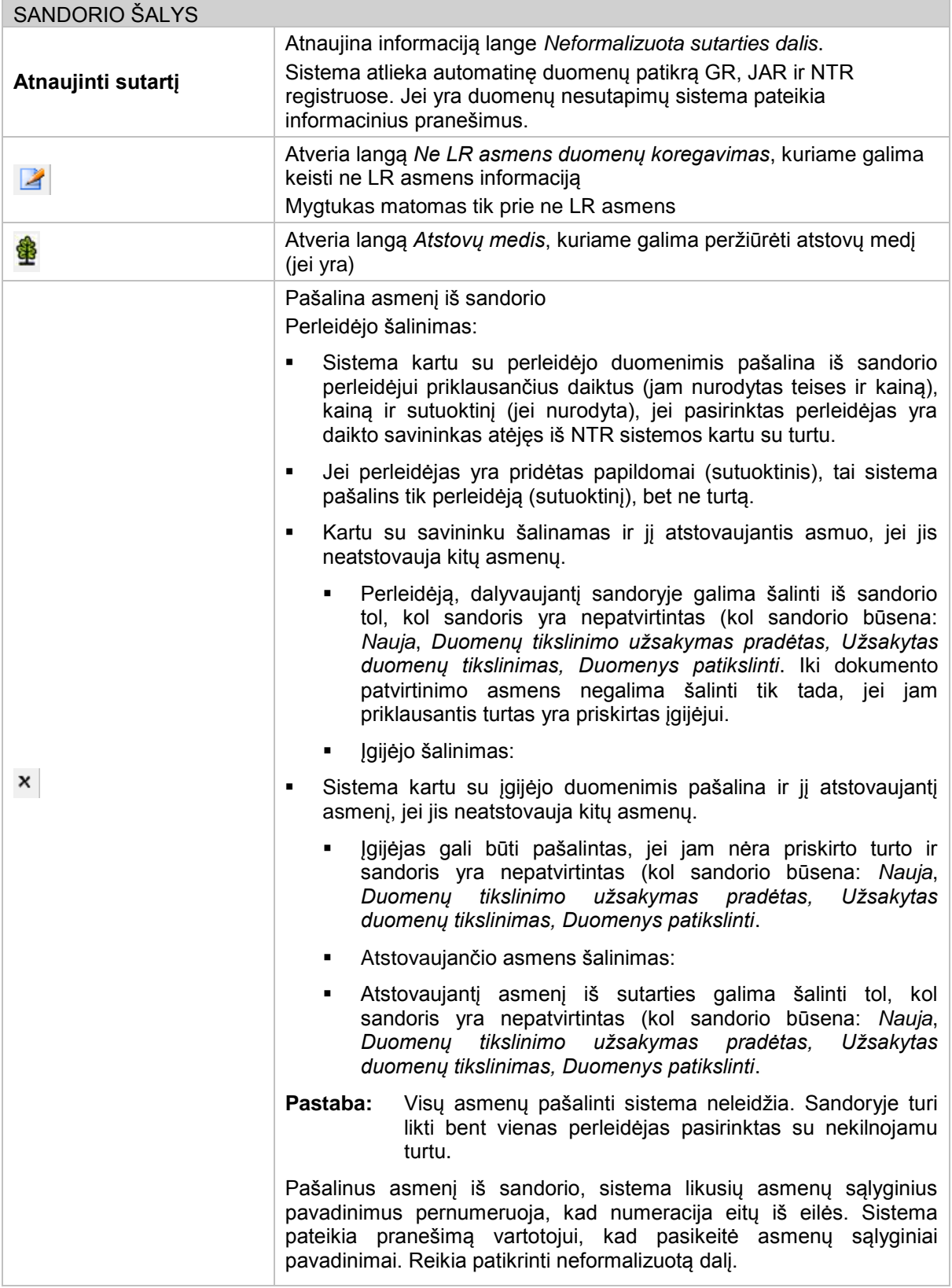

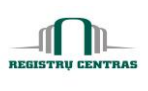

### <span id="page-82-0"></span>**4.47. Sandoryje dalyvaujančio kilnojamo turto pasirinkimas**

Langas skirtas kilnojamam turtui nurodyti. Gali būti, kad turtas, dalyvaujantis sutartyje, nėra NTR objektas tuo atveju, kai nekilnojamasis turtas mainomas į kitą kilnojamąjį turtą.

Langą sudaro šie blokai:

- **Kilnojamo turto įvedimas**
- Pasirinktas turtas ir savininkai

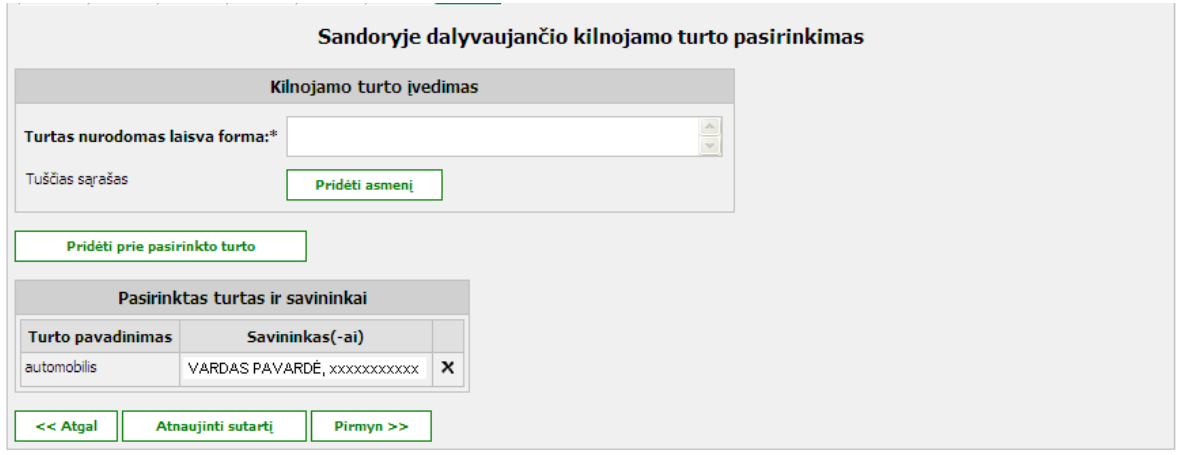

### **Elementų aprašymas**

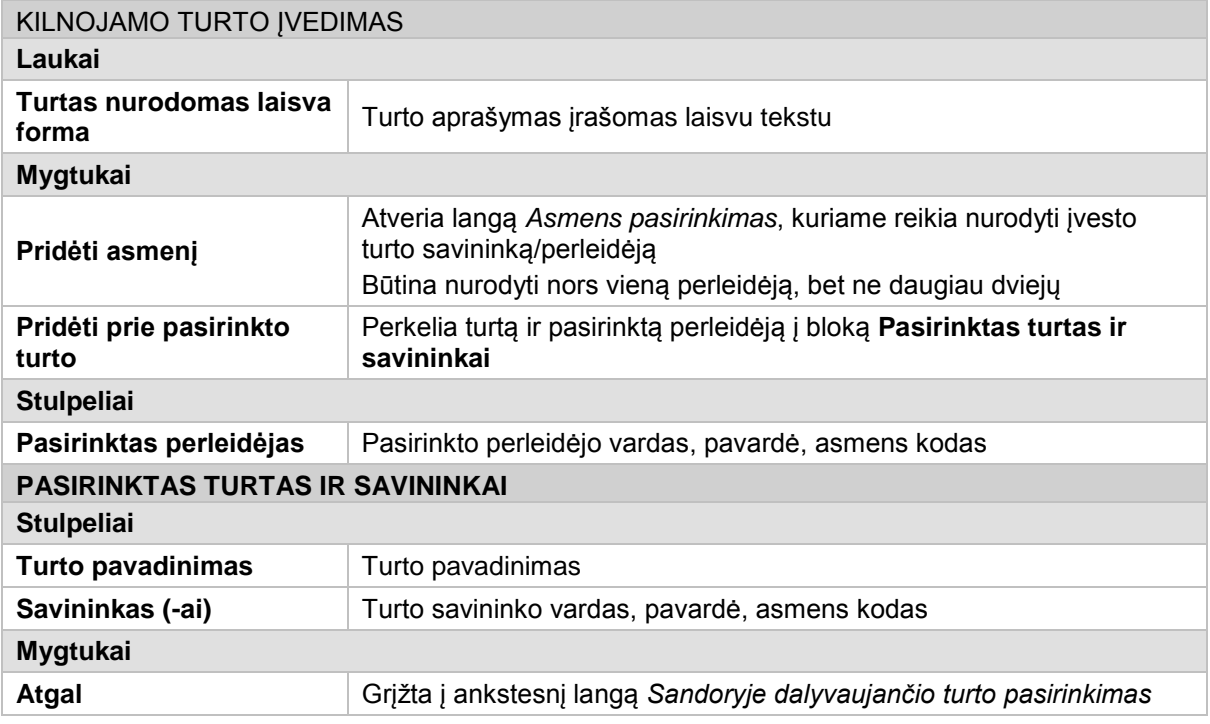

© UAB **"Alna Software".** Konfidencialu. **82** psl.

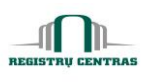

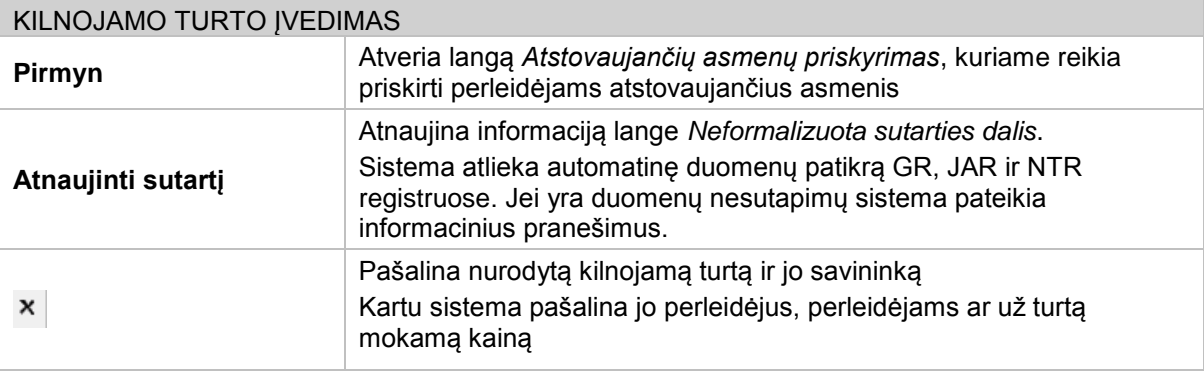

## <span id="page-83-0"></span>**4.48. Sandoryje dalyvaujančio turto pasirinkimas**

Langas skirtas sandorio dalyvių ir nekilnojamo turto pasirinkimui.

Langą sudaro šie blokai:

- Nekilnojamo turto pasirinkimas
- Nekilnojamo turto dalys
- Pasirinktos turto dalys ir jų savininkai

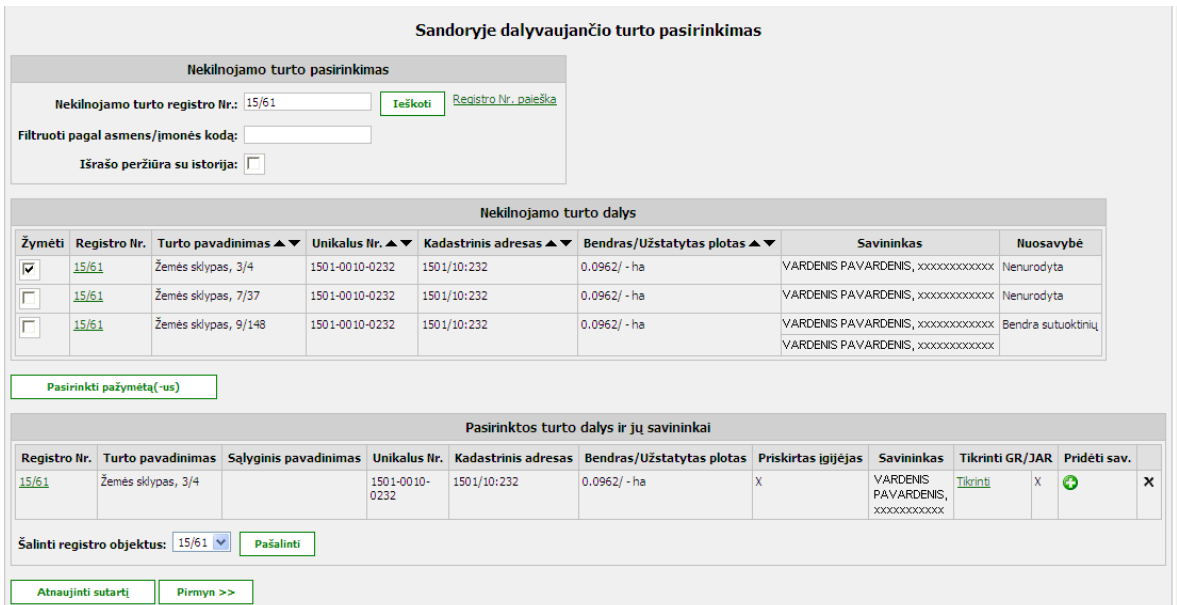

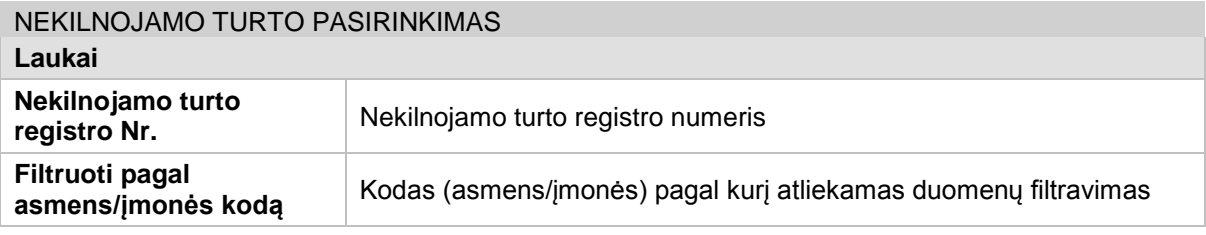

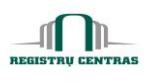

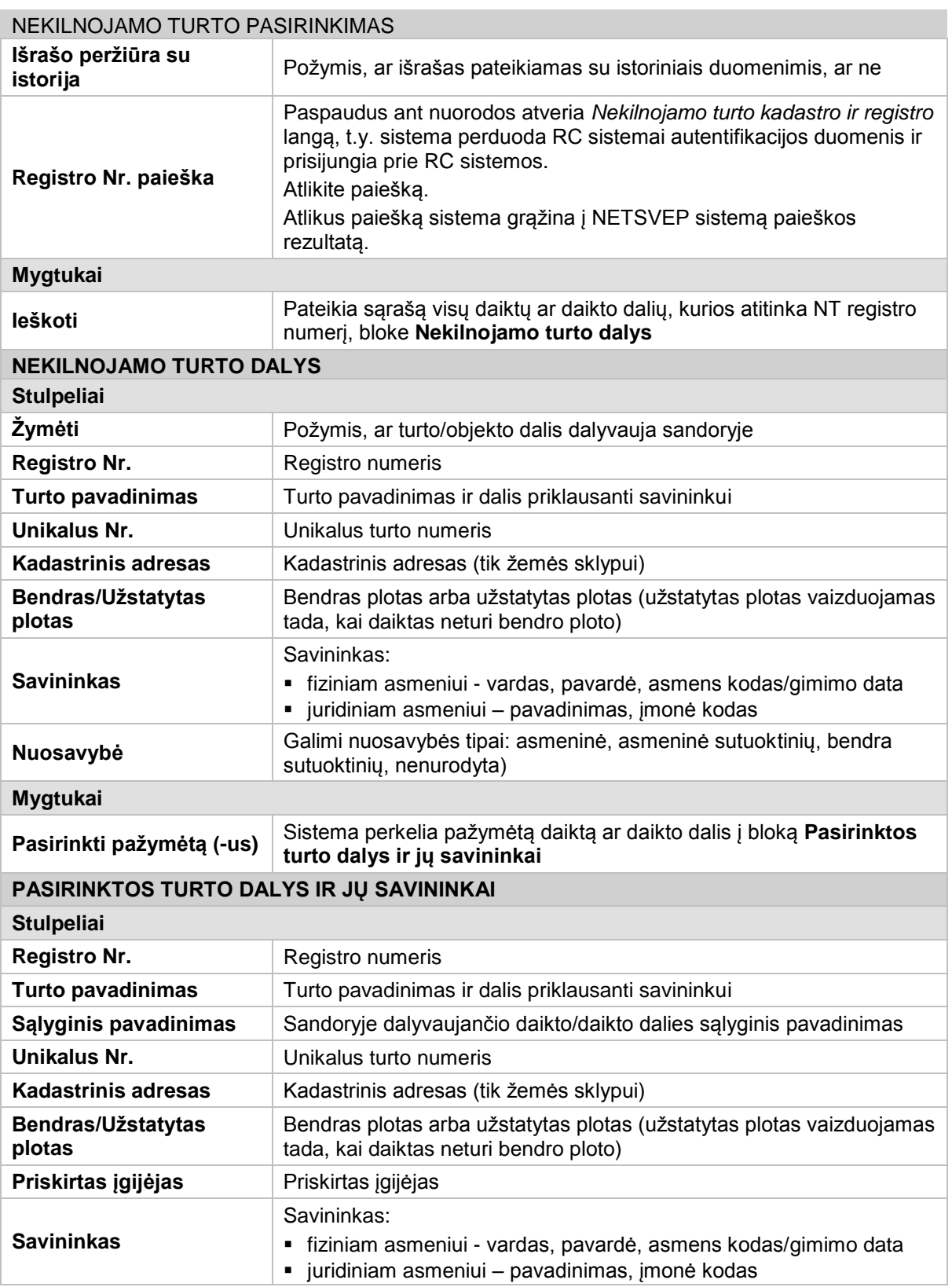

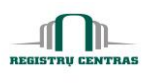

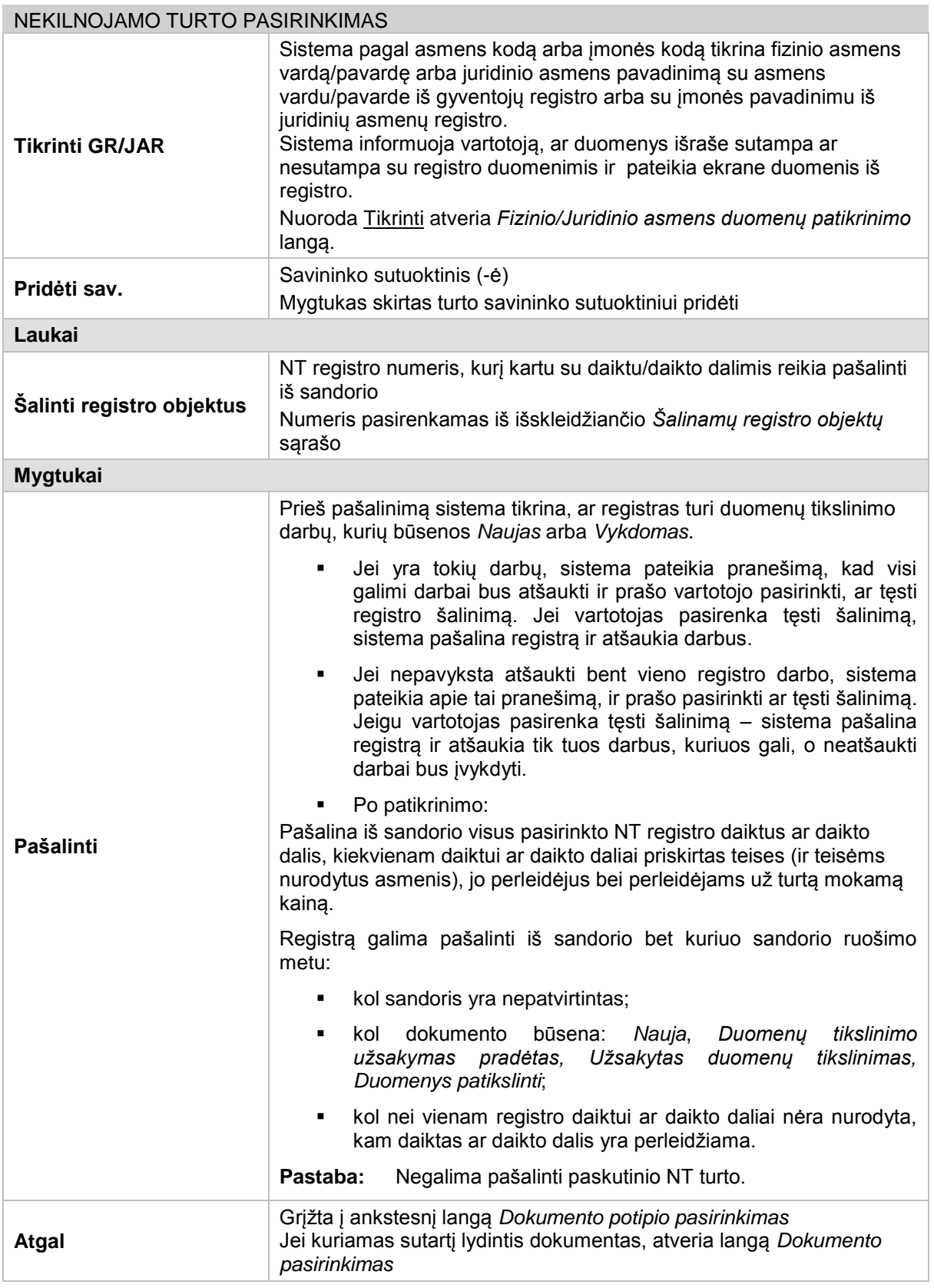

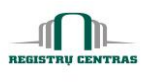

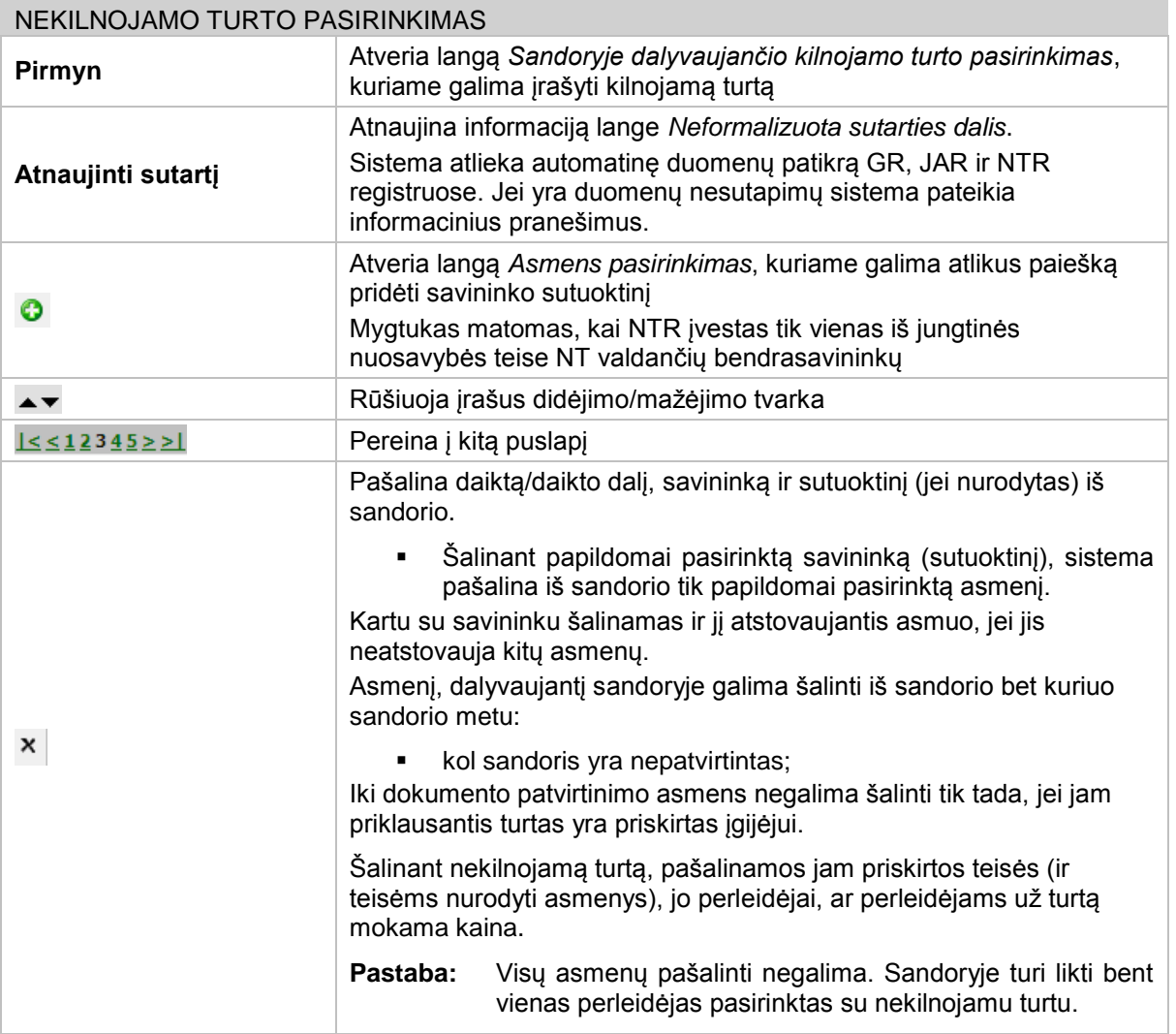

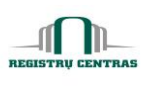

## **4.49. Skyrių pasirinkimas**

Sudarant sutartis kiekvienas notaras gali pats pasikoreguoti, kokius skyrius nori įtraukti į sutartį. Galima pačiam pažymėti reikiamus skyrius arba pasirinkti jau sukurtą šabloninį pažymėjimų rinkinį.

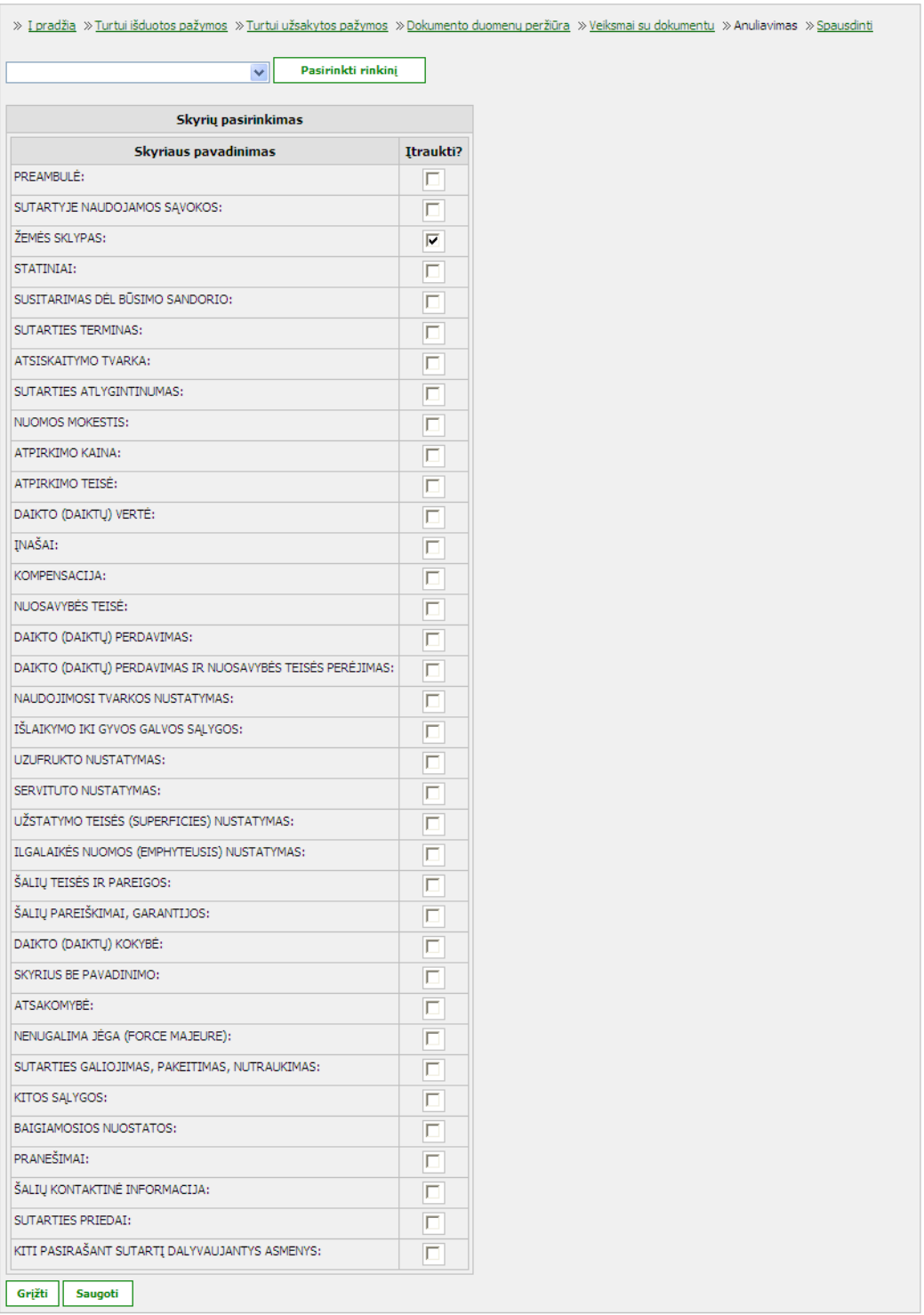

© UAB **"Alna Software".** Konfidencialu. **87** psl.

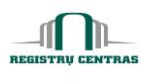

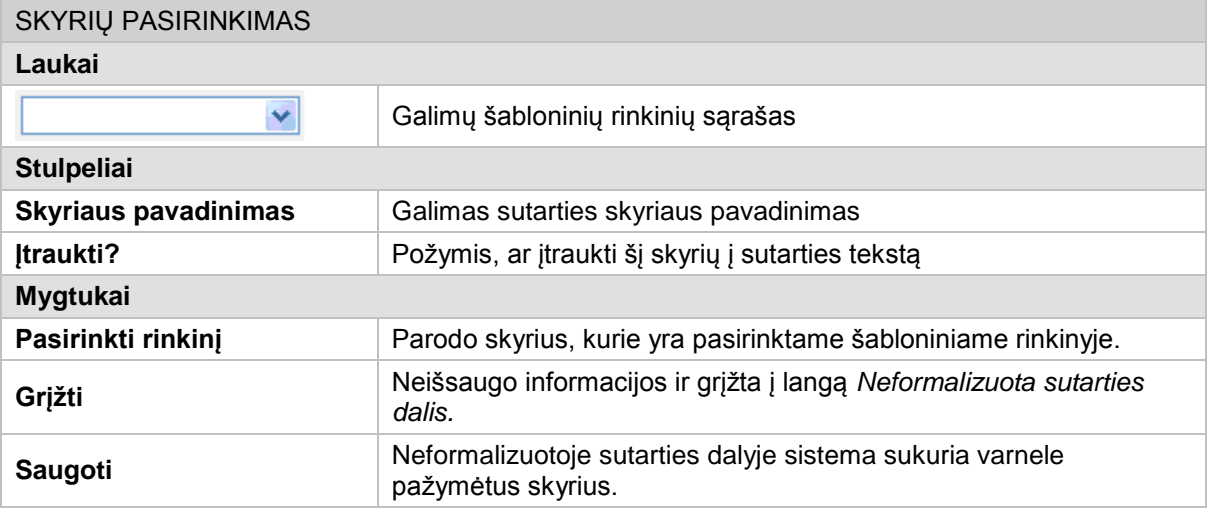

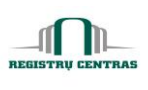

### **4.50. Skyrių pasirinkimas (tvarkymas)**

Sudarant sutartis dauguma iš sąlygų kartojasi. Notaras gali išsaugoti savo susikurtą visos sutarties (visų skyrių) bendrą šabloną. Tokių šablonų notaras gali turėti neribotą kiekį.

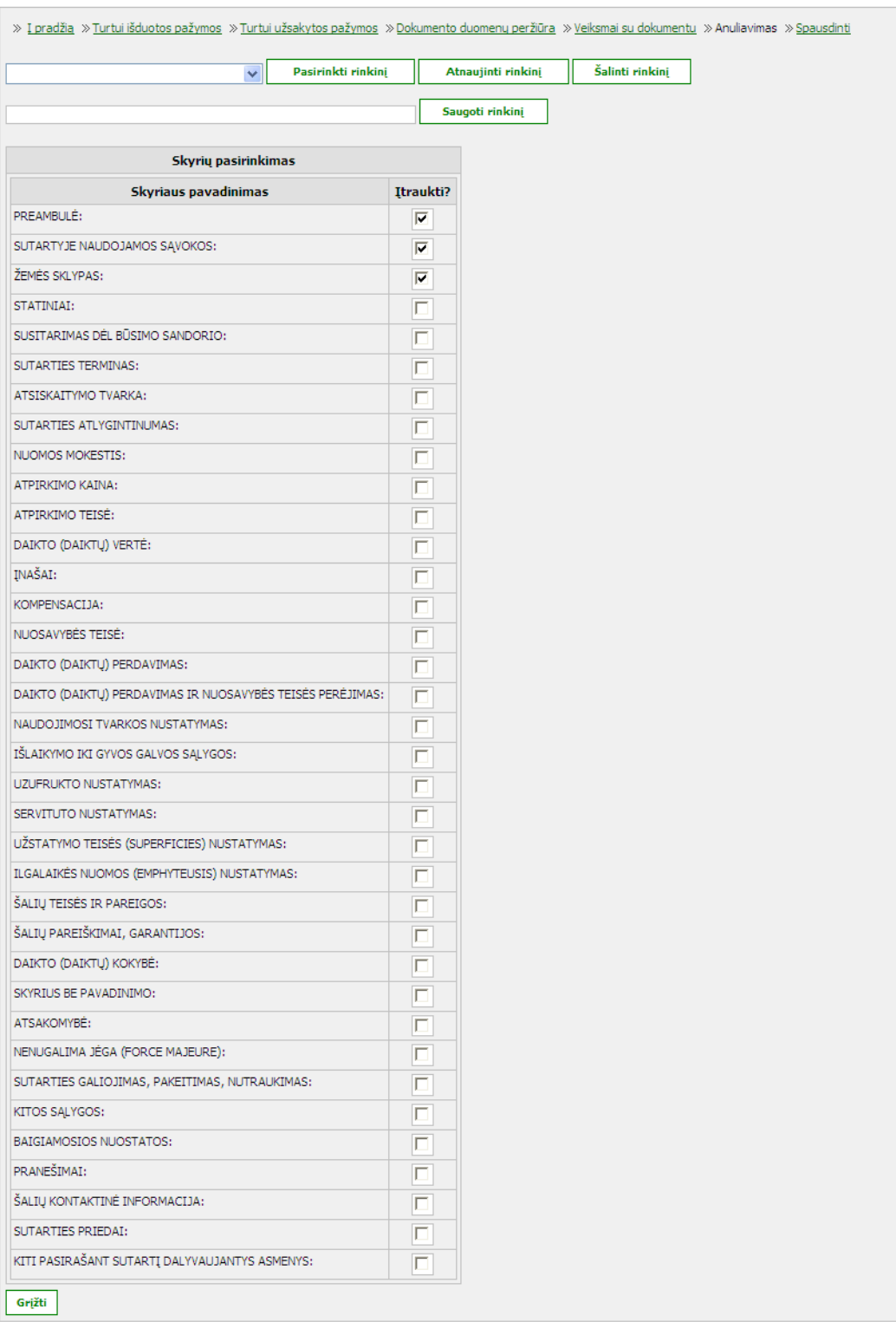

© UAB **"Alna Software".** Konfidencialu. **89** psl.

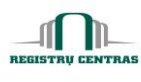

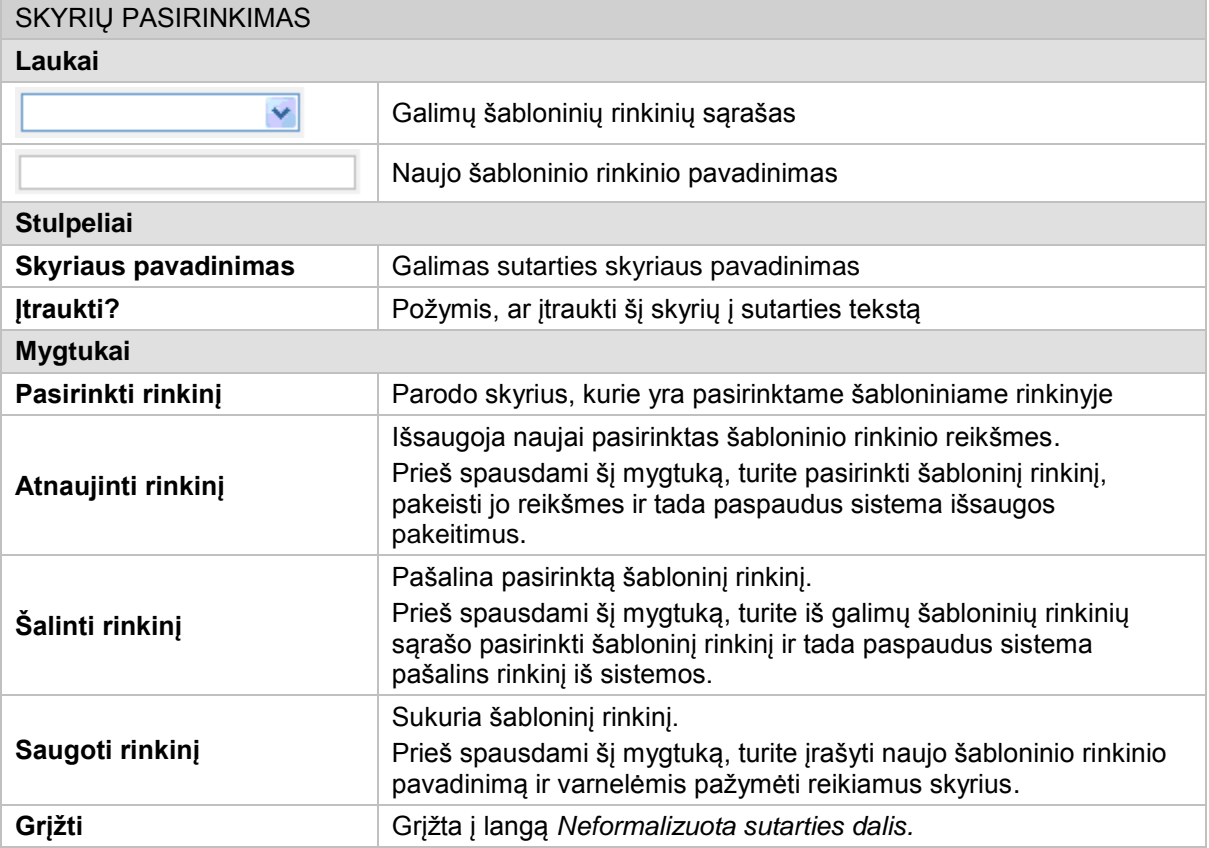

## **4.51. Spausdinimo formato nurodymas**

Langas skirtas išsaugoti kompiuteryje arba atspausdinti pasirinktą dokumentą.

Langą galite atverti:

```
Papildomų veiksmų meniu -> Spausdinti
```
ARBA

Lange **Dokumento pasirinkimas** spausti nuorodą *Spausdinti šalių pasirašymui*

ARBA

Lange **Dokumento peržiūra** spausti nuorodą *Spausdinti*

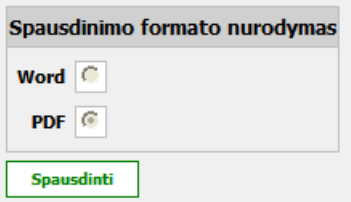

© UAB **"Alna Software".** Konfidencialu. **90** psl.

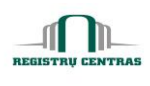

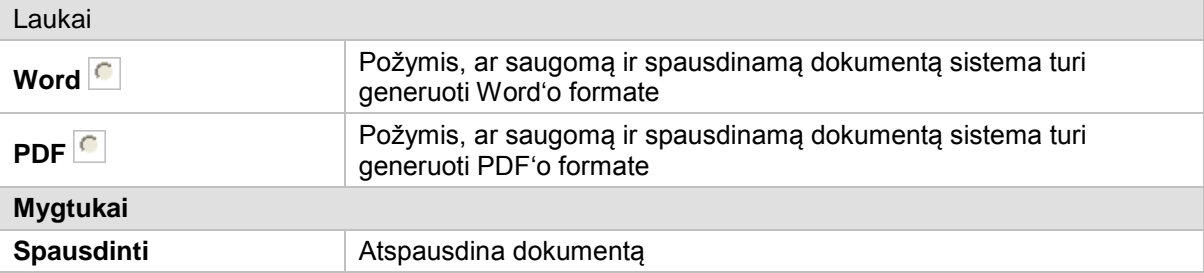

## **4.52. Trečiųjų asmenų priskyrimas**

Langas skirtas pridėti sandorio sudaryme dalyvaujančius trečiuosius asmenis.

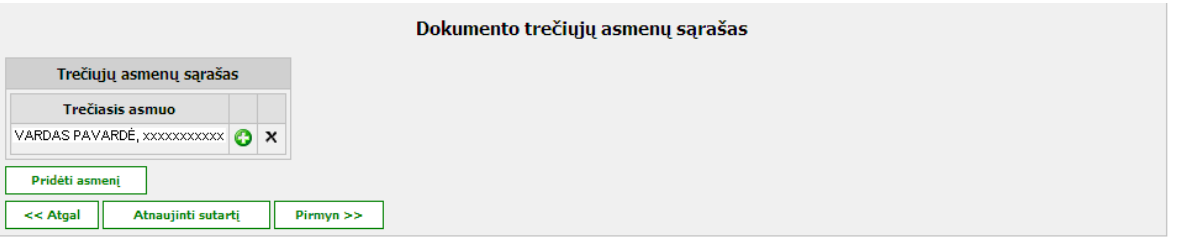

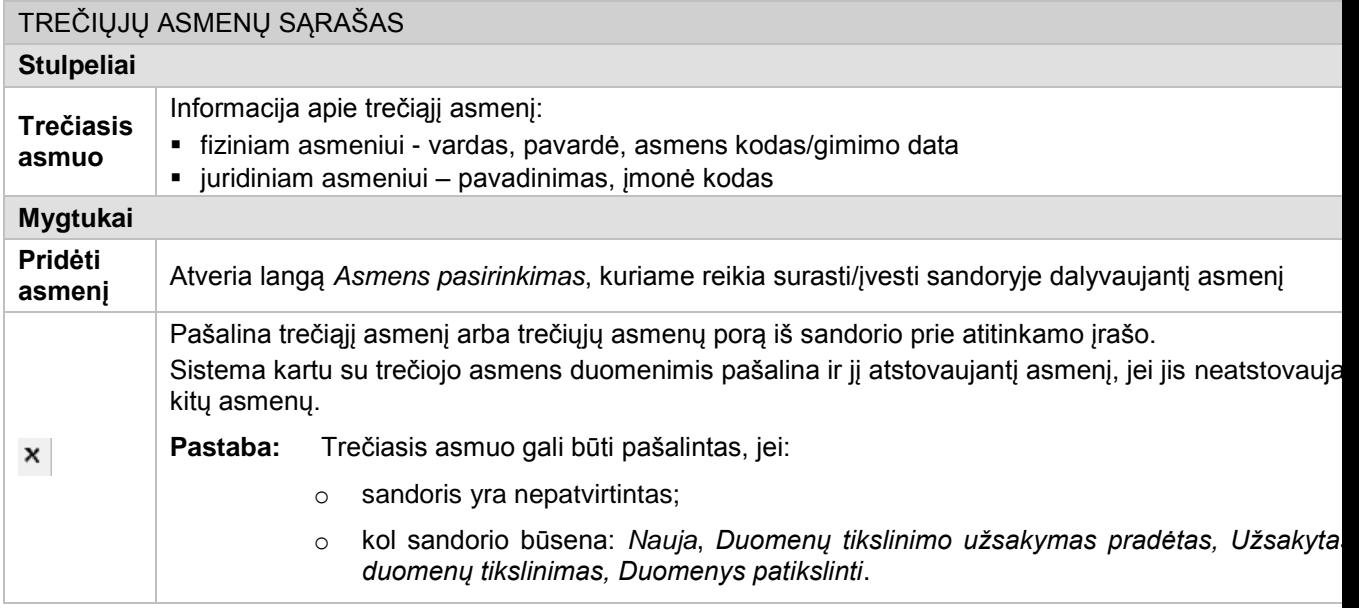

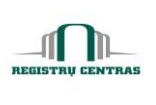

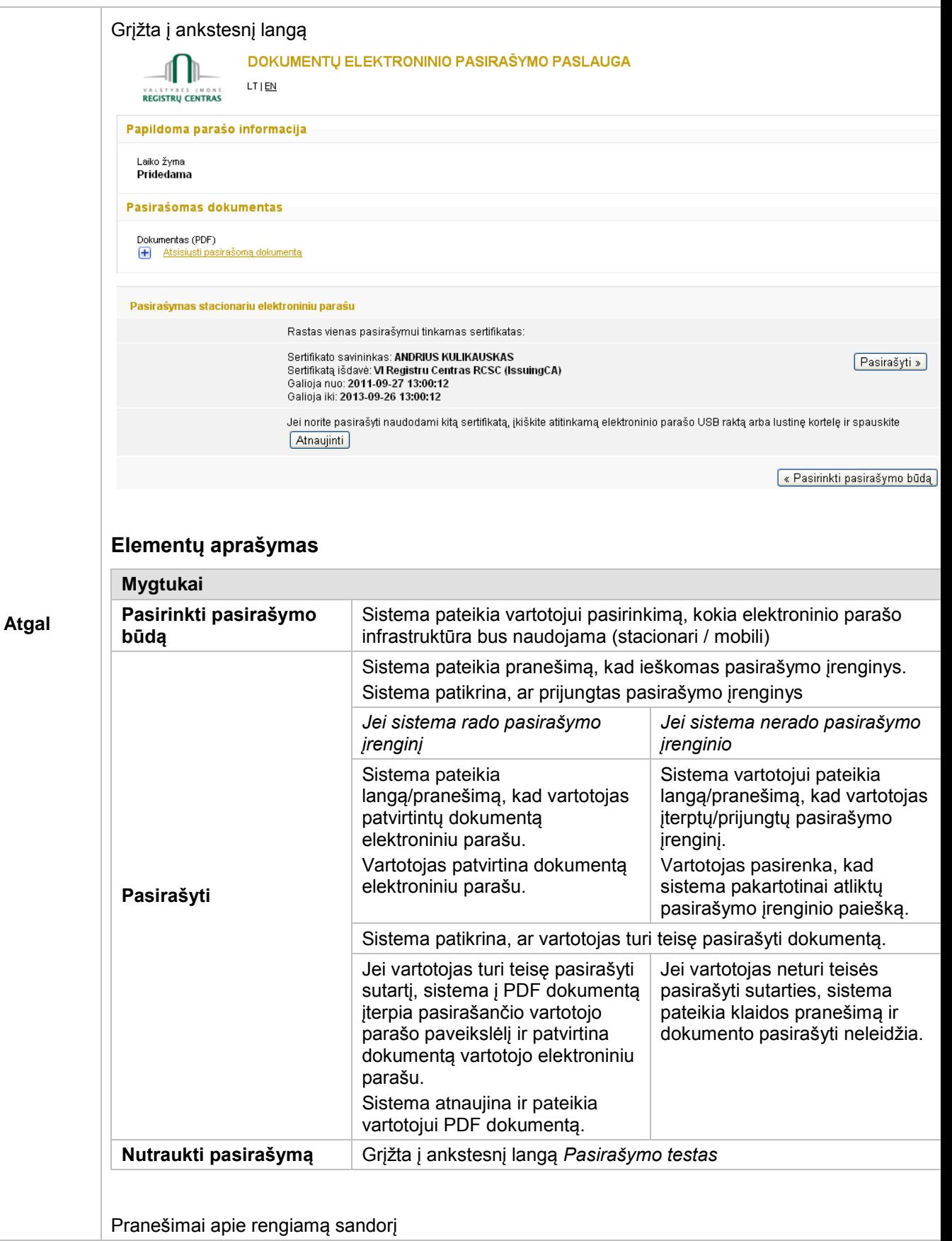

© UAB **"Alna Software".** Konfidencialu. **92** psl.

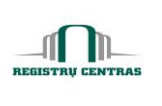

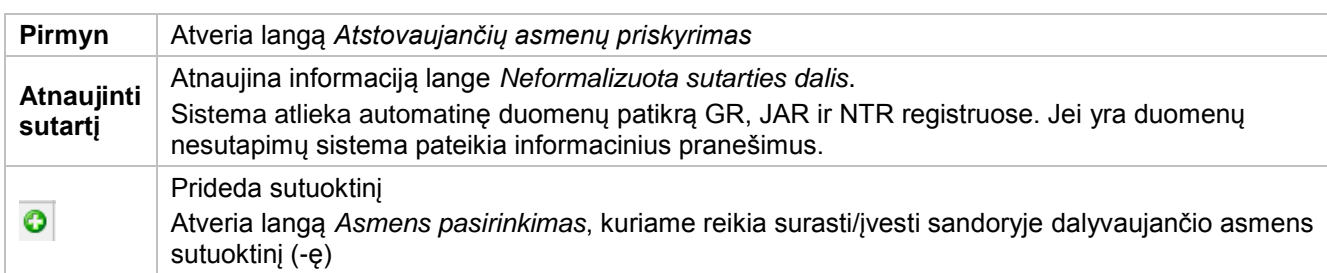

## <span id="page-93-0"></span>**4.53. Turto dalių suformavimas**

Langas skirtas suformuoti sandoryje perleidžiamas ir įgyjamas turto dalis.

Langą sudaro šie blokai:

- Dalyvių ir jų turtų ryšiai
- **•** Perleidimų ir įgijimų nesutapimas

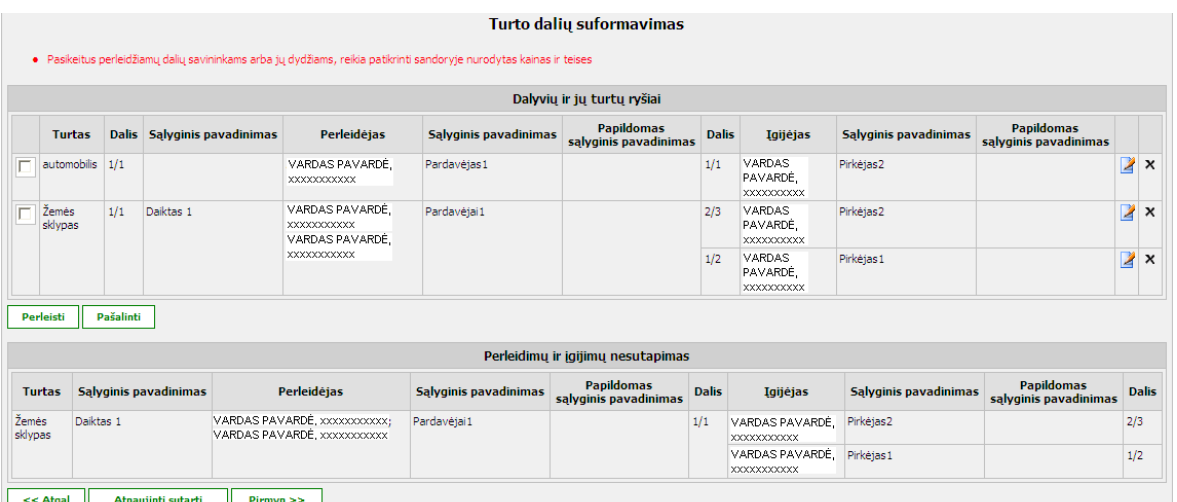

## **Elementų aprašymas**

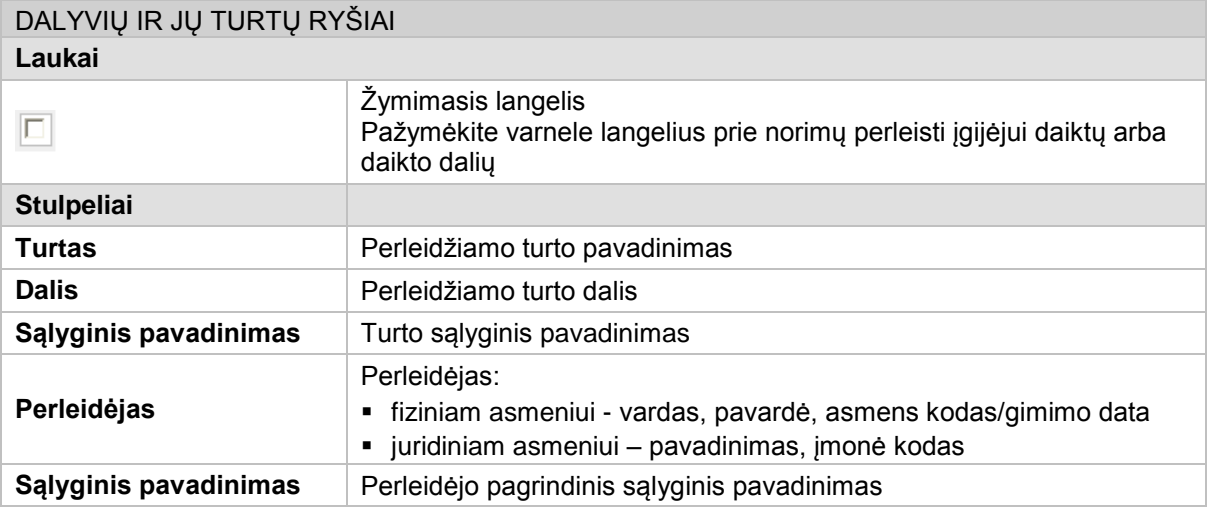

© UAB **"Alna Software".** Konfidencialu. **93** psl.

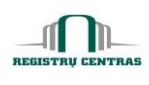

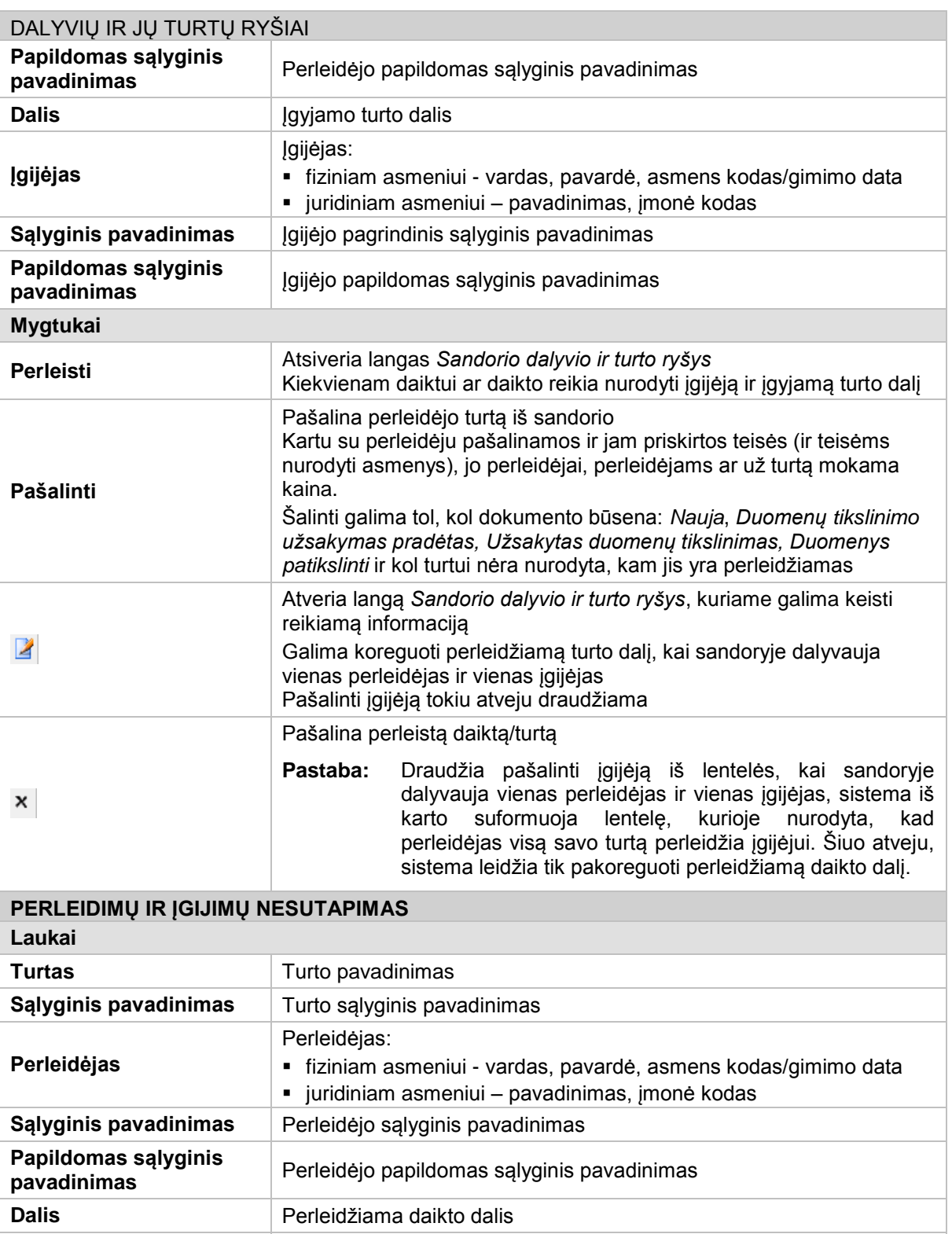

**Įgijėjas**

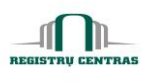

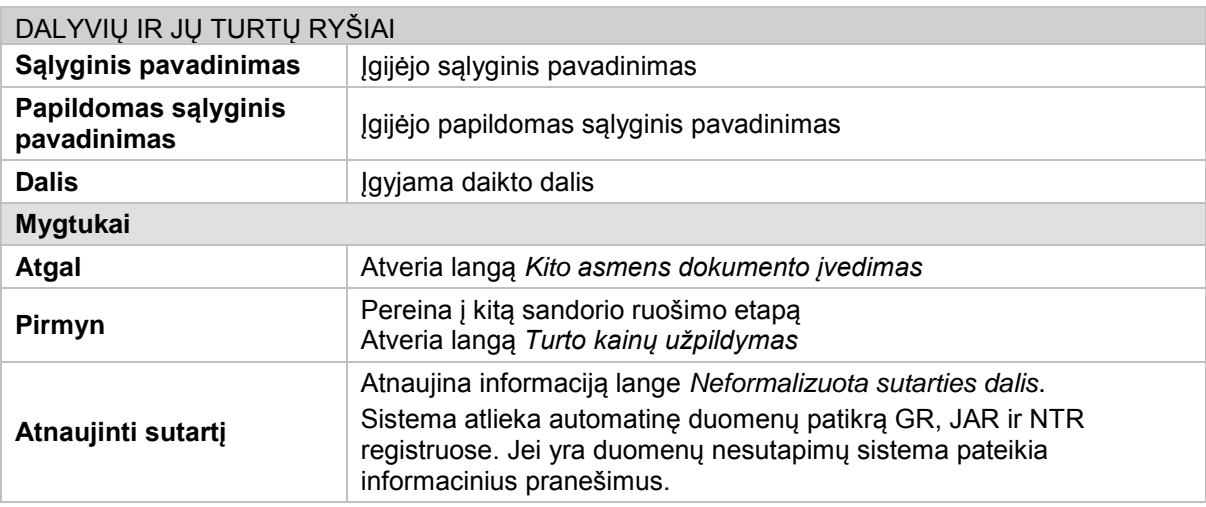

# <span id="page-95-0"></span>**4.54. Turto kainų užpildymas**

Langas skirtas nurodyti sandorio kainą.

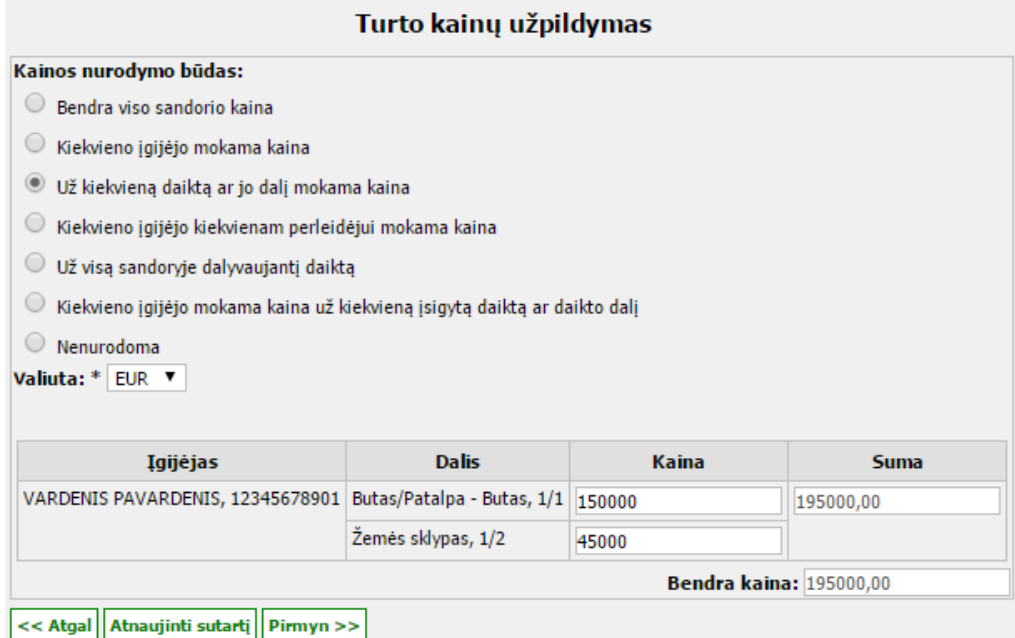

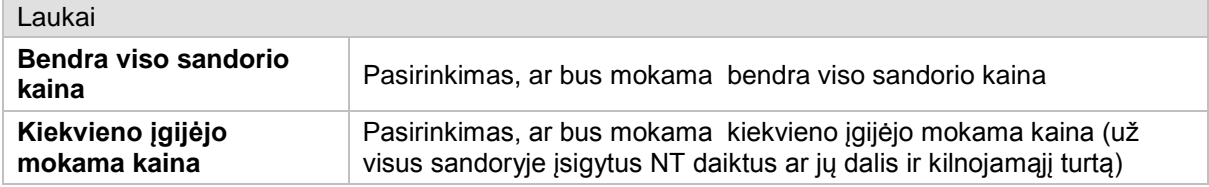

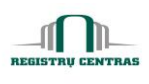

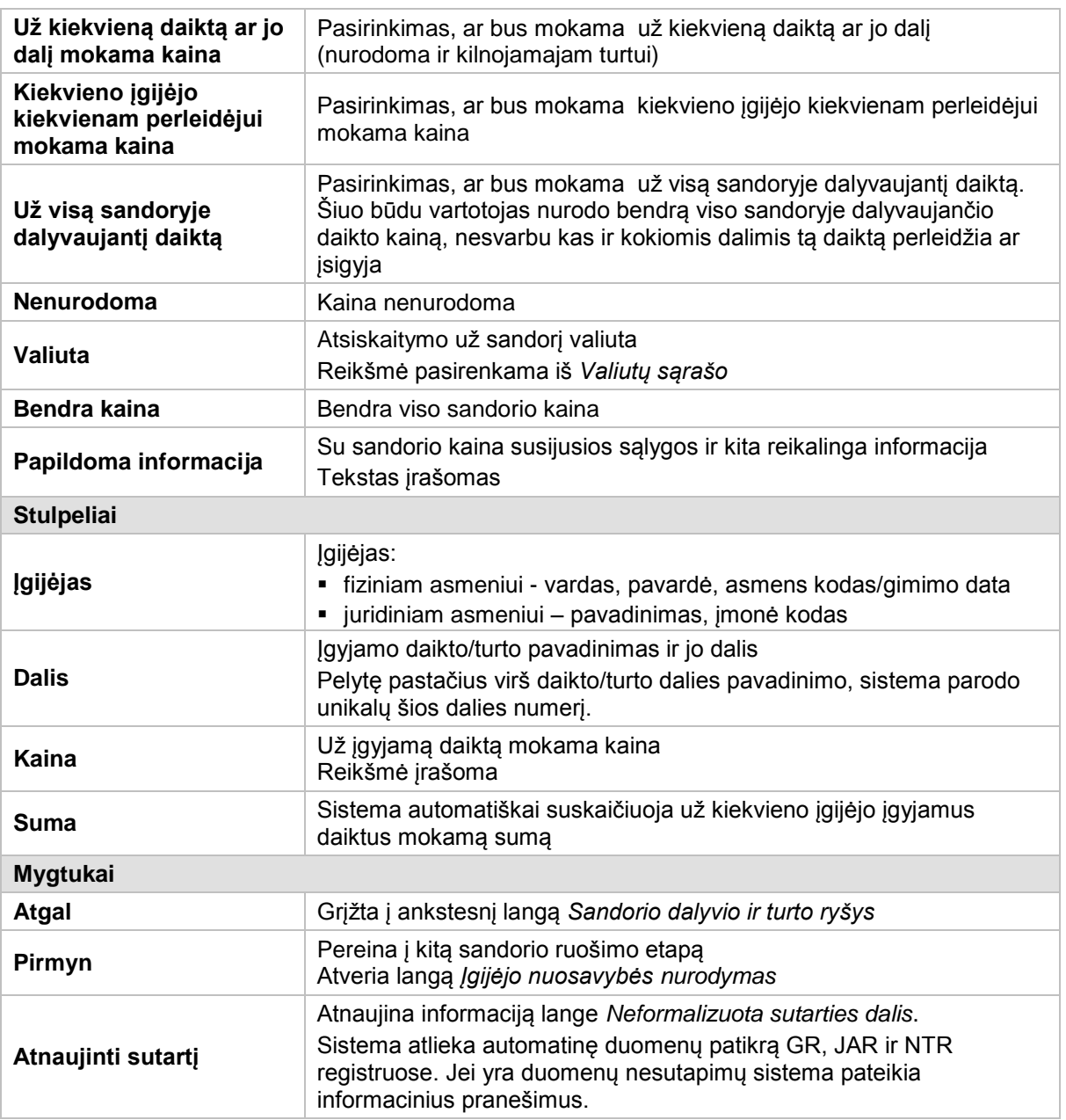

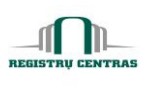

### **4.55. Užsakytas duomenų tikslinimas sandoriui**

Langas skirtas patikrinti, ar ruošiamame sandoryje pasirinktam turtui tikrinimo metu yra pateiktų, bet dar neparuoštų duomenų tikslinimų. Šie duomenys imami iš PAS sistemos. Užsakytus duomenų tikslinimus galima patikrinti, bet kuriuo sandorio sudarymo metu, nuo NT pasirinkimo.

Langą galite atverti:

### *Papildomų veiksmų meniu -> Užsakytas duomenų tikslinimas sandoriui*

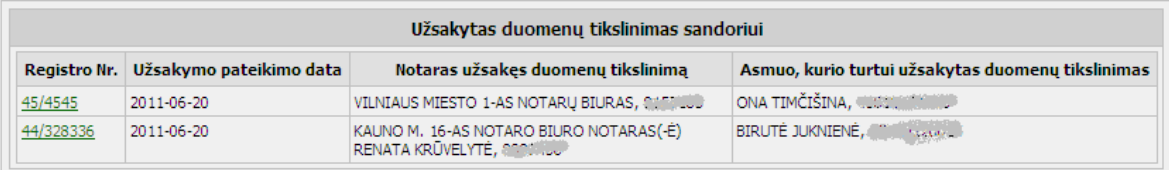

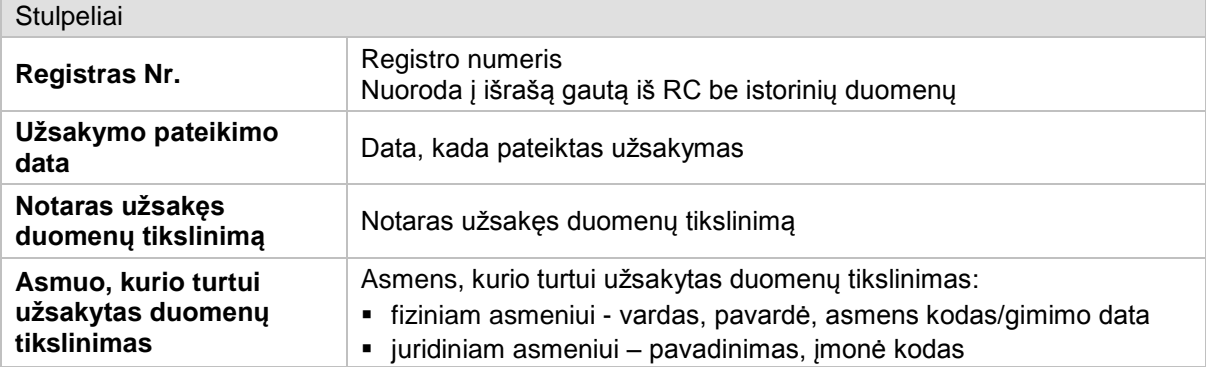

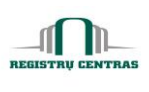

### <span id="page-98-0"></span>**4.56. Užsakymo duomenų peržiūra**

Langas skirtas peržiūrėti pasirinkto užsakymo statusą. Taip pat galima atšaukti RC PAS sistemai pateikto užsakymo vieną ar kelis darbus.

Langą galite atverti:

*Pagrindinis meniu -> Užsakymų tvarkymas -> paspausta pasirinkto užsakymo nuoroda*

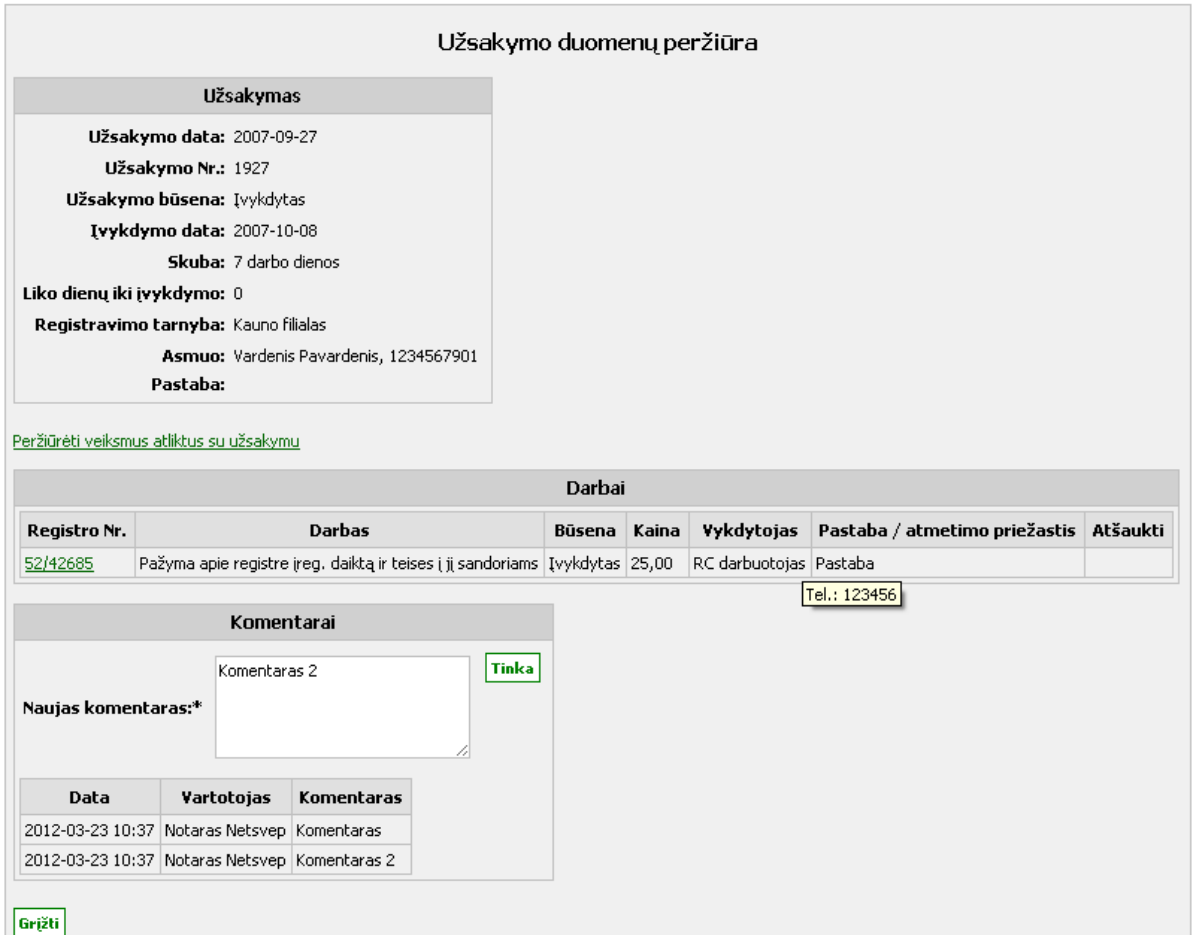

### **Elementų aprašymas**

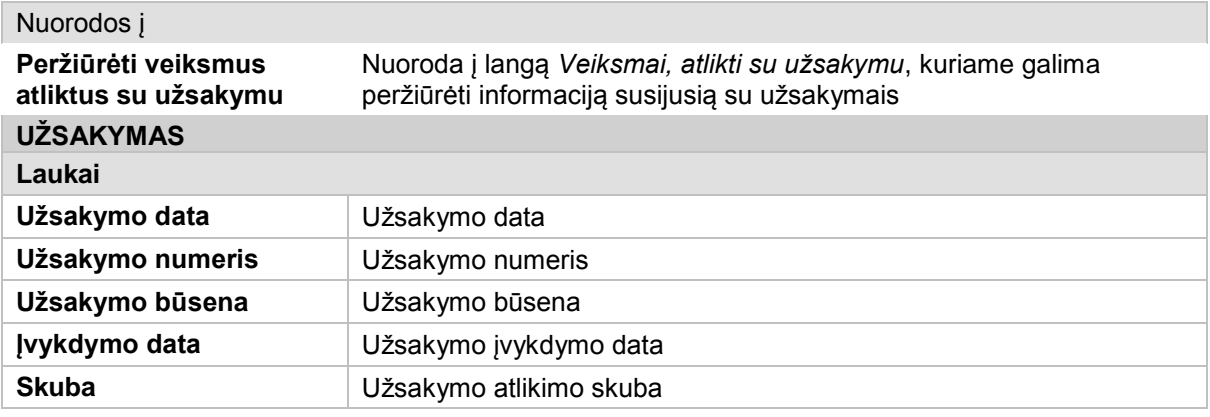

© UAB **"Alna Software".** Konfidencialu. **98** psl.

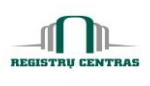

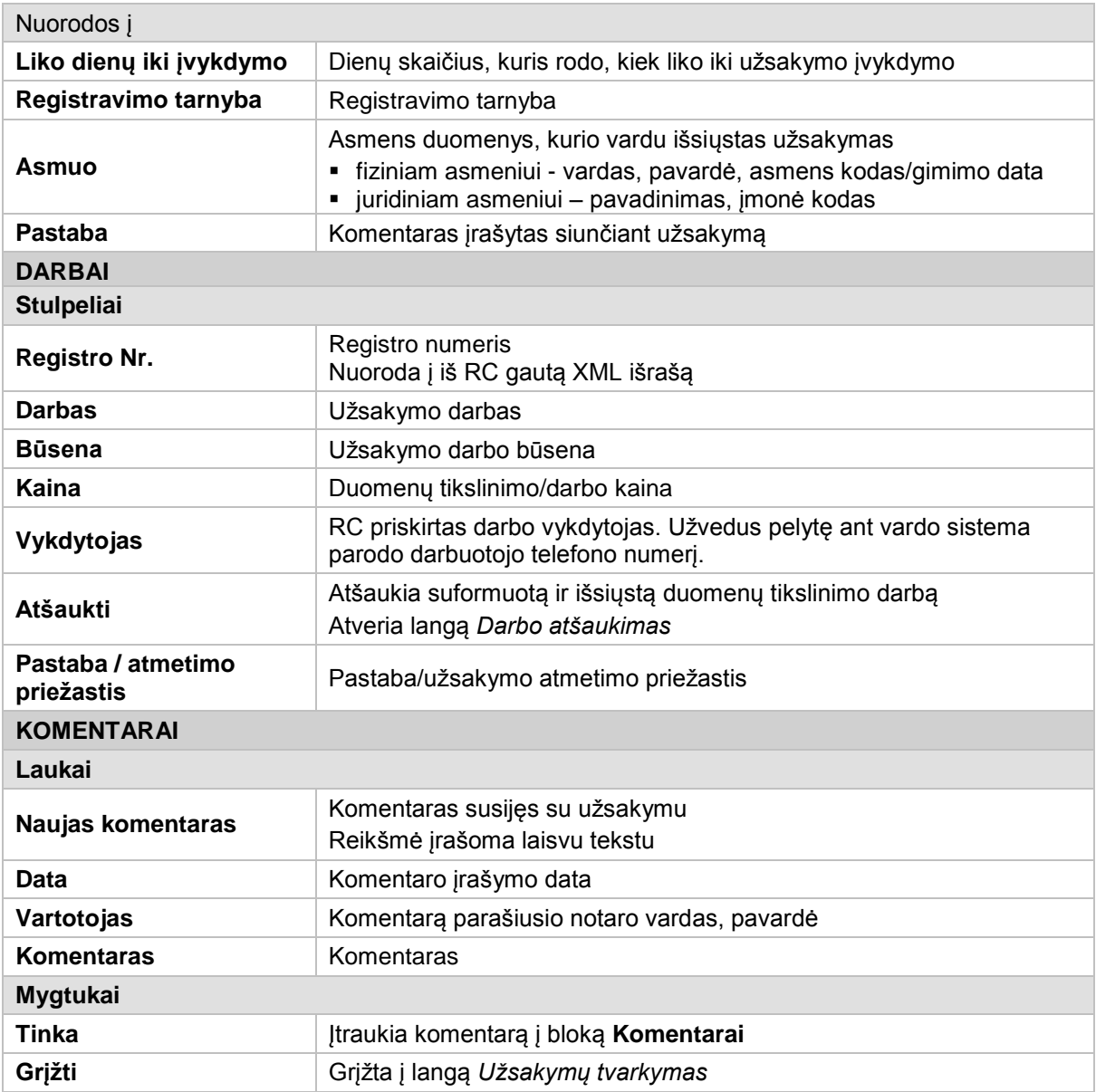

### **4.57. Užsakymo koregavimas**

Langas skirtas darbais papildyti duomenų tikslinimo užsakymą, kuriam gautas atsakymas iš PAS sistemos. Užsakymo koregavimas naudojamas tuo atveju, kai buvo įvykdytas duomenų tikslinimo darbas, bet pasirodė, kad duomenys NTR registre netikslūs.

Langą galite atverti:

*Pagrindinis meniu -> Užsakymų tvarkymas ->* paieškos rezultatų bloke paspausta .

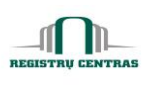

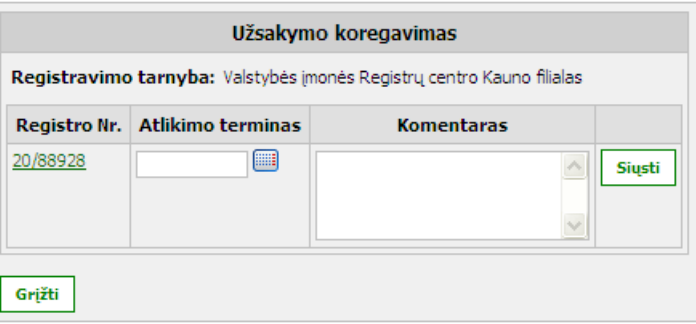

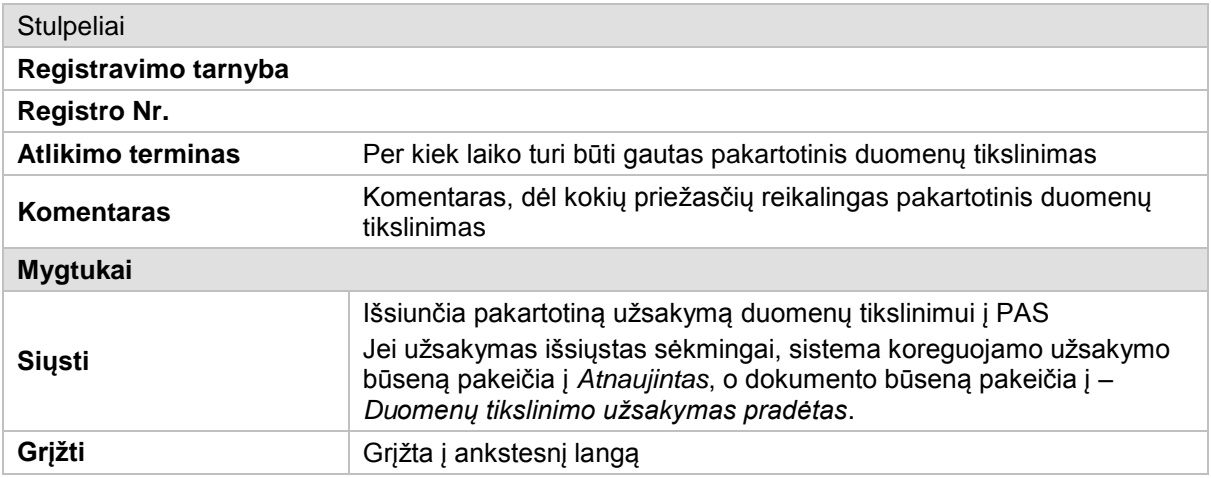

### **4.58. Užsakymo registruoti teises suformavimas**

Langas skirtas paruošti užsakymą teisėms registruoti. Pirkimo-pardavimo sutarties atveju užsakymai teisėms ruošiami tik tada, kai patvirtintas priėmimo – perdavimo aktas arba po to, kai patvirtinta pirkimo-pardavimo sutartis, kuri kartu yra ir priėmimo-perdavimo aktas. Kitų sutarčių atveju, užsakymai gali būti ruošiami po sutarties patvirtinimo nepriklausomai nuo to, ar yra priėmimo-perdavimo aktas ar nėra.

Langą sudaro šie blokai:

- Asmenys
- Užsakymai teisėms

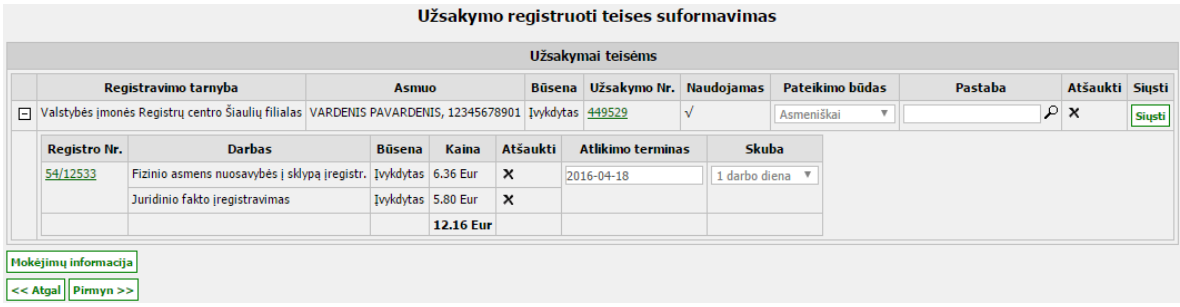

© UAB **"Alna Software".** Konfidencialu. **100** psl.

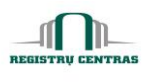

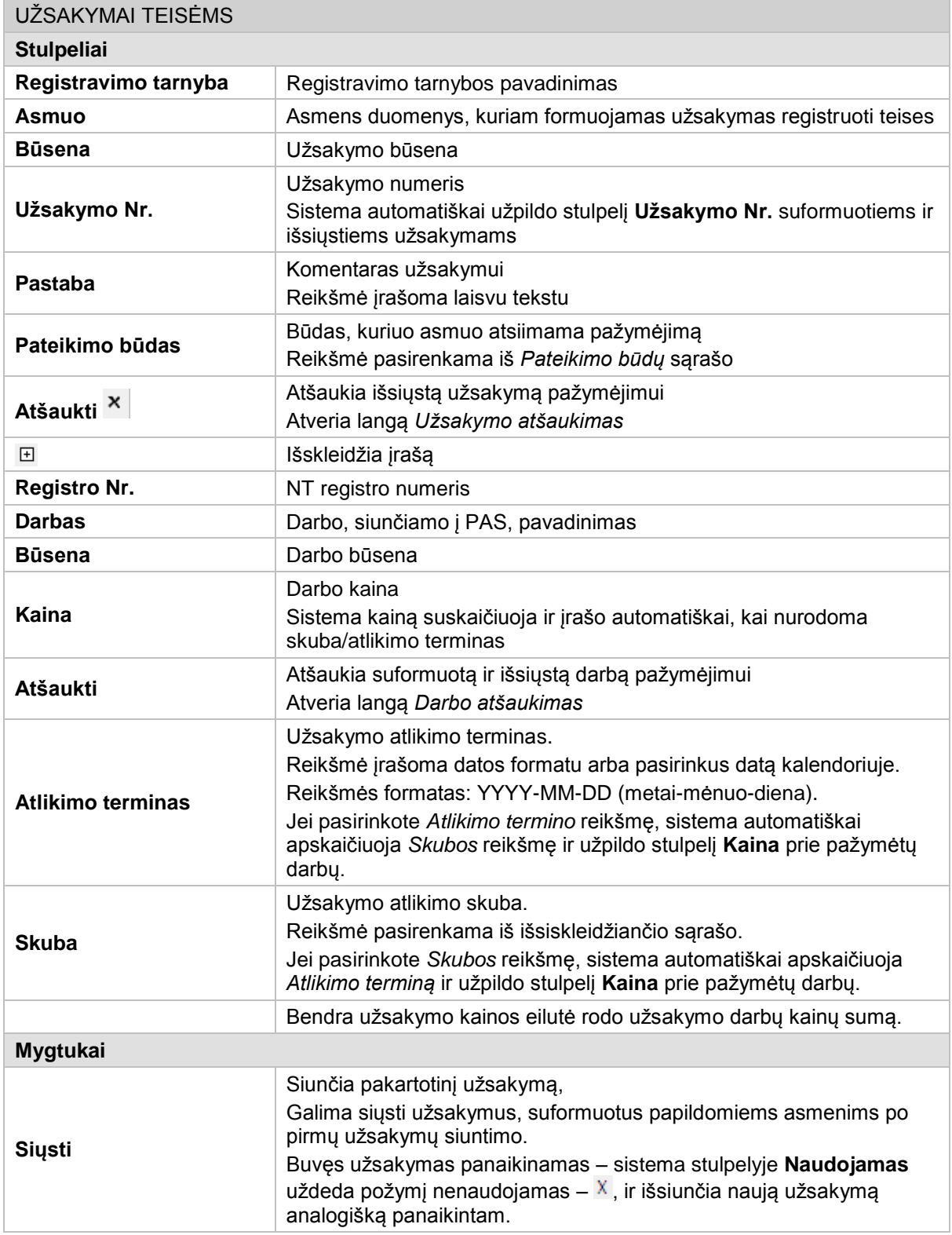

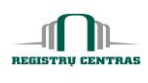

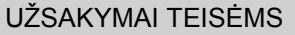

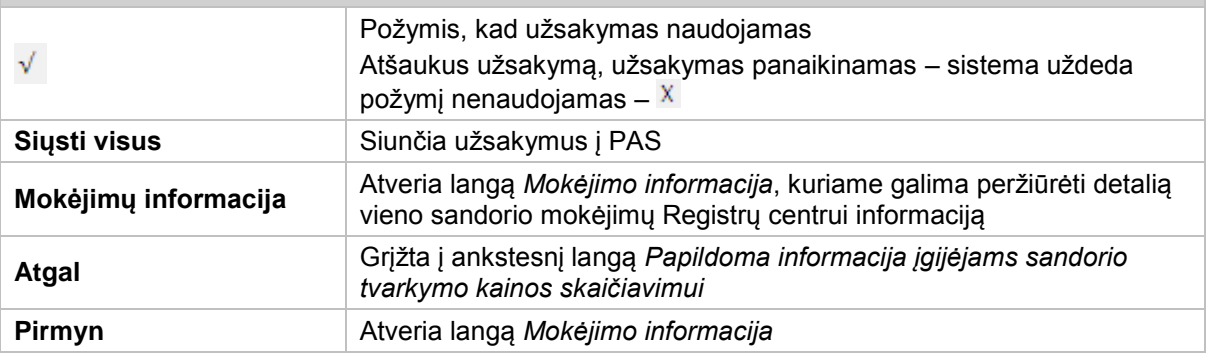

### <span id="page-102-0"></span>**4.59. Užsakymų tvarkymas**

Langas skirtas užsakymų paieškai ir jų tvarkymui.

Langą galite atverti:

### *Pagrindinis meniu -> Užsakymų tvarkymas*

Langą sudaro šie blokai:

- **·** Užsakymo paieškos kriterijai<br>· Užsakymai
- Užsakymai

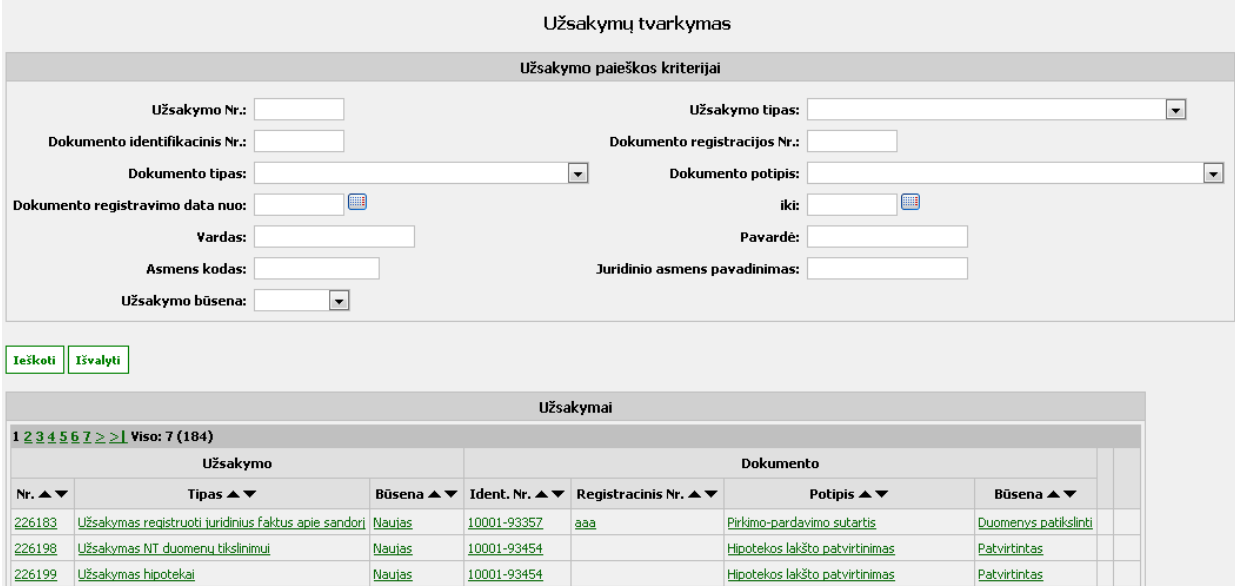

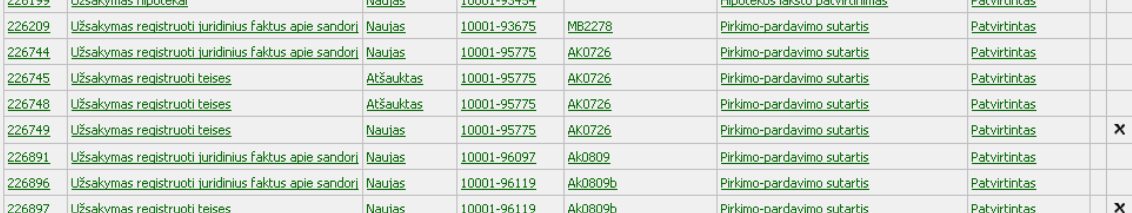

© UAB **"Alna Software".** Konfidencialu. **102** psl.

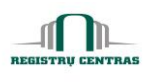

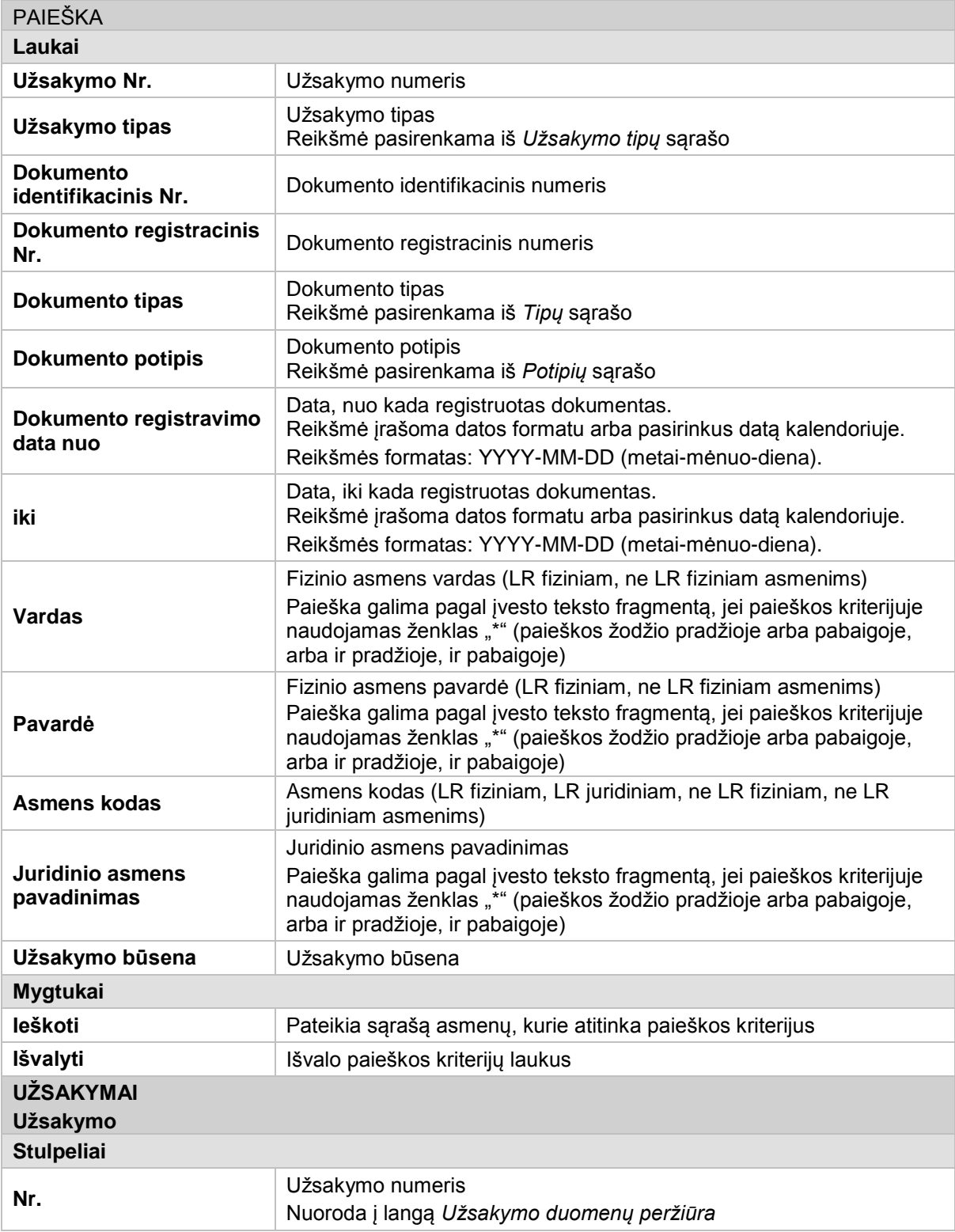

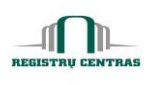

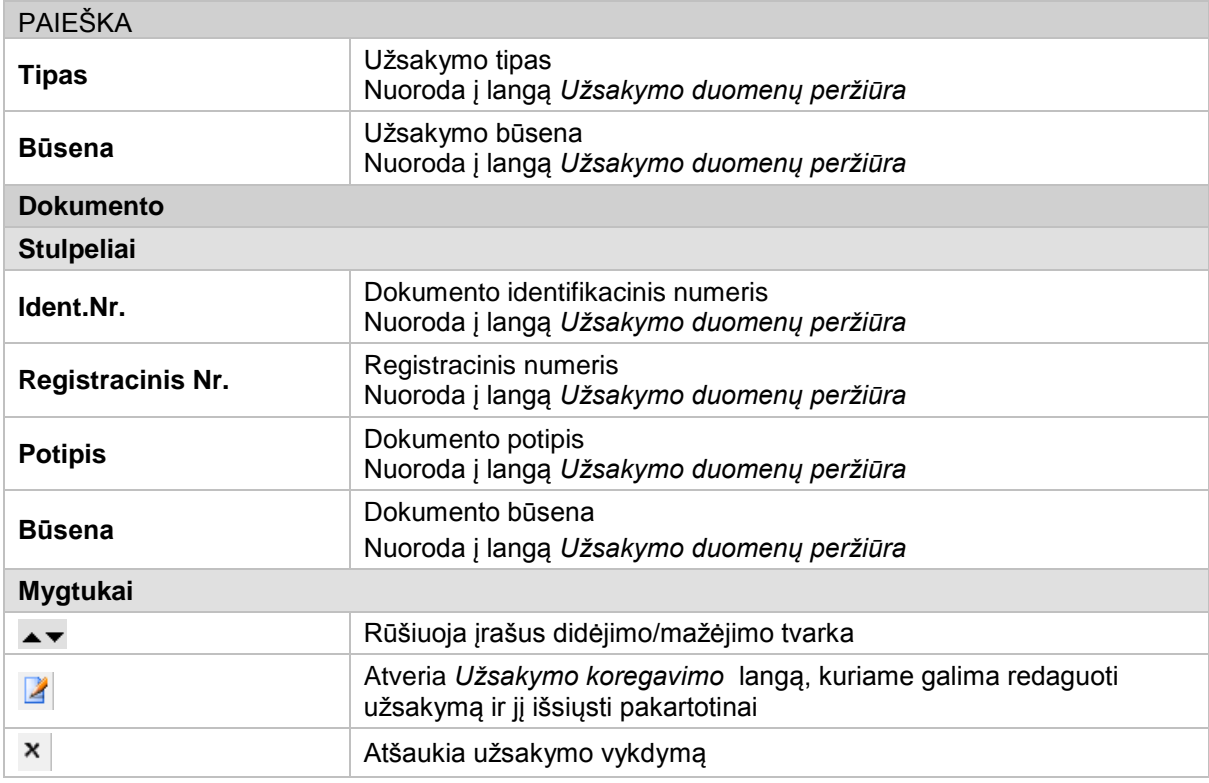

### **4.60. Veiksmai atlikti su dokumentu**

Langas skirtas peržiūrėti veiksmams, atliktiems su konkrečiu dokumentu.

Langą galite atverti:

### *Papildomų veiksmų meniu -> Veiksmai su dokumentu*

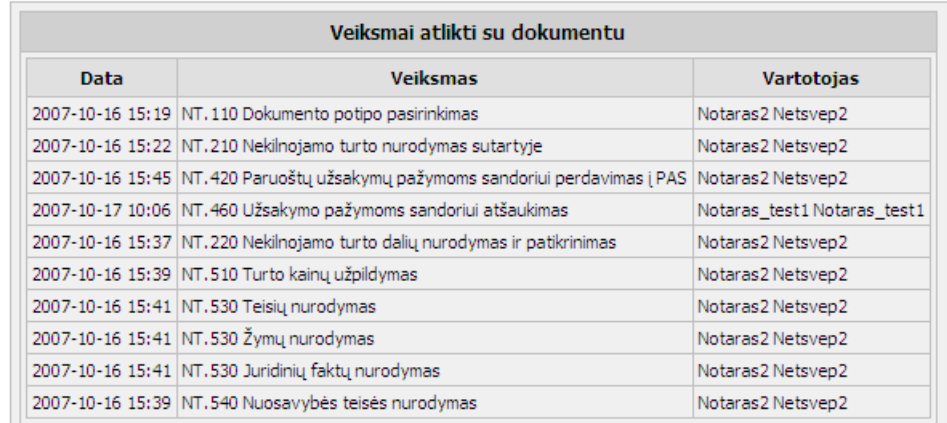

## **Elementų aprašymas**

#### **Stulpeliai**

**Data** Data, kada atliktas veiksmas

© UAB **"Alna Software".** Konfidencialu. **104** psl.

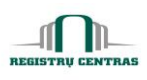

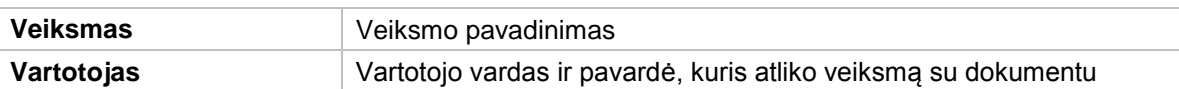

### <span id="page-105-0"></span>**4.61. Veiksmai, atlikti su užsakymu**

Langas skirtas peržiūrėti veiksmams, atliktiems su konkrečiu užsakymu.

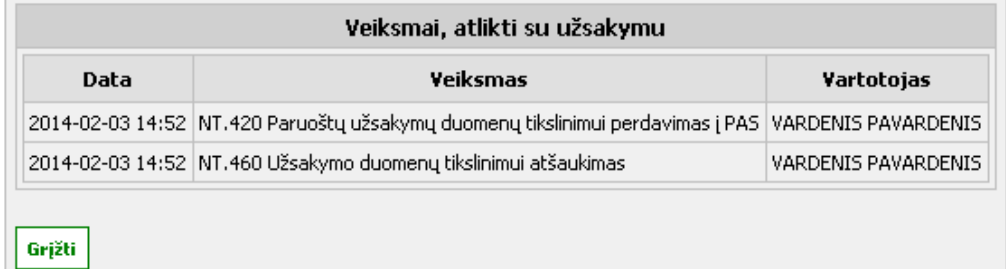

### **Elementų aprašymas**

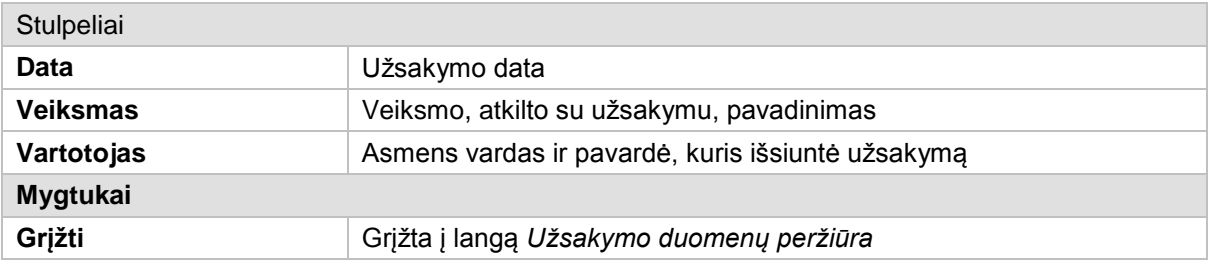

### **4.62. Visų sandorio dalyvių asmens informacija**

Langas skirtas pakeisti pasirinkto sandorio dalyvio asmens dokumentą arba dokumento duomenis, jei asmuo yra ne LR fizinis asmuo. Galima įvesti, keisti arba šalinti kontaktinius duomenis, šalinti asmenis, koreguoti ne LR asmenis.

Langą galite atverti:

#### *Papildomų veiksmų meniu -> Visų sandorio dalyvių asmens duomenys*

Langą sudaro šie blokai:

- Sandorio dalyviai
- Atstovaujantys asmenys

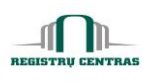

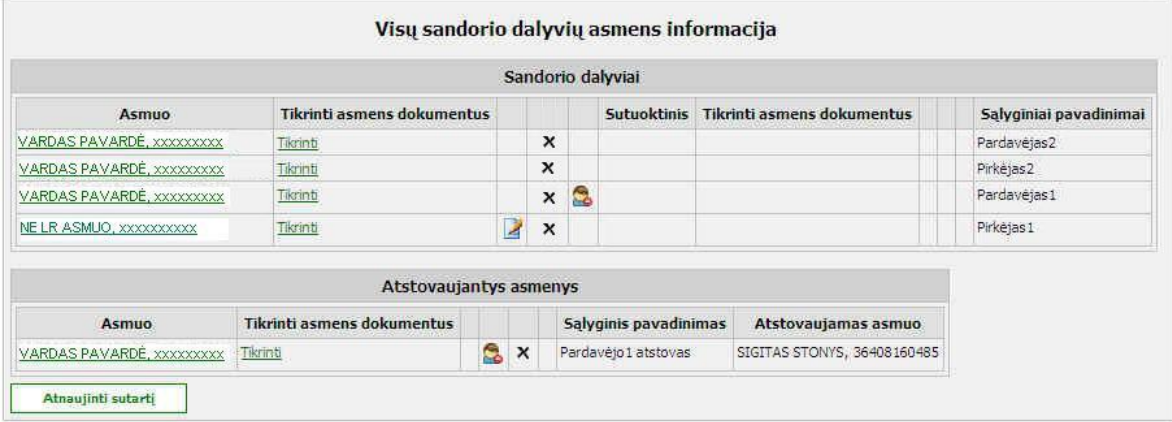

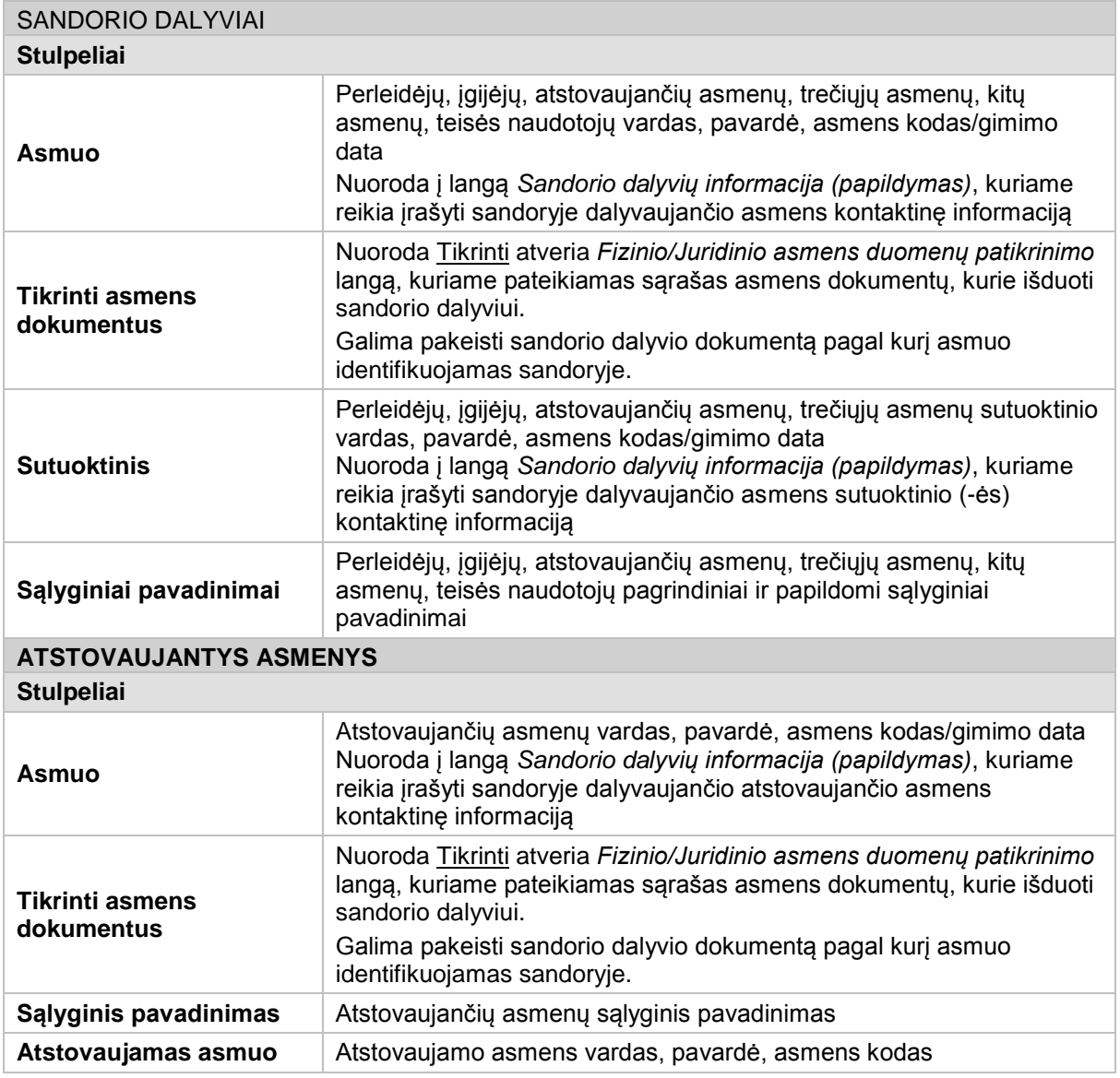

© UAB **"Alna Software".** Konfidencialu. **106** psl.

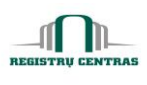

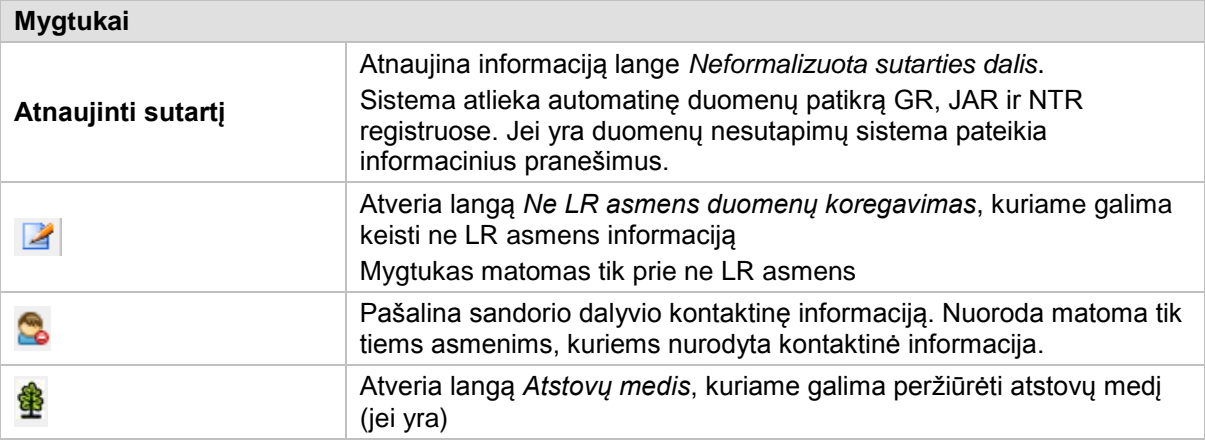
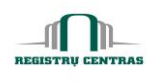

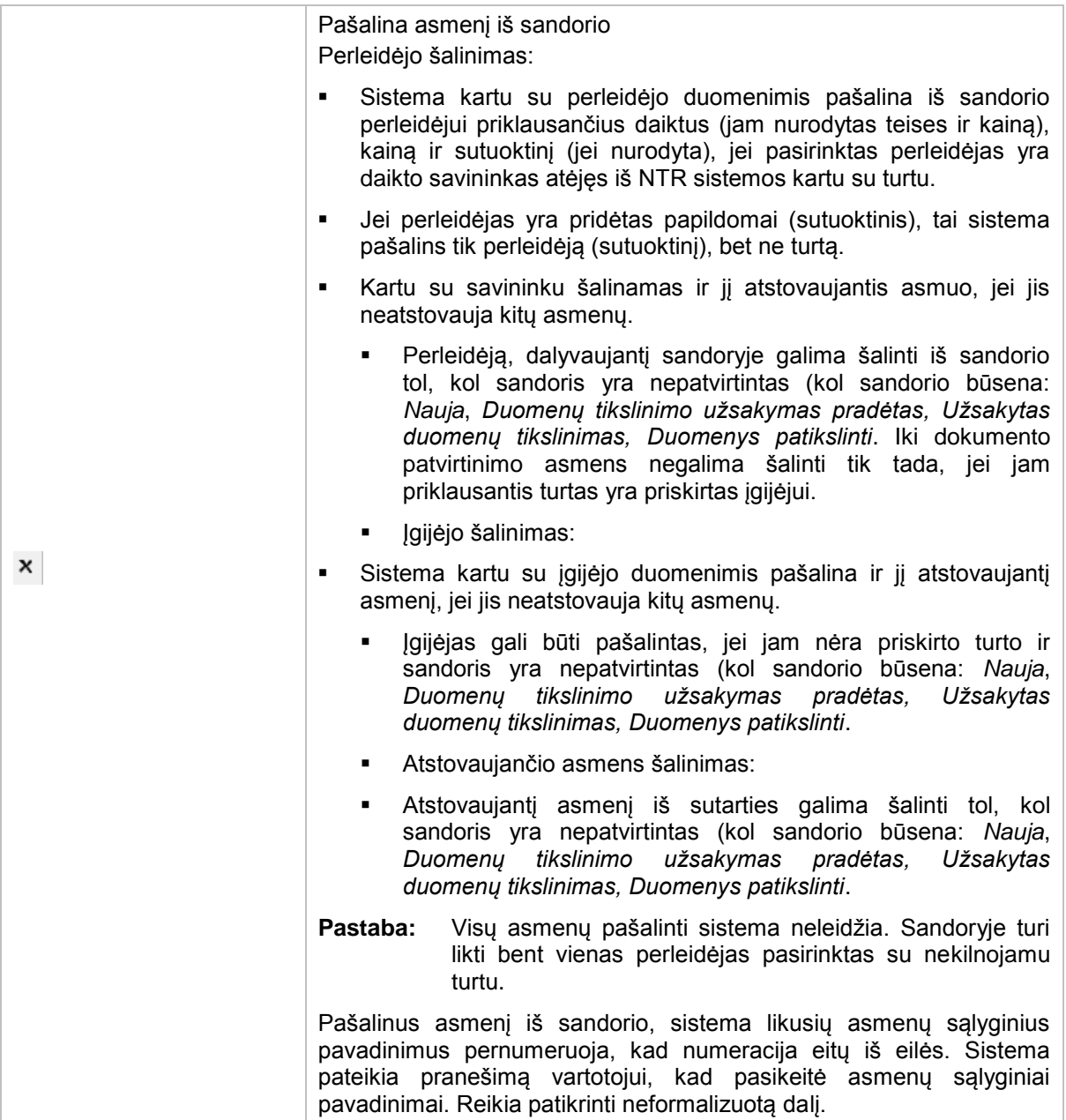

## **4.63. Žymos**

Žiūrėkite aprašymą *[Daiktinės teises/Žymos/Juridiniai faktai](#page-14-0)*.